## 100V/200V power supply AC Servo Driver **H A - 8 0 0 A s e r i e s m a n u a l**

**(for SHA, FHA-Cmini, FHA-C, RSF/RKF series)** 

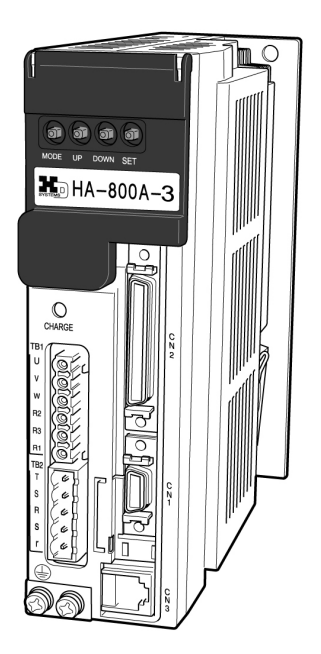

**This operation manual covers the following software versions:** 

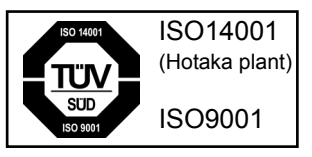

●**Ver 2.x** 

## **Introduction**

Thank you very much for your purchasing our HA-800A series servo driver.

Wrong handling or use of this product may result in unexpected accidents or shorter life of the product. Read this document carefully and use the product correctly so that the product can be used safely for many years.

Product specifications are subject to change without notice for improvement purposes.

Keep this manual in a convenient location and refer to it whenever necessary in operating or maintaining the units.

The end user of the driver should have a copy of this manual.

## **SAFETY GUIDE**

<span id="page-2-1"></span><span id="page-2-0"></span>To use this driver safely and correctly, be sure to read SAFETY GUIDE and other parts of this document carefully and fully understand the information provided herein before using the driver.

### **NOTATION**

<span id="page-2-2"></span>Important safety information you must note is provided herein. Be sure to observe these instructions.

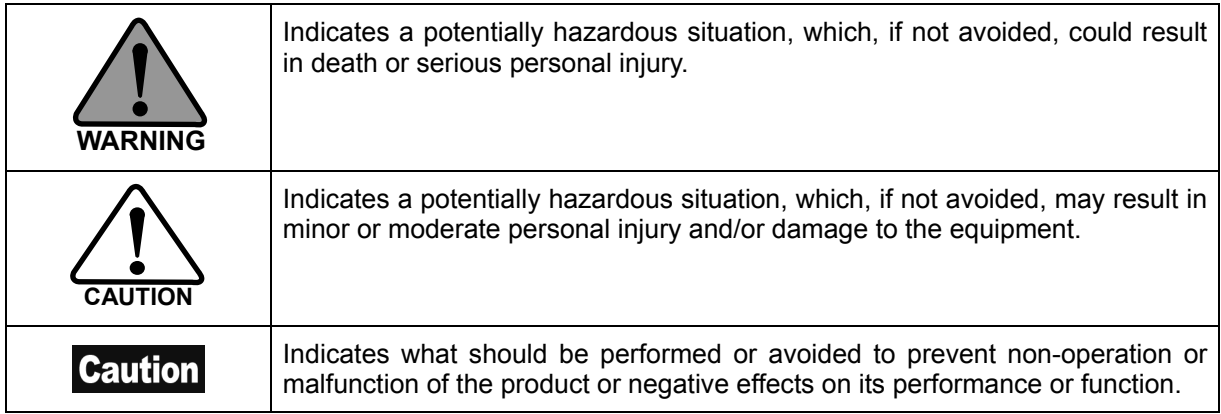

## <span id="page-2-3"></span>**LIMITATION OF APPLICATIONS**

The equipment listed in this document may not be used for the applications listed below:

- ・Space equipment
- ・Aircraft, aeronautic equipment
- ・Nuclear equipment
- ・Household apparatus
- ・Vacuum equipment
- ・Automobile, automotive parts
- ・Amusement equipment, sport equipment, game machines
- ・Machine or devices acting directly on the human body
- ・Instruments or devices to transport or carry people
- ・Apparatus or devices used in special environments

If the above list includes your intending application for our products, please consult us.

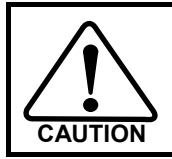

**Safety measures are essential to prevent accidents resulting in death, injury or damage of the equipment due to malfunction or faulty operation.** 

### <span id="page-3-1"></span><span id="page-3-0"></span>**SAFETY NOTE**

#### $\bullet$  **CAUTIONS FOR ACTUATORS AT APPLICATION DESIGNING**

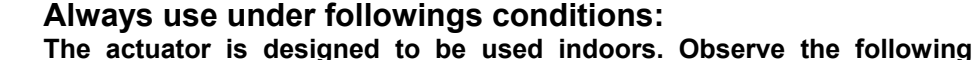

**CAUTION** 

**CAUTION** 

- ・ **Ambient temperature: 0**℃ **to 40**℃ ・ **Ambient humidity: 20% to 80%RH (Non-condensation)**
- ・ **Vibration: Max 24.5 m/S2**

**conditions:** 

- ・ **No contamination by water, oil**
- ・ **No corrosive or explosive gas**

 **Follow exactly the instructions in the relating manuals to install the actuator in the equipment.** 

- ・ **Ensure exact alignment of motor shaft center and corresponding center in the application.**
- ・ **Failure to observe this caution may lead to vibration, resulting in damage of output elements.**

#### $\bullet$  **CAUTION FOR ACTUATORS IN OPERATIONS**

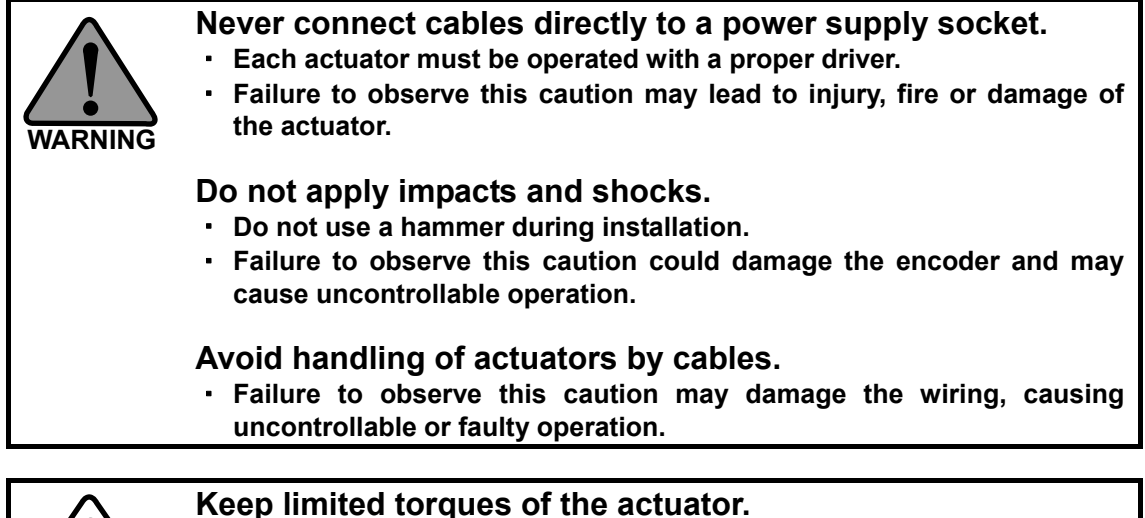

- ・ **Keep limited torques of the actuator.**
- Be aware, that if arms attached to output element hits by accident an **solid, the output element may be uncontrollable.**

#### $\bullet$  **CAUTIONS FOR DRIVERS AT APPLICATION DESIGNING**

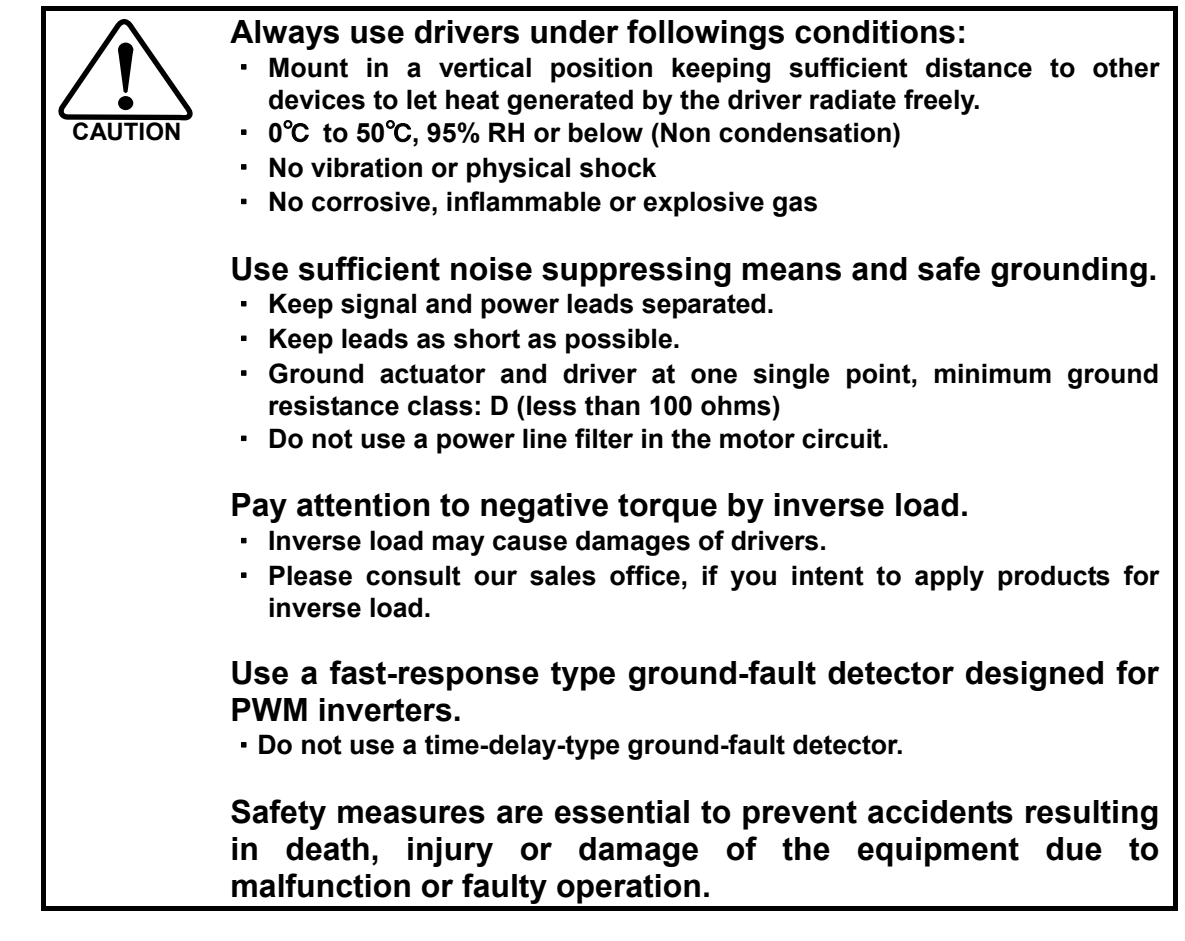

#### $\bullet$  **CAUTION FOR DRIVERS IN OPERATIONS**

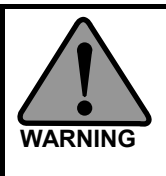

 **Never change wiring while power is active.** 

**Make sure of power non-active before servicing the products. Failure to observe this caution may result in electric shock or personal injury.** 

 **Do not touch terminals or inspect products at least 15 minutes after turning OFF power.** 

- ・ **Otherwise residual electric charges may result in electric shock. In order to prevent electric shock, perform inspections 15 minutes after the power supply is turned OFF and confirming the CHARGE lamp is turned OFF.**
- ・ **Make installation of products not easy to touch their inner electric components.**

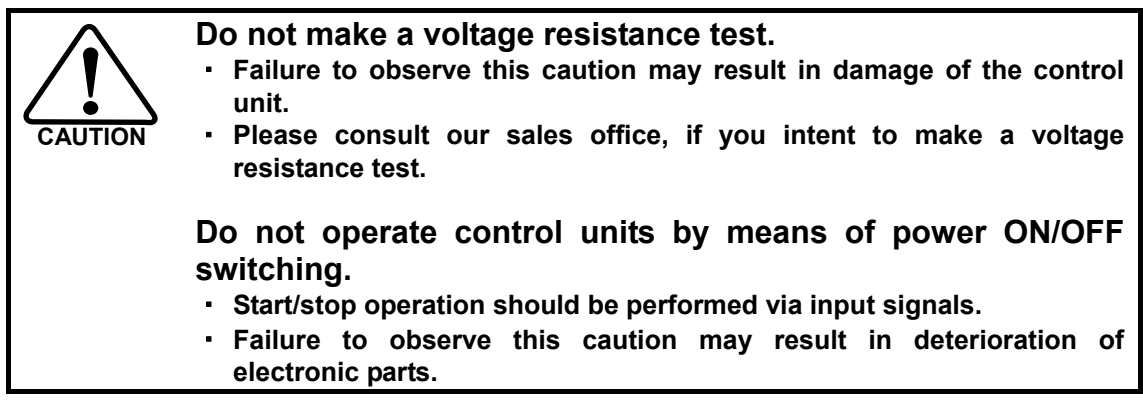

**DISPOSAL OF AN ACTUATOR, A MOTOR, A CONTROL UNIT AND/OR THEIR PARTS** 

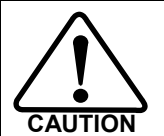

 **All products or parts have to be disposed of as industrial waste.** 

**Since the case or the box of drivers have a material indication, classify parts and dispose them separately.** 

## <span id="page-6-0"></span> **Structure of this document**

<span id="page-6-1"></span>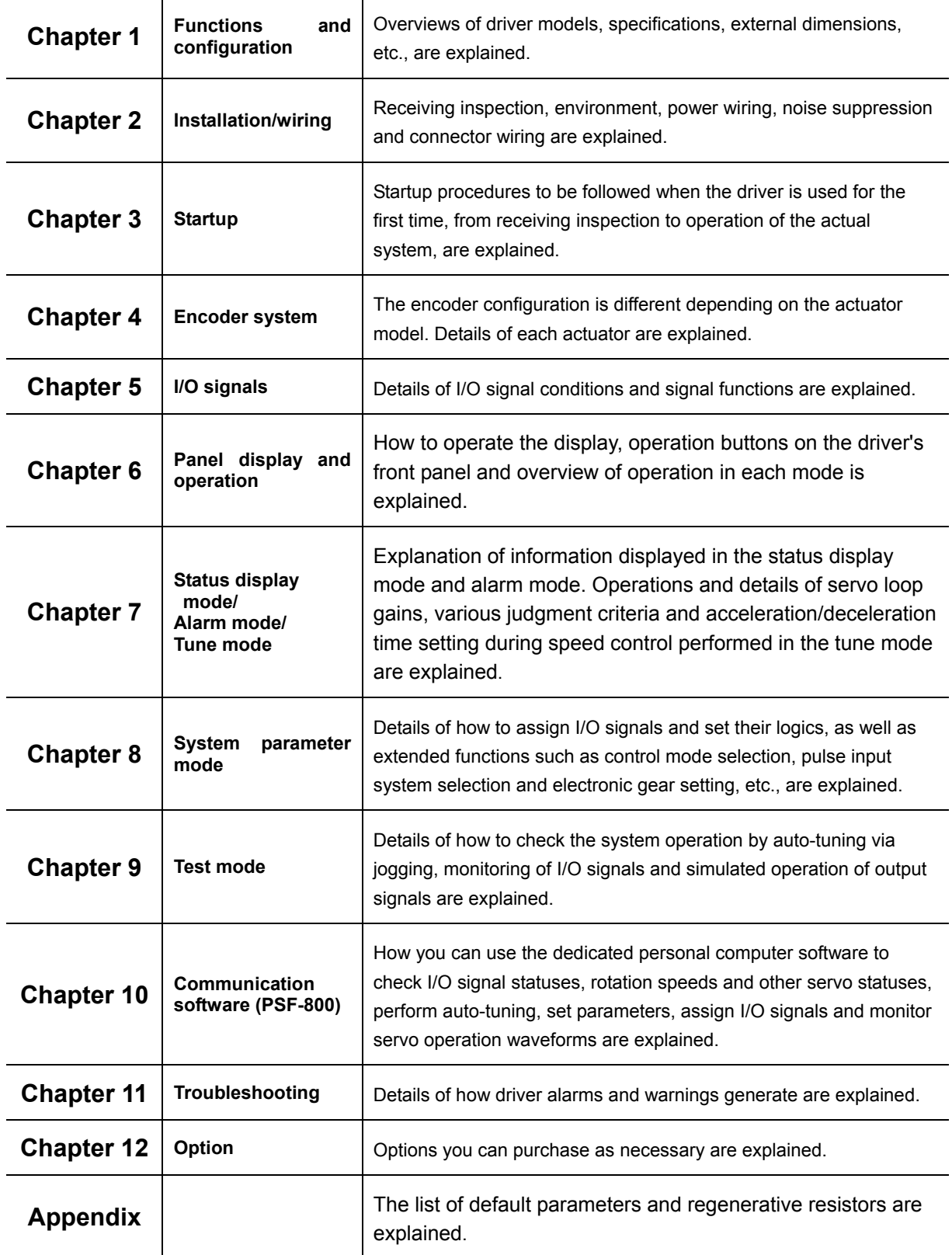

## <span id="page-7-0"></span>Table of contents

<span id="page-7-1"></span>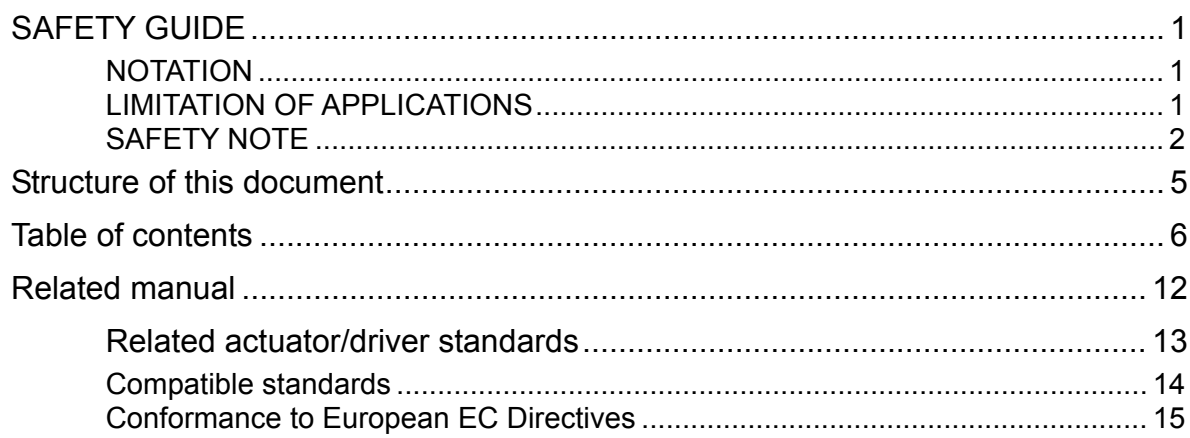

### **Chapter 1 Functions and configuration**

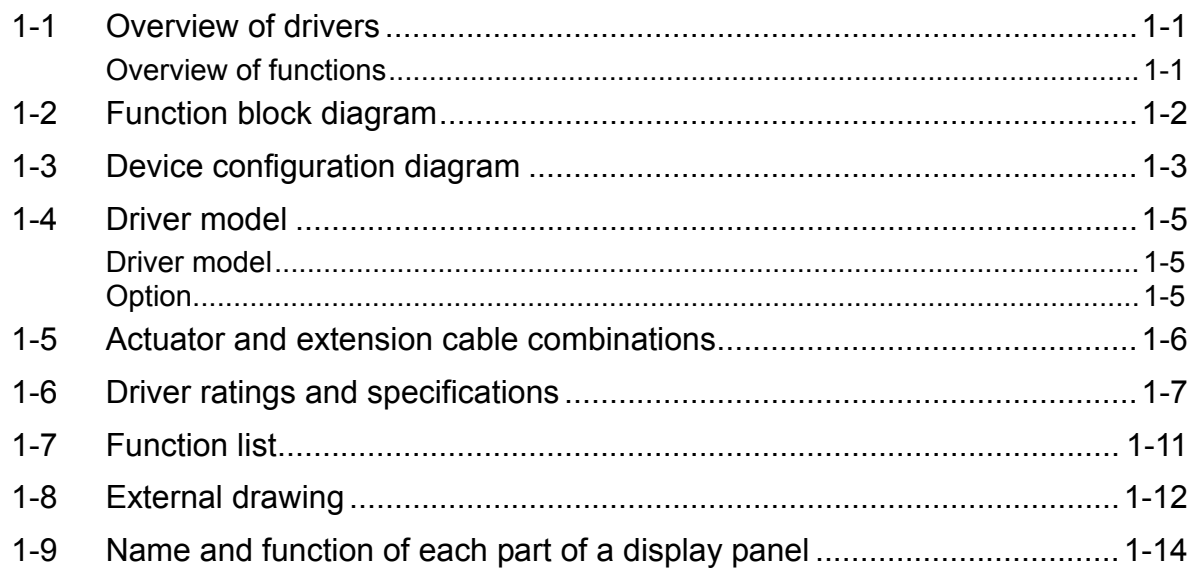

## **Chapter 2 Installation/wiring**

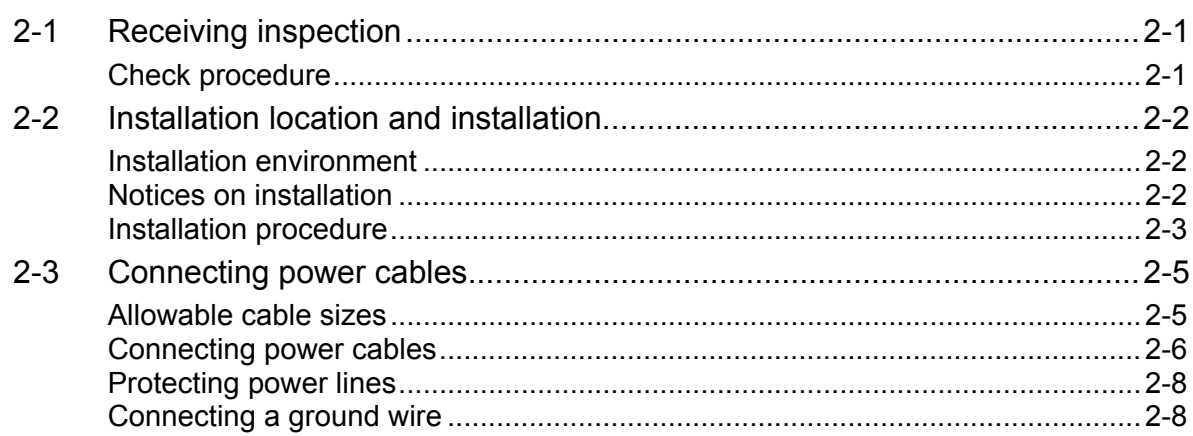

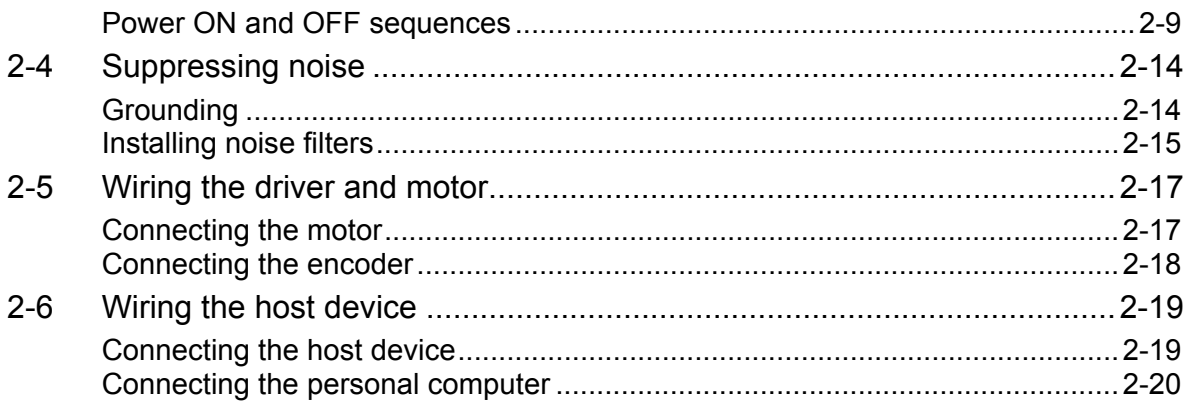

## **Chapter 3 Startup**

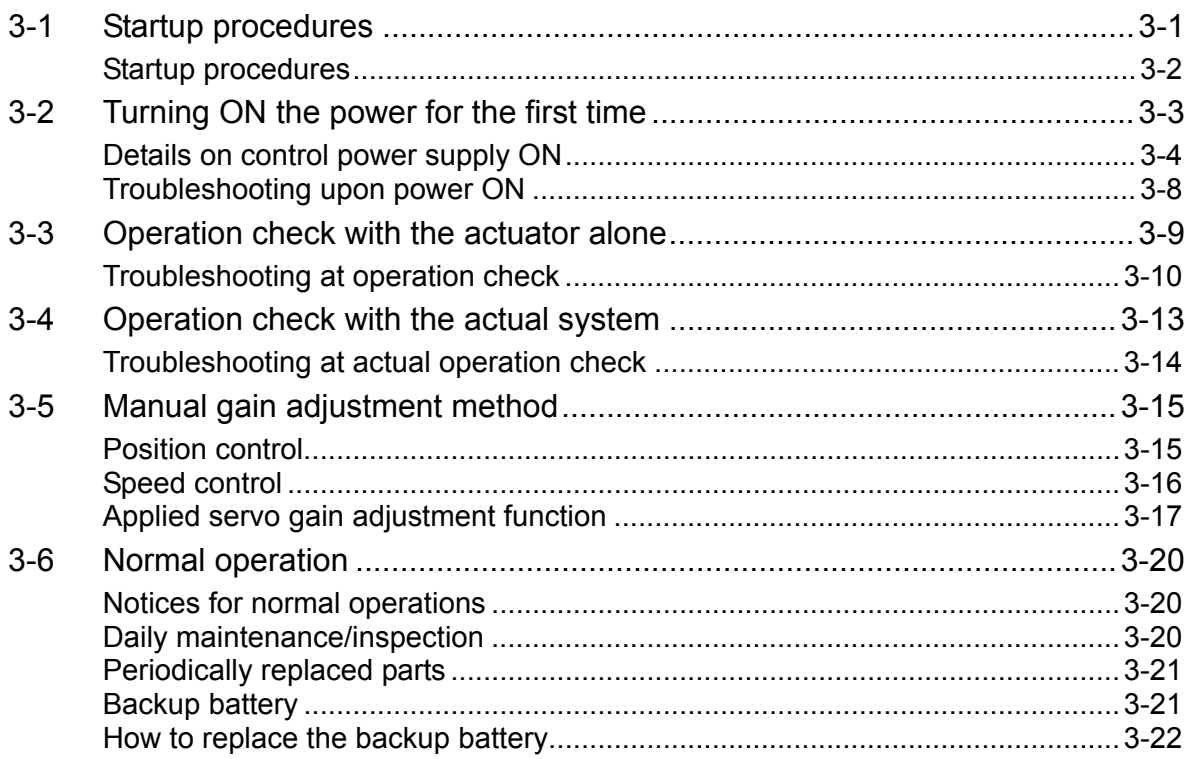

## **Chapter 4 Encoder system**

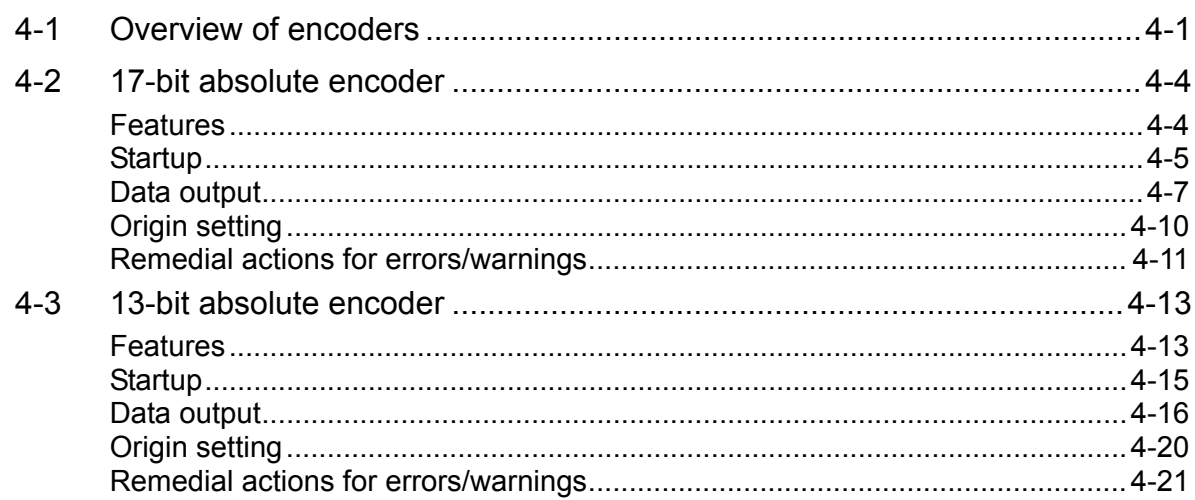

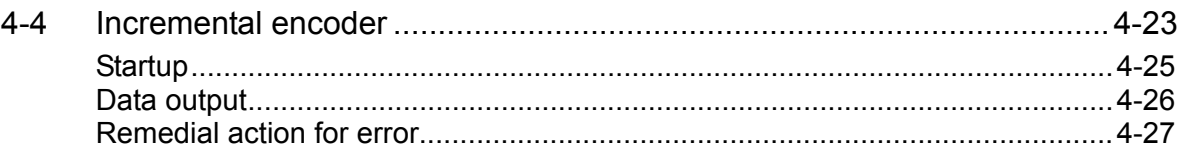

### **Chapter 5 I/O signals**

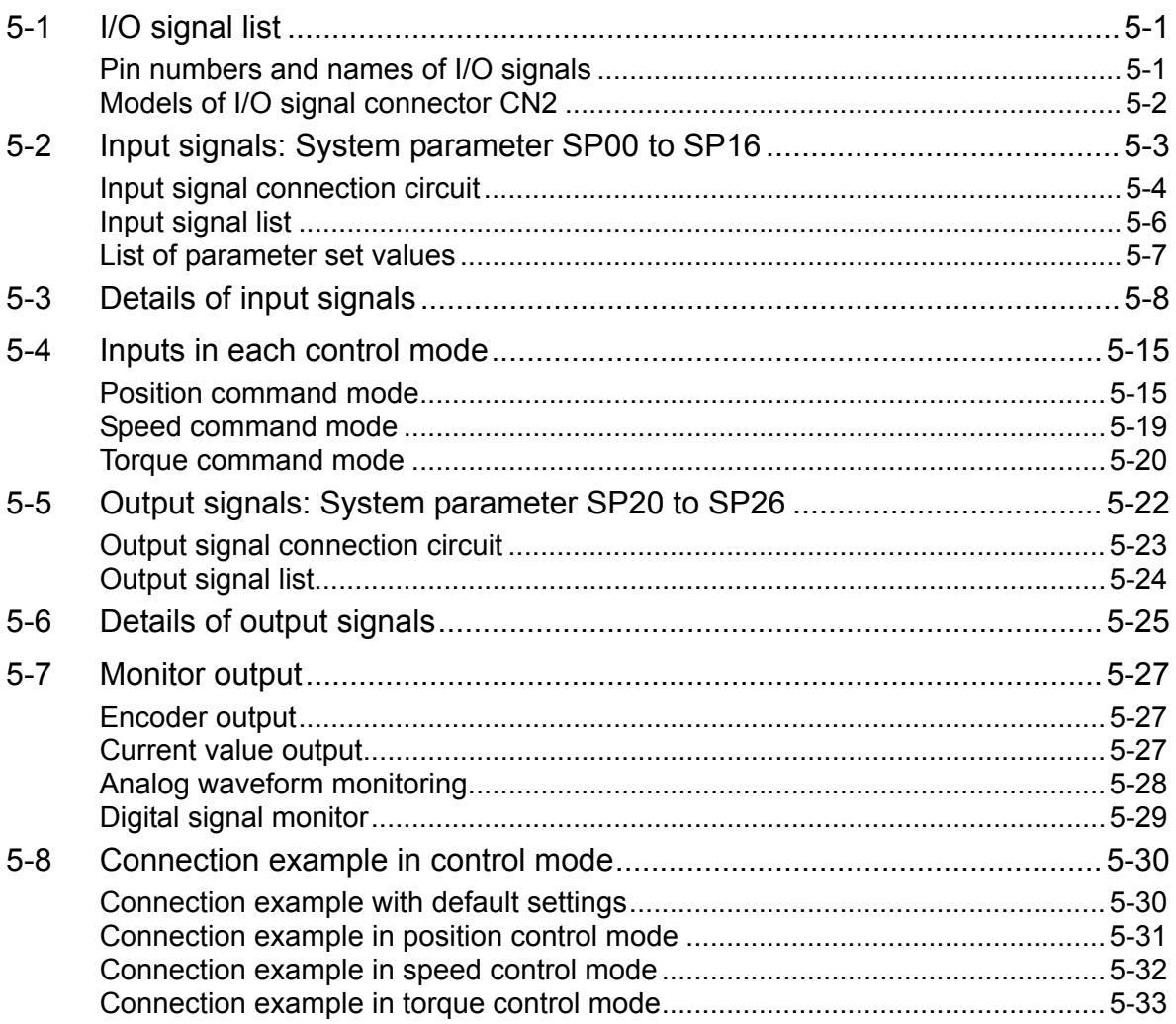

## **Chapter 6 Panel display and operation**

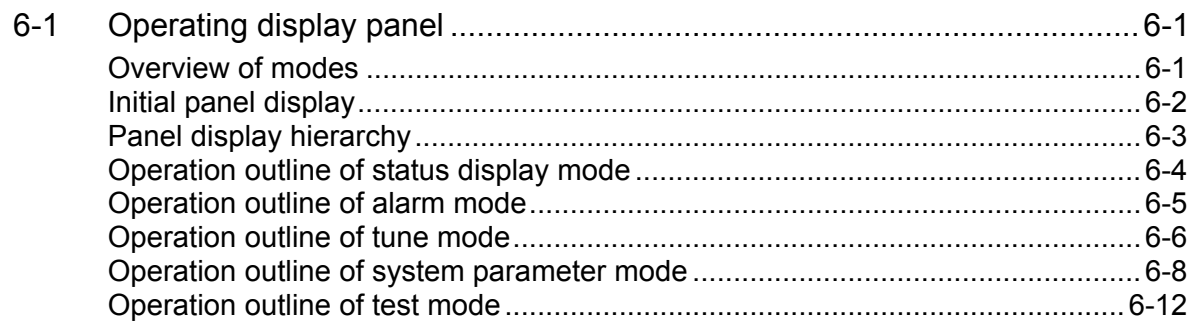

## Chapter 7 Status display mode/alarm mode/tune mode

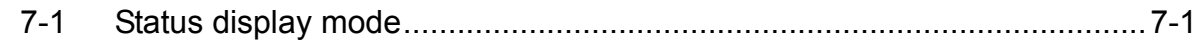

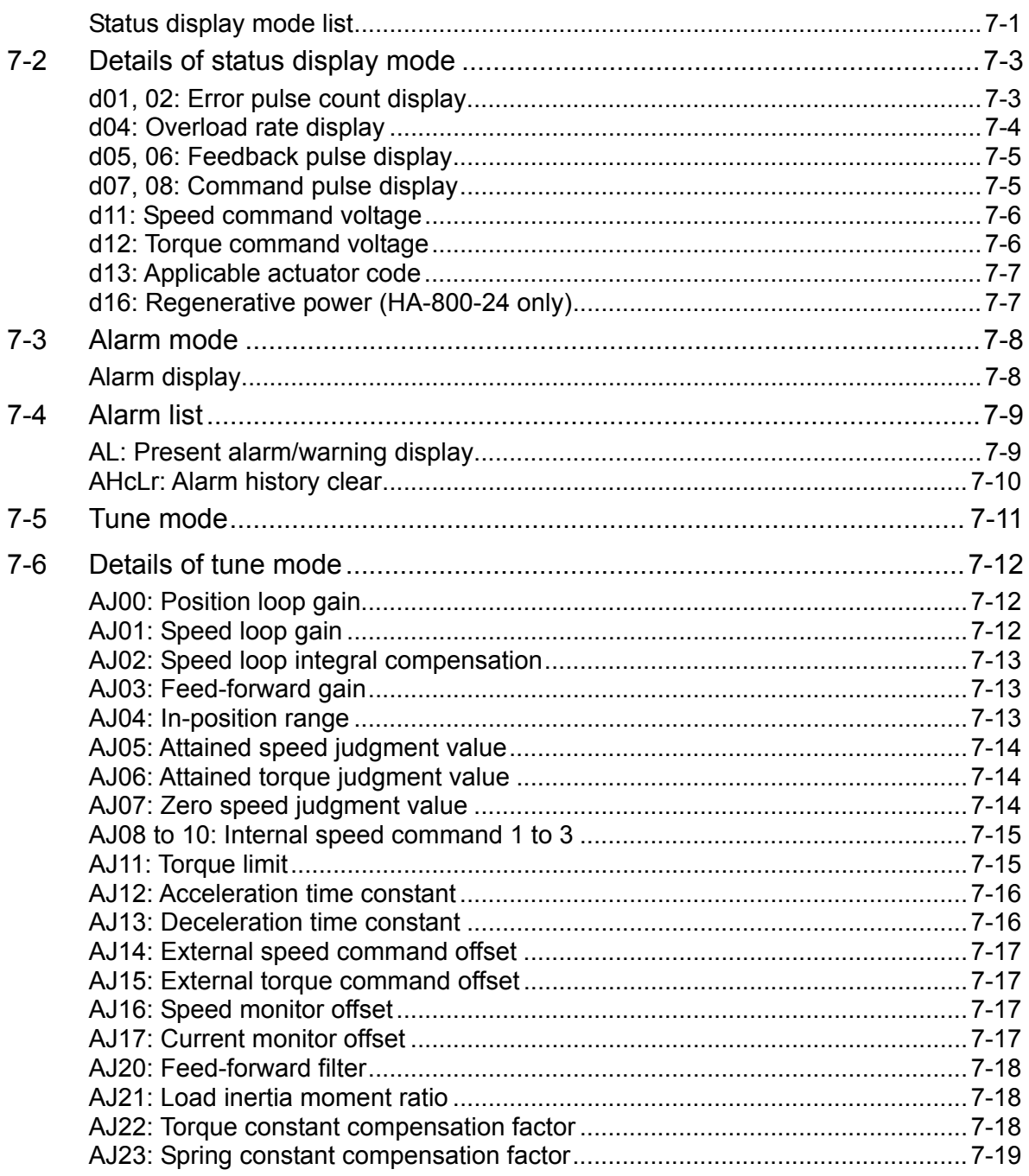

## **Chapter 8 System parameter mode**

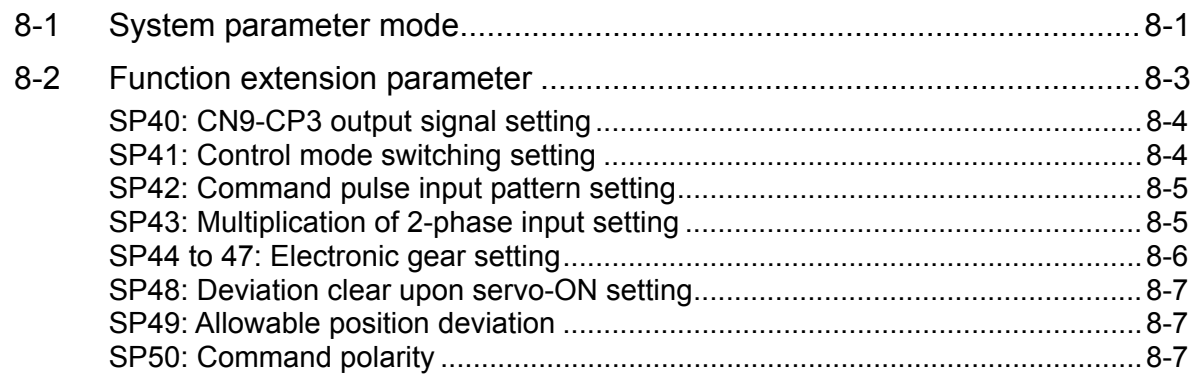

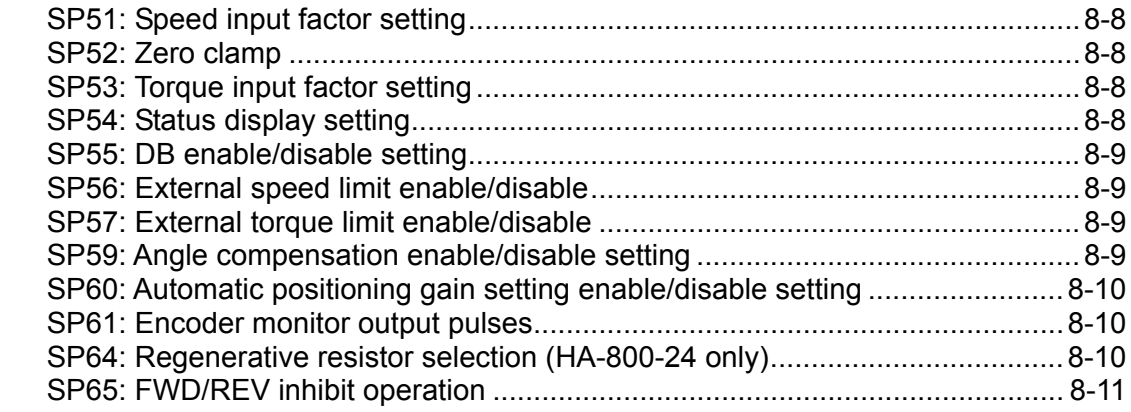

## **Chapter 9 Test mode**

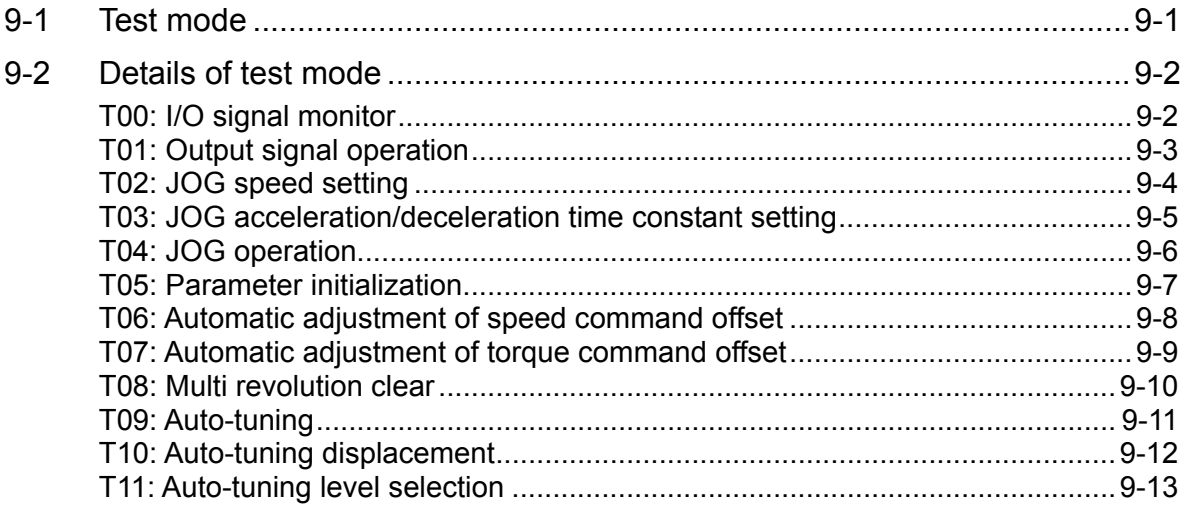

## **Chapter 10 Communication software**

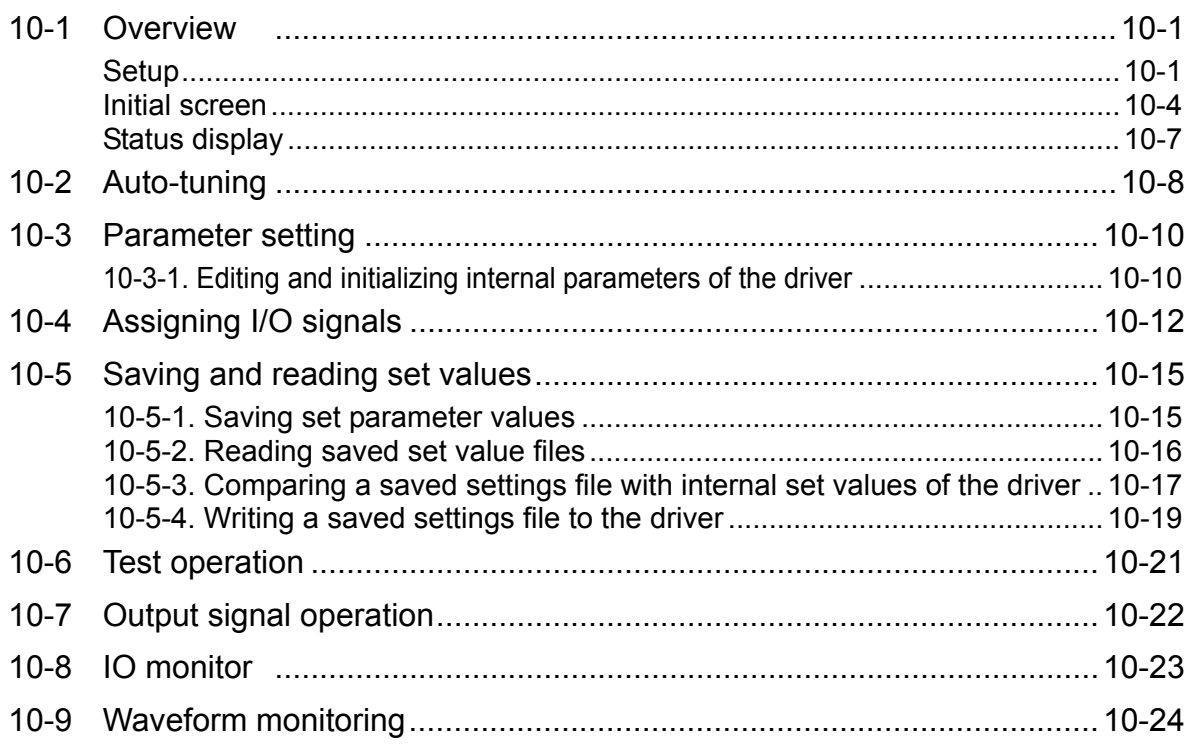

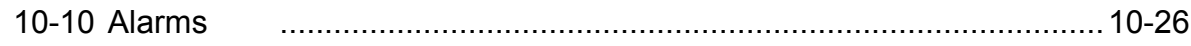

## **Chapter 11 Troubleshooting Chapter 11 Troubleshooting**

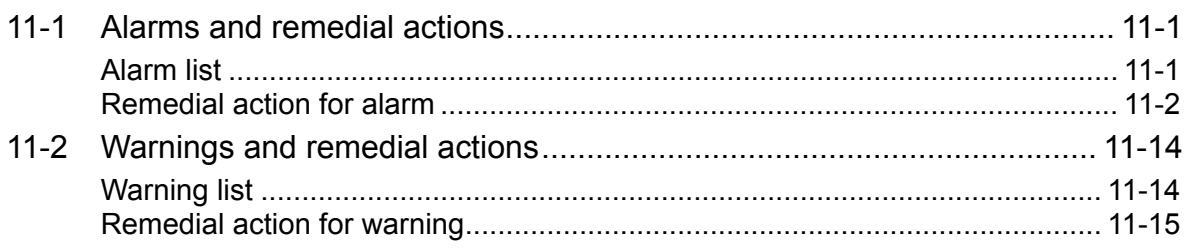

## **Chapter 12 Option**

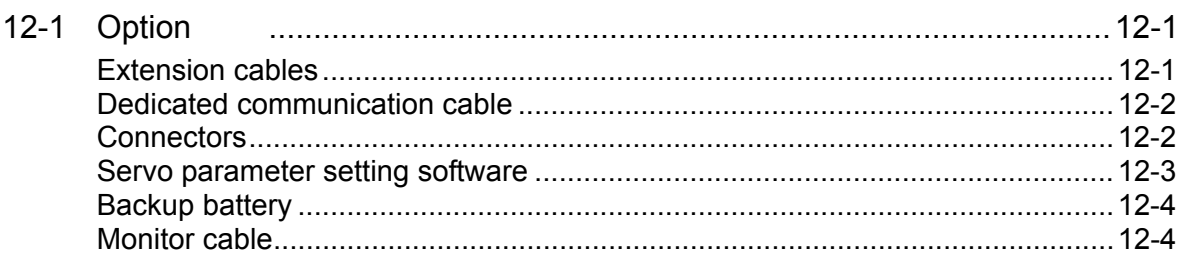

### **Appendix**

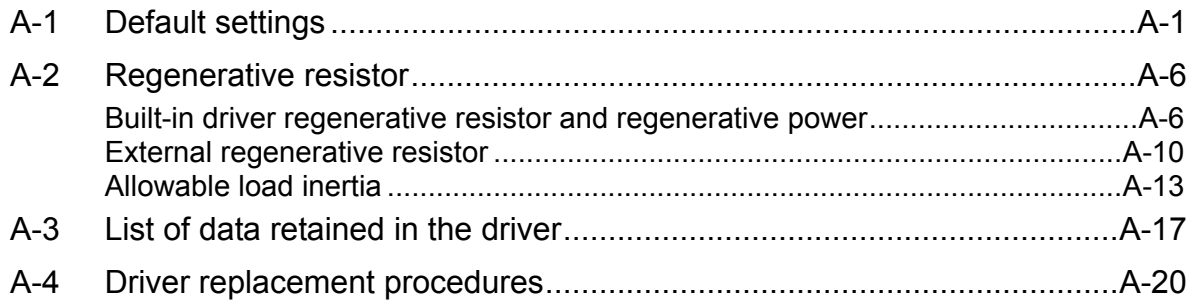

## **Related manual**

<span id="page-13-1"></span><span id="page-13-0"></span>The table below lists related manual. Check each item as necessary.

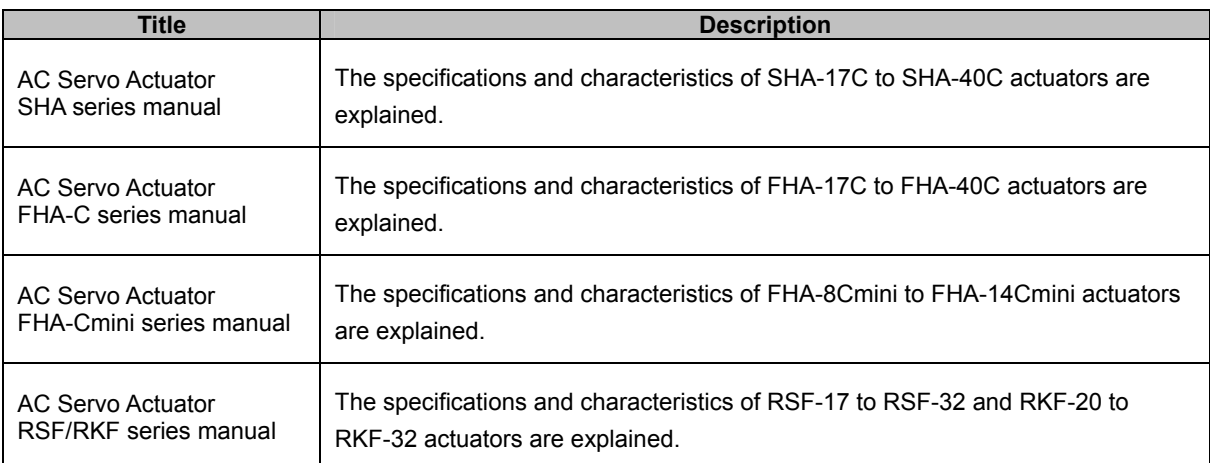

## **Related actuator/driver standards**

<span id="page-14-1"></span><span id="page-14-0"></span>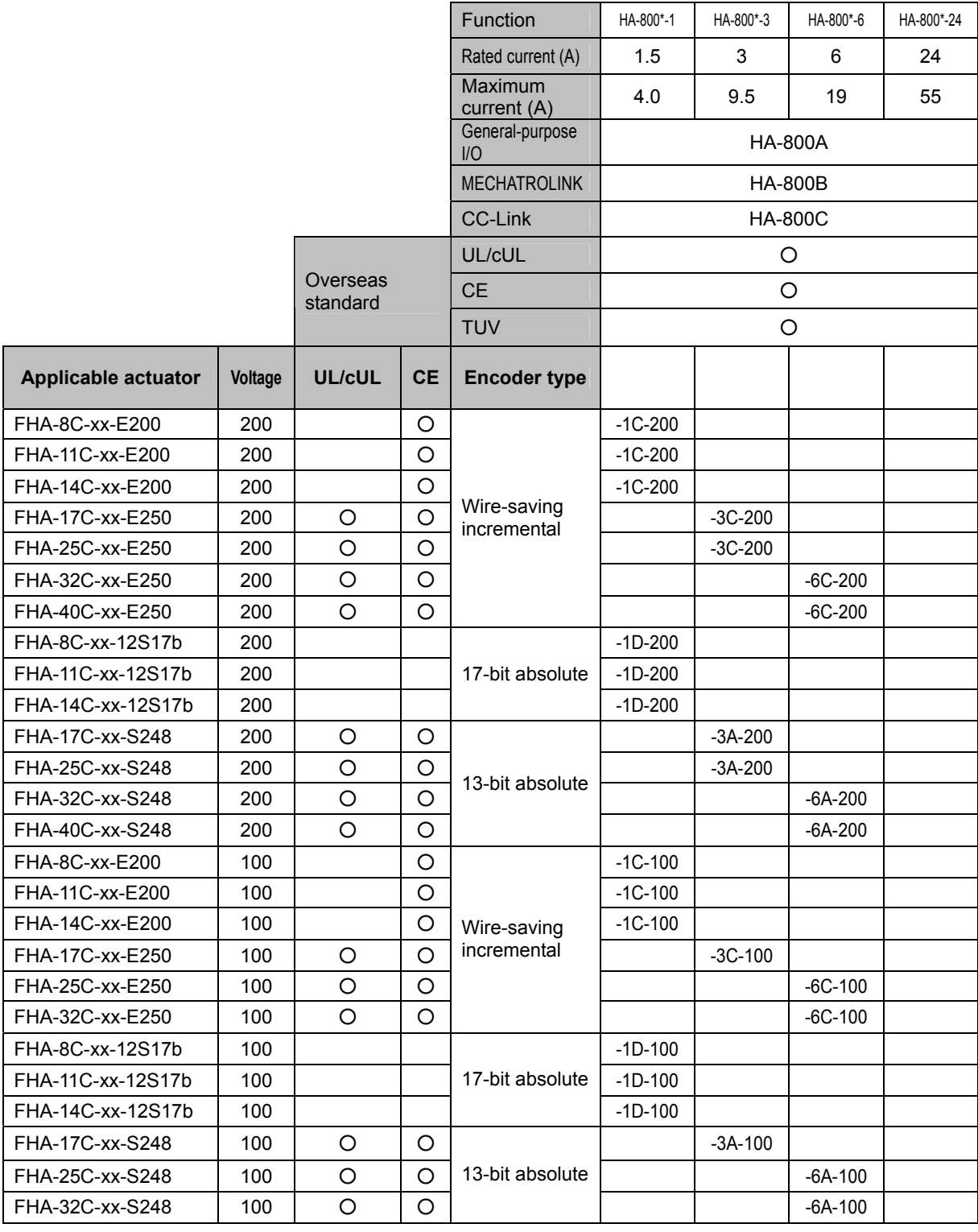

<span id="page-15-0"></span>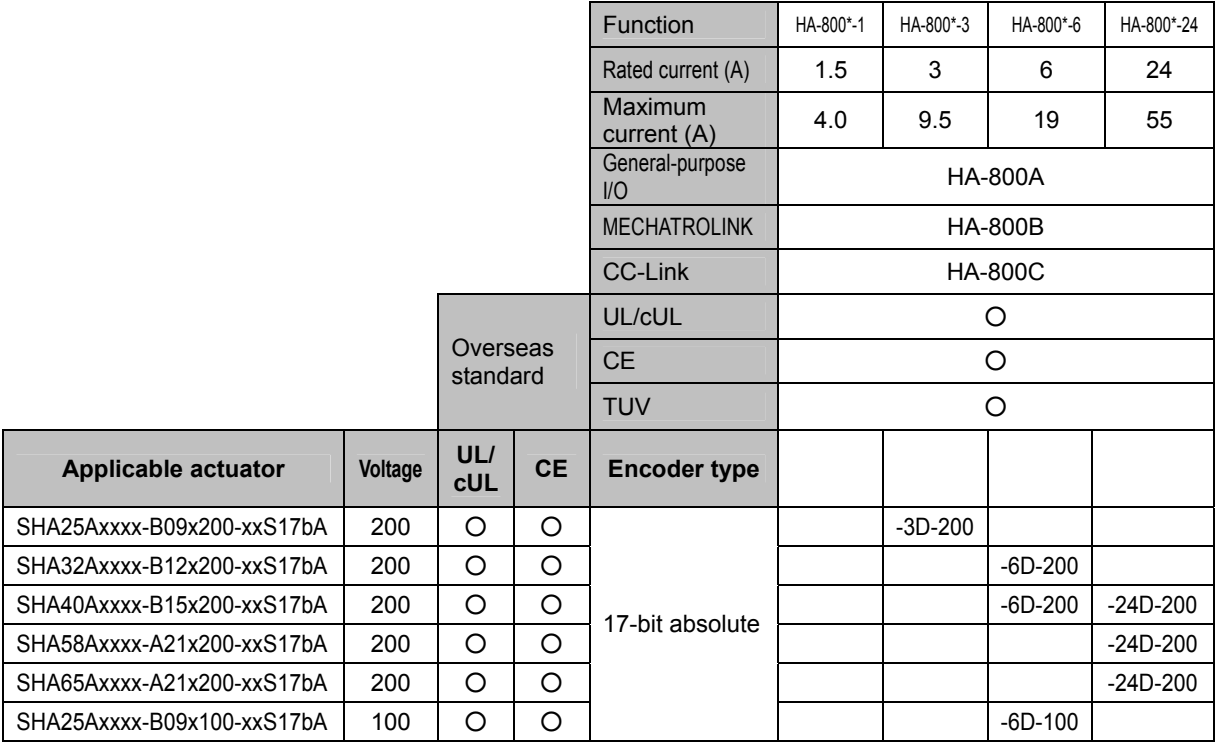

### <span id="page-15-1"></span>**Compatible standards**

#### **Motor & Actuator**

UL 1004-1 (Rotating Electrical Machines - General Requirements)

UL 840 (Insulation Coordination Including Clearances and Creepage Distances for Electrical Equipment)

CSA-C22.2 No. 100 (Motors and Generators), CSA-C22.2 No. 0.2 (Insulation Coordination) (UL File No. E243316)

EN60034-1 (Low Voltage Directive)

\* The compatible Motor and Actuator standards vary depending on the model.

For details, refer to the individual catalogue.

#### **Driver**

<HA-800A-1\*, HA-800A-3\*, HA-800A-6\*, HA-800A-24\*>

UL 508C (Power Conversion Equipment) CSA-C22.2 No.14 (Industrial Control Equipment) (UL File No. E229163)

EN61800-5-1 (Low Voltage Directive) EN61800-3 (EMC Directive)

### <span id="page-16-0"></span>**Conformance to European EC Directives**

<span id="page-16-1"></span>We conduct the Low Voltage Directive and EMC Directive conformance check test related to CE marking for the HA-800 series drivers at the third party authentication agency in order to ease CE marking by customer's device.

#### **Precautions on conformance to EMC Directives**

We fabricated a model that embeds AC Servo Driver and AC Servo Actuator or Motor in a control board for our AC servo system and use the model to comply with standards related to EMC Directives.

In your actual use, using conditions, cable length and other conditions related to wiring may be different from the model.

For these reasons, it is necessary that the final equipment or devices incorporating AC Servo Driver and AC Servo Actuator comply with EMC Directives.

We introduce peripheral devices used in our model such as noise filter to make it easy for you to comply with EMC Directives when incorporating and using this product.

#### **Standard related to EMC Directives**

Motor/driver

 EN55011/ Group 1 Class A/ A2: 2007 EN61800-3: 2004 IEC61000-4-2: Electrostatic discharge immunity IEC61000-4-3: Radio frequency field immunity IEC61000-4-4: Electrical fast transient/burst immunity IEC61000-4-5: Surge immunity IEC61000-4-6: Immunity to conducted disturbances, induced by radio-frequency IEC61000-2-1: Voltage dip and voltage variations immunity IEC61000-2-4: Low frequency conducted disturbance IEC60146-1-1 Class B

#### **Configuration of peripheral devices**

Installation environment (conditions): Please observe the following installation environment in order to use this product safely.

- 1) Overvoltage category: III
- 2) Pollution degree: 2

#### **Model configuration diagram**

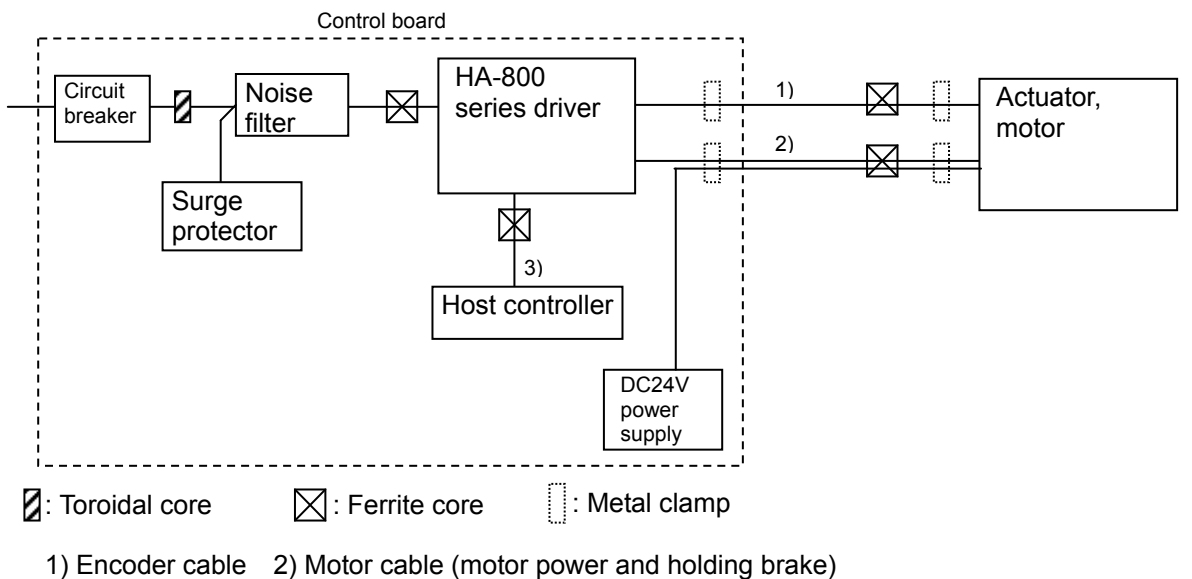

3) Interface cable

#### (1) Input power supply

200V input type

 Main circuit power: 3 phase/single phase, 200 to 230V (+10%, -15%), 50/60Hz Control power supply: Single phase, 200 to 230V (+10%, -15%), 50/60Hz 100V input type Main circuit power: Single phase, 100 to 115V (+10%, -15%), 50/60Hz

Control power supply: Single phase, 100 to 115V (+10%, -15%), 50/60Hz

#### (2) Circuit breaker

Use a circuit breaker complying with IEC standard and UL standard (UL Listed) for the power input area.

#### (3) Noise filter

Use a noise filter complying with EN55011 Group 1 Class A. (For details, refer to the next page.)

#### (4) Toroidal core

Install toroidal core in the power input area. Depending on the noise filter, 4-turn input to L1, L2, L3, and ground or 1-turn input to L1, L2, and L3, not including ground, may be valid. (For details, refer to the next page.)

#### (5) Motor cable, encoder cable

Use shield cables for the motor cable and encoder cable.

Clamp ground the shield of the motor cable and encoder cable near the driver and motor. If you use FHA-8C/11C/14C or RSF-8B/11B/14B, insert the ferrite core into the motor

cable and encoder cable (near the motor).

#### (6) Interface cable

If you use the HA-800C driver, use ferrite core for the interface cable.

#### (7) Surge protector

Install the surge absorber in the AC power input area. Remove the surge absorber when you perform voltage resistance test of AC/DC machine/system with built-in surge absorber. (The surge absorber may be damaged.)

#### (8) Ground

In order to prevent electric shock, make sure to connect the ground wire of the control board (control cabinet) to the ground terminal  $\Box$  of the AC Servo Driver.

Moreover, do not tighten the connection to the ground terminal  $\left(\frac{1}{n}\right)$  of the AC Servo Driver together.

#### **Recommended parts for compliance with EMC**

#### (1) Noise filter

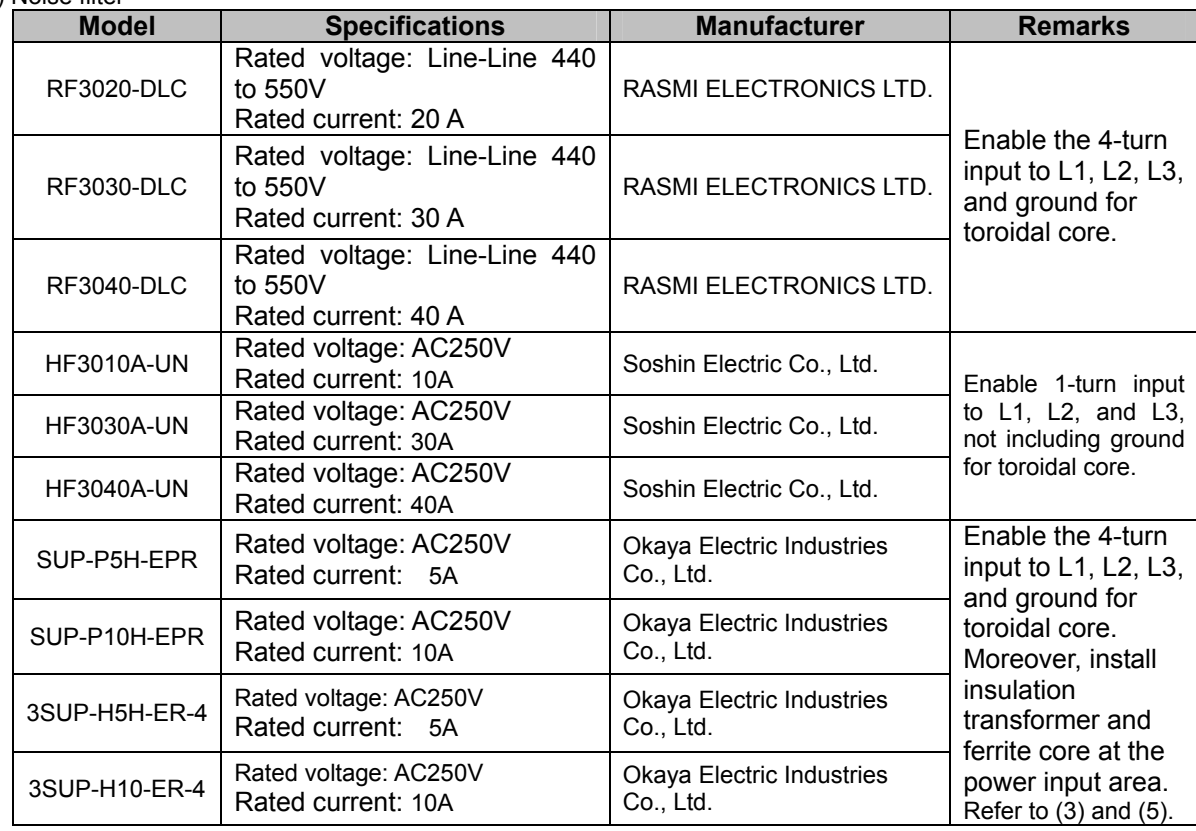

#### (2) Toroidal core

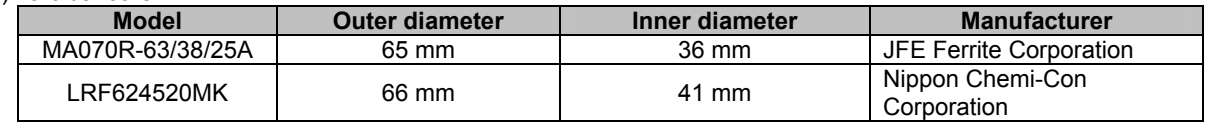

#### (3) Ferrite core

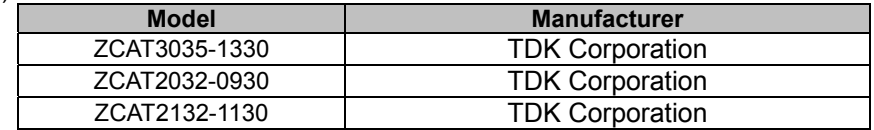

#### (4) Surge protector

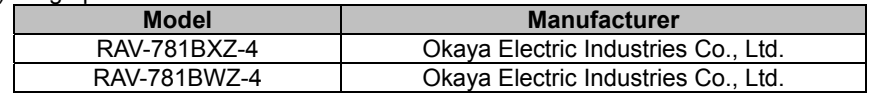

#### (5) Insulation transformer

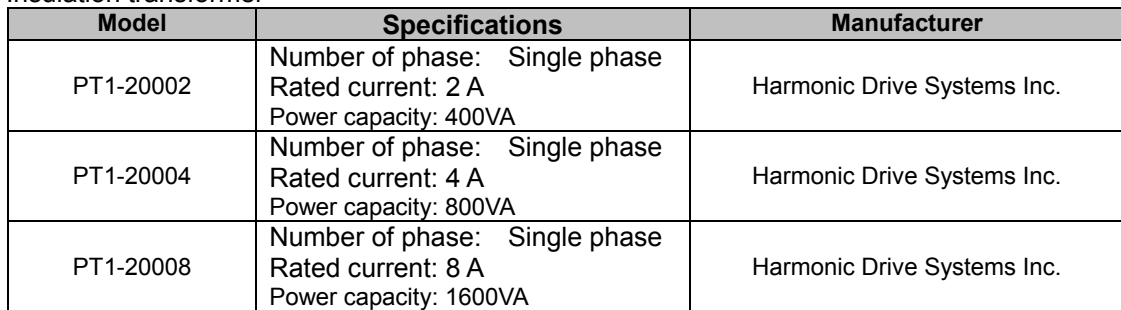

# <span id="page-20-0"></span>**Chapter 1**

## **Functions and configuration**

Outlines of driver models, specifications, external dimensions, etc., are explained in this chapter.

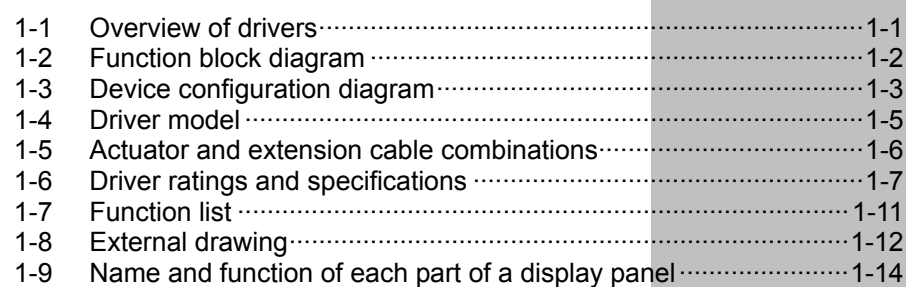

## <span id="page-21-1"></span><span id="page-21-0"></span>**1-1 Overview of drivers**

The HA-800 driver series are dedicated servo drivers for SHA series, FHA-C series, RSF series and other actuators which are ultra-thin and feature a hollow shaft structure. These actuators utilize speed reducer harmonic drive® for precision control and AC servo motors.

The HA-800 drivers provide many superior functions to allow various actuators to excel in performance.

### <span id="page-21-2"></span>**Overview of functions**

#### **Shorter positioning stabilization time using original control logic (compared to HA-655)**

By utilizing the characteristics of HarmonicDrive® in the control logic, positioning overshoot and undershoot are suppressed and the positioning stabilization time is reduced significantly.

#### **Adopting an I/O signal function assignment method**

Desired functions can be selected from a wide range of functions and assigned to I/O signals according to specific applications.

Also, multiple functions can be assigned to a single input terminal for an input signal, which adds to usability.

#### **Auto-tuning function**

The auto-tuning function allows the driver to estimate the load and automatically set an appropriate servo gain in the test mode.

#### **Control mode switching**

You can use an input signal to switch the control mode applied to the current operation. The following switching patterns are supported: Position control mode ↔ Speed control mode Position control mode ↔ Torque control mode Speed control mode  $\leftrightarrow$  Torque control mode

#### **• Position control mode**

The pulse speed and pulse count specified by an external pulse train are used to implement smooth speed control and high-accuracy positioning control.

#### $\bullet$  Speed control mode

An external analog speed command (DC±10V) or internal speed command via parameter is used to smoothly control the rotation speed and direction of the actuator at high accuracy.

#### $\bullet$  **Torque control mode**

An external analog torque command (DC±10V) is used for the torque control of the motor.

### <span id="page-22-1"></span><span id="page-22-0"></span>**1-2 Function block diagram**

An internal function block diagram of this driver is shown.

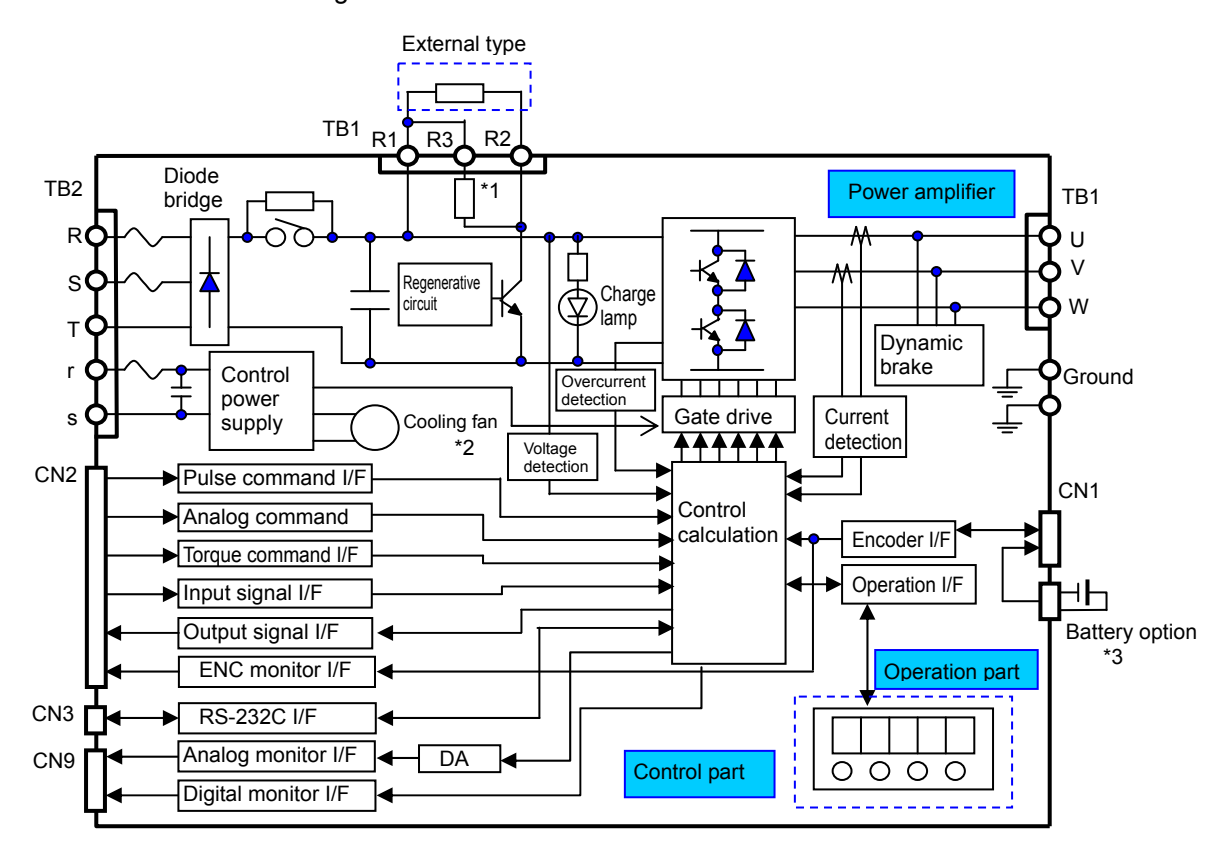

\*1: The HA-800-1 has no built-in regenerative resistor.

\*2: The HA-800-6 and higher models come with a cooling fan.

\*3: A battery is required if an absolute encoder is used.

## <span id="page-23-1"></span><span id="page-23-0"></span>**1-3 Device configuration diagram**

A basic configuration diagram of this driver is shown.

#### **HA-800A-1,3,6-200**

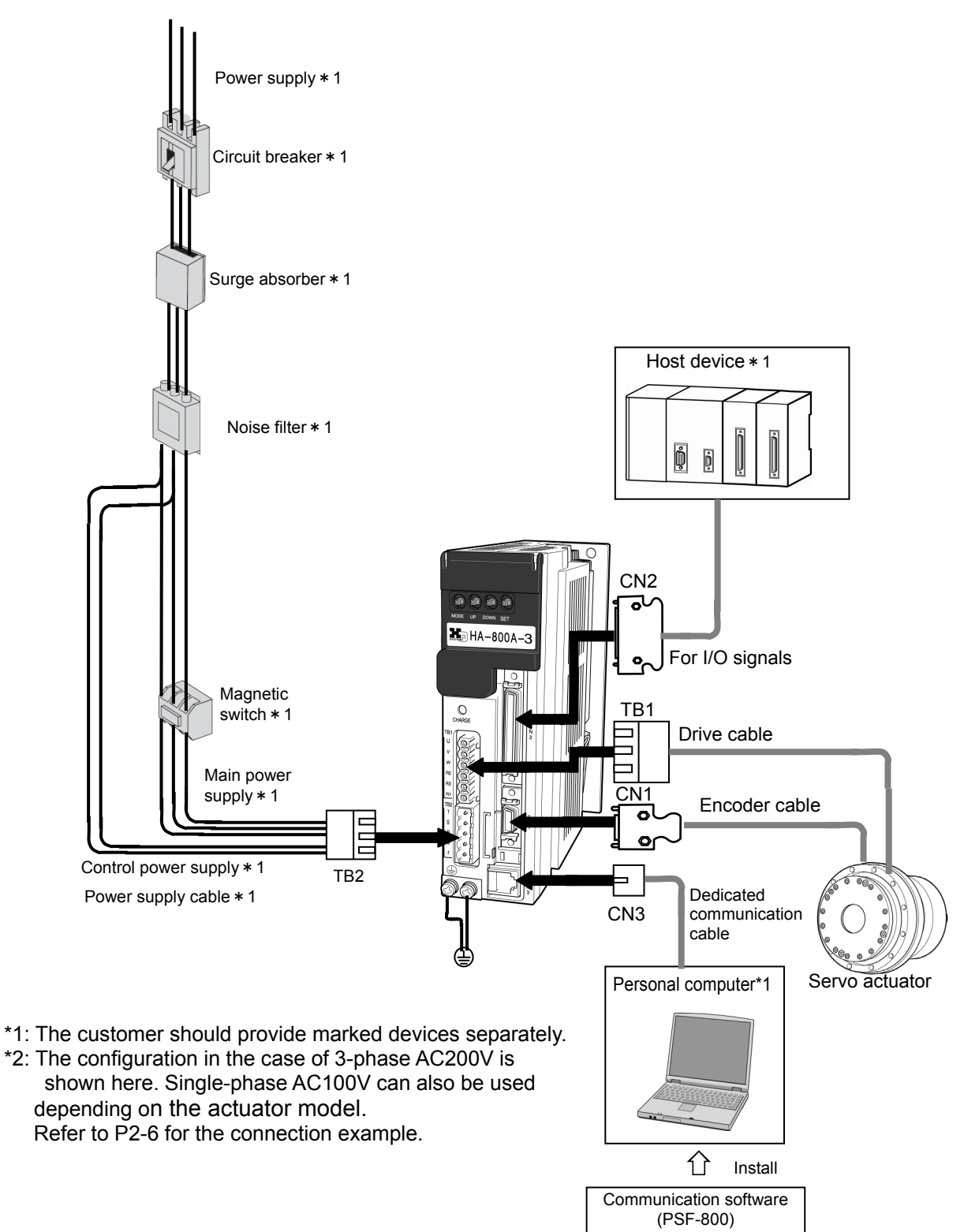

#### **HA-800A-24-200**

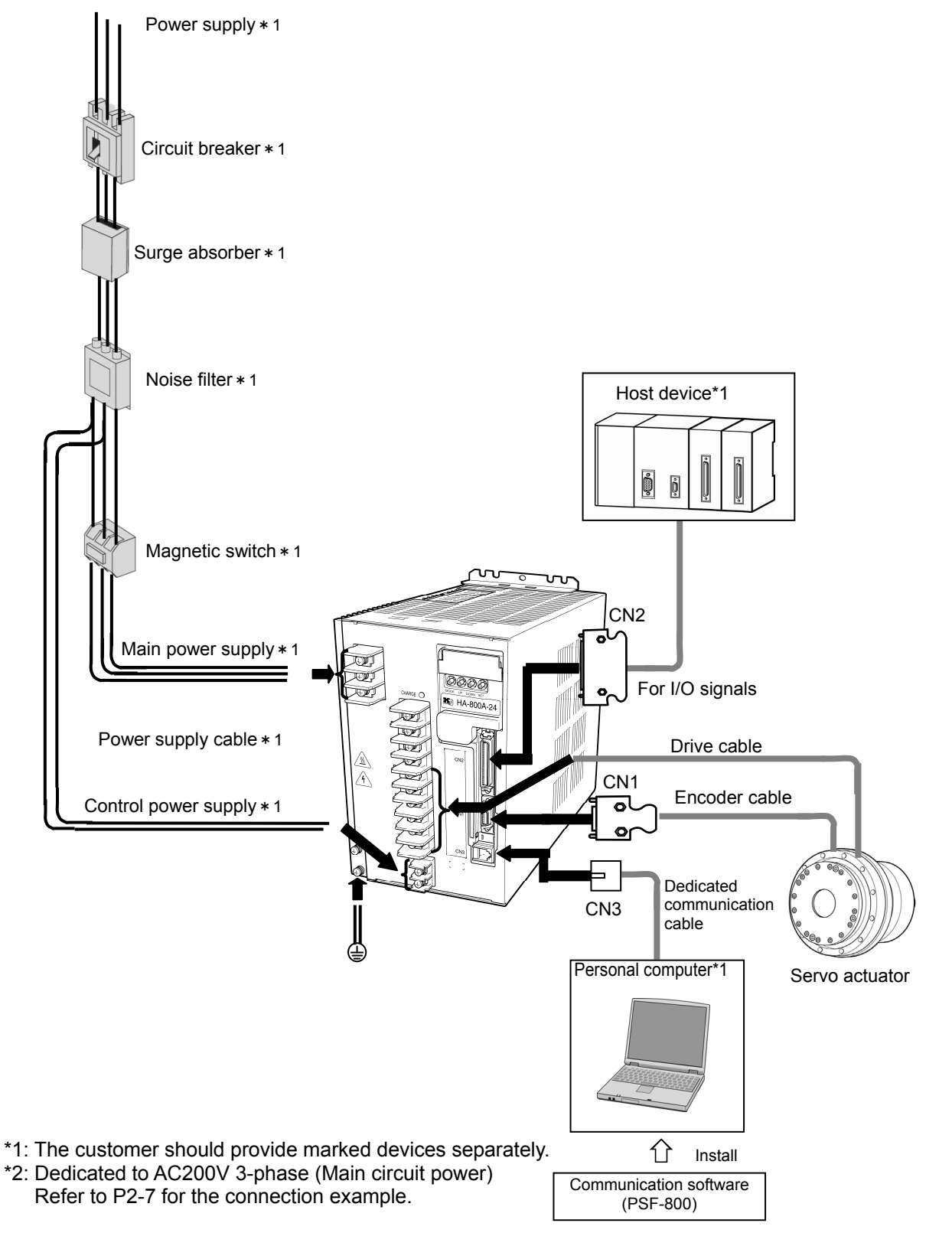

## <span id="page-25-1"></span><span id="page-25-0"></span>**1-4 Driver model**

<span id="page-25-2"></span>The following explains how to read the driver model name and symbol, as well as options.

### **Driver model**

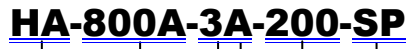

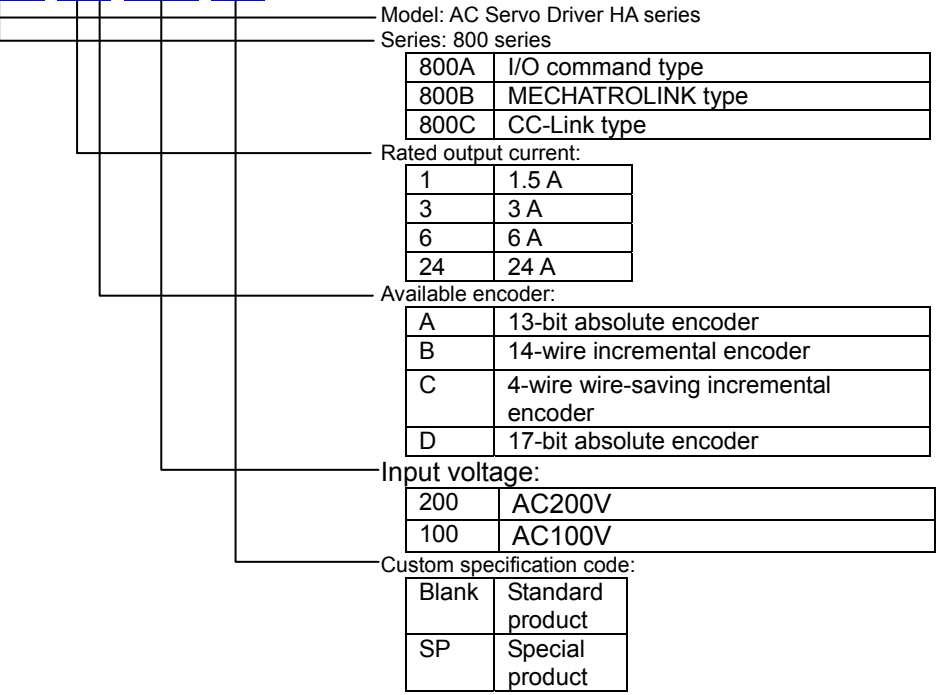

## **Option**

#### <span id="page-25-3"></span>**Extension cables (optional)**

Refer to [1-5 Actuator and extension cable combinations].

#### **Dedicated communication cables (optional)**

Model EWA-RS03

#### **Connectors (optional)**

Model CNK-HA80A-S1/CNK-HA80A-S2/CNK-HA80A-S1-A/CNK-HA80A-S2-A

#### **Servo parameter setting software**

PSF-800 (Downloadable from our website <http://www.hds.co.jp/>)

#### **Backup battery for absolute encoder**

HAB-ER17/33 (attached to the shipped driver)

## <span id="page-26-1"></span><span id="page-26-0"></span>**1-5 Actuator and extension cable combinations**

The following explains the combinations of drivers, actuators and extension cables (option).

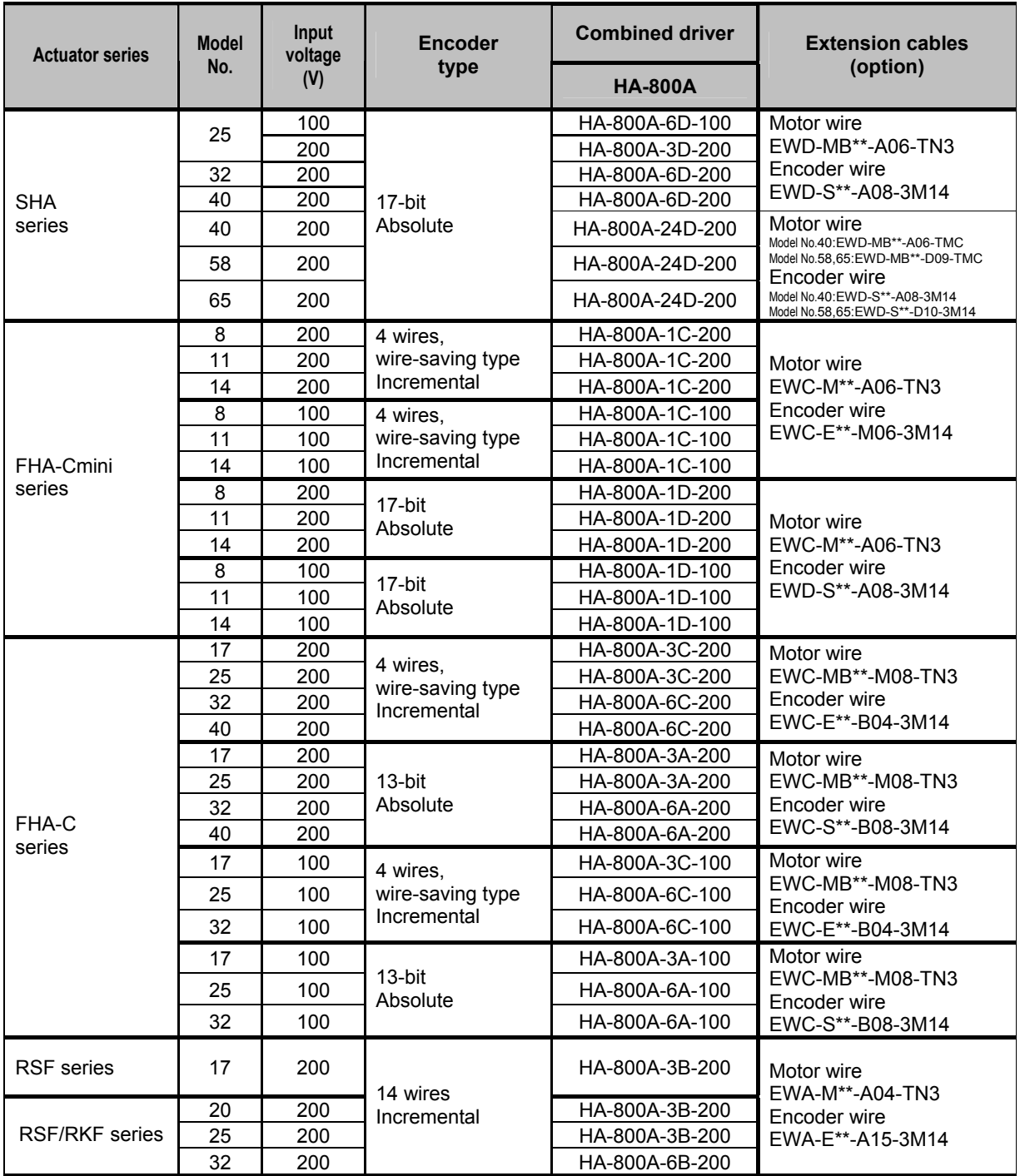

\*1: It is different from the maximum torque and allowable continuous torque operable range of the actuator SHA40A. Select the option according to your intended application. Refer to "Operable range" in the SHA Series Manual.

\*2: \*\* in the extension cable model indicates the cable length. Select a desired length from the following 3 types: 03:3m、05:5m、10:10m

## <span id="page-27-1"></span><span id="page-27-0"></span>**1-6 Driver ratings and specifications**

The following explains the ratings and specifications of this driver.

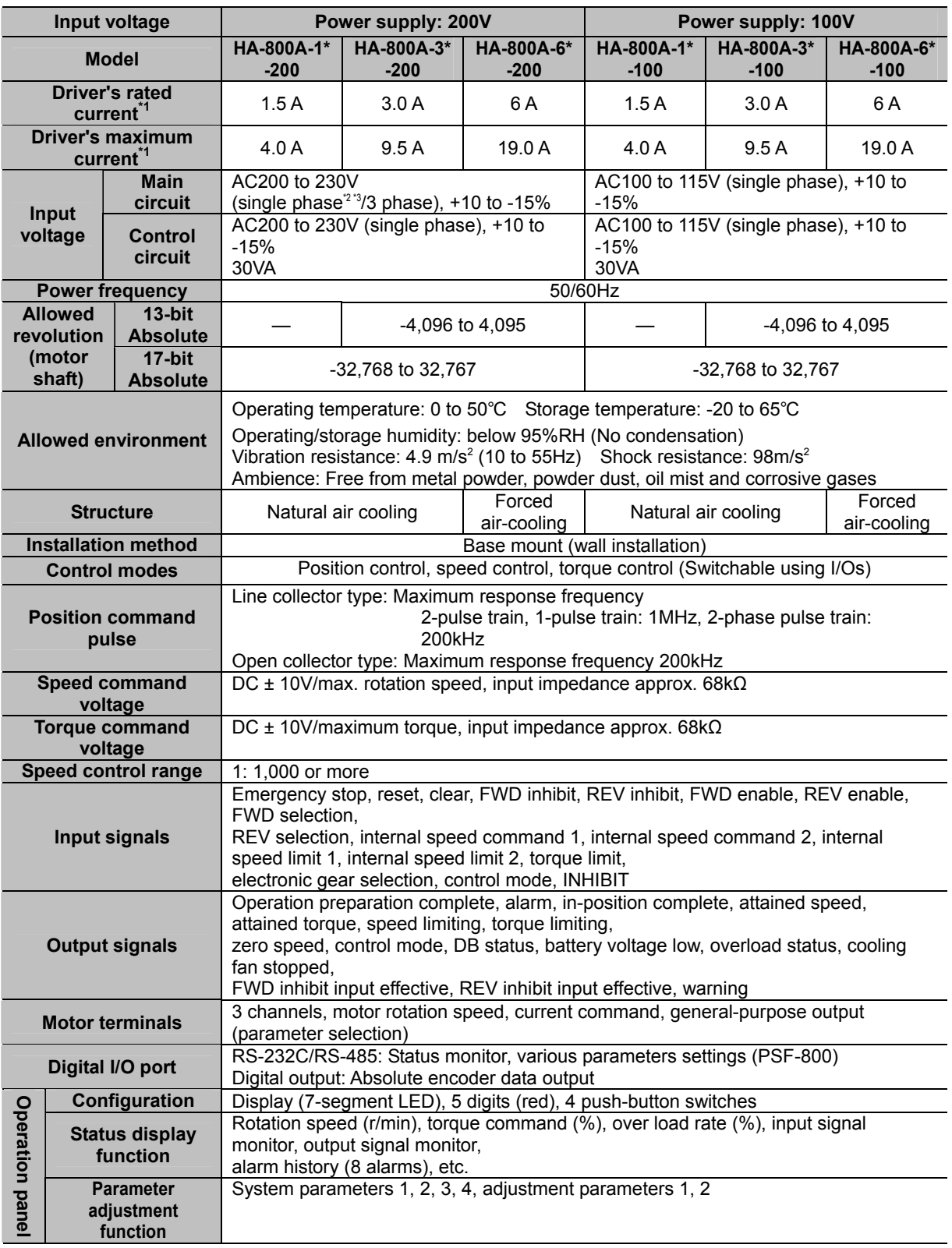

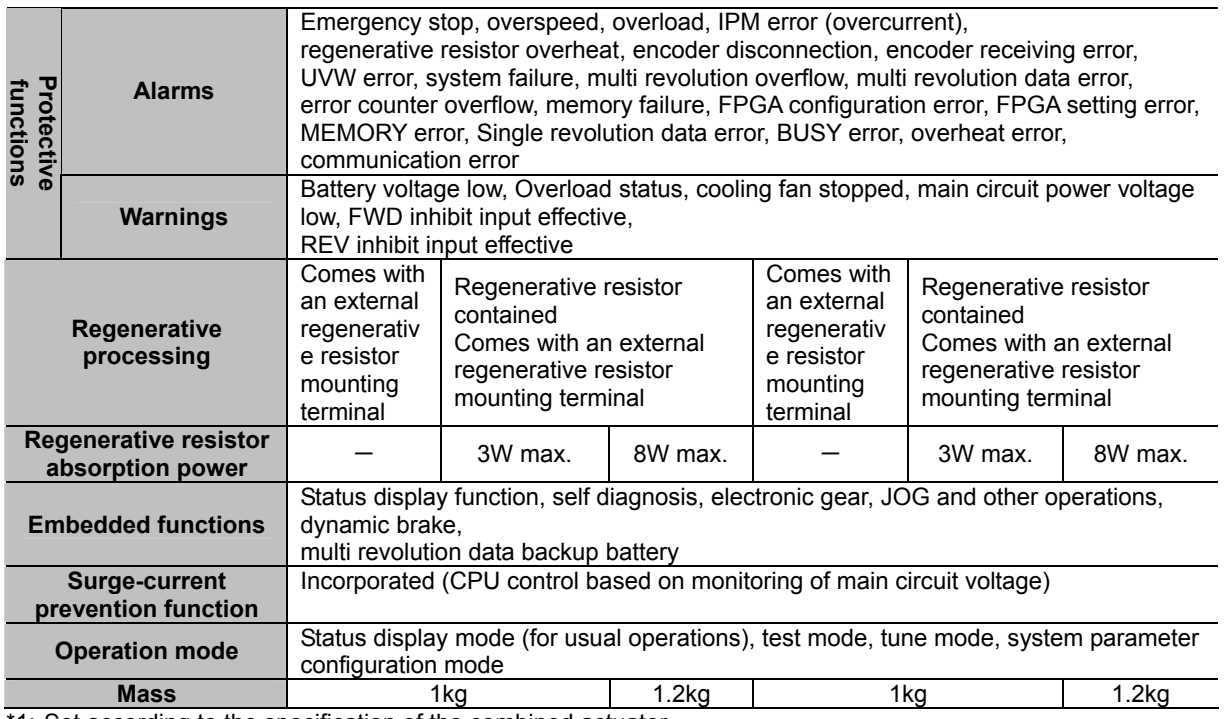

\*1: Set according to the specification of the combined actuator.

\*2: If the FHA-Cmini (FHA-8C/11C/14C) or FHA-17C is combined, 3-phase 200V or single-phase 200V input can be used.

\*3: If the SHA series or any of FHA-25C/32C/40C is combined, use of 3-phase 200V input is recommended. Single-phase AC200V input can also be used by derating the output.Derate the rotation speed or output torque based on the continuous motion range of the actuator being 100%

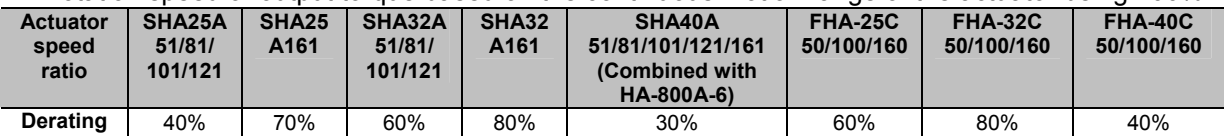

 **1** 

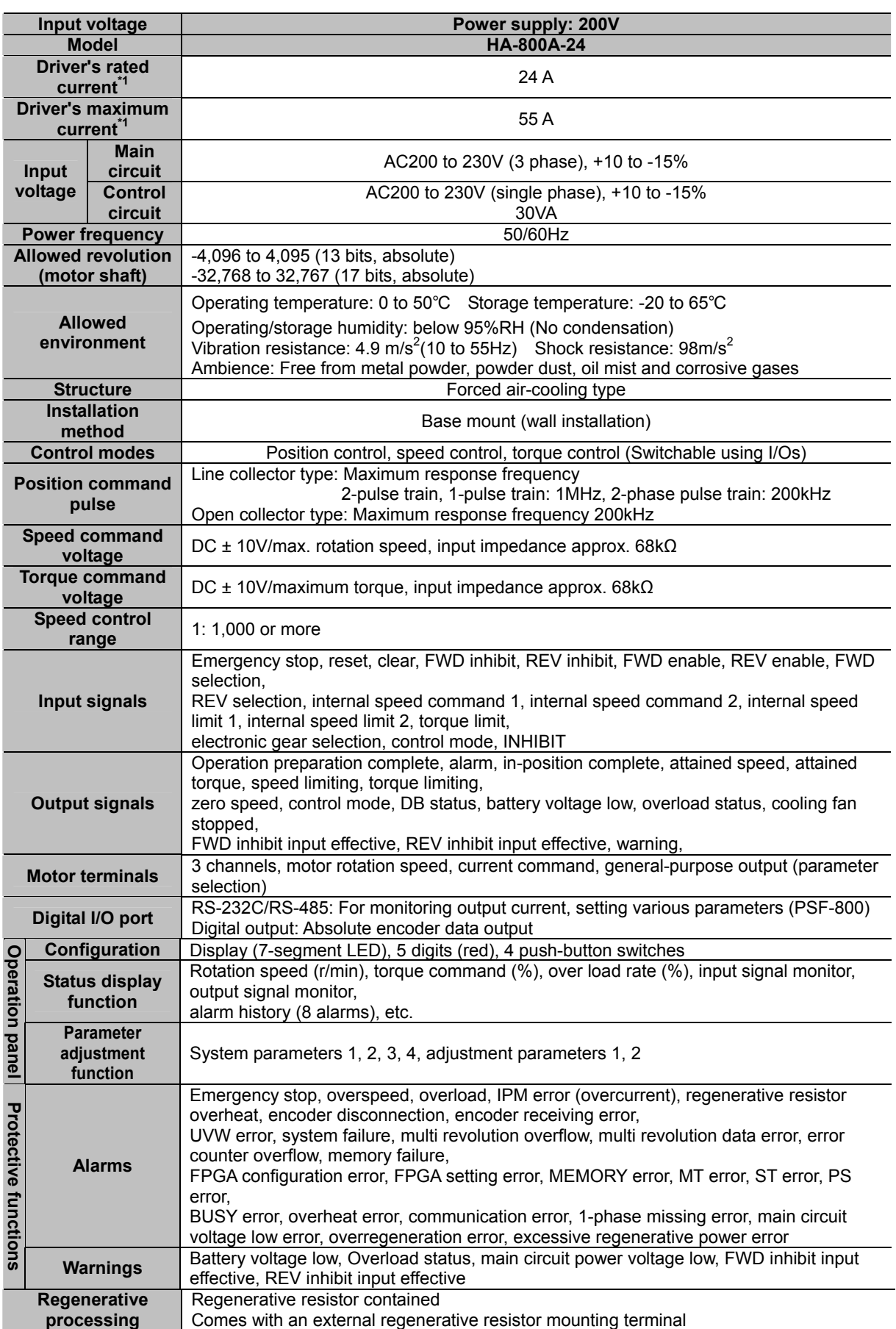

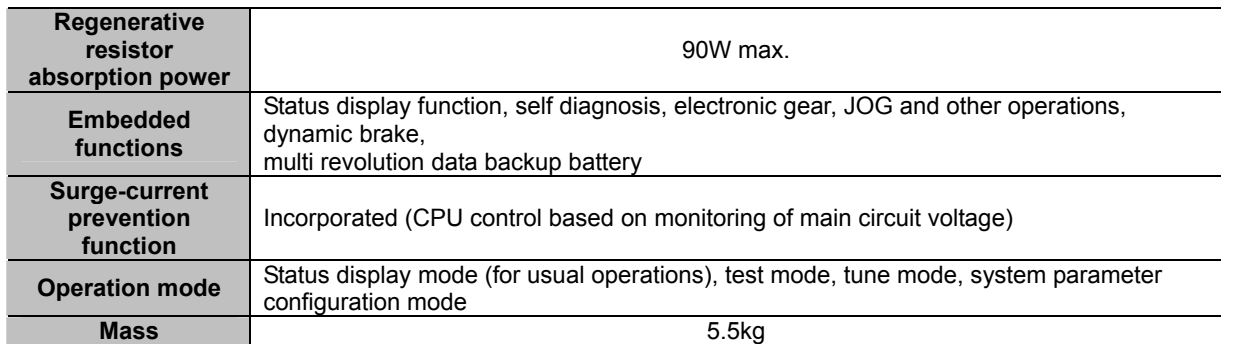

\*1: Set according to the specifications of the combined actuator.

## <span id="page-31-1"></span><span id="page-31-0"></span>**1-7 Function list**

The following explains a list of functions provided by this driver.

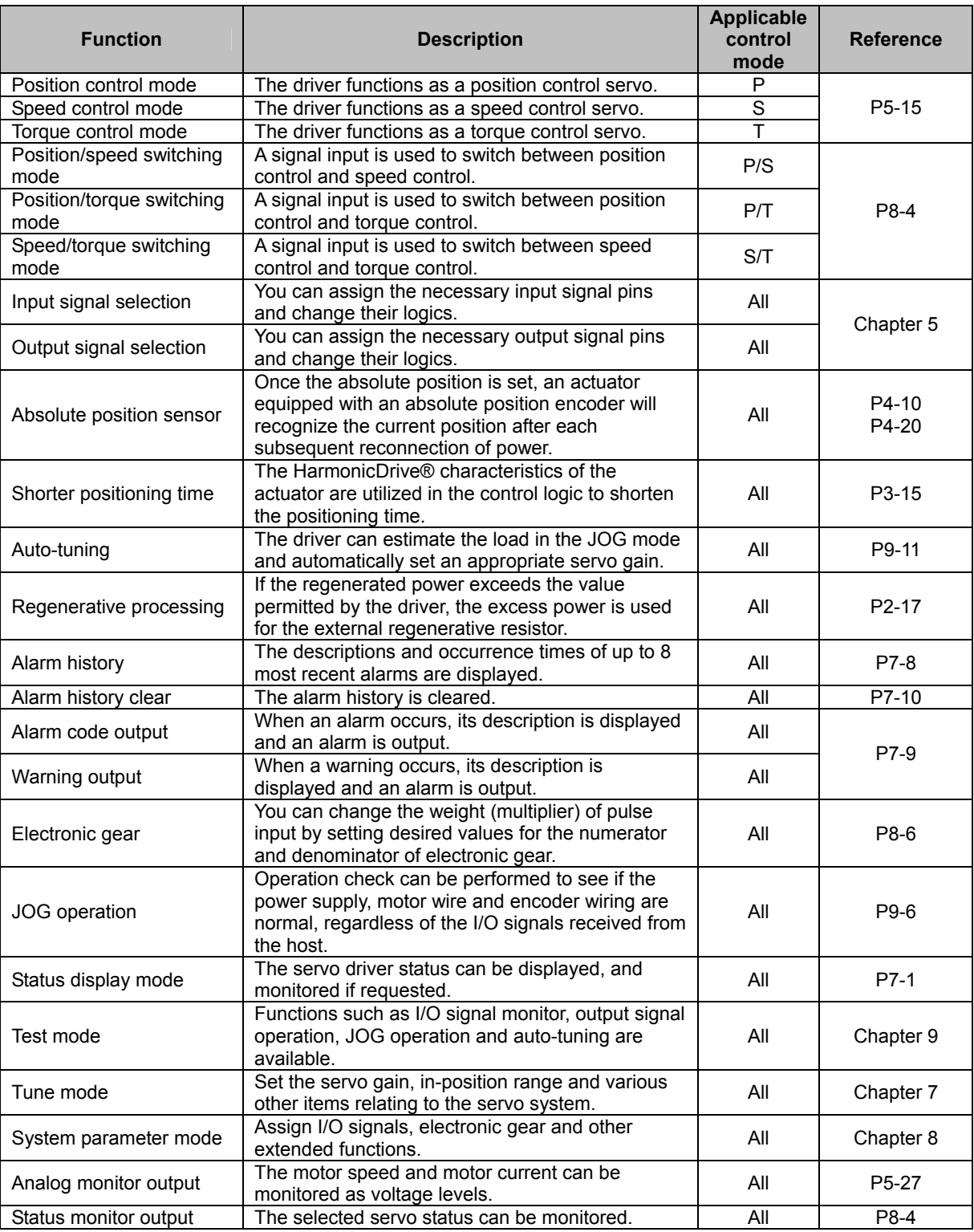

### <span id="page-32-1"></span><span id="page-32-0"></span>**1-8 External drawing**

The following shows the external drawing of this driver.

### **HA-800A-1/3 (Mass: 1 kg)**

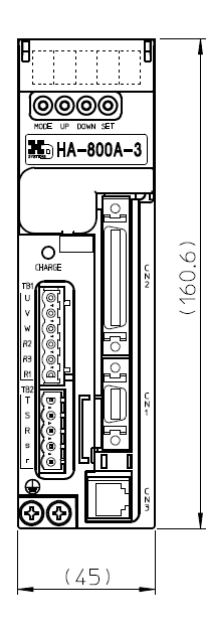

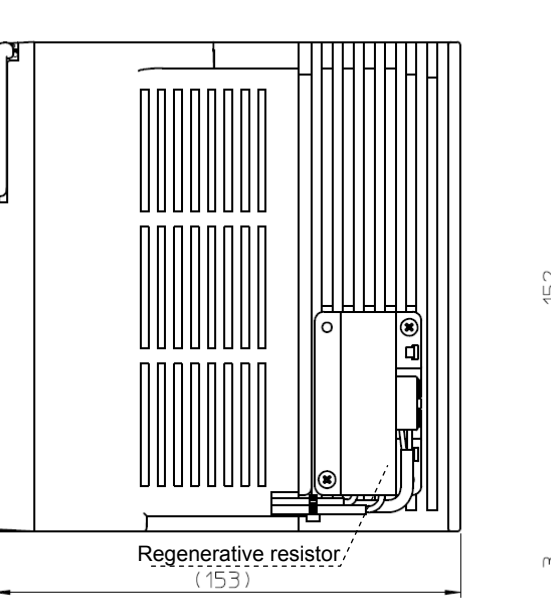

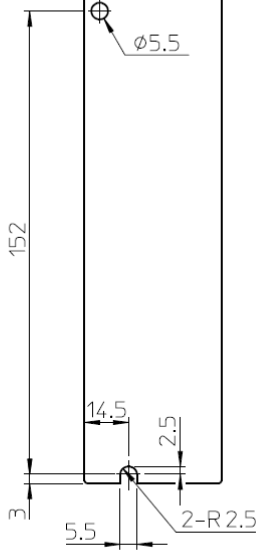

**HA-800A-6 (Mass: 1.2kg)** 

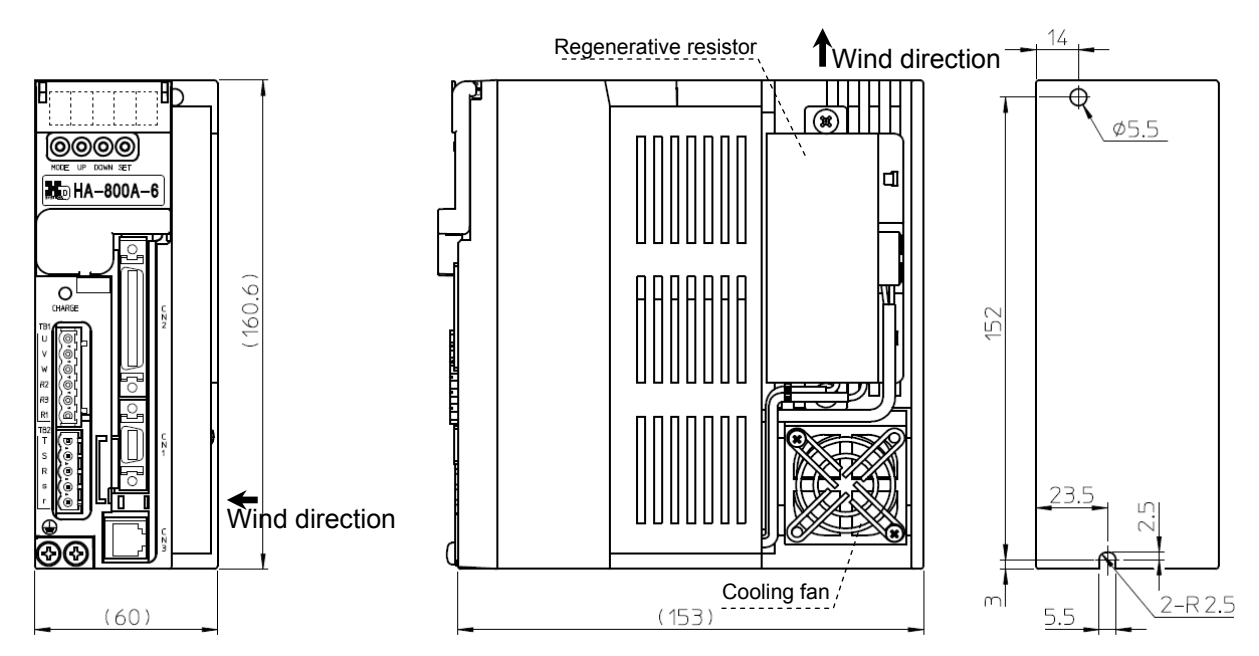

### **HA-800A-24 (Mass: 5.5 kg)**

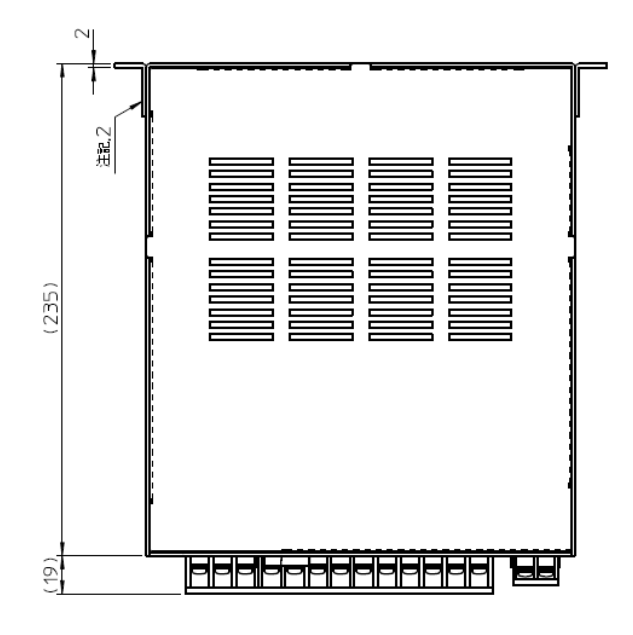

Installation direction Top

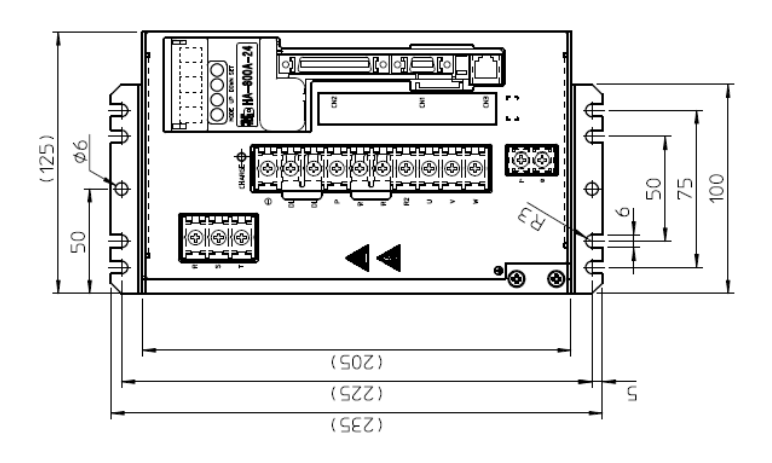

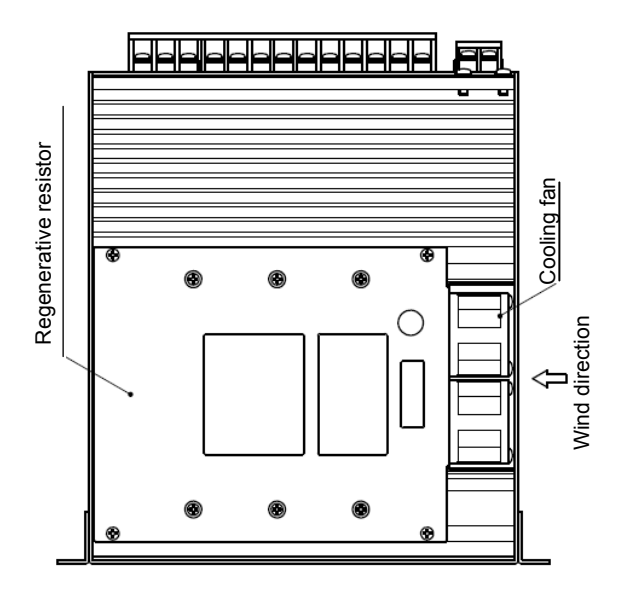

Terminal symbol layout Terminal symbol layout

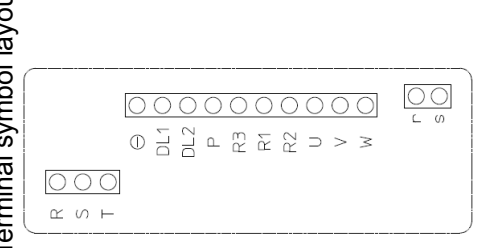

**1** 

## <span id="page-34-1"></span><span id="page-34-0"></span>**1-9 Name and function of each part of a display panel**

The following explains the operation part on the front side of this driver as well as each function provided on the operation part.

#### **HA-800A-1/HA-800A-3/HA-800A-6**

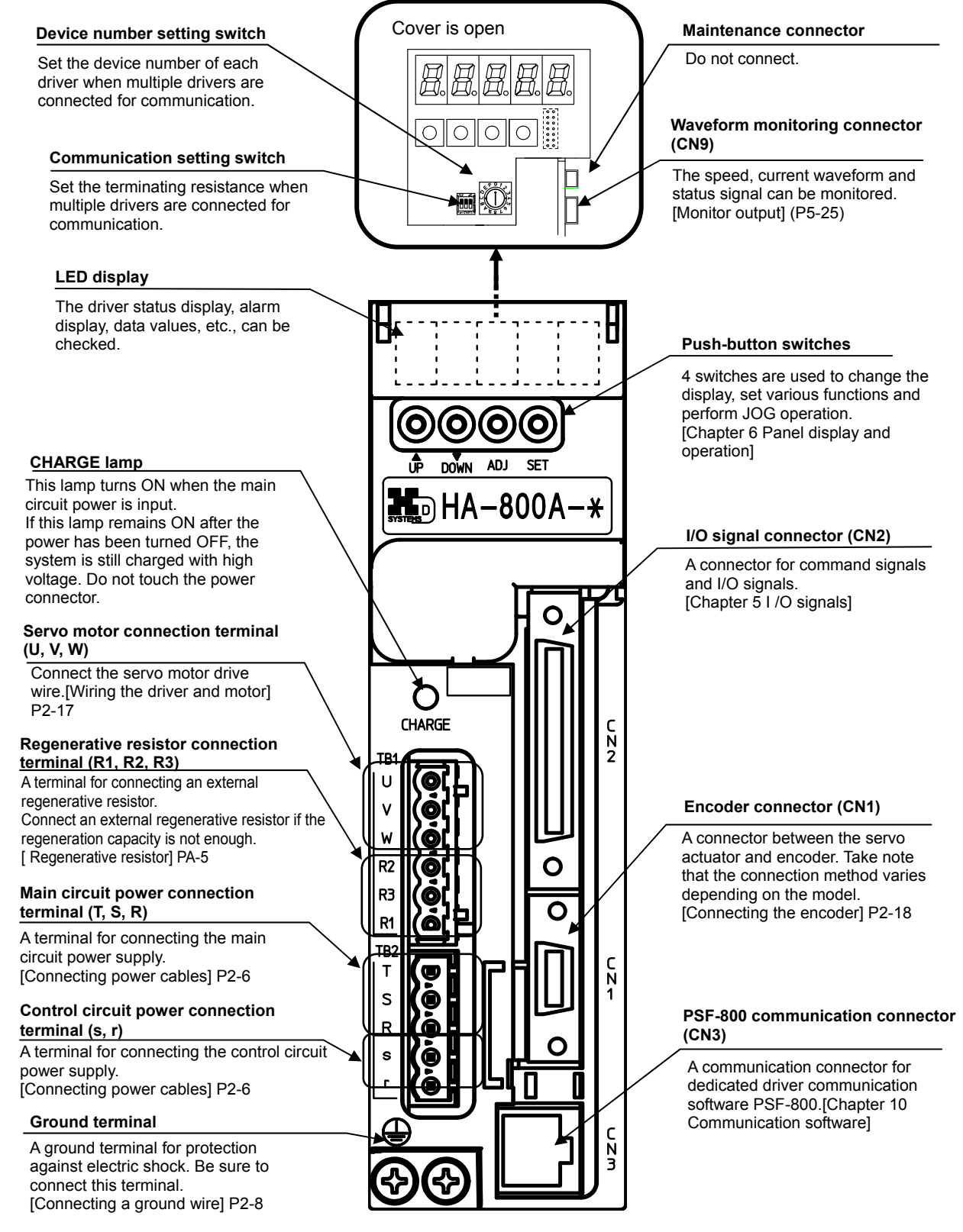

### **HA-800A-24**

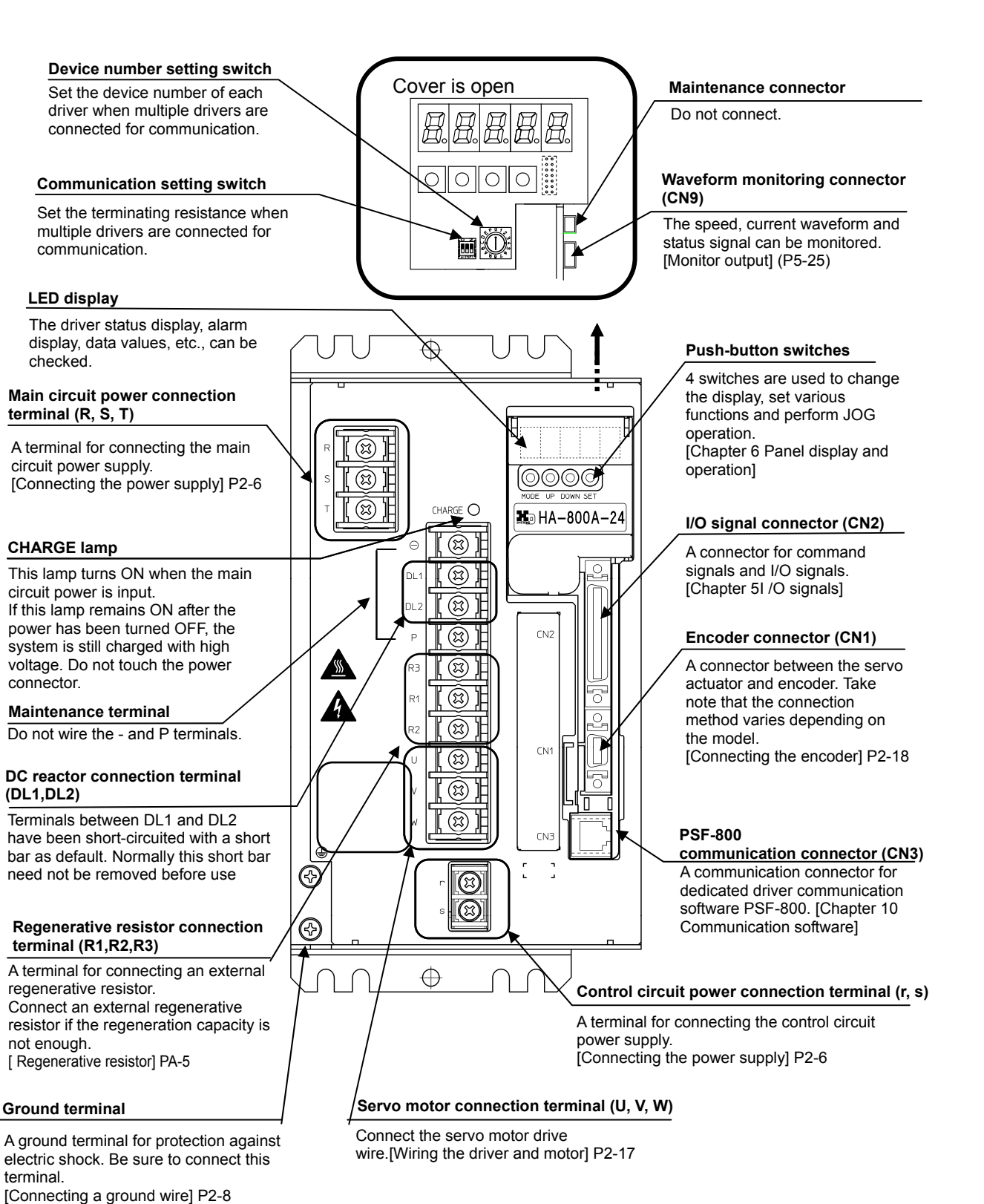

**1 2**  8<br>19<br>19 **4 5 Appe Functions and configuration**
# **Chapter 2**

# **Installation/wiring**

Receiving inspection, environment, power wiring, noise suppression and connector wiring are explained in this chapter.

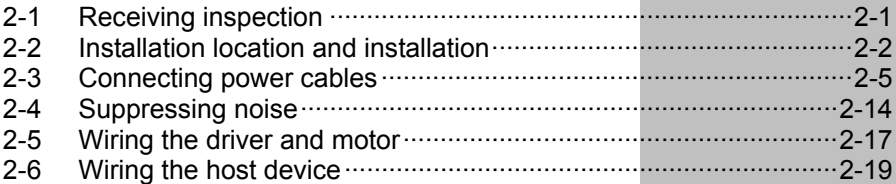

# <span id="page-37-1"></span><span id="page-37-0"></span>**2-1 Receiving inspection**

After unpacking, check the items described below.

# **Check procedure**

### *1* **Check for damage.**

If any damage is found, immediately contact the supplier or store where you purchased your driver.

### *2* **Check if the driver is what you ordered.**

Check the model code shown below the display panel on the front face of this driver. For information on how to check the model, refer to [Driver model] ([P1-5\)](#page-25-0).

Check the model, input voltage and combined actuator on the nameplate attached on the right side face of the driver.

If the model is wrong, immediately contact the supplier or store where you purchased your driver.

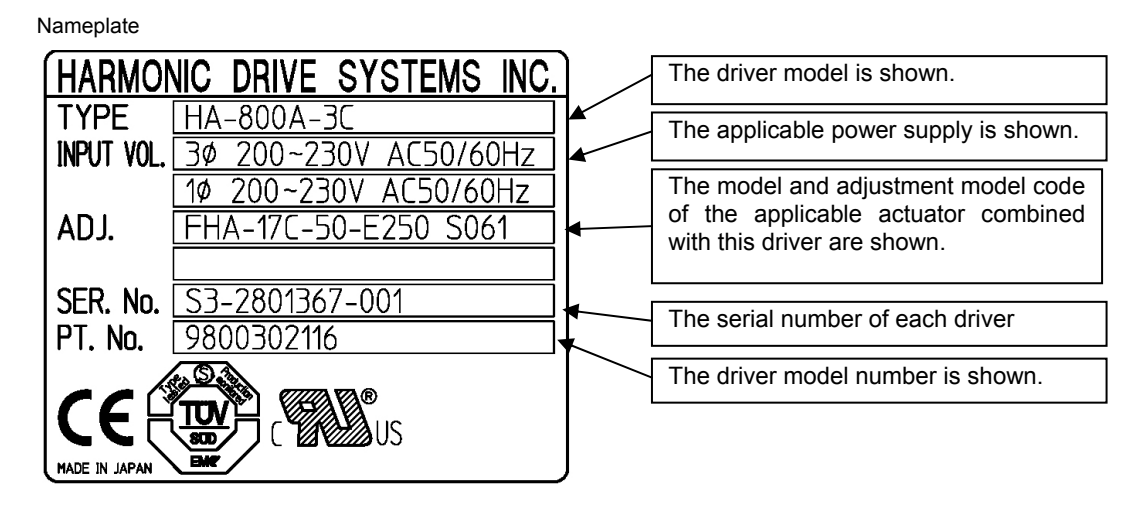

 **Do not combine the actuator other than the one specified on the nameplate. The characteristics of this driver have been adjusted according to the actuator. Wrong combinations of HA-800A drivers and actuators may cause insufficient torque or overcurrent that may lead to actuator burnout, injury or fire. Do not connect the power supply other than the voltage specified on the nameplate. Connecting a power supply not matching the input voltage specified on the nameplate may result in damage to the HA-800A driver, injury or fire. WARNING** 

# <span id="page-38-1"></span><span id="page-38-0"></span>**2-2 Installation location and installation**

Install this driver in a manner meeting the conditions specified below.

# **Installation environment**

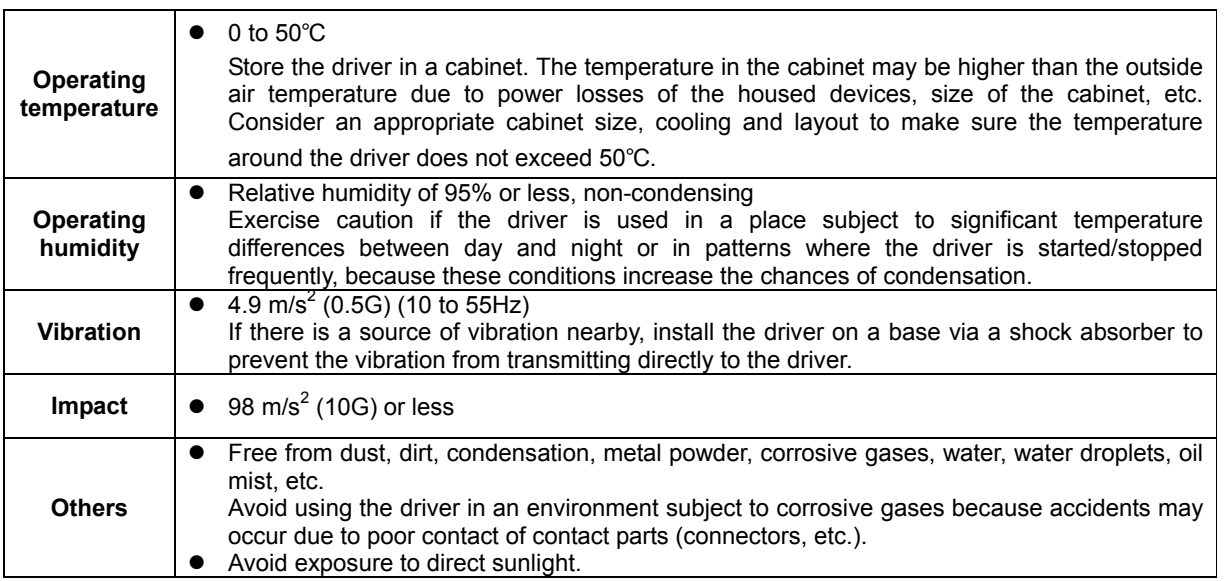

# **Notices on installation**

Install this driver vertically by providing sufficient clearances around it to ensure good ventilation. When installing the driver, provide a clearance of at least 30mm from a wall or adjacent machine, at least 50mm from the floor, and at least 50mm from the ceiling.

The table below shows the power losses of HA-800A drivers for reference when planning the cooling system.

FHA-C series **Driver | HA-800A-1 HA-800A-6** HA-800A-3 HA-800A-6 **Actuator** FHA-8C FHA-11C FHA-14C FHA-17C FHA-25C FHA-32C FHA-40C **Power loss 25W 30W 40W 30W 40W 50W 60W** RSF/RKF series **Driver** HA-800A-1 HA-800A-3 HA-800A-6 **Actuator RSF-17 RSF/RKF** RSF/RKF RSF/RKF Air flow Air flow -20 -25 -32 **Power loss 35W 40W 55W 60W** Cooling fan SHA series (200V) 50mm or more  $\frac{1}{2}$  50mm or more or more **Driver** HA-800A-3 HA-800A-6 **Actuator** SHA-25 SHA-32 SHA-40 50mm **Power loss | 35W | 60W | 60W** 30mm or more 30mm or more 30mm or more Wall mounted **Driver** HA-800A-24 **Actuator SHA-40** SHA-58 SHA-65 **Power loss | 130W | 130W | 130W** SHA series (100V) Air flow  $\left|\left|\left|\left|\right|\right|\right|\right| \geq \qquad \qquad \text{Diriver} \qquad \left|\left|\left|\left|\left|\right|\right|\right|\right| \text{ Air flow}$ Driver **Driver** HA-800A-6 Actuator | SHA-25 F  $50<sub>mm</sub>$ **Power loss** 40W Air filter

**Appe**

# **Installation procedure**

# **[HA-800A-1, HA-800A-3, HA-800A-6]**

Install the driver using 2 mounting holes provided at the back. The wall on which to install the driver should be made of an iron sheet of 2mm or more in thickness.

- *1* **Screw a M4 screw into the middle of the tapped hole provided at the bottom of the mounting surface.**
- *2* **Hook the mounting hole (cut hole) provided at the bottom of the driver onto the M4 screw installed in 1.**
- *3* **Securely tighten a M4 screw through the mounting hole at the top of the driver and hole in the mounting surface.**
- *4* **Securely tighten the M4 screw at the bottom.**

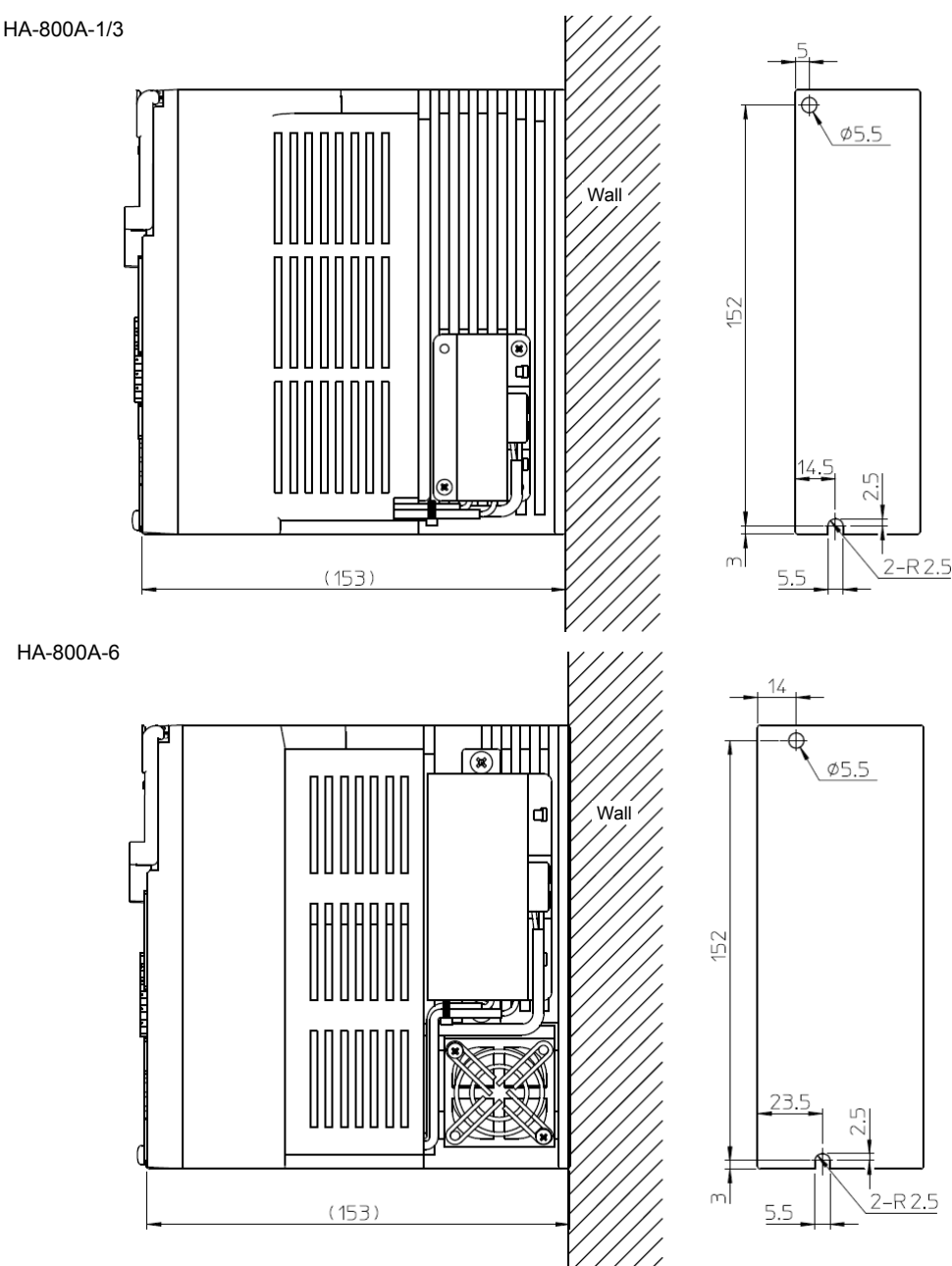

# **[HA-800A-24]**

An iron sheet of 5 mm or more in thickness is recommended for the wall on which to install the driver.

- *1* **Screw an M5 screw into the middle of the mounting hole (U-shaped) provided at the bottom of the driver.**
- *2* **Securely tighten an M5 screw through the mounting hole (U-shaped) at the top of the driver.**
- *3* **Securely tighten the screw at the bottom of the driver as well. Confirm that all the 8 screws are securely tightened.**

HA-800A-24

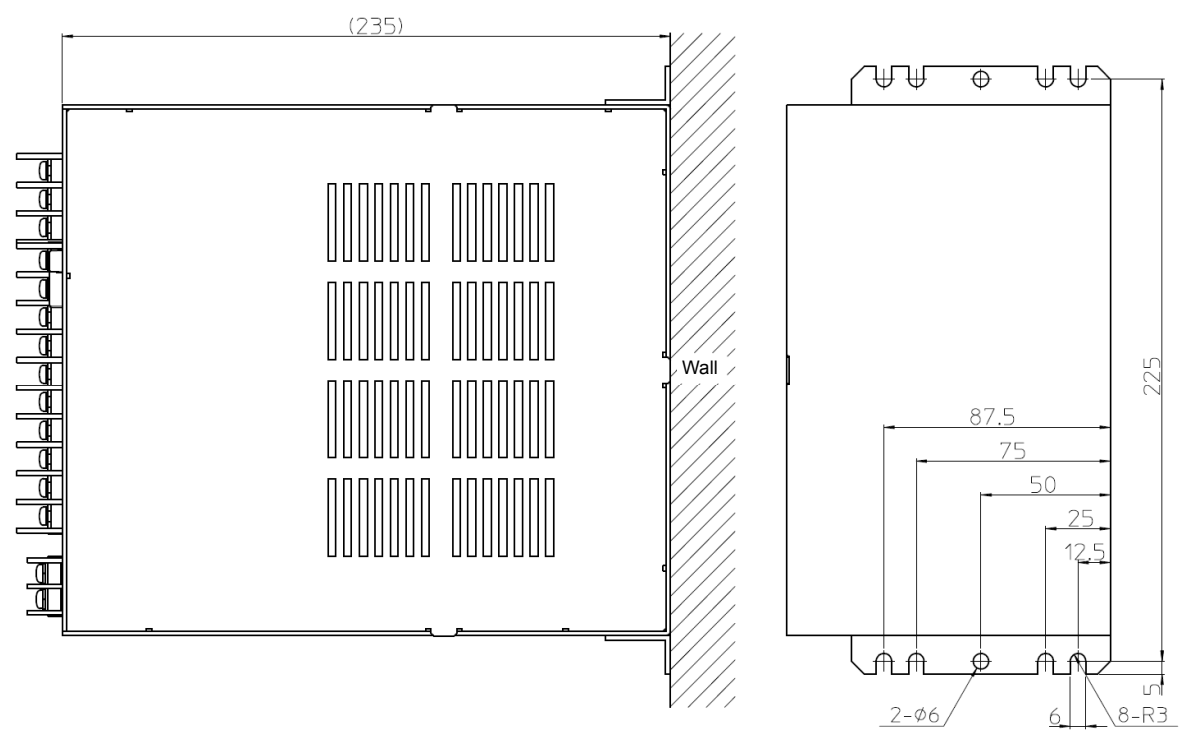

# <span id="page-41-1"></span><span id="page-41-0"></span>**2-3 Connecting power cables**

The following explains how to connect the power supply to this driver.

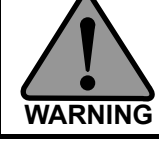

**Before connecting the power cable to the HA-800A driver, completely unplug the power cable from the main power supply. Failure to do so may result in electric shock during the connection work.** 

 **(1) Connect the power cable to the HA-800A driver after installing the driver on the specified wall. (2) Ground the HA-800A driver to avoid electric shock, malfunctions caused by external noise, and for the suppression of radio noise emissions. CAUTION** 

# **Allowable cable sizes**

The table below lists the minimum allowable wire sizes of power cables, ground cables and other cables. We recommend the thickest wires possible.

When bundling wires or placing them into ducts, rigid plastic conduits or metal pipes, use wires of the next larger size.

It is recommended to use HIV (special heat-resistant vinyl wires).

#### **[3-phase 200V input]**

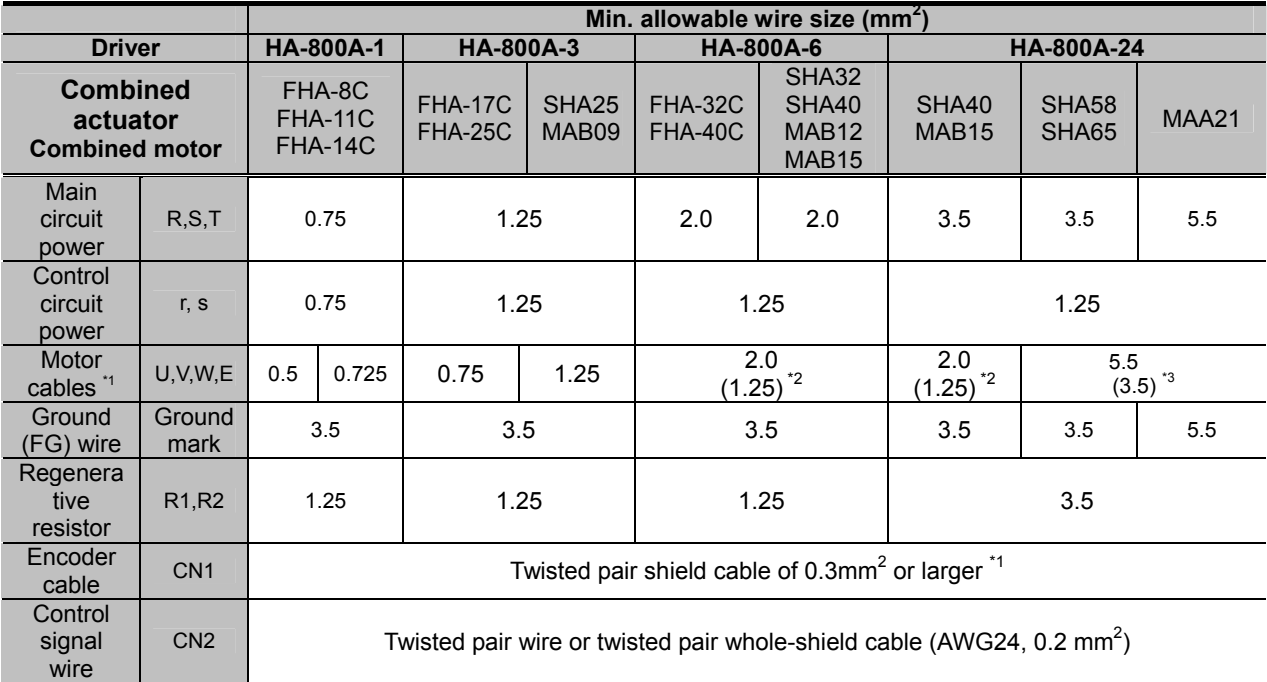

\*1: We provide extension cables (3m/5m/10m) for motor cables (including brake cables) and encoder cables. For the combinations of HA-800A drivers, actuators and extension cables, refer to [Actuator and extension cable combinations] ([P1-6](#page-26-0)).

\*2: 1.25 mm<sup>2</sup> is used in case of 105°C heat-resistant wires. If you use HIV cables, 2 mm<sup>2</sup> or thicker cables are recommended.

\*3: 3.5 mm<sup>2</sup> is used in case of 105°C heat-resistant wires. If you use HIV cables, 5.5 mm<sup>2</sup> or thicker cables are recommended.

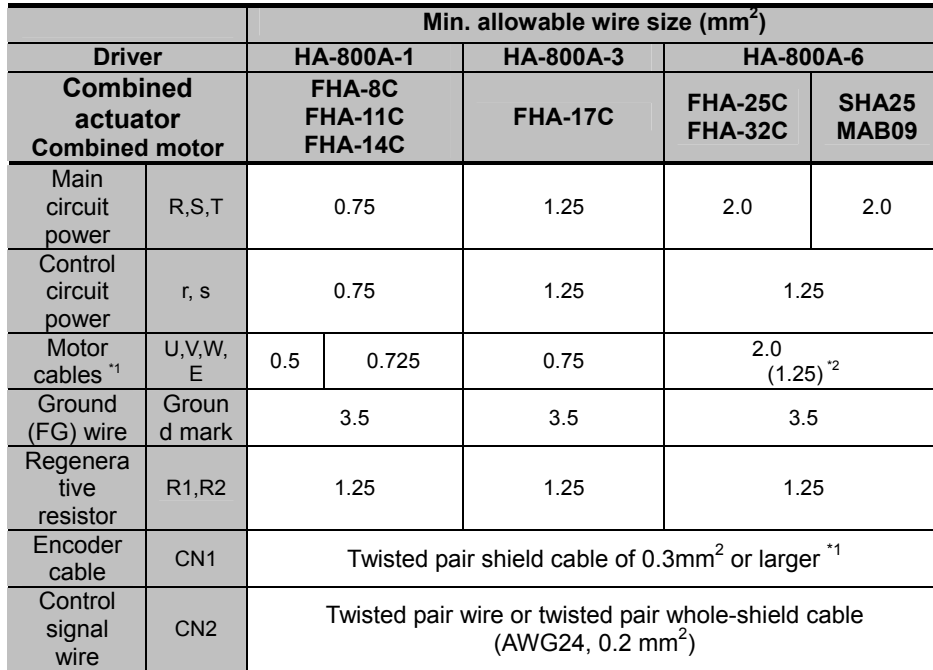

### **[single-phase100V input]**

\*1: We provide extension cables (3m/5m/10m) for motor cables (including brake cables) and encoder cables. For the combinations of HA-800A drivers, actuators and extension cables, refer to [Actuator and extension cable combinations] ([P1-6](#page-26-0)).

\*2: 1.25 mm<sup>2</sup> is used in case of 105°C heat-resistant wires. If you use HIV cables, 2 mm<sup>2</sup> or thicker cables are recommended.

# **Connecting power cables**

<span id="page-42-0"></span>The following terminal block for power connection is provided on the display panel on the front face of this driver. Connect the power source cables to the respective terminals as shown below. If a 3-phase power supply is used, its phases can be arranged in any order.

> T S R s r

Terminal block for power connection (for TB2)

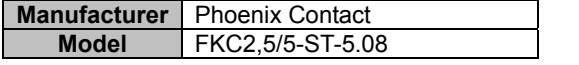

### **HA-800-1/3/6**

● 3-phase power supply (200V)

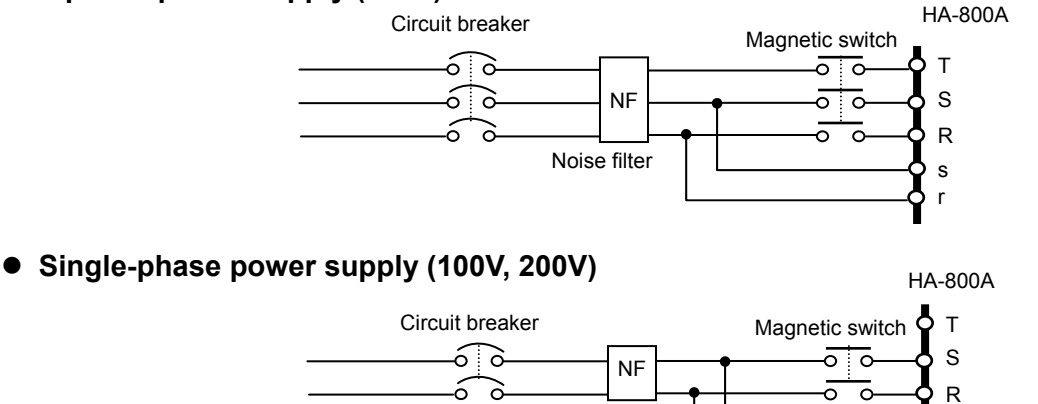

Noise filter

 **2** 

<u>នា</u><br>ជូ

r s

## **HA-800-24**

### ● 3-phase power supply (200V)

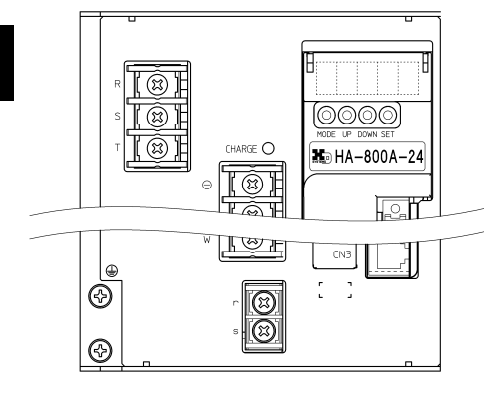

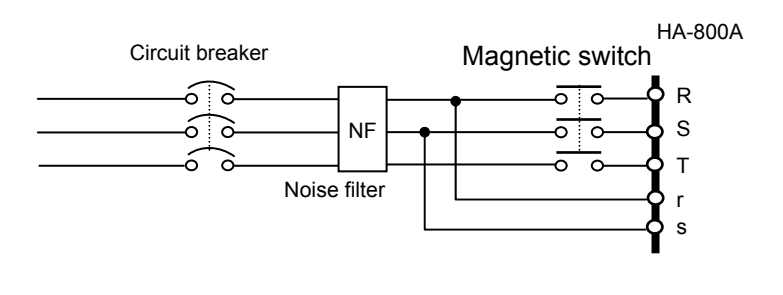

#### Terminal block for power connection

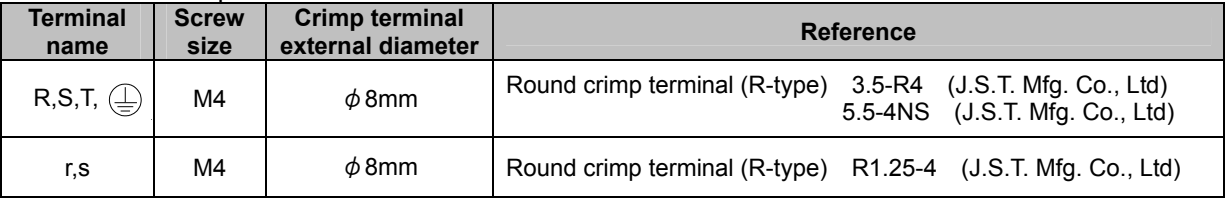

# **Caution**

• The power-receiving part of the driver adopts a surge-current-suppress-circuit. Although this circuit prevents extreme voltage drops when the power is input, avoid daisy-chain wiring between the power supply and devices and wire each device separately from the main power supply switch.

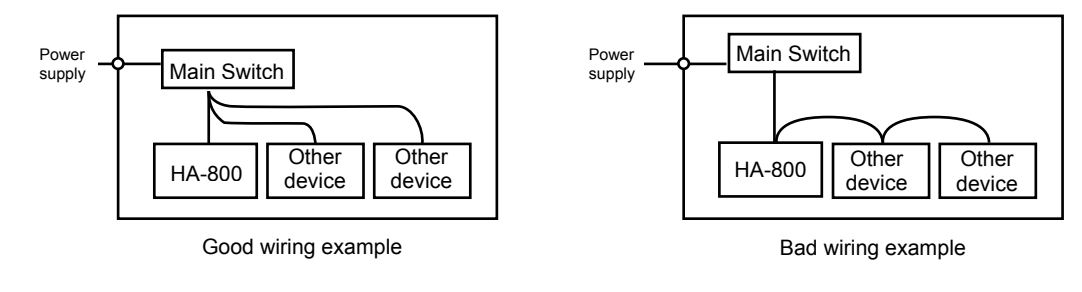

# **Protecting power lines**

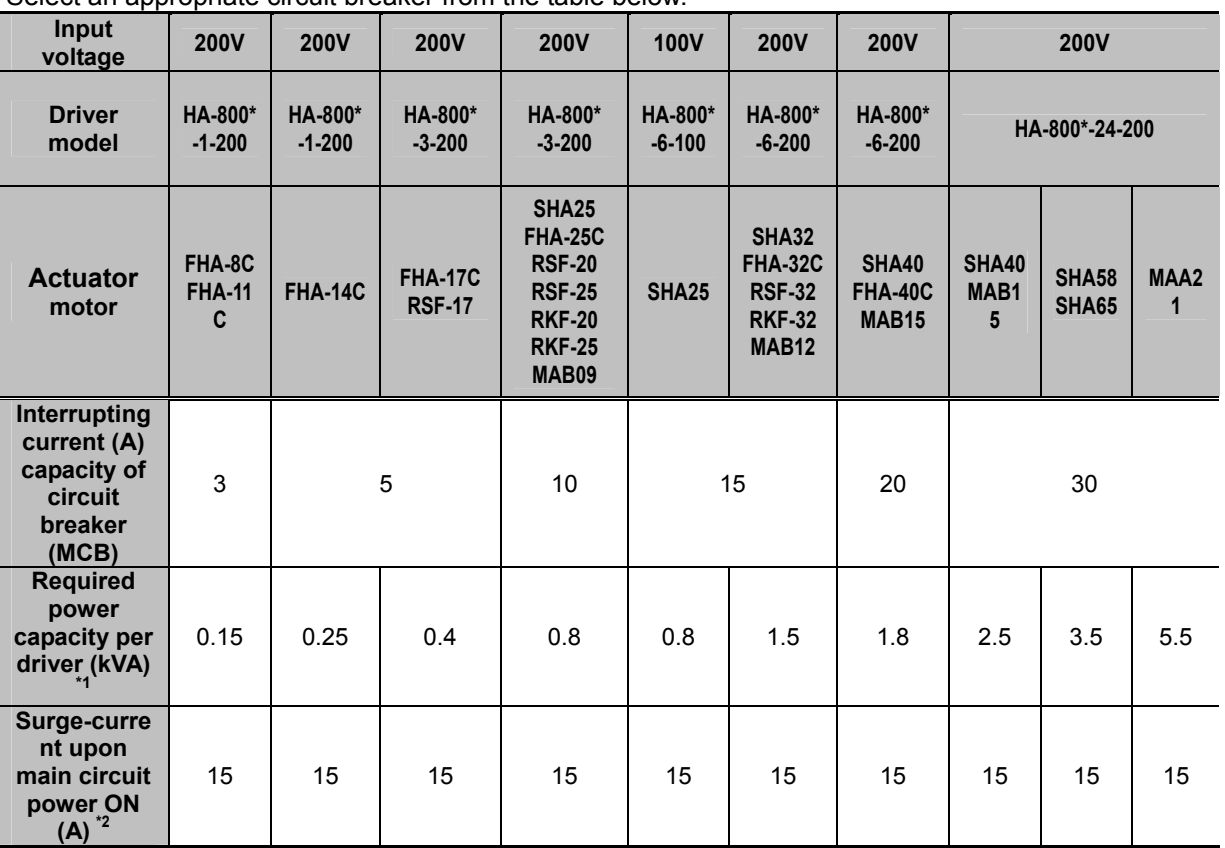

Be sure to use a circuit breaker (MCB) in the power line to protect the power line. Select an appropriate circuit breaker from the table below.

\*1: The values are for allowable continuous output of the actuator.

\*2: The values are quoted at ambient temperature of 25℃.

The above values are based on the standard input voltage (AC200V, AC100V).

The circuit breaker cutoff capacity is a recommended value for 3-phase AC200V input or single-phase AC100V input.

# **Connecting a ground wire**

Use a ground wire of an appropriate size selected from the table below, or larger.

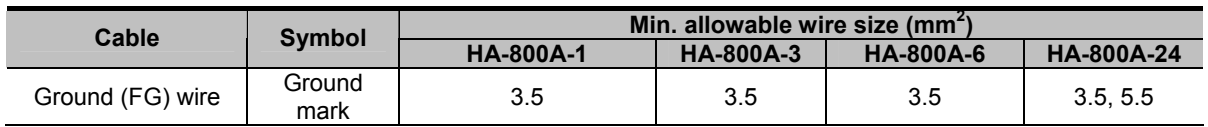

The HA-800A driver has 2 types of ground terminals, as shown below.

Make sure to use wire sizes in the table above or larger for the ground terminals and connect it using a round crimp terminal.

Make sure to connect a single wire to a single ground terminal.

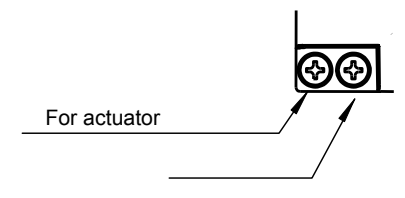

# **Power ON and OFF sequences**

Provide a sequence circuit that cuts off the main circuit power ON/OFF switch in response to an emergency stop signal, etc. If an alarm signal has been assigned to an output signal, also provide a sequence circuit that cuts off the main circuit power ON/OFF switch in response to the alarm output.

# **Caution**

- Turn ON/OFF the power after switching the ICN2-2 servo-ON: S-ONI signal of the HA-800A driver to OFF.
	- If the power is turned ON/OFF too frequently, the surge-current limiting resistor in the internal circuit may deteriorate.

The power ON/OFF frequency should not exceed 5 times in an hour and 30 times in a day. Furthermore, the interval between turning OFF and ON the power should keep more than 30 seconds.

#### **Power ON sequence, servo-ON sequence (HA-800A-1, -3, -6)**

Create a sequence program for the host device so that the power to this driver will be turned ON at the timings shown below. The chart below shows a power ON sequence based on a 17-bit absolute encoder system.

I/O outputs and monitor output remain indeterminable for approximately 10 seconds after turning the control power supply ON.

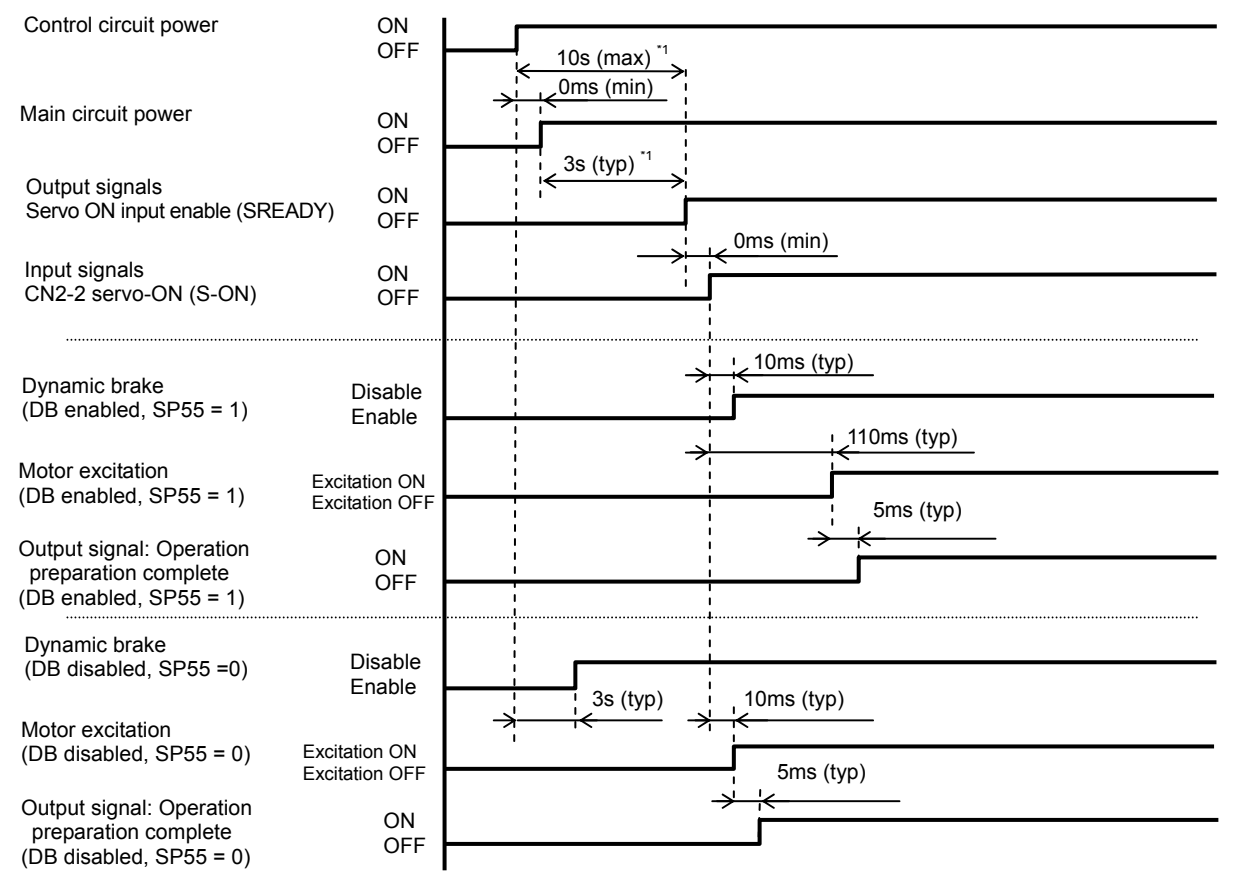

\*1: This value is for when the control circuit power and main circuit power are turned ON simultaneously. If the main circuit power is turned ON 7 seconds or more after the control circuit power, the servo ON enable signal will be output after approximately 3 seconds, provided that the capacitor in the main circuit power has been discharged fully.

### **Servo-OFF sequence (HA-800A-1, -3, -6)**

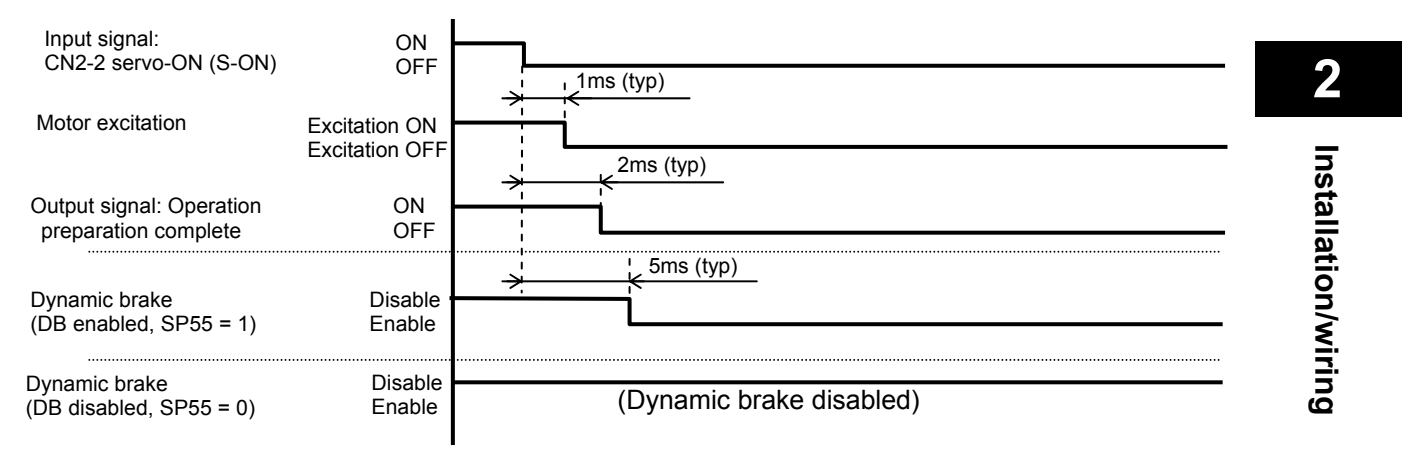

### **Sequence when an alarm generates (HA-800A-1, -3, -6)**

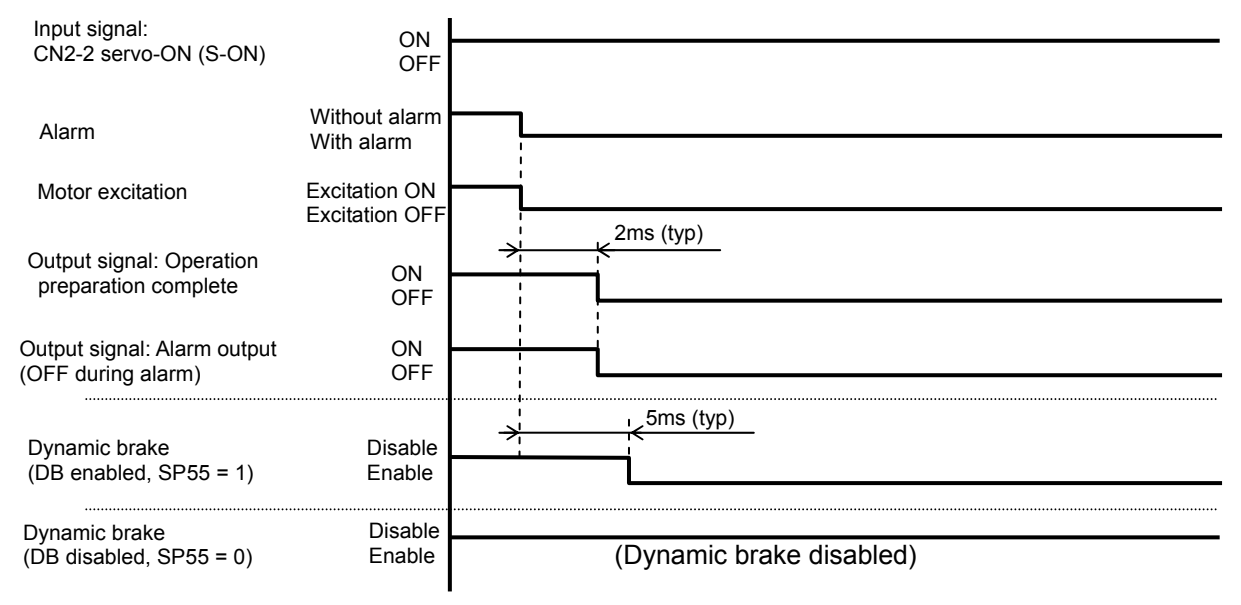

### **Power OFF sequence (HA-800A-1, -3, -6)**

Create a sequence program for the host device so that the power to this driver will be turned OFF at the timings shown below.

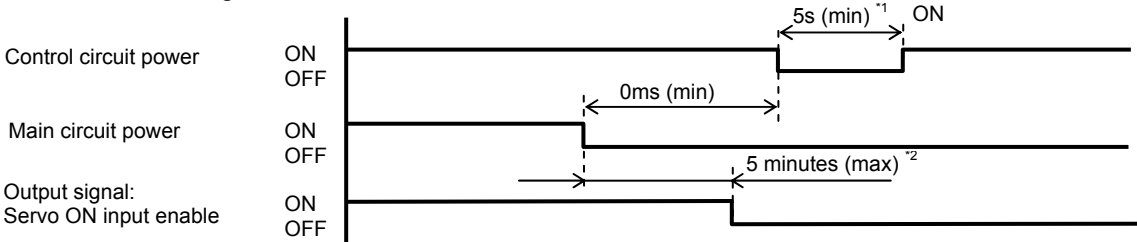

\*1: After turning OFF the control circuit power, wait for at least 5 seconds before turning it ON.

\*2: If the main circuit power is turned OFF while [CN2-2 servo-ON (S-ON)] is OFF (servo OFF), it may take up to 5 minutes or so before the servo ON input enable signal (SREADY) turns OFF (main circuit DC voltage drop).

If the main circuit power is turned OFF while servo-ON (during motor excitation), the motor excitation is continued until the servo ON input enable signal (SREADY) turns OFF (main circuit DC voltage drop).

If the main circuit DC voltage does not drop due to regeneration operation, etc., it takes long until the motor excitation turns OFF.

Turn the servo OFF first and then cut the main circuit power OFF, except when alarms are being generated.

If the main circuit power and control circuit power are turned OFF simultaneously, the motor excitation turns OFF in several 10 to 100ms (the time varies depending on the input voltage).

At this point, the servo ON input enable signal (SREADY) also turns OFF, but the capacitor for the main circuit power is still charged and therefore do not touch the power terminals until the main circuit charge monitor LED on the front panel turns OFF (approximately 15 minutes).

### **Power ON, servo-ON sequence (HA-800A-24)**

Create a sequence program for the host device so that the power to this driver will be turned ON at the timings shown below.

The chart below shows a power ON sequence based on a 17-bit absolute encoder system.

I/O outputs and monitor output remain indeterminable for approximately 10 seconds after turning the control power supply ON.

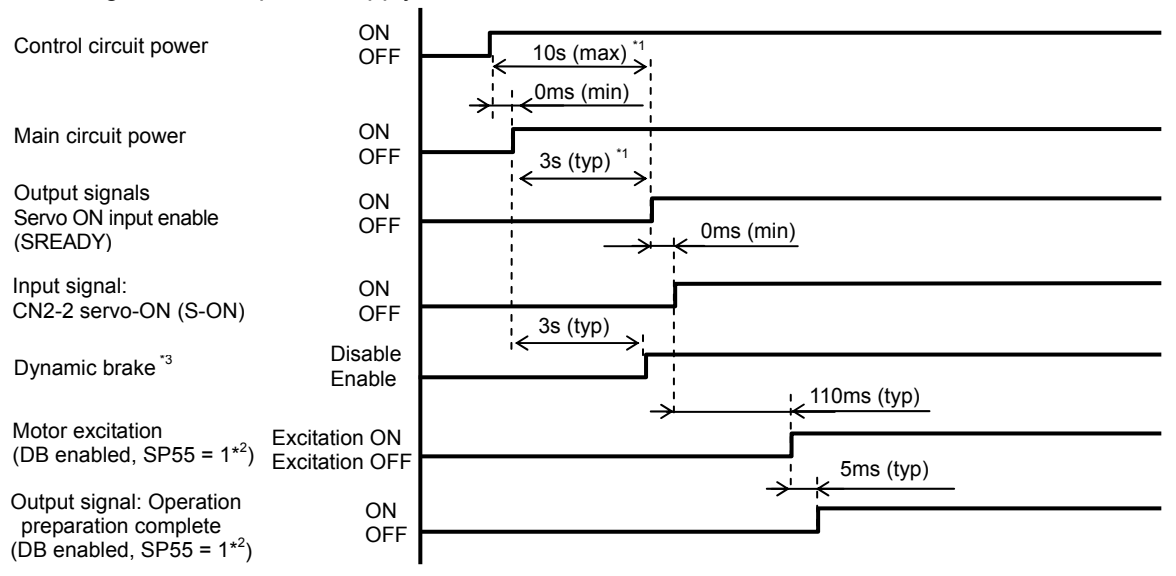

- \*1: This value is for when the control circuit power and main circuit power are turned ON simultaneously. If the main circuit power is turned ON 7 seconds or more after the control circuit power, the servo ON enable signal will be output after approximately 3 seconds, provided that the capacitor in the main circuit power has been discharged fully.
- \*2: Make sure to use HA-800A-24 by setting [SP55 DB enable/disable setting] to 1 (default setting).
- \*3: The dynamic brake operates interlinked to the main circuit power.

### **Servo-OFF sequence (HA-800A-24)**

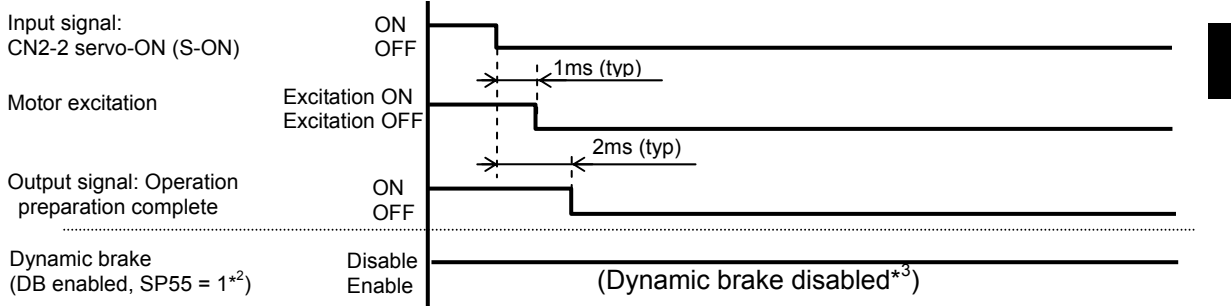

\*2: Make sure to use HA-800A-24 by setting [SP55 DB enable/disable setting] to 1 (default setting). \*3: The dynamic brake operates interlinked to the main circuit power.

### **Sequence when an alarm generates (HA-800A-24)**

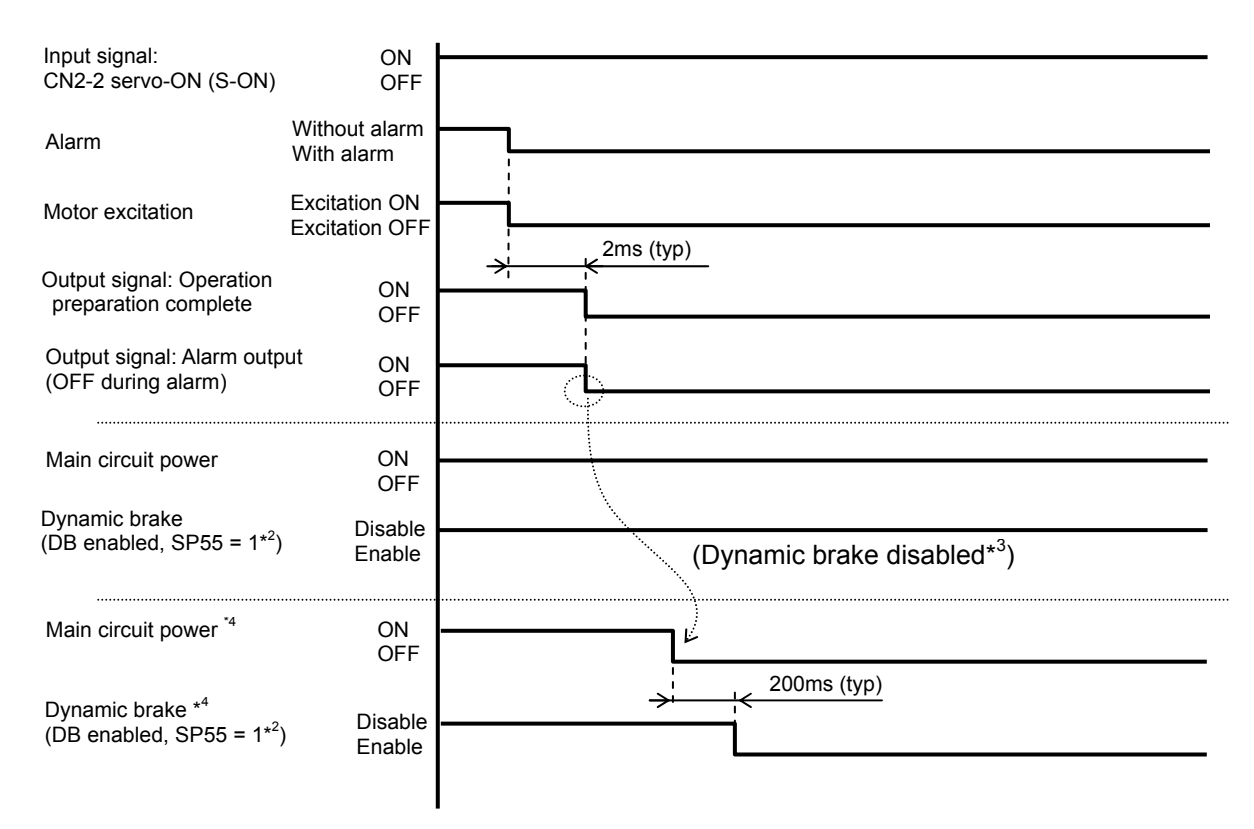

\*2: Make sure to use HA-800A-24 by setting [SP55 DB enable/disable setting] to 1 (default setting).

\*3: The dynamic brake operates interlinked to the main circuit power.

\*4: It is possible to use the dynamic brake by using output signal alarm output to cut off the main circuit power of the driver.

By cutting off the driver's main circuit power, the main circuit discharge function is enabled, which lowers the main circuit DC voltage and activates the dynamic brake.

However, if regenerative resistances such as regenerative overheat alarm (AL41) and overregeneration alarm (AL42) are under high load, the discharge function may not operate and the dynamic brake thus may not be activated.

### **Power OFF sequence (HA-800A-24)**

Create a sequence program for the host device so that the power to this driver will be turned OFF at the timings shown below.

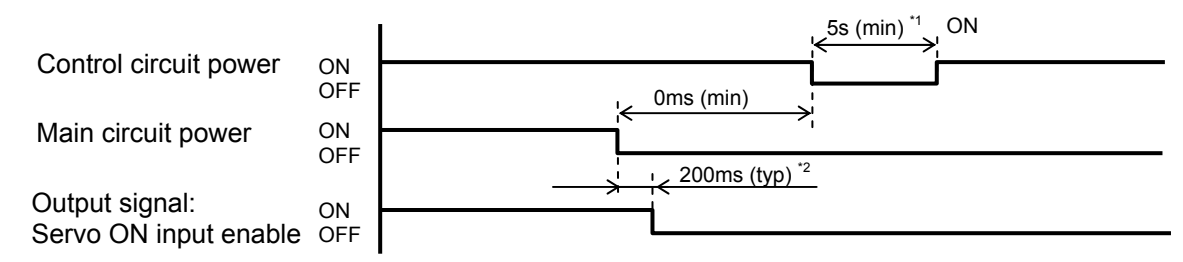

\*1: After turning OFF the control circuit power, wait for at least 5 seconds before turning it ON.

\*2: If you turn the main circuit power OFF, the servo ON input enable signal (SREADY) turns OFF in approximately 0.2 seconds due to the main circuit discharge function.

However, if regenerative resistance such as regenerative resistor overheat alarm (AL41) and overregeneration alarm (AL42) are under high load, the discharge function may not operate and it takes approximately 10 minutes to discharge.

If the main circuit power is turned OFF while servo-ON (during motor excitation), the motor excitation is continued until the servo ON input enable signal (SREADY) turns OFF (main circuit DC voltage drop).

If the main circuit DC voltage does not drop due to regeneration operation, etc., it takes long until the motor excitation turns OFF.

Turn the servo OFF first and then cut the main circuit power OFF, except when alarms are being generated.

If the main circuit power and control circuit power are turned OFF simultaneously, the motor excitation turns OFF in several 10 to 100ms (the time varies depending on the input voltage).

At this point, the servo ON input enable signal (SREADY) also turns OFF, but the capacitor for the main circuit power is still charged and therefore do not touch the power terminals until the main circuit charge monitor LED on the front panel turns OFF (approximately 15 minutes).

# <span id="page-50-1"></span><span id="page-50-0"></span>**2-4 Suppressing noise**

The main circuit of this driver uses a power element (IPM) based on PWM control. Switching noise generates due to sudden changes in current/voltage that occur when this element is switched. If wiring and grounding are inappropriate, other external devices may malfunction or radio noise may generate. This driver also has a CPU and other built-in electronic circuits. Accordingly, provide appropriate wiring and other measures to minimize malfunctions caused by external noise.

To prevent troubles caused by external noise, be sure to provide wiring and grounding as follows.

# **Grounding**

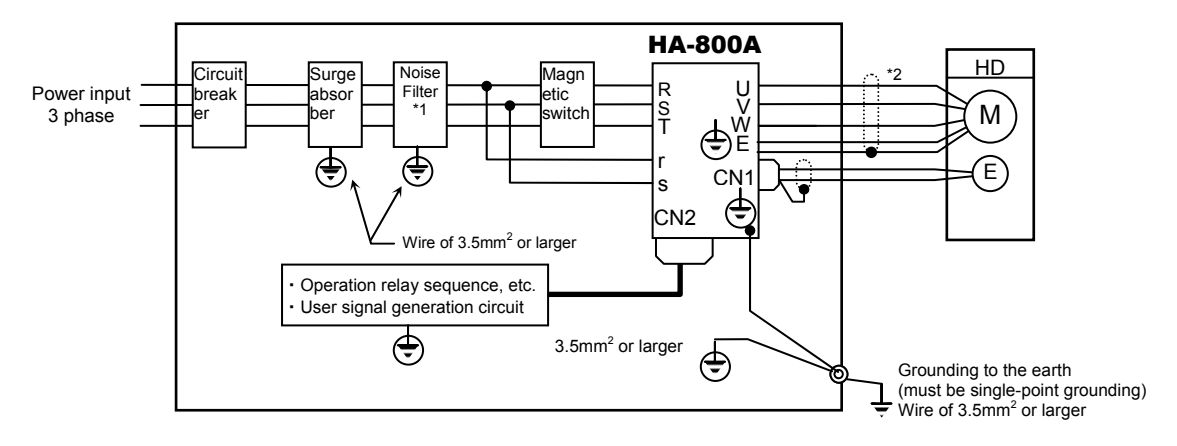

Refer to the figure below when grounding all devices comprising the system.

- \*1: For information on grounding line filters, refer to [\[Installing noise filters\]](#page-51-0) P[2-15](#page-51-1).<br>\*2: FHA-17C to 40C actuators come with a shield connected to the body.
- FHA-17C to 40C actuators come with a shield connected to the body.

### **Grounding motor frame**

When the actuator is grounded on the driven machine side through the frame, current flows through the floating capacity (Cf) of the motor from the power circuit of the driver. To avoid negative influence of the current, always connect the ground terminal (motor frame) of the actuator to the ground terminal of the driver, and connect the ground terminal of the driver directly to ground.

### **Grounding ducts**

When the motor cables are housed in a metal conduit or a metal box, be sure to ground their metal parts.

Always connect the ground at a single point.

# <span id="page-51-0"></span>**Installing noise filters**

<span id="page-51-1"></span>Use of noise filters is recommended to prevent malfunctions caused by impulse noise that may enter from the power line and also to prevent noise generating inside the driver from emitting to the power line.

When multiple drivers are used, install noise filters for each driver.

Select bi-directional noise filters that can suppress both external noise and internal noise. Recommended noise filters are shown below.

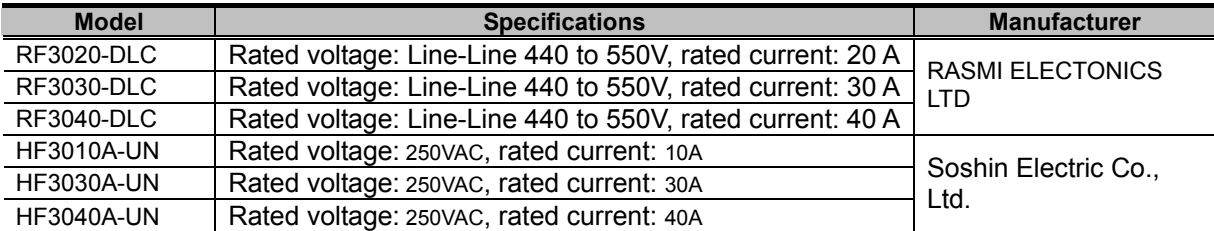

EMC Directive conformance check tests are conducted by connecting the noise filter and toroidal core in the table above to the driver power input area.

For the measure to comply with EC Directives, refer to "Conformance to European EC Directives" on P[1](#page-16-0)5.

×

Shield wire

# **Caution**

- Install the noise filters and this driver as close as possible with one another.
- Also install noise filters to the power source cables of electric devices other than this driver in the same manner.
- In particular, always install noise filters to sources of high-frequency, such as electric welders and electrical-discharge processing machines.
- Incorrect use of noise filters can seriously reduce its effectiveness. Install noise filters by referring to the cautionary information provided below.
	- Separate the filtered wires and unfiltered wires from each other. Do not place them in the same pipe or duct, or bundle them together.
	- Do not place the ground wire and filtered wires in the same pipe or duct, or bundle them together.
	- Do not daisy-chain ground wires, but connect one ground wire separately to each device or to a single point on the control cabinet or ground plate.

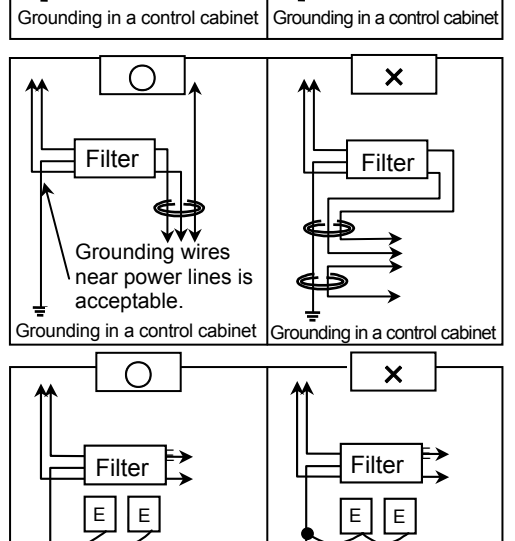

Grounding in a control cabinet Grounding in a control cabinet

Filter  $\Box$  |  $\Box$  Filter

Shield wire

 $\bigcap$ 

- Be sure to install surge protector devices to coils of magnetic relays, magnetic switches (contactors), solenoids, etc.
- Do not open the end of analog input signal cables such as speed signal cables.
- Since this driver is designed for industrial use, it incorporates no measures to prevent radio interference. If the driver is used in the following environments, connect line filters to the input side of the power source cable:
	- Used near houses
	- Where radio interference may present problems

# <span id="page-53-1"></span><span id="page-53-0"></span>**2-5 Wiring the driver and motor**

The following explains how to wire this driver and motor.

# **Connecting the motor**

Connect the motor by connecting the U, V and W terminals of the TB1 connector, as shown below. Refer to the actuator manual to check the phase order of motor cable wires beforehand, and connect each pair of terminals that have the same symbol. Take note that if the phase order is wrong or any of the phases is missing, alarms, etc., will not generate.

### **[HA-800A-1/-3/-6]**

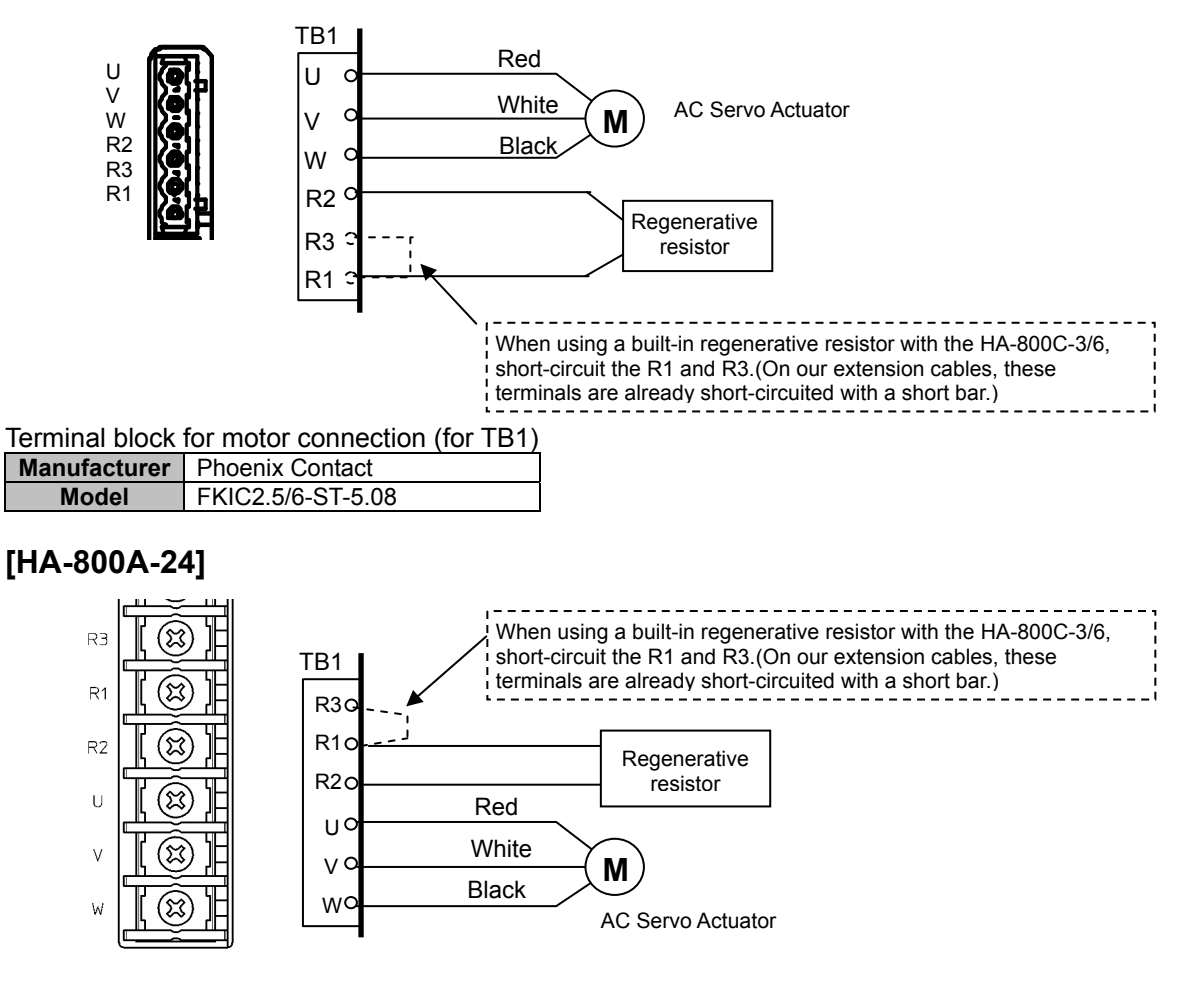

#### Terminal block for motor connection

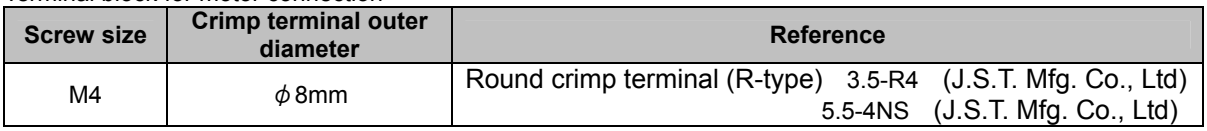

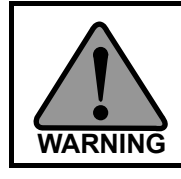

**If the phase order of the motor cable is wrong or any wire is disconnected or connected during operation, an uncontrollable operation may result.** 

# **Connecting the encoder**

To connect the encoder, connect the CN1 connector, as shown below.

For the encoder signal wire, use a twisted pair shield cable with a wire size of 0.3mm<sup>2</sup> or larger and having the necessary number of cores.

Shorten the wiring length as much as possible.

- $\bullet$  If provided by the customer Wiring length: 10m or less Wire conductivity: 0.04Ω/m or less
- We have optional cables of 3m/5m/10m long.

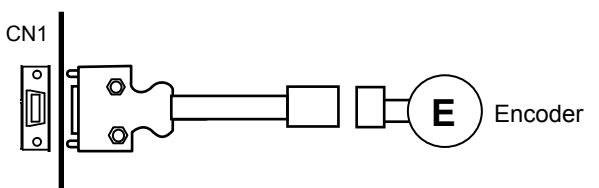

Encoder connector (CN1)

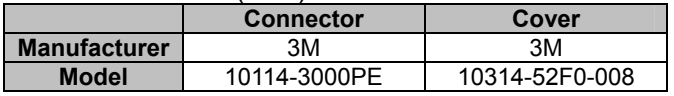

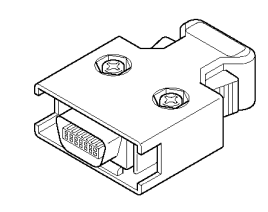

### **Pin layout of encoder connector (CN1)**

The pin layout shown below is viewed from the soldered side.

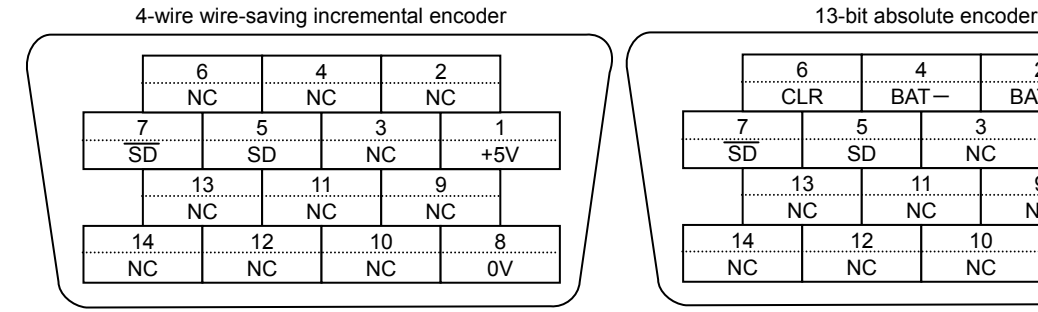

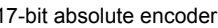

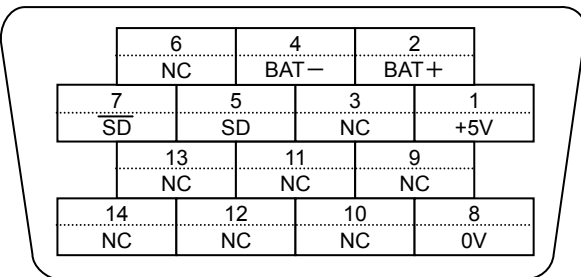

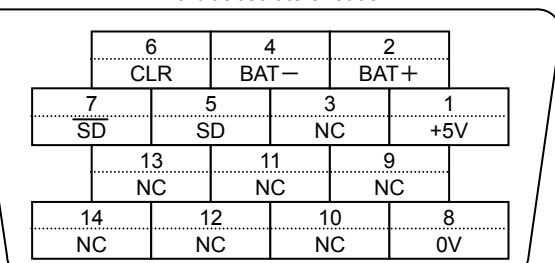

#### 14-wire incremental encoder

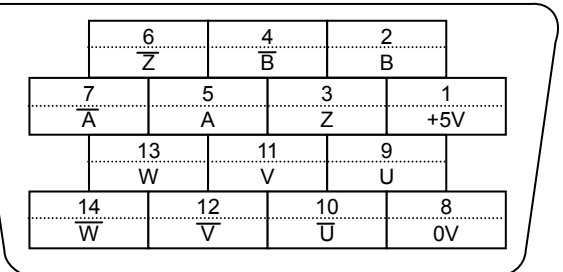

# **Caution**

Do not connect NC terminals. If NC terminals are connected by mistake, malfunctions may result.

# <span id="page-55-1"></span><span id="page-55-0"></span>**2-6 Wiring the host device**

The following explains wiring of this driver and host device.

# **Connecting the host device**

To connect the host device, connect the CN2 connector, as shown below. For the I/O signal cable, use a twisted pair shield cable or twisted pair whole-shield cable with a wire size of 0.35 $mm<sup>2</sup>$  or more and having the necessary number of cores.

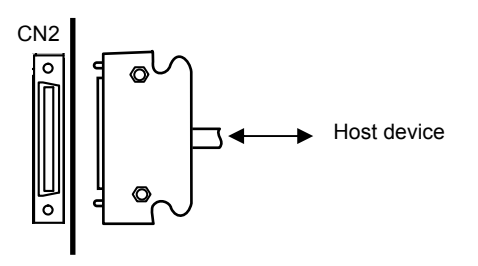

I/O signal connector (CN2)

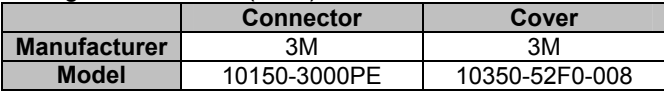

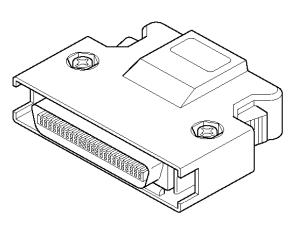

### **Pin layout of I/O signal connector (CN2)**

The pin layout shown below is viewed from the soldered side.

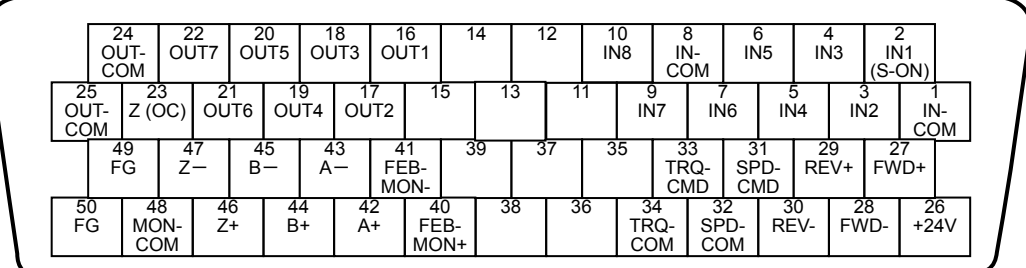

Assign functions to input signals (IN1 to IN8) and output signals (OUT1 to OUT7) using system parameters for input/output signals. Refer to [\[Chapter 5](#page-110-0) I/O signals] for the functions that are assigned by default.

# **Caution**

- Keep the I/O signal cable to 3m or shorter.
- Separate power cables (power source cables and motor wires and other circuits subject to strong electric power) and I/O signal cables by more than 30cm. Do not encase them in the same pipe or duct, nor bundle them together.
- Do not open the end of cables for analog input signals, such as speed signals.

# **Connecting the personal computer**

To connect to the personal computer, use dedicated communication cable or refer to the following pin layout.

Dedicated communication cable: EWA-RS03 (option) Cable length: 1.6m

PSF-800 communication connector (CN3)

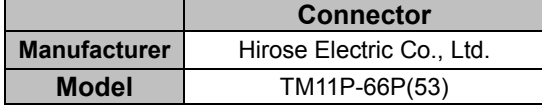

Connector on the personal computer side (D-sub 9-pin female)

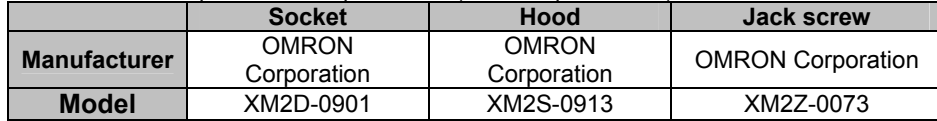

## **Pin layout of PSF-800 communication connector (CN3)**

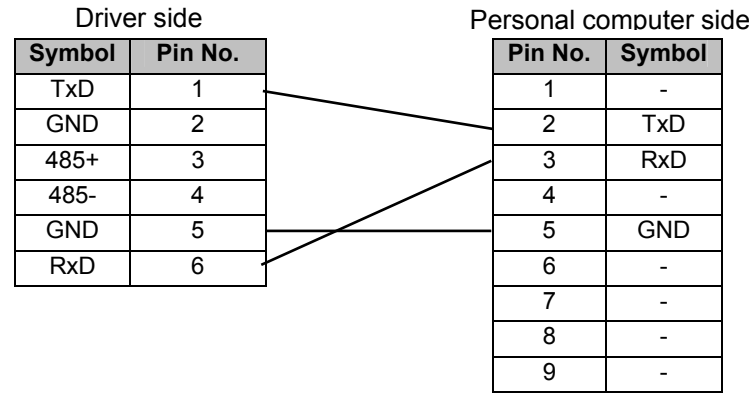

The host and the first axis communicate via RS-232C.

The second and subsequent axes perform RS-485 communication.

Prepare commercially available Sanwa Supply TEL-FC-5, etc. for RS-485 communication cables.

Prepare RS Online model No. 186-3082, etc. for RS-485 communication branch connectors.

# **Caution**

Refer to the manual for sequencer when you want to connect with sequencer, etc.

# **Chapter 3**

# **Startup**

Startup procedures to be followed when the driver is used for the first time, from receiving inspection to operation of the actual system, are explained in this chapter.

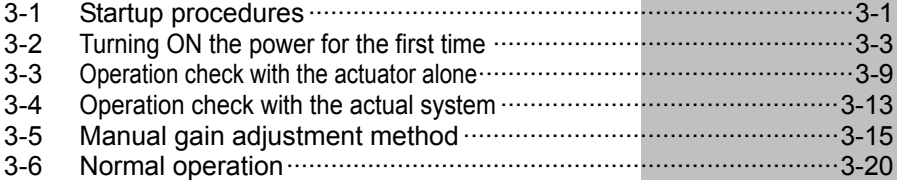

# <span id="page-59-1"></span><span id="page-59-0"></span>**Startup procedures**

The following explains the procedures to start up this driver.

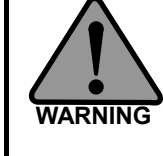

 **Shut off the electric power source on the plant side before any wiring works are carried out. Once the electric power on the plant side is supplied to the system, do not perform any wiring works. Electric shock may result.** 

**3** 

 **(1) Check the wirings again and correct the problems, if any, before turning ON the power.**  ・ **Are all wirings correct?**  ・ **Are there temporarily wired lines?**  ・ **Are there any loose terminal connections?**  ・ **Are the wires grounded properly? (2) Clean around the devices. In particular, thoroughly inspect the interior of the system for wire chips, tools and other objects remaining inside the system. (3) When 2 or more persons are working together, they should discuss the details of work before turning ON the power and each person should pay attention to the safety of others. (4) Do not operate the driver by turning ON/OFF the power.** ・ **Frequent power ON/OFF operations may cause deterioration of circuit elements inside the driver. CAUTION** 

・ **Start/stop the actuator using command signals.** 

# **Startup procedures**

Key startup procedures are as follows:

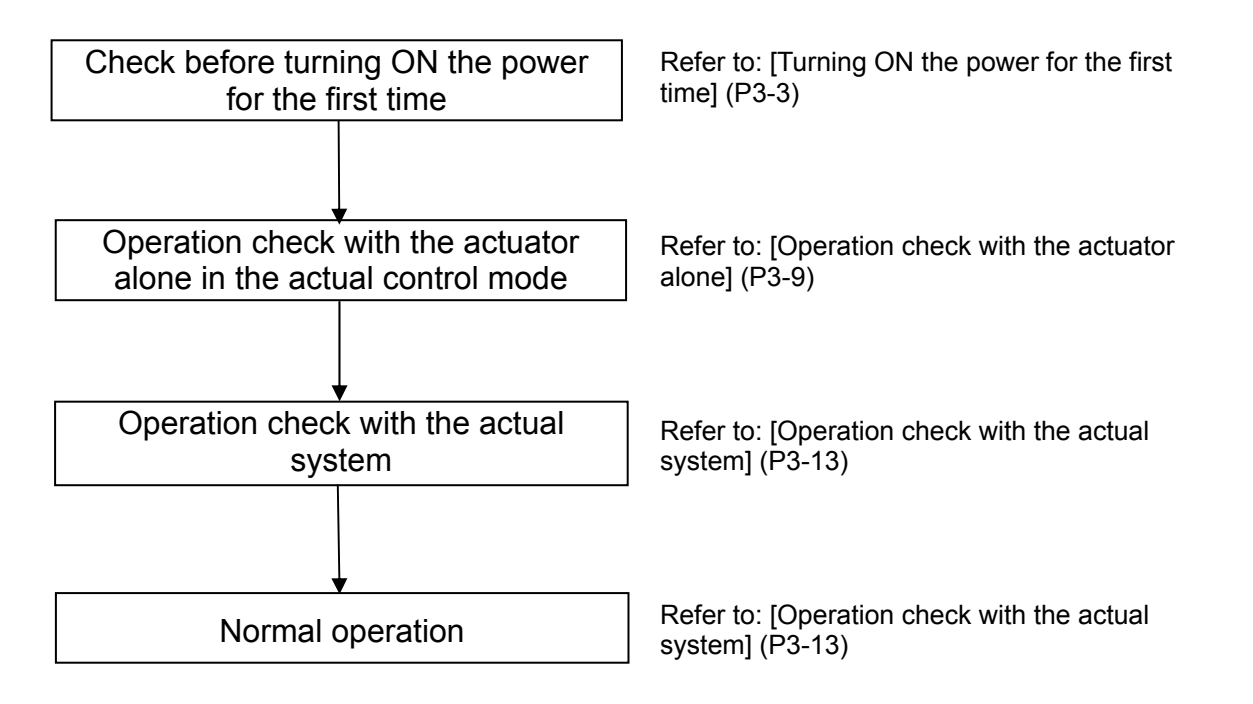

# <span id="page-61-0"></span>**3-2 Turning ON the power for the first time**

<span id="page-61-1"></span>The following explains the startup procedure when turning ON the power for the first time.

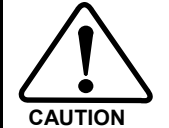

 **(1) Be sure to perform a trial run before commencing the normal operation.** 

 **(2) In a trial run, separate the actuator from the machine/system and operate the actuator alone (under no load).** 

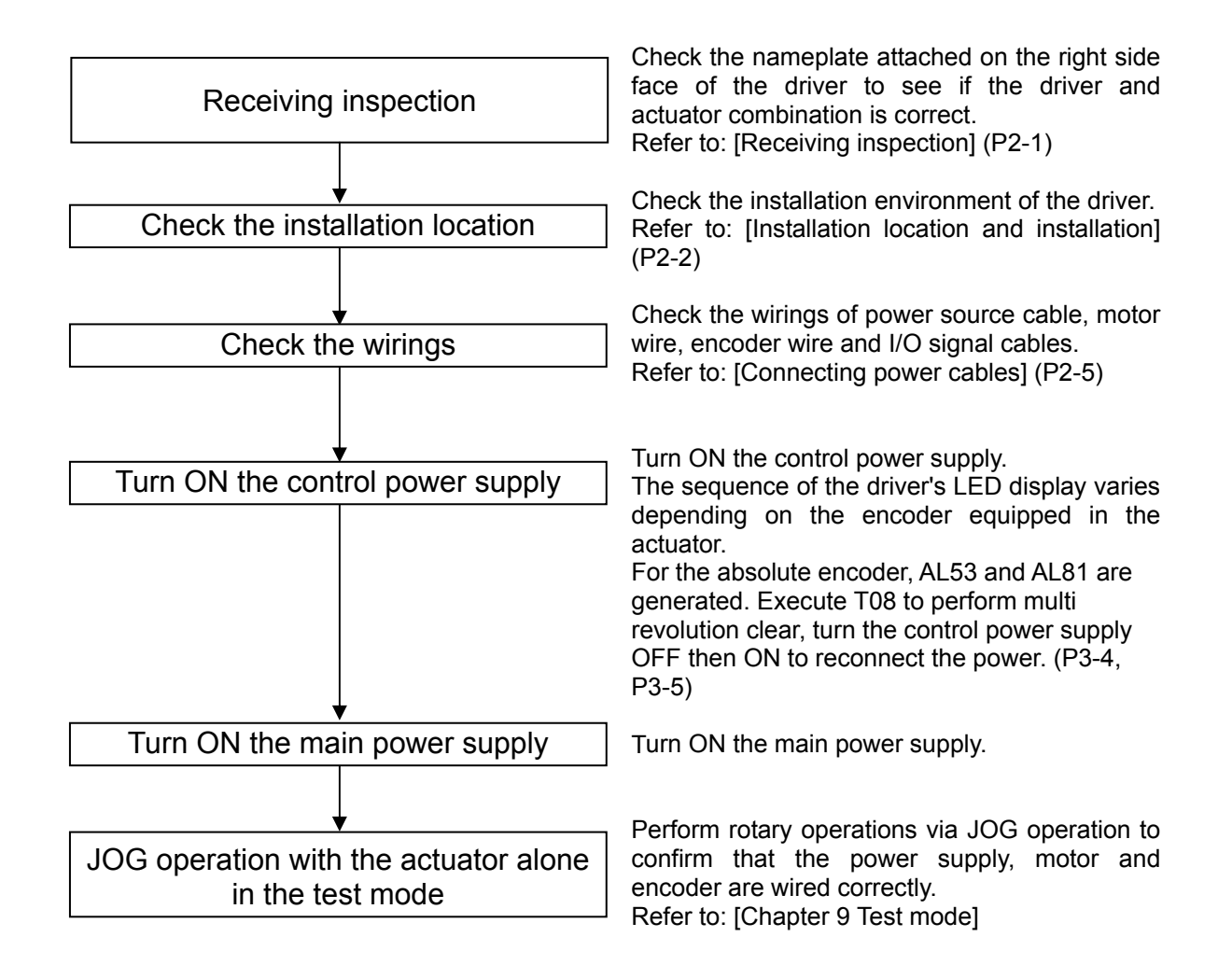

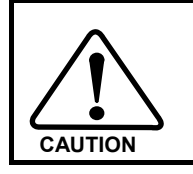

 **Take note that, in rotary operations via JOG, input signals other than emergency stop operate by ignoring the signal status.** 

**3** 

# **Details on control power supply ON**

<span id="page-62-0"></span>The driver's internal process sequence to be implemented upon power ON varies depending on the connected actuator.

- (1) When a 17-bit absolute encoder (SHA series, FHA-Cmini series) is combined (P[3-4\)](#page-62-1)
- (2) When a 13-bit absolute encoder (FHA-C series) is combined (P[3-5](#page-63-0))
- (3) When a 4-wire incremental encoder (FHA-Cmini series) is combined (P[3-6\)](#page-64-0)
- (4) When a 4-wire incremental encoder (FHA-C series) or 14-wire incremental encoder is combined (P[3-7](#page-65-0))

### <span id="page-62-1"></span>**(1) When a 17-bit absolute encoder (SHA series, FHA-Cmini series) is combined**

### *1* **Turn ON the control circuit power.**

Check the driver and actuator combination as well as the input voltage and multi revolution data of the absolute encoder.

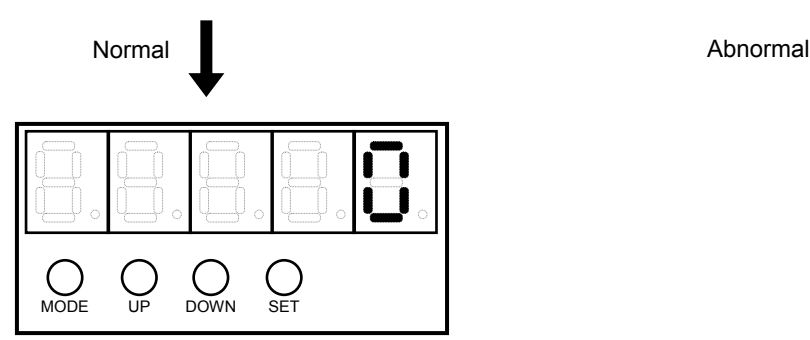

### *2* **The system switches to the status display mode.**

The default setting is to display the motor rotation speed.

If multiple alarms or warnings have occurred, the applicable alarms/warnings are displayed one by one.

#### **• If the actuator combination is wrong**

As shown to the right, the warning code [UA 99] is displayed to indicate that the connected actuator is wrong. **Action to be taken** 

The combined actuator is specified on the nameplate attached on the right side face of the driver.

Shut off the control circuit power, and exchange the actuator to the correct one. After connecting the correct actuator, turn ON the power again to confirm that the system starts correctly.

#### **• Absolute multi revolution data error**

his error occurs when the power is turned ON for the first time or the actuator has been disconnected from the driver for an extended period of time (approximately 30 minutes or more).As shown to the right, the alarm code [AL 81] generates to indicate that the system is down.

#### **Action to be taken**

Issue a multi revolution clear command. After the multi revolution clear command, reconnect the driver power.

For the method to clear the multi revolution counter, refer to [\[T08: Multi revolution clear\]](#page-200-0)([P9-10](#page-200-1)).

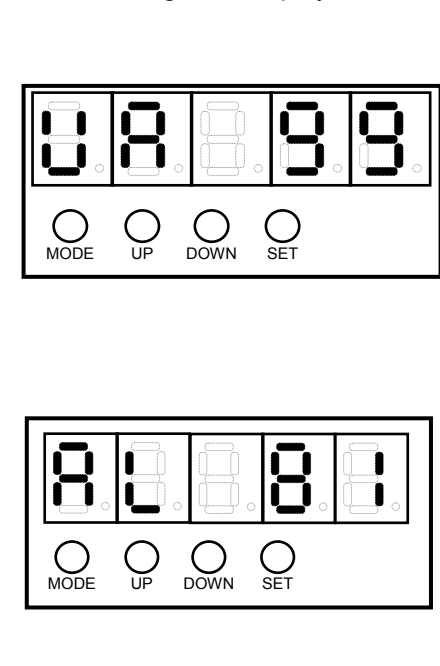

### <span id="page-63-0"></span>**(2) When a 13-bit absolute encoder (FHA-C series) is combined**

### *1* **Turn ON the control circuit power.**

Check the input voltage and multi revolution data of the absolute encoder.

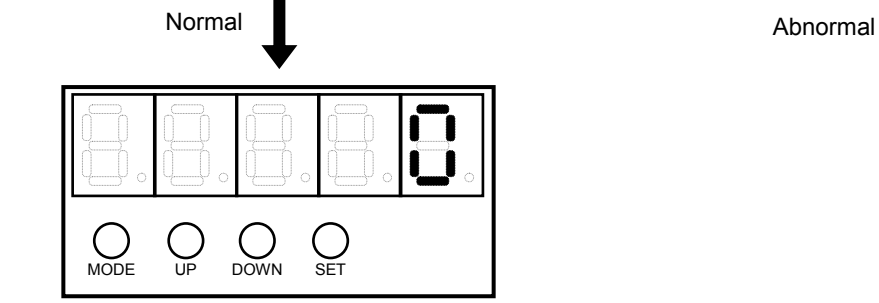

#### *2* **The system switches to the status display mode.**

The default setting is to display the motor rotation speed.

If multiple alarms or warnings have occurred, the applicable alarms/warnings are displayed one by one.

#### **• Absolute multi revolution data error**

This error occurs when the power is turned ON for the first time or the actuator has been disconnected from the driver for an extended period of time (approximately 30 minutes or more).

As shown to the right, the alarm code [AL 53: System failure] generates.

#### **Action to be taken**

Issue a multi revolution clear command. After the multi revolution clear command, reconnect the driver power.

For the method to clear the multi revolution counter, refer to [\[T08: Multi revolution clear\]](#page-200-0)([P9-10](#page-200-1)).

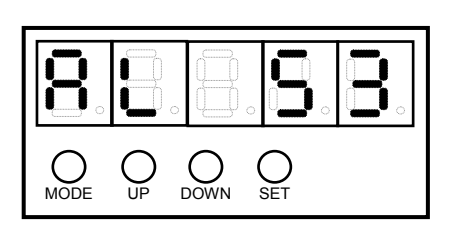

**3** 

# <span id="page-64-0"></span>**(3) When a 4-wire incremental encoder (FHA-Cmini series) is combined**

### *1* **Turn ON the control circuit power.**

Check the driver and actuator combination.

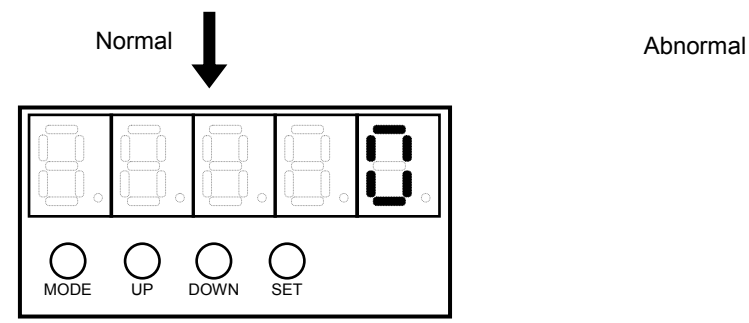

### *2* **The system switches to the status display mode.**

The default setting is to display the motor rotation speed.

If multiple alarms or warnings have occurred, the applicable alarms/warnings are displayed one by one.

#### • If the actuator combination is wrong

The warning code [UA 99] is displayed to indicate that the connected actuator is wrong.

### **Action to be taken**

The combined actuator is specified on the nameplate attached on the right side face of the driver.

Shut off the control circuit power, and exchange the actuator to the correct one. After connecting the correct actuator, turn ON the power again to confirm that the system starts correctly.

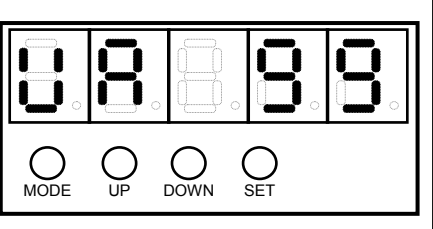

### <span id="page-65-0"></span>**(4) When a 4-wire incremental encoder (FHA-C series) or 14-wire incremental encoder is combined**

*1* **Turn ON the control circuit power.** 

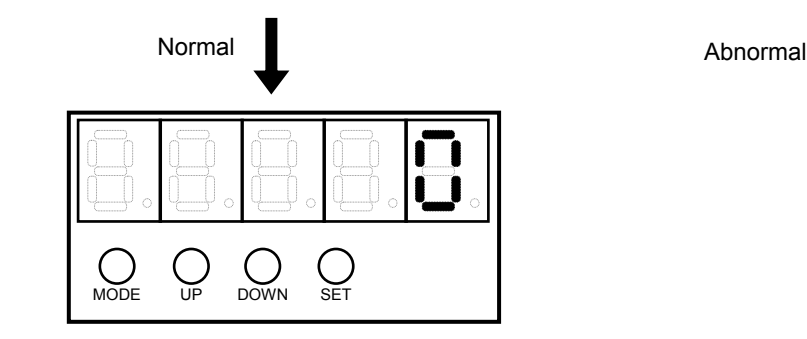

### *2* **The system switches to the status display mode.**

The default setting is to display the motor rotation speed.

If multiple alarms or warnings have occurred, the applicable alarms/warnings are displayed one by one.

#### $\bullet$  Wrong wiring/faulty wiring

If there are any problems in wiring of phase A, B, and Z signals, phase U, V, and W and/or power supply, the alarm code [AL 50: Encoder disconnection] generates.

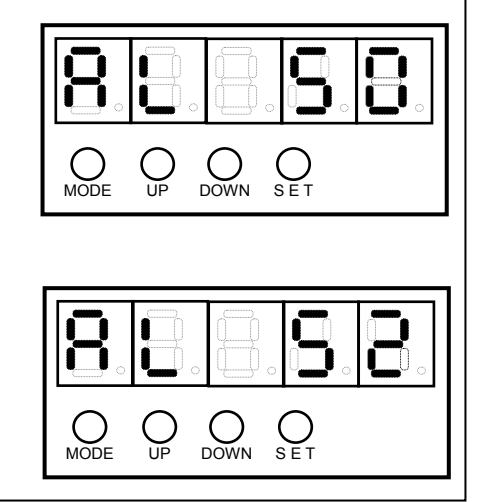

### **• Wrong wiring/faulty wiring**

If there are any problems in wiring of phase U, V, and W signals and/or power supply of the encoder, the alarm code [AL 52: UVW error] generates.

# **Troubleshooting upon power ON**

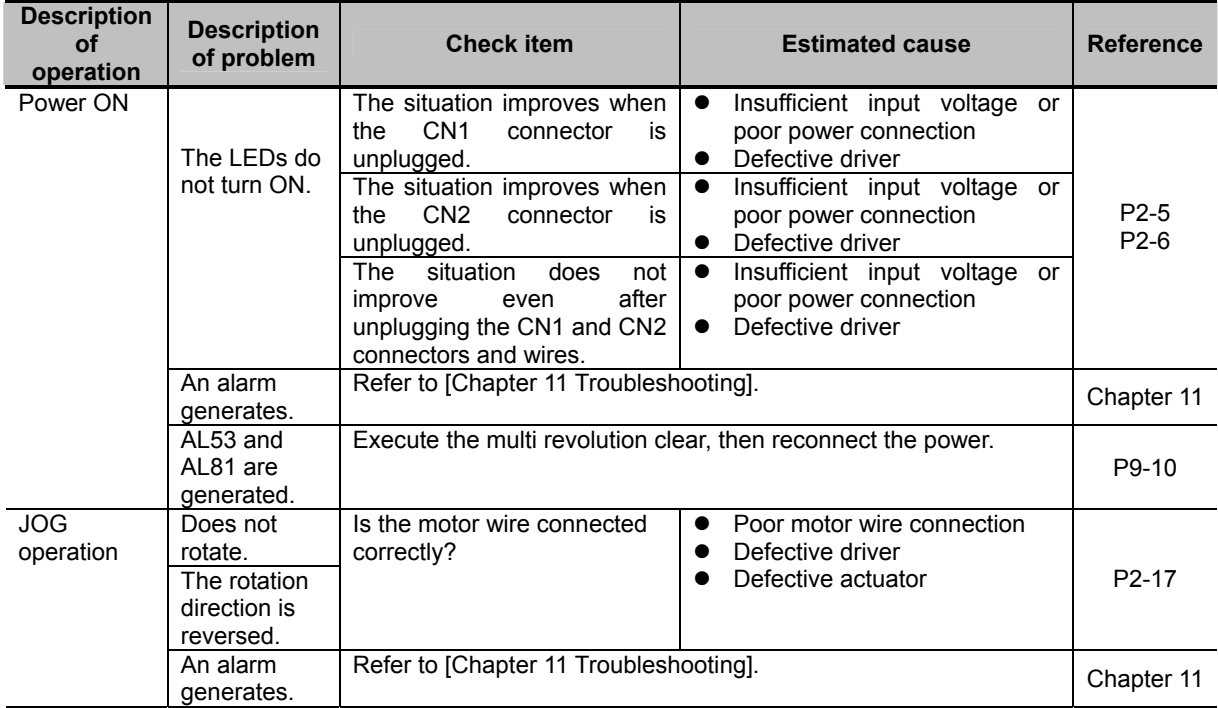

# <span id="page-67-0"></span>**3-3 Operation check with the actuator alone**

<span id="page-67-1"></span>The following explains the operation check procedure on the motor alone before the motor is assembled into the system.

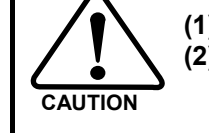

**(1) Be sure to perform a trial run before commencing the normal operation. (2) In a trial run, separate the actuator from the machine/system and operate the actuator alone (under no load).** 

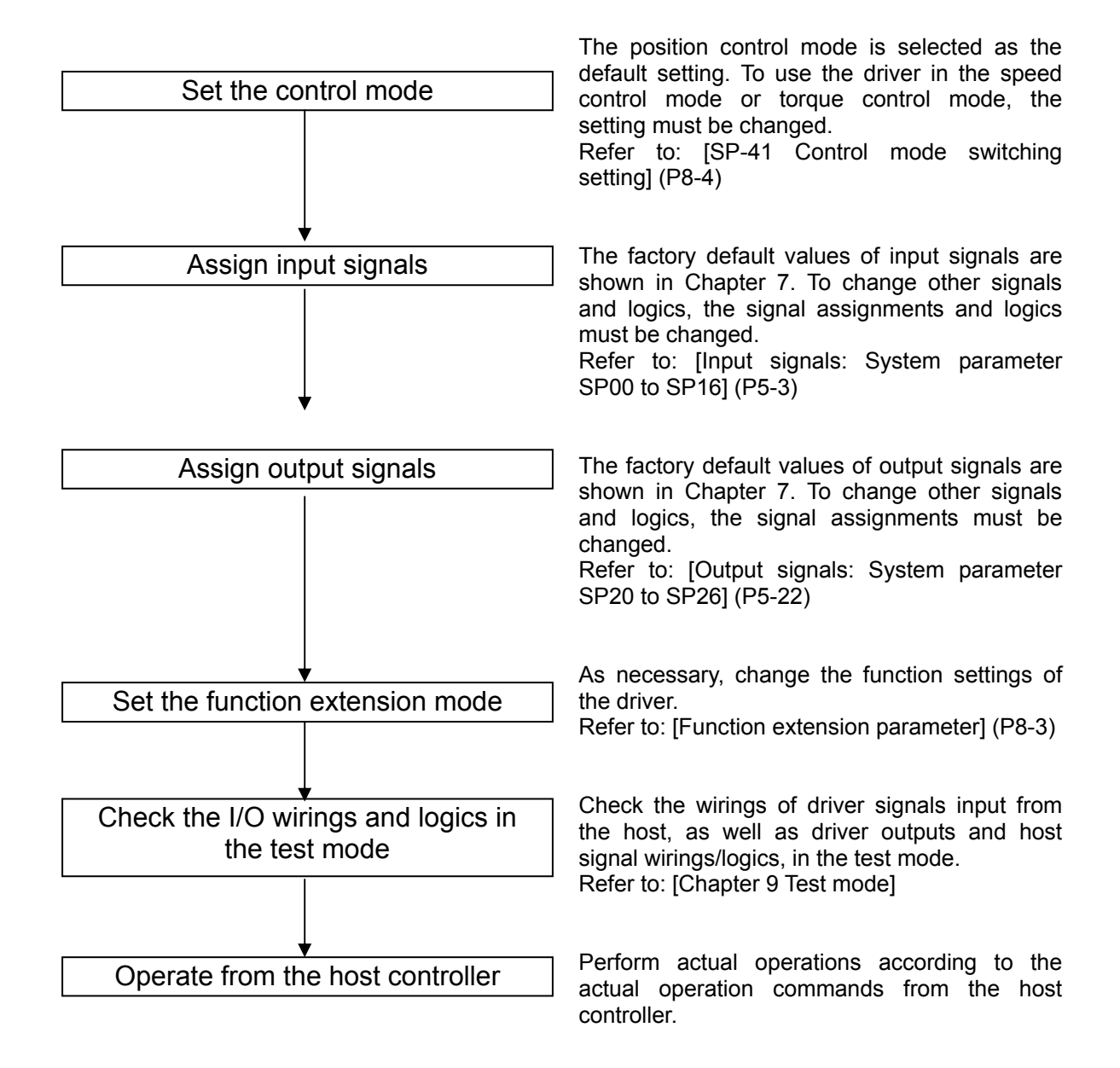

**3** 

# **Troubleshooting at operation check**

## **Position control mode**

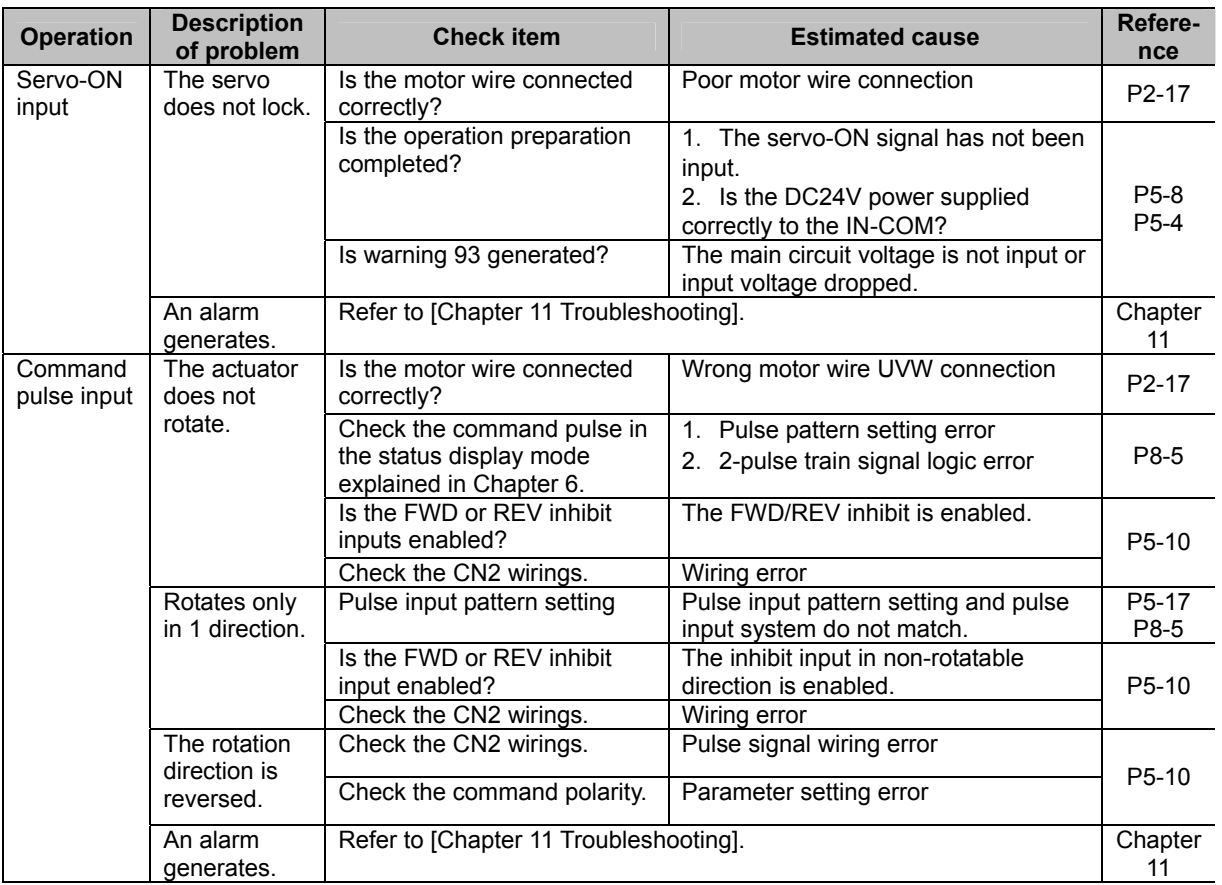

# **Speed control mode**

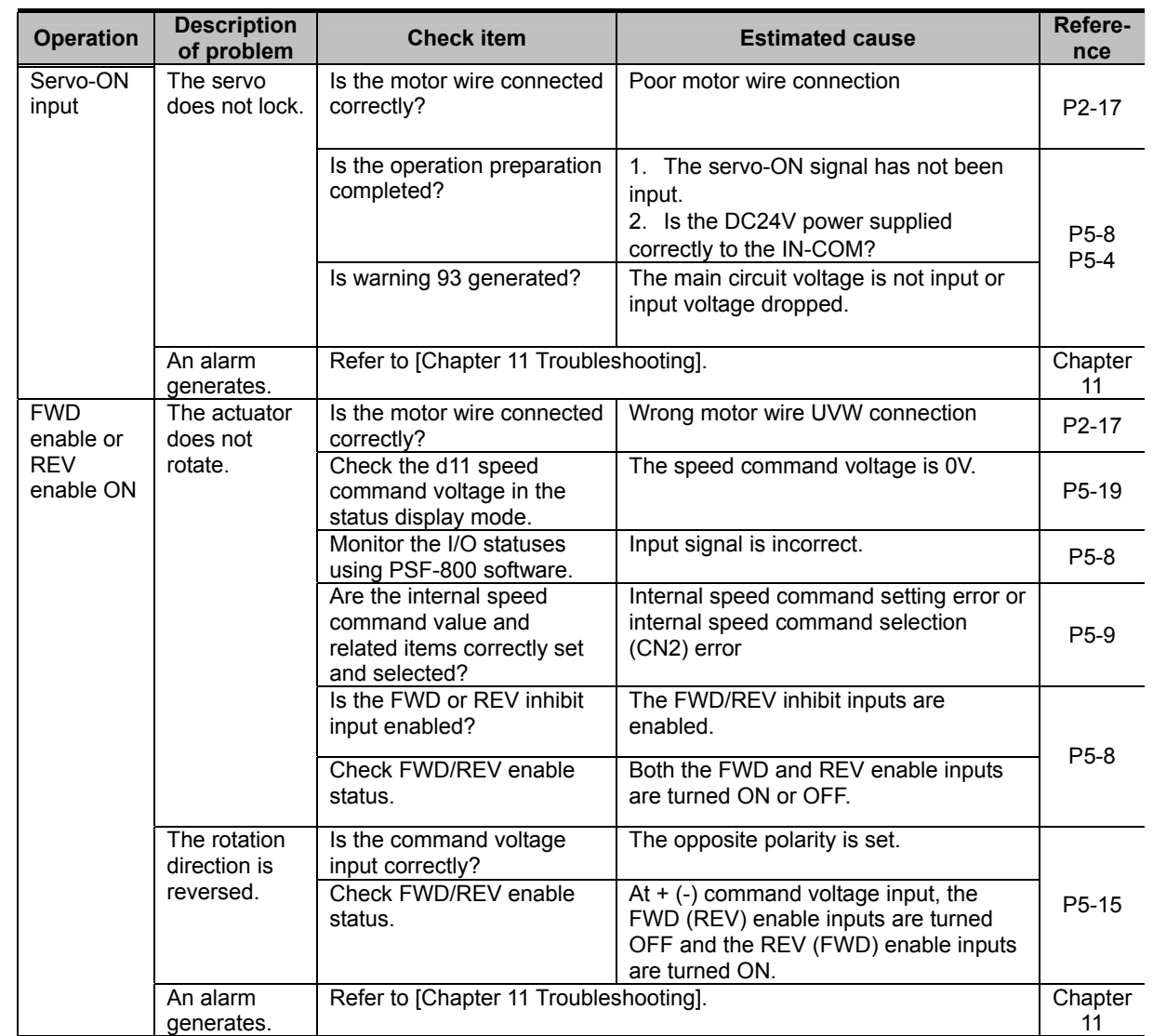

<u>ទី</u><br>អ្ន

# **Torque control mode**

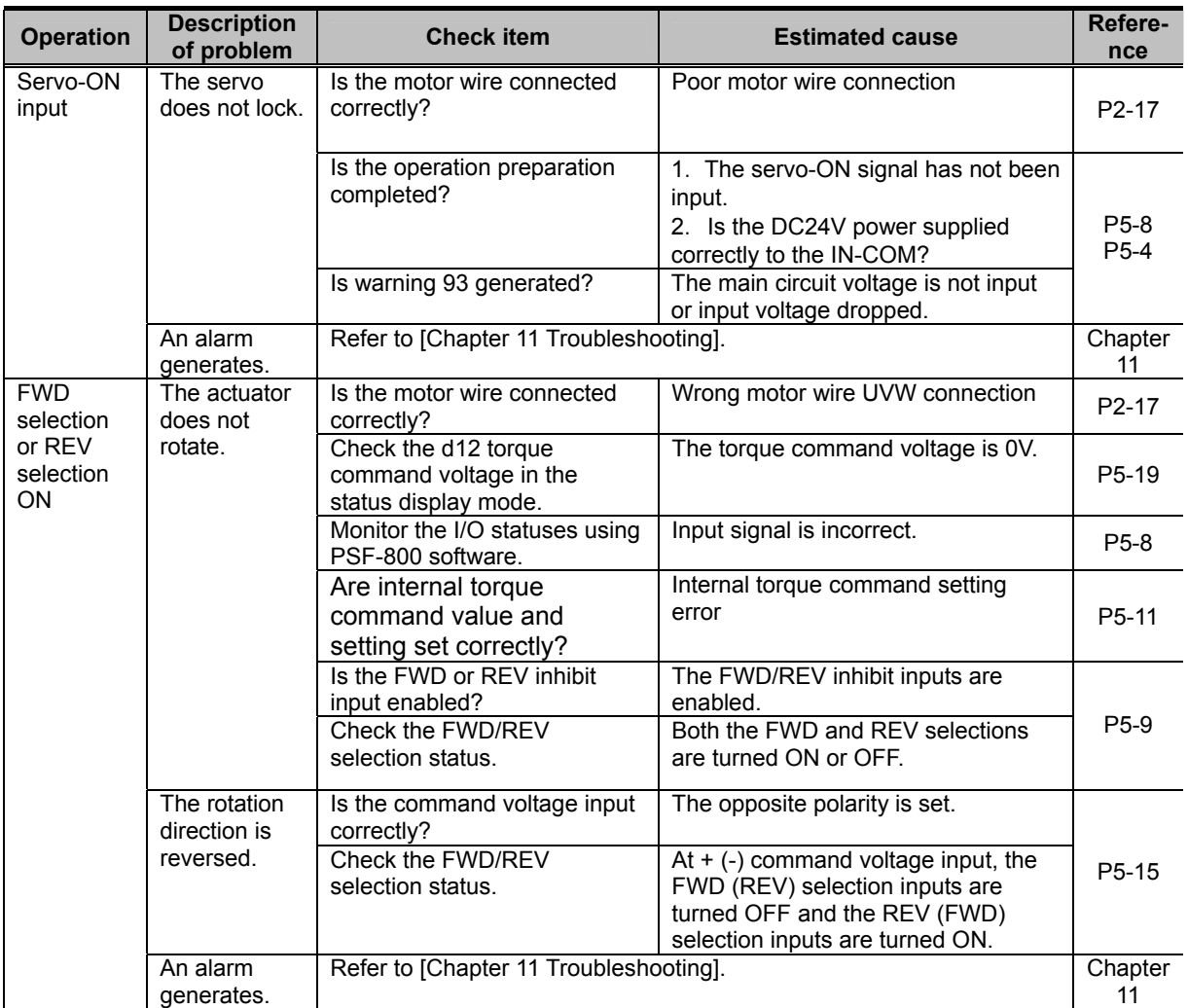

# <span id="page-71-0"></span>**3-4 Operation check with the actual system**

<span id="page-71-1"></span>The following explains the operation checking procedure to be performed using the applicable system assembled with the motor.

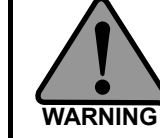

**If this product is applied to any facility that affects life or may trigger material losses, install safety devices so that accidents will not occur even when the output control is disabled due to damage.** 

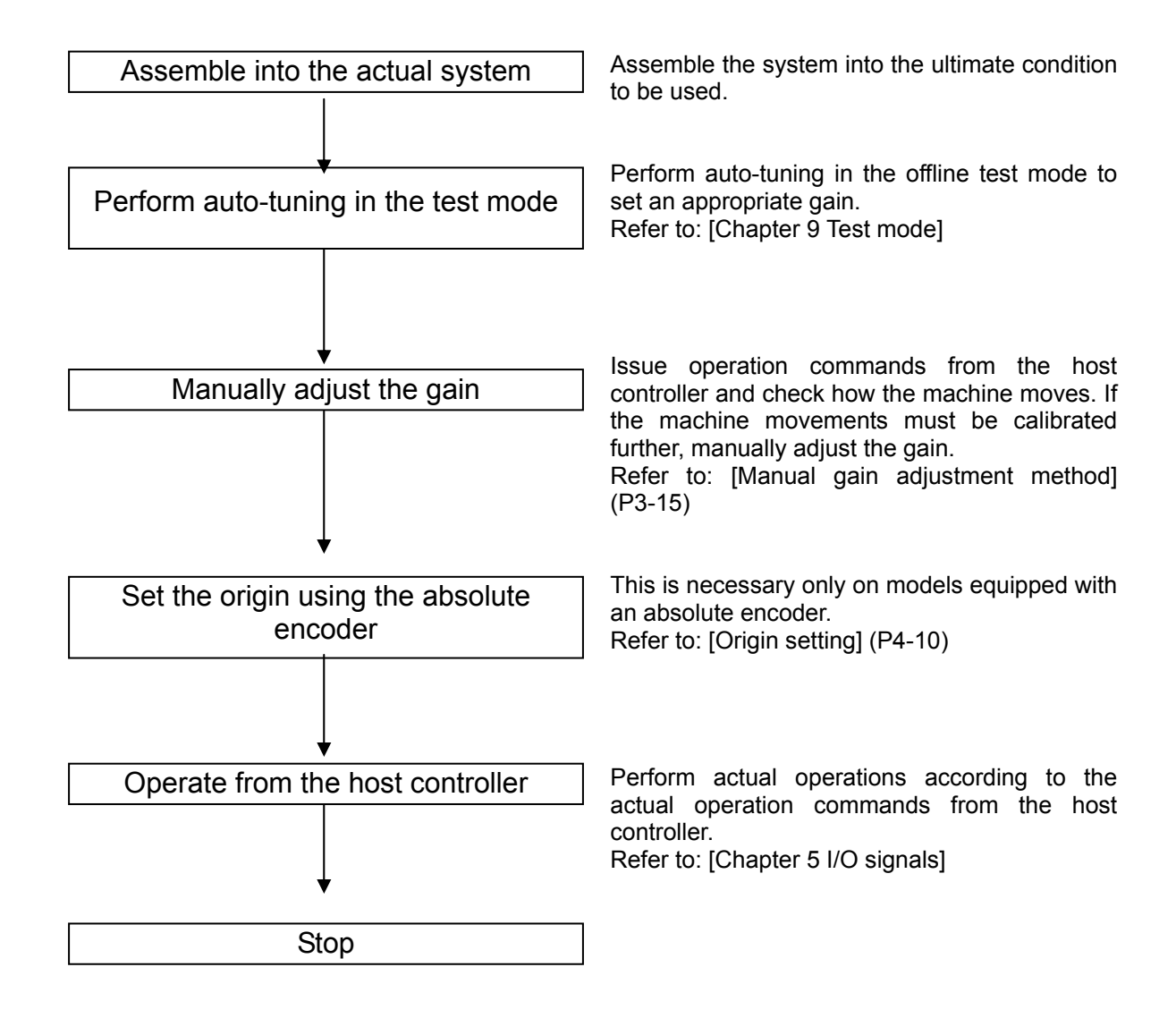
## **Troubleshooting at actual operation check**

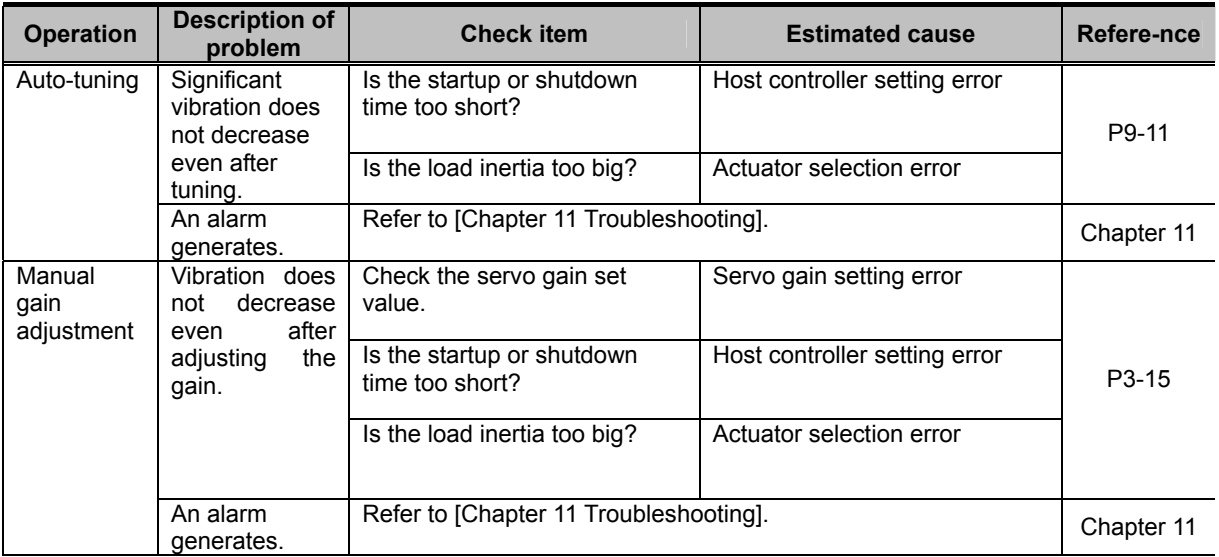

## <span id="page-73-0"></span>**3-5 Manual gain adjustment method**

If sufficient adjustment could not be achieved by auto-tuning, manual adjustment can be performed using various parameters.

When manually adjusting the servo gain, adjust the gains of individual servos one by one. Check the response characteristics using the HA-800 driver monitor software PSF-800 waveform monitoring. Prepare a measuring instrument to observe monitored output waveforms to CN9.

## <span id="page-73-1"></span>**Position control**

A block diagram of position control is shown below.

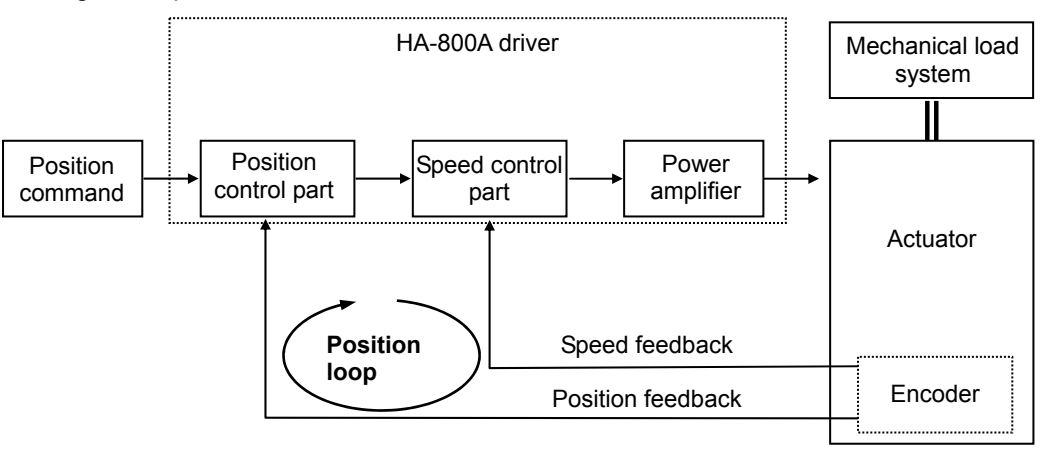

#### **Parameters**

The following parameters are used to adjust the position control gain.

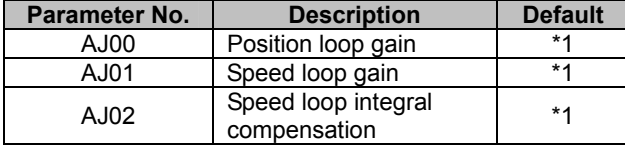

\*1: The default varies depending on the applicable actuator. Refer to the values of applicable actuator that are the targets of [Appendix: Default setting] (A-[1\)](#page-259-0).

#### **Adjustment procedure**

- *1* **Perform rough adjustment via auto-tuning. Refer to [T09: Auto-tuning] (P[9-11](#page-201-0)).**
- *2* **Set a smaller position loop gain (AJ00) and larger speed loop integral compensation (AJ02).**
- *3* **Gradually increase the speed loop gain (AJ01) to the extent that the machine does not vibrate or produce abnormal sound, and once vibration or abnormal sound is detected decrease the gain slightly.**
- *4* **Gradually decrease the speed loop integral compensation (AJ02) to the extent that the machine does not vibrate or produce abnormal sound, and once vibration or abnormal sound is detected increase the compensation slightly.**
- *5* **Gradually increase the position loop gain (AJ00), and once vibration is detected decrease the gain slightly.**
- *6* **Fine-tune the above gains by observing the settling after positioning and condition of machine operation.**

#### **Adjustment details**

#### ● Adjustment details of speed loop gain (AJ01)

This parameter is used to determine the response of the speed loop.

Increasing the set value of this parameter improves the response, but increasing the value excessively causes the mechanical system to vibrate easily. On the other hand, a lower response of the speed loop eliminates vibration but it may cause the response to drop. In addition, setting the response of the speed loop too low can cause a delay in the external position loop, thereby resulting in overshooting or the machine may vibrate as it executes a speed command.

#### ● Speed loop integral compensation (AJ02)

The speed loop can be integrally compensated to reduce the negative effect of speed fluctuation as the load fluctuates. The greater this integral compensation, the slower the response becomes upon load fluctuation. On the other hand, a smaller compensation improves the speed response upon load fluctuation, but too small a setting induces vibration. Accordingly, adjust the integral vibration to an appropriate level.

#### **• Position loop gain (AJ00)**

By increasing the position loop gain, you can improve the control response and shorten the positioning time.

However, an excessively high gain causes overshooting and the machine will reverse at high speed to compensate for the overshoot. These operations will be repeated and vibration will occur.

If the position loop gain is too low, on the other hand, the control response drops.

## **Speed control**

A block diagram of speed control is shown below.

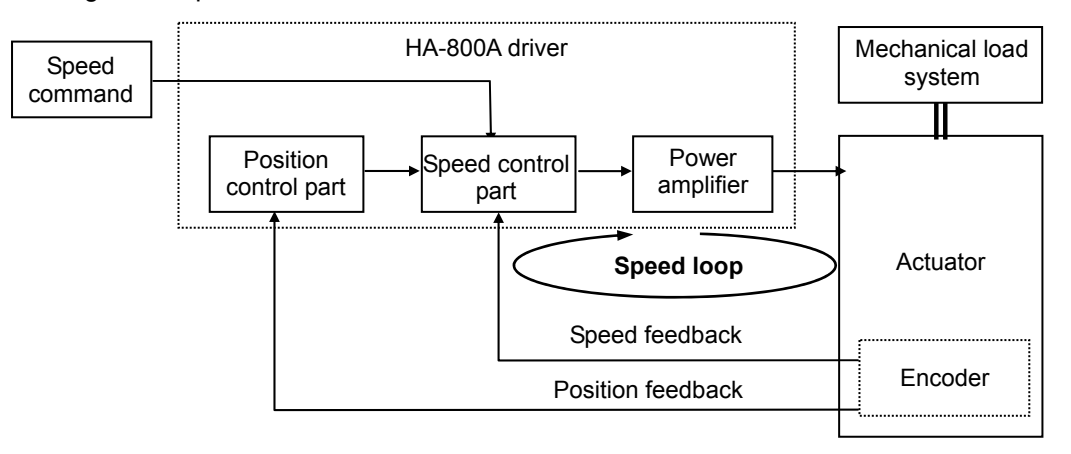

#### **Parameters**

The following parameters are used to adjust the speed control gain.

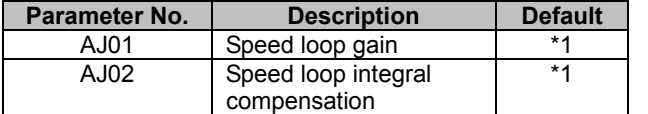

\*1: The default varies depending on the applicable actuator. Refer to the values of applicable actuator that are the targets of [Appendix: Default setting] (A-[1\)](#page-259-0).

#### **Adjustment procedure**

*1* **Perform rough adjustment via auto-tuning. Refer to [T09: Auto-tuning] (P[9-11](#page-201-0)).** 

*2* **Set a larger speed loop integral compensation (AJ02).** 

- *3* **Gradually increase the speed loop gain (AJ01) to the extent that the machine does not vibrate or produce abnormal sound, and once vibration or abnormal sound is detected decrease the gain slightly.**
- *4* **Gradually decrease the speed loop integral compensation (AJ02) to the extent that the machine does not vibrate or produce abnormal sound, and once vibration or abnormal sound is detected increase the compensation slightly.**
- *5* **Fine-tune the above gains by observing the condition of machine operation under speed control.**

#### **Adjustment details**

#### ● Adjustment details of speed loop gain (AJ01)

This parameter is used to determine the response of the speed loop.

Increasing the set value of this parameter improves the response, but increasing the value excessively causes the mechanical system to vibrate easily. On the other hand, a lower response of the speed loop eliminates vibration but it may cause the response to drop. In addition, setting the response of the speed loop too low can cause a delay in the external position loop, thereby resulting in overshooting or the machine may vibrate as it executes a speed command.

#### ● Speed loop integral compensation (AJ02)

The speed loop can be integrally compensated to reduce the negative effect of speed fluctuation as the load fluctuates. The greater this integral compensation, the slower the response becomes upon load fluctuation. On the other hand, a smaller compensation improves the speed response upon load fluctuation, but too small a setting induces vibration. Accordingly, adjust the integral vibration to an appropriate level.

## **Applied servo gain adjustment function**

The applied adjustment function permits adjustment of the feed-forward gain. Normally, however, you should use the aforementioned manual adjustment methods explained under [Position control] (P[3-1](#page-73-1)5) first. Only when these adjustments do not provide satisfactory results you should use the applied adjustment function.

#### **Block diagram of feed-forward control function**

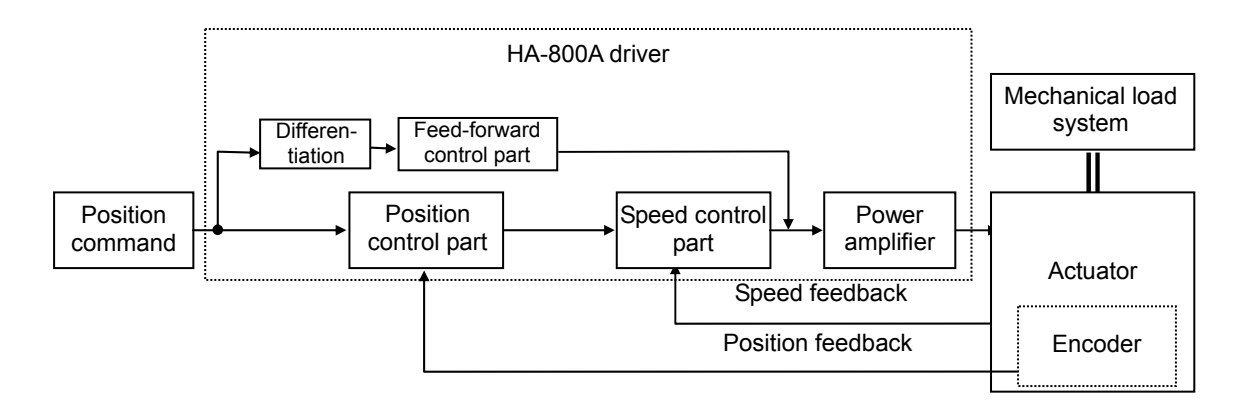

#### **Parameters**

The following parameters are used to adjust the position control gain.

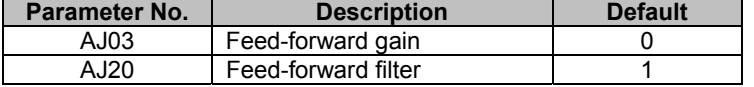

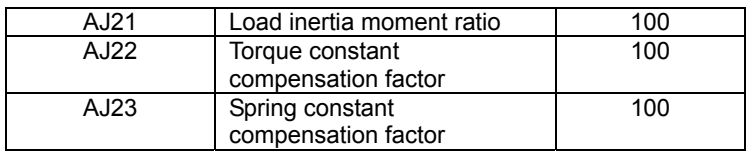

**•** These parameters are effective only in position control. They become **ineffective once the mode is switched to speed control or torque control.** 

#### **• Timings at which the changes of set values become effective**

When a parameter is changed, the change will become effective when the motor shaft rotation speed drops to the value set in [AJ07: Zero speed judgment value] or below.

#### **Adjustment details**

#### ● Feed-forward gain (AJ03)

・**Control details** 

During position control the driver has fewer deviation pulses in the initial stage when input of position command pulses is started, and thus the actuator speed rises gradually. Feed-forward refers to a type of control where the command pulse input is differentiated and the result is converted to torque information, which is then added to the torque command to minimize this delay.

#### ・**Adjustment method**

If the feed-forward gain is set too high, the command is achieved more quickly. However, an excessively high gain leads to mechanical shock or vibration (hunting). Also, the feed-forward gain changes according to the settings of load inertia moment ratio (AJ21), torque constant compensation factor (AJ22) and spring constant compensation factor (AJ23). Set optimal values by checking the response.

#### ・**Effect of electronic gear setting**

Under feed-forward control, exercise caution as sufficient effect may not be achieved and unstable control may result if the electronic gear is set high.

For example, setting the numerator larger and denominator smaller for the electronic gear has the same effect as inputting (numerator)/(denominator) pulses per positioning command pulse. In this case, input change increases in discontinuous steps. Although an input change is differentiated under feed-forward control, if this discontinuous input change increases the derivative value becomes discontinuous, and consequently feed-forward control may become unstable.

#### ● Feed-forward filter (AJ20)

#### ・**Setting details**

Set the filter frequency to be used in feed-forward control.

#### ・**Adjustment method**

When the set value is increased, feed forward becomes effective until higher frequencies and the response becomes quicker. However, increasing the value excessively leads to mechanical shock or vibration (hunting). Accordingly, set a low value first and then gradually increase it by checking the response.

#### ● Load inertia moment ratio (AJ21)

#### ・**Setting details**

Set the ratio of the moment of inertia of load relative to the self-inertia moment. 100% means that the load factor is the same as the self-inertia moment. Set the actual load inertia value of the machine.

#### ・**Effect of setting**

Increasing the load inertia moment ratio has the effect of increasing the feed-forward amount just like when the feed-forward gain is raised. Lowering the load inertia moment ratio has the same effect as lowering the feed forward gain. Set the actual load inertia value of the machine correctly.

#### **• Torque constant compensation factor (AJ22)**

#### ・**Normal use**

Variation in the actuator torque constant is compensated for. Feed-forward control is performed based on the value set here. Set this factor to 100% in normal use.

#### ・**Effect of factor**

The reference value of the torque constant compensation factor is 100%. Setting a higher value increases the actuator torque constant, meaning that the feed-forward control part decreases the feed-forward amount and thereby lowers the feed-forward gain.

On the other hand, setting a low torque constant compensation factor has the same effect as increasing the feed-forward gain. Torque constants of actuators are subject to slight variation, and this parameter is used to compensate for this variation. Accordingly, set this parameter to 100% in normal use.

#### ● Spring constant compensation factor (AJ23)

#### ・**Normal use**

Variation in the actuator spring constant is compensated for. Feed-forward control is performed based on the value set here. Set this factor to 100% in normal use.

#### ・**Effect of factor**

Although the reference value of the spring constant compensation factor is 100%, set an appropriate compensation factor depending on the variation in the actuator's spring constant. Resonance frequencies that cause mechanical resonance may occur depending on the actuator's spring constant compensated for by the spring constant compensation factor and the setting of load inertia moment ratio (AJ21). The feed-forward control part implements controls to lower the feed-forward gain at these resonance frequencies.

## **3-6 Normal operation**

This driver operates according to commands received from the host device. No special procedures are required in normal operations.

The following explains the notices when performing normal operations as well as daily maintenance/inspection.

## **Notices for normal operations**

 **(1) Do not change wirings while the power is supplied. Disconnecting wires or connectors while the power is supplied may cause electric shock or an uncontrollable operation.** 

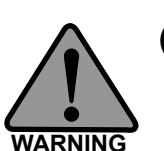

 **(2) Do not touch the terminals for 15 minutes after the power is turned OFF.** 

**Even after the power is turned OFF, electric charge remains in the driver. Do not touch the terminals for 15 minutes after the power-OFF to avoid electric shock.** 

 **(3) Do not operate the driver by turning ON/OFF the power. Frequent power ON/OFF operation may cause deterioration of circuit elements inside the driver.** 

## **Daily maintenance/inspection**

Perform maintenance/inspection according to the maintenance/inspection standards for electronic devices specified by the department introducing the driver.

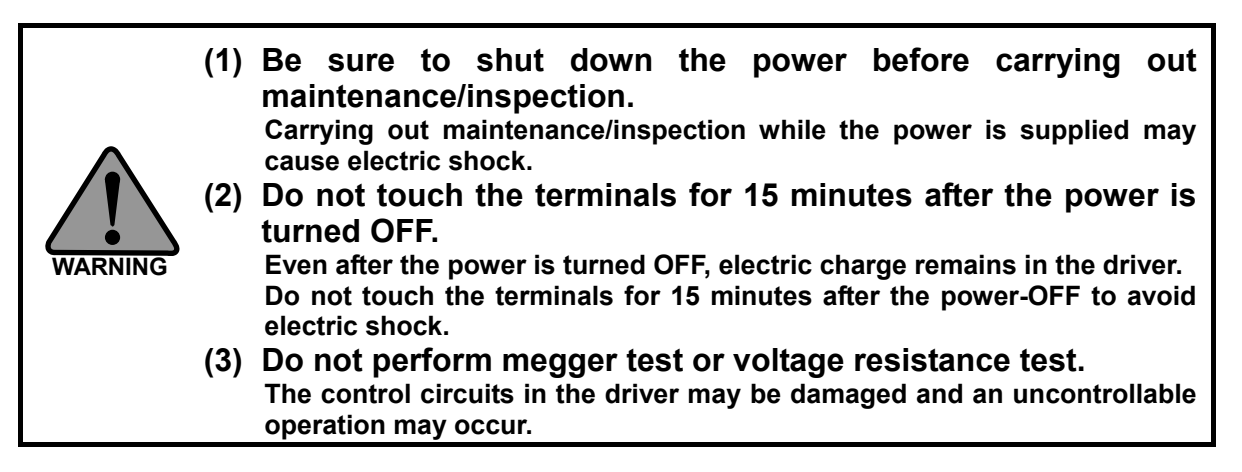

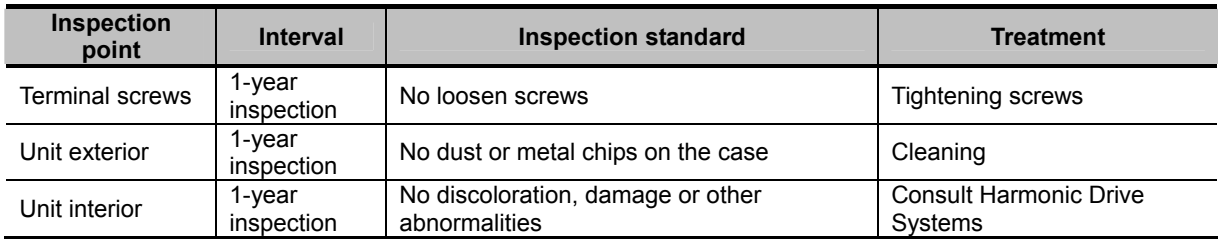

## **Periodically replaced parts**

A detection circuit is provided for the following replacement parts of this driver so that any part that can no longer operate correctly can be identified. However, it is recommended that each part be replaced at the specified timing listed below. For details, contact our sales office.

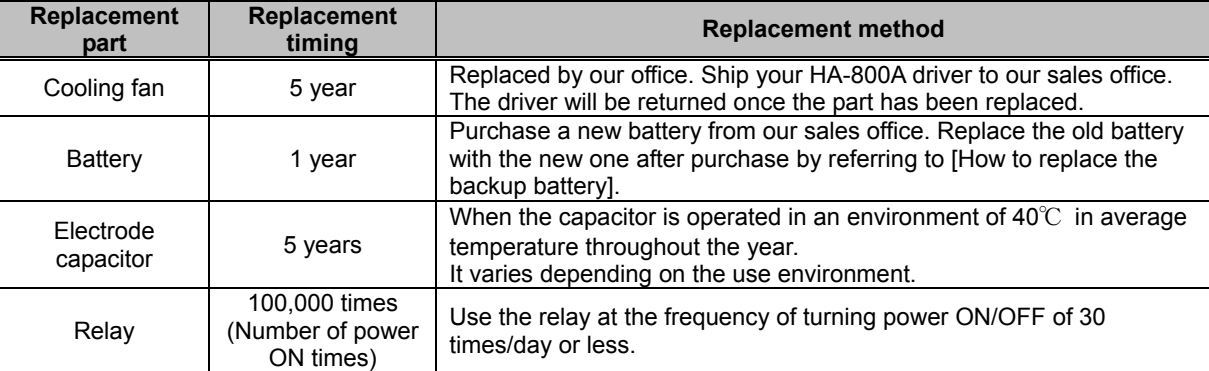

The life of the cooling fan assumes that this driver is operated 24 hours a day in an environment of 40℃ in average temperature throughout the year.

The life of the battery assumes that the driver remains unpowered in a condition connected to the actuator.

## **Backup battery**

The backup battery is used to hold the multi revolution data in the absolute encoder when the power supply is cut off.

The absolute encoder has a built-in capacitor to hold the data even after the backup battery is replaced.

All drivers of absolute encoder model come with this battery pre-assembled.

#### **Backup battery**

Model code: HAB-ER17/33-2

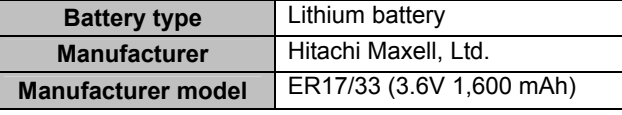

Data retention time

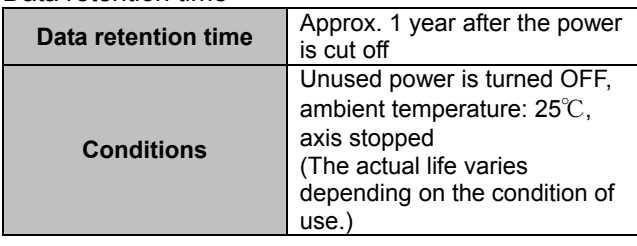

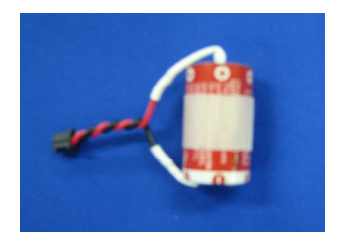

#### **Caution**

- With a 13-bit absolute encoder or a 17-bit absolute encoder (FHA-Cmini series), warning 91 will be automatically reset after the battery is replaced.
- With a 17-bit absolute encoder (SHA series), warning 91 will be reset by resetting the alarm and reconnecting the power after the battery is replaced.

#### **Built-in capacitor of actuator**

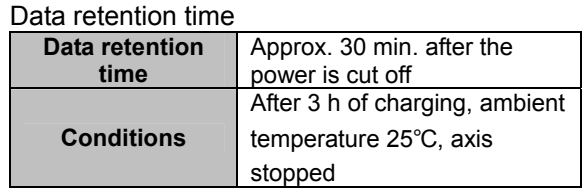

## **How to replace the backup battery**

If [Warning 91: Low battery power] displays, replace the battery by following the procedure below:

*1* **Open the operation panel cover.** 

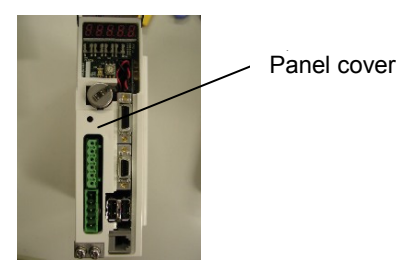

*2* **Remove the battery.** 

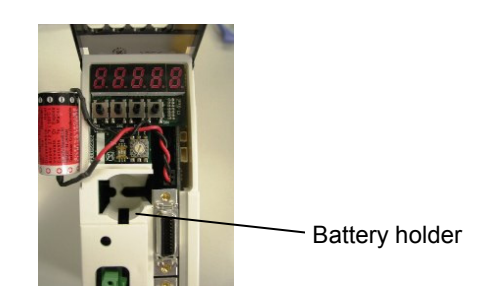

- *3* **Set the new battery by placing it in the battery holder with the positive side facing down.**
- *4* **Push the battery all the way in and close the panel cover.** 
	- With a 13-bit absolute encoder or a 17-bit absolute encoder (FHA-Cmini series), warning 91 will be automatically reset after the battery is replaced.
	- With a 17-bit absolute encoder (SHA series), warning 91 will be reset by resetting the alarm and reconnecting the power after the battery is replaced.

# **Chapter 4**

## **Encoder system**

The encoder configuration is different depending on the actuator model. Details of each actuator are explained in this chapter.

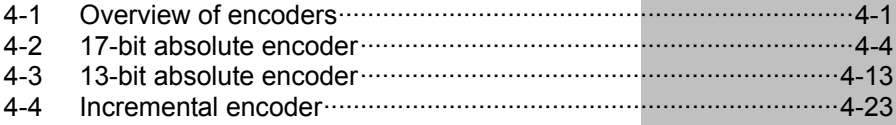

## <span id="page-83-1"></span><span id="page-83-0"></span>**4-1 Overview of encoders**

A different type of encoder is embedded in the actuator according to the actuator model. Accordingly, wirings, signal exchange with the driver, etc., vary depending on the applicable model. Details are explained below for each encoder type. Check the section corresponding to your actuator.

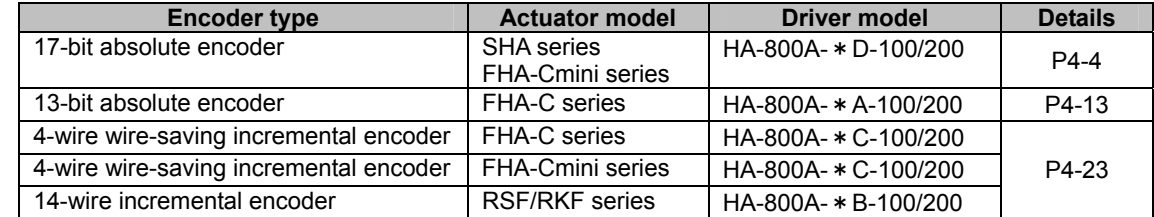

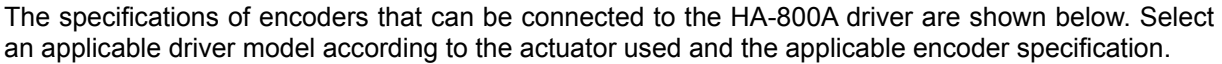

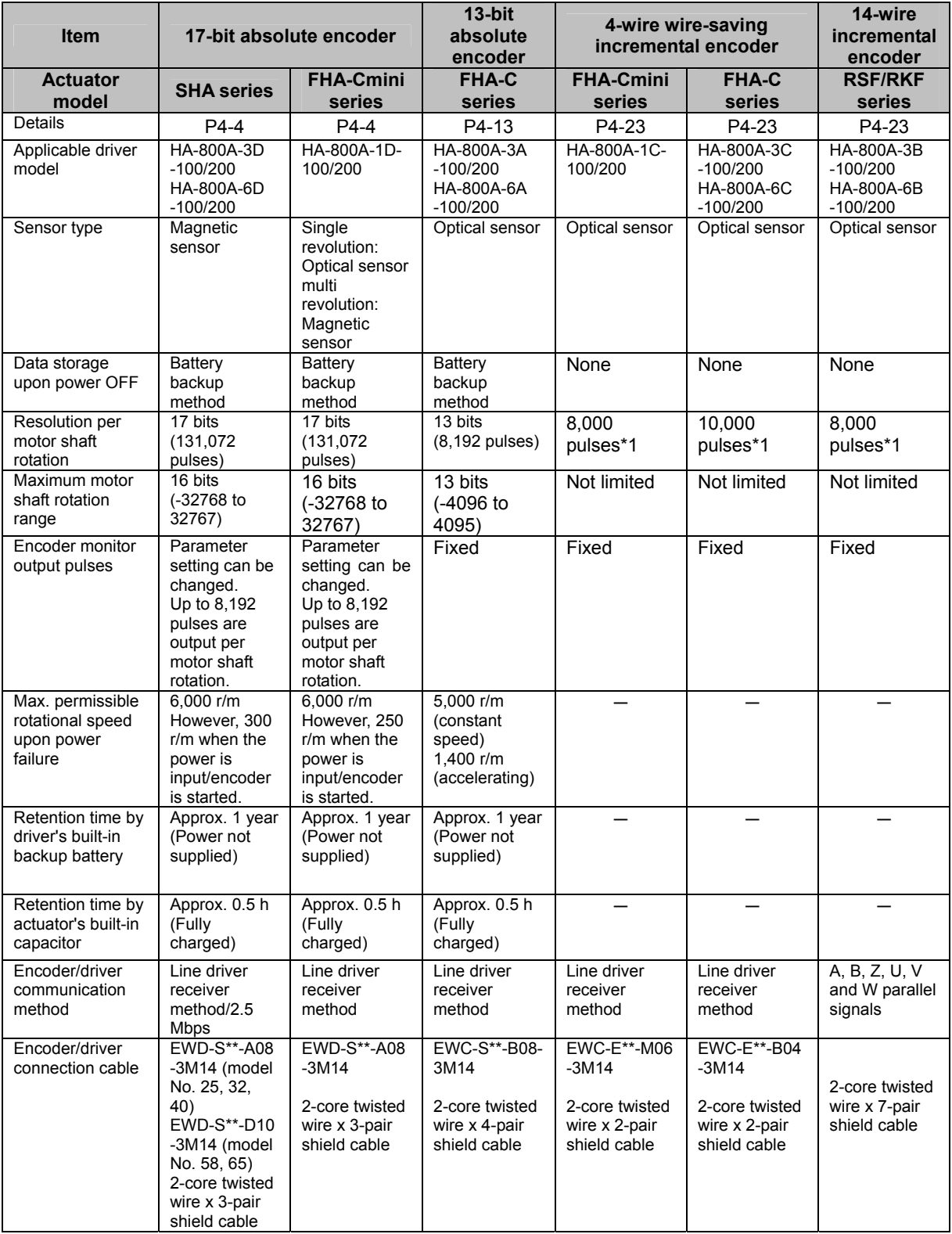

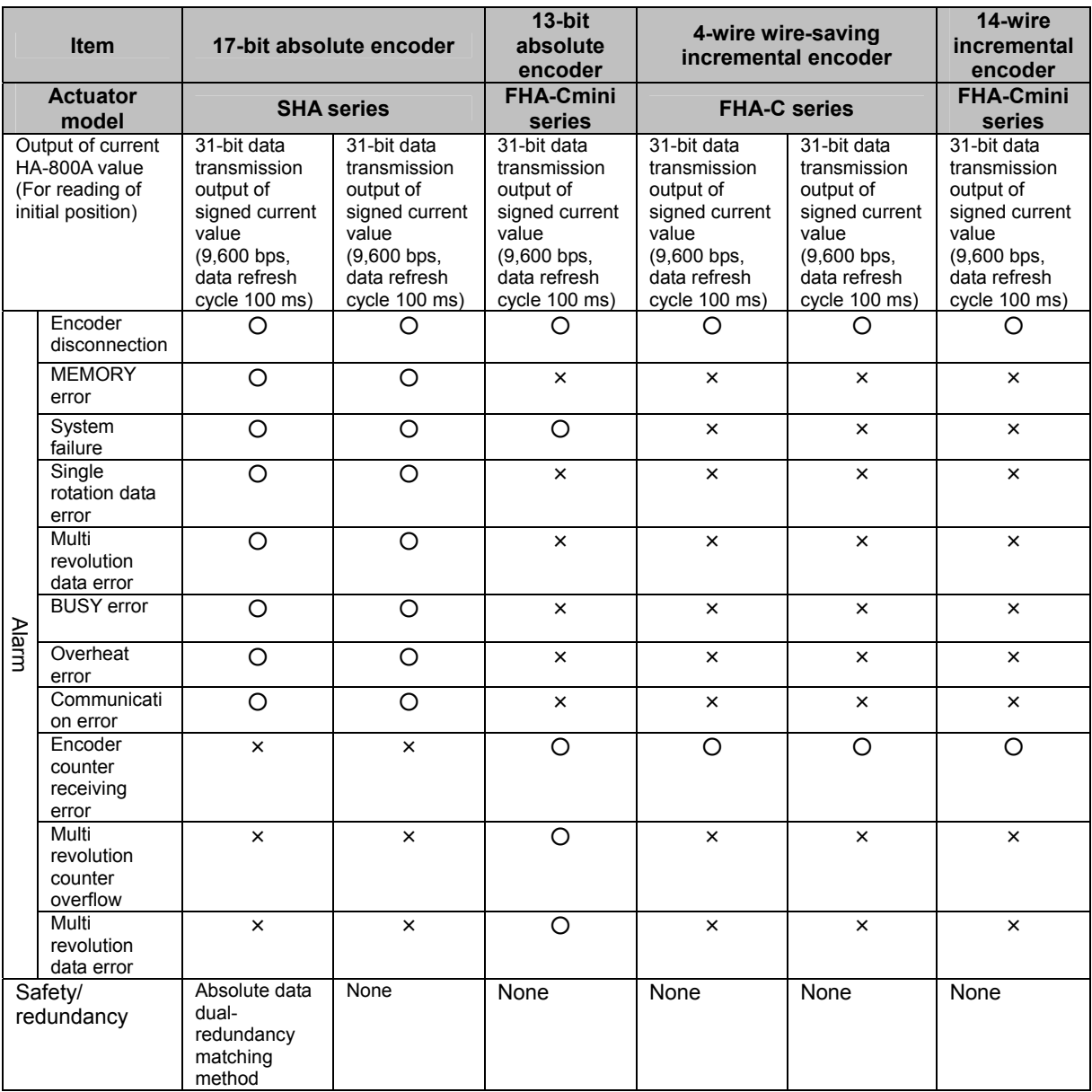

\*1: Quadruplicated pulses

## <span id="page-86-0"></span>**17-bit absolute encoder**

<span id="page-86-1"></span>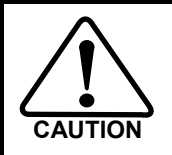

**If AL81 (system failure), AL82 (single rotation data error) or AL83 (multi revolution data error) occurs due to a loss of absolute position or error, be sure to reset the origin. Failure to do so may result in unexpected operations.** 

## **Features**

The SHA series is equipped with a multi revolution-type 17-bit magnetic absolute encoder.

The FHA-Cmini series is equipped with a multi revolution-type 17-bit optical absolute encoder. (Multi revolution detection is magnetic.)

It consists of a detector (17 bits/revolution) for detecting the position after one motor shaft revolution and a cumulative counter (16 bits) for detecting the number of motor revolutions.

This encoder constantly detects the absolute machine position and stores it by means of the backup battery, regardless of whether the power supply for driver or external controller is turned ON/OFF.

Accordingly, once the origin is detected when the machine is installed, originating is not required after subsequent power ON operations. This facilitates the recovery operation after a power failure or breakdown.

The absolute single revolution position detector and revolution detection/cumulative counter are both made dual-redundant on the 17-bit magnetic absolute encoder equipped on the SHA series. Two identical data is constantly compared to ensure highly reliable design permitting self-detection of encoder errors should they occur.

A backup capacitor is also provided in the encoder. (Internal backup. Take note that the retention time is short.)

## **Caution**

The backup time is 30 minutes when a new capacitor has been charged for at least 3 hours by supplying power to the actuator. This backup time becomes shorter if the power is supplied for a shorter period or the capacitor deteriorates over time.

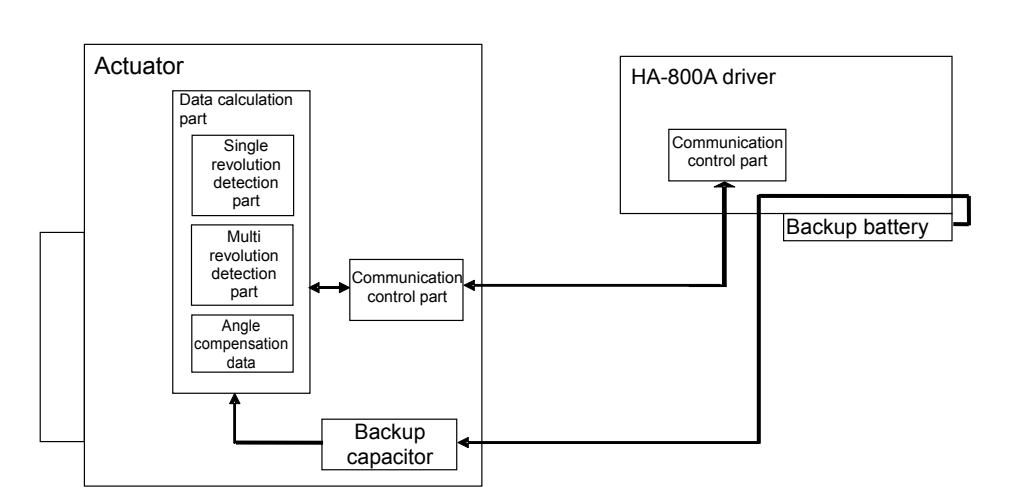

Block diagram of actuator/encoder and driver

## **Startup**

#### **Parameters that must be set**

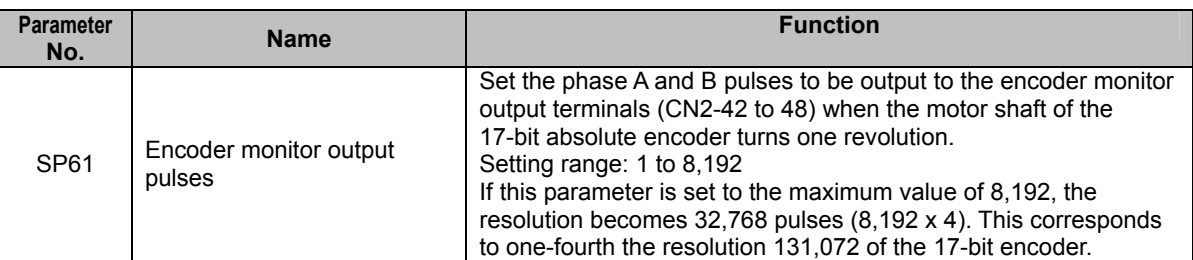

#### **Standard connection**

A connection example of an actuator of 17-bit absolute encoder model with a HA-800A driver is shown.

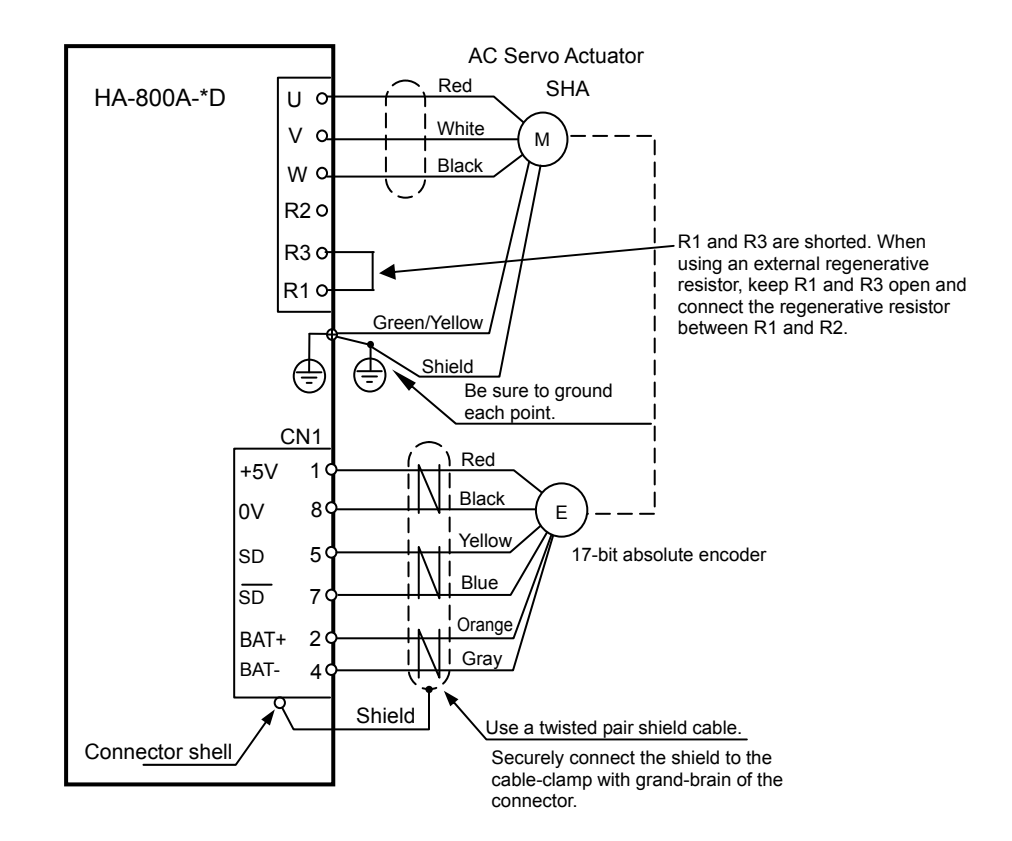

#### **Startup procedures**

#### *1* **Setting the battery**

Refer to Chapter 3 Startup [How to replace the backup battery].

#### *2* **Initializing the absolute encoder system**

When the battery is set in the HA-800A driver and the power supply is turned ON for the first time, [AL81: System failure], [AL82: Single revolution data error], [AL83: Multi revolution data error] and [UA91: Battery voltage low warning] generate.

It is necessary to initialize (multi revolution data clear) the errors.

For details, refer to [T08: Multi revolution clear] (P[9-1](#page-200-0)0).

#### **(1) Resetting AL81 to AL83**

Execute T08 (multi revolution data clear) in the test mode to reset the alarms.

#### **(2) Clearing UA91 (SHA series)**

When the actuator is connected to the HA-800A driver and the power supply is turned ON for the first time, UA91 generates. If the backup battery is normal, execute the above Multi revolution data clear and then reconnect the power to clear the warning.

\* UA91 will not occur on the FHA-Cmini series absolute type if the battery is normal. If UA91 occurs, replace the battery.

#### *3* **Setting the parameters**

Set the parameter SP61 according to the method used, after which turn OFF the power and then turn it ON again to make the parameter effective.

#### *4* **Checking the transfer of current position data**

#### **Outputting the current value data from the pins CN2-40 and 41**

Since the current encoder value is output from the pins CN2-40 and 41, receive this data by the host controller to check the data. When connecting a host controller to operate the system, be sure to perform this check. For details on transmitted data, refer to [Wiring the host device] ([P2-19](#page-55-0)).

#### **(3) Connecting to the monitor software PSF-800**

Connect to the PSF-800 connector CN3 for the HA-800A driver via the dedicated communication cable EWA-RS03 (option). You can also display the current encoder value in PSF-800 and check the data. For details, refer to [[Chapter 10](#page-206-0) Communication software].

#### *5* **Setting the origin**

The origin must be set in the following cases:

- $\bullet$  The system has been installed and started up.
- $\bullet$  The actuator has been replaced.
- z [AL81: System failure], [AL82: Single revolution data error] or [AL83: Multi revolution data error] generated due to a loss of absolute position or error.

For the origin setting method, refer to [Origin setting] (P[4-1](#page-92-0)0).

### **Caution**

Take note that the current value of the 17-bit absolute encoder (10 digits) cannot be fully displayed (only the last 8 digits are displayed) because only a total of 8 digits are allocated for d05 feedback pulse (Low) and d06 feedback pulse (High) on the display panel of the HA-800A driver.

### **Data output**

#### <span id="page-89-0"></span>**Outputting the current value data from the pins CN2-40 and 41**

The current value of the 17-bit absolute encoder is constantly sent and output cyclically. Data of bits 0 to 32 (including the sign) is divided into 9 parts and sent. Data of bits 0 to 32 is sent in 9 transmissions taking 100 ms each, or over a total period of 900 ms.

This data is transmitted cyclically and repeatedly after the driver power supply is turned ON and CPU is started, regardless of the timings of phase A, B and Z output signals.

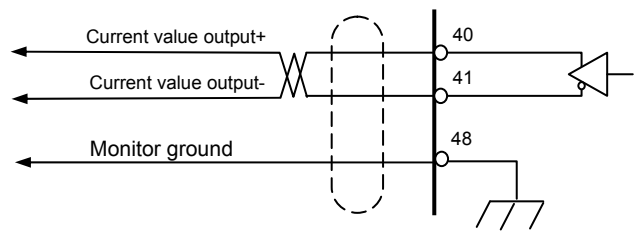

#### **Transmission format**

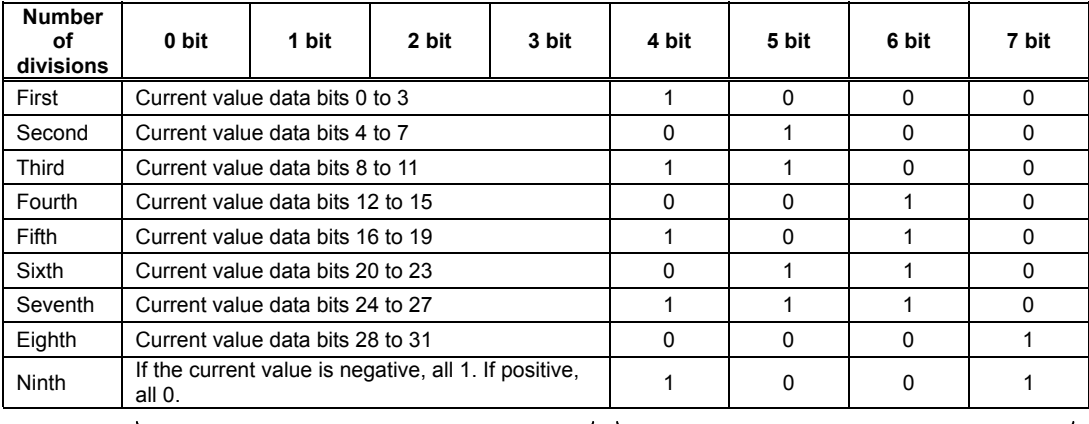

Current value data data

Communication speed: 9,600 bps Data length: 8 bits Stop bit: 1 bit Parity: Even parity

Format: LSB first

Refresh cycle: 100 ms (refresh cycle for each transmission, such as after the first and before the second transmission)

\* The current value data is unstable immediately after turning the control power supply ON.

Read the current value data after 10 seconds or longer elapsed after turning the control power supply ON.

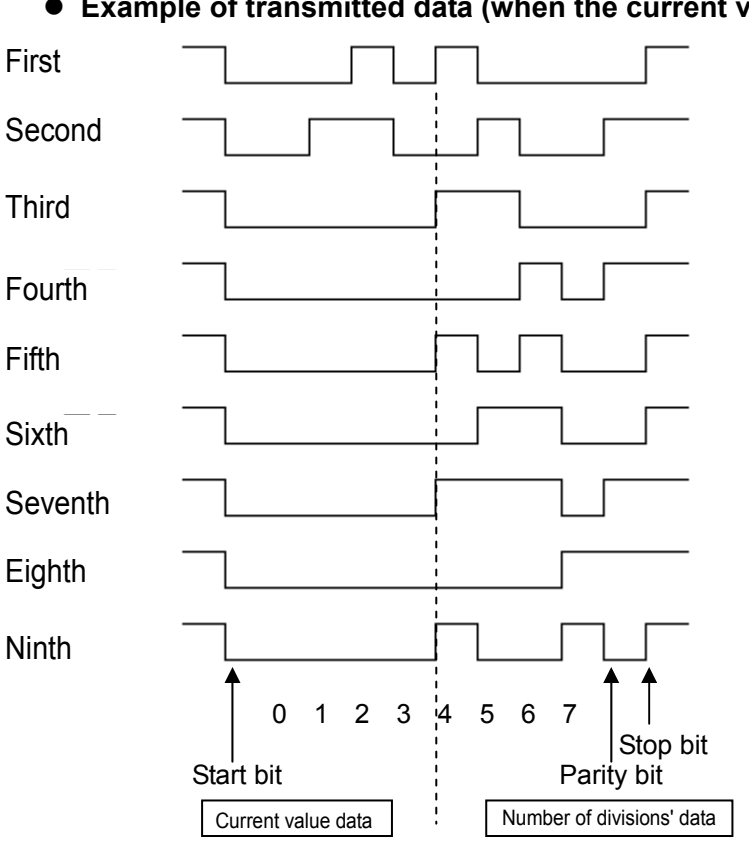

#### **• Example of transmitted data (when the current value is 100)**

#### **Encoder phase A, B and Z signal outputs**

When the motor shaft equipped with a 17-bit absolute encoder turns, incremental phase A, B and Z signals are output to the pins CN2-42 to 48. The number of pulses per motor shaft revolution is set by the system parameter SP61.

CN2-42 Phase output-A+ (LD) CN2-43 Phase output-A- (LD) CN2-44 Phase output-B+ (LD) CN2-45 Phase output-B- (LD) CN2-46 Phase output-Z+ (LD) CN2-47 Phase output-Z- (LD) CN2-48 Monitor ground

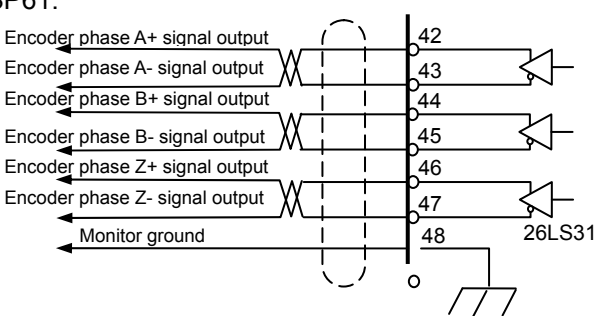

#### **Output signal pulses**

The output pulses per motor shaft revolution are set by the parameter SP61 (encoder monitor output pulses).

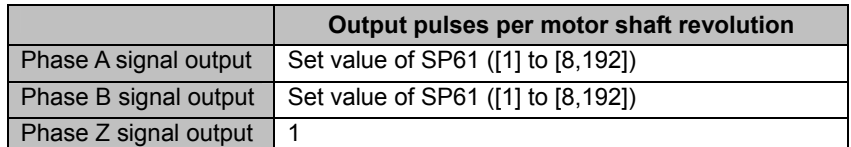

For phase Z, 1 pulse is output per motor shaft revolution.

For example, setting the maximum value 8,192 in SP61 causes 8,192 pulses to be output per motor shaft revolution. Although this corresponds to a resolution of 32,768 pulses, or 4 times 8,192, it is one-fourth the resolution 131,072 of the 17-bit absolute encoder per motor shaft revolution.

8,192 × 4 = 32,768 (Quadruplicate)

 $131,072 \div 4 = 32,768$ 

#### ● Phase A, B and Z incremental output waveforms

For FWD rotation, the phase A signal is output with an advance of 90° relative to the phase B signal. For REV rotation, the phase A signal is output with a delay of 90° relative to the phase B signal.

To obtain the resolution in the quadrupled mode, utilize the leading edges and trailing edges of both phase A and B signals.

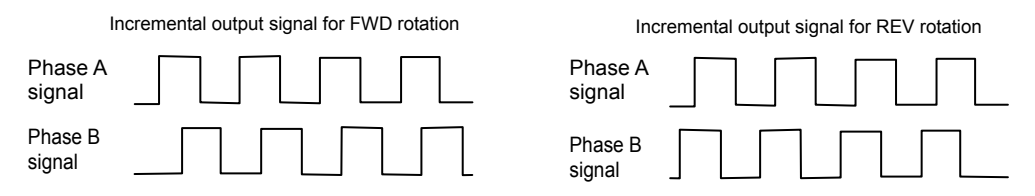

When 8,192 is set in SP61, the values of the 17-bit absolute encoder and phase A, B and Z waveforms are as follows. However, the phases of phase-A, B, and Z waveforms delay with respect to the value of the absolute encoder for the signal processing time within the driver, due to the rotation speed of the actuator.

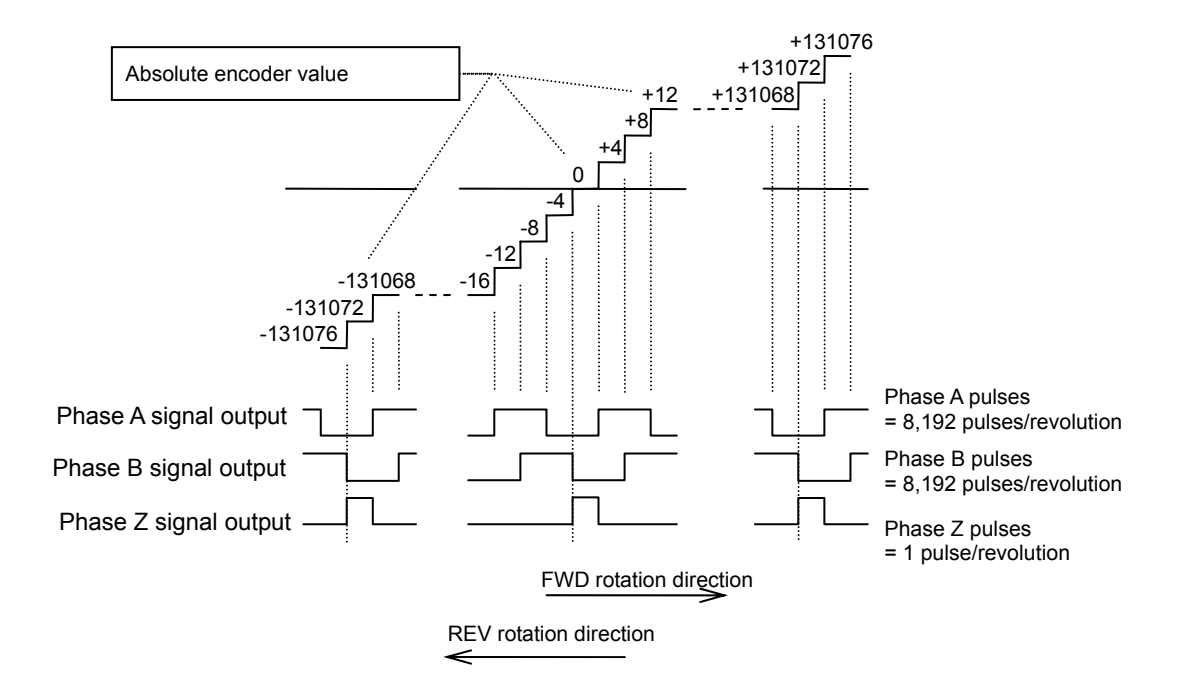

#### **Signal input method**

Each phase signal is output by a line driver (26LS31). Receive the signals using a line receiver (AM26LS32 or equivalent).

### **Caution**

**• Use an EIA-422A compliant line receiver to receive the signals.** 

## <span id="page-92-0"></span>**Origin setting**

Move the actuator to the desired origin via JOG operation, manually or using an external origin sensor, etc., prepared for setting the origin. Execute T08 (multi revolution clear) in the test mode by operating the panel of the HA-800A. Receive the current value of the absolute encoder through CN2-40 and 41 (current value data output) and use this value as the origin data.

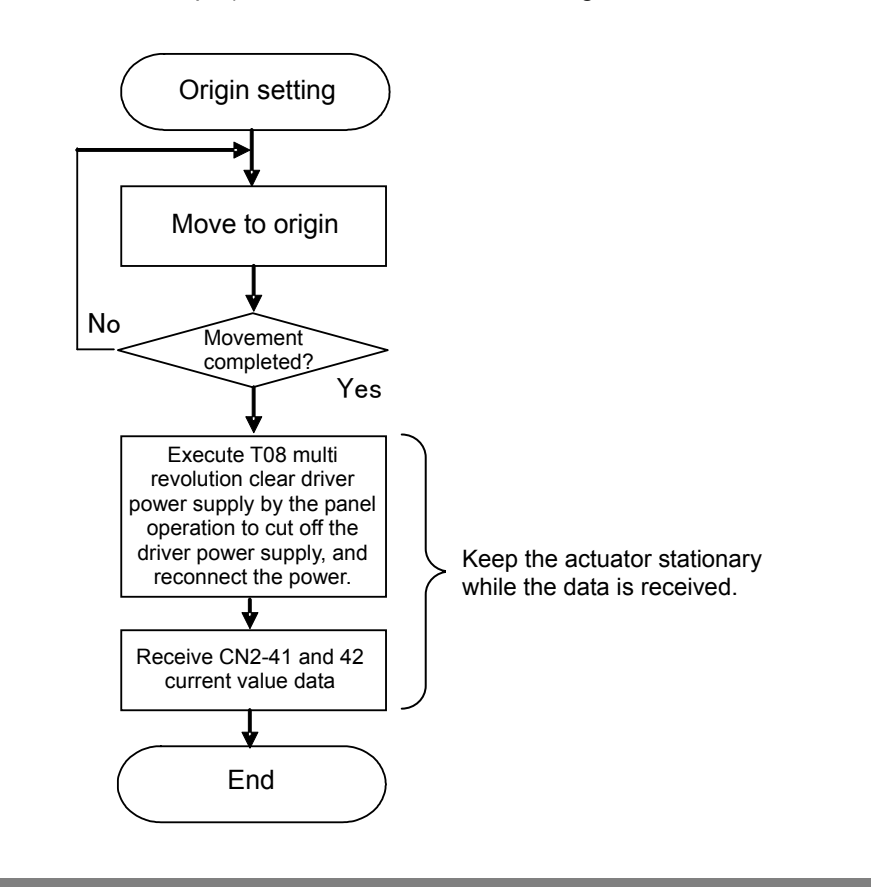

#### **Caution**

Do not turn the actuator until the multi revolution clear is executed and **receiving/reading of the current value is completed. If the actuator moves, the origin may become offset.** 

#### **Checking the absolute position data using the monitor software PSF-800**

The HA-800 driver monitor software PSF-800 can be used to display and check the absolute position data of the 17-bit absolute encoder on a personal computer. For details, refer to [[Chapter 10](#page-206-0) Communication software].

## **Remedial actions for errors/warnings**

### **Remedial action for error**

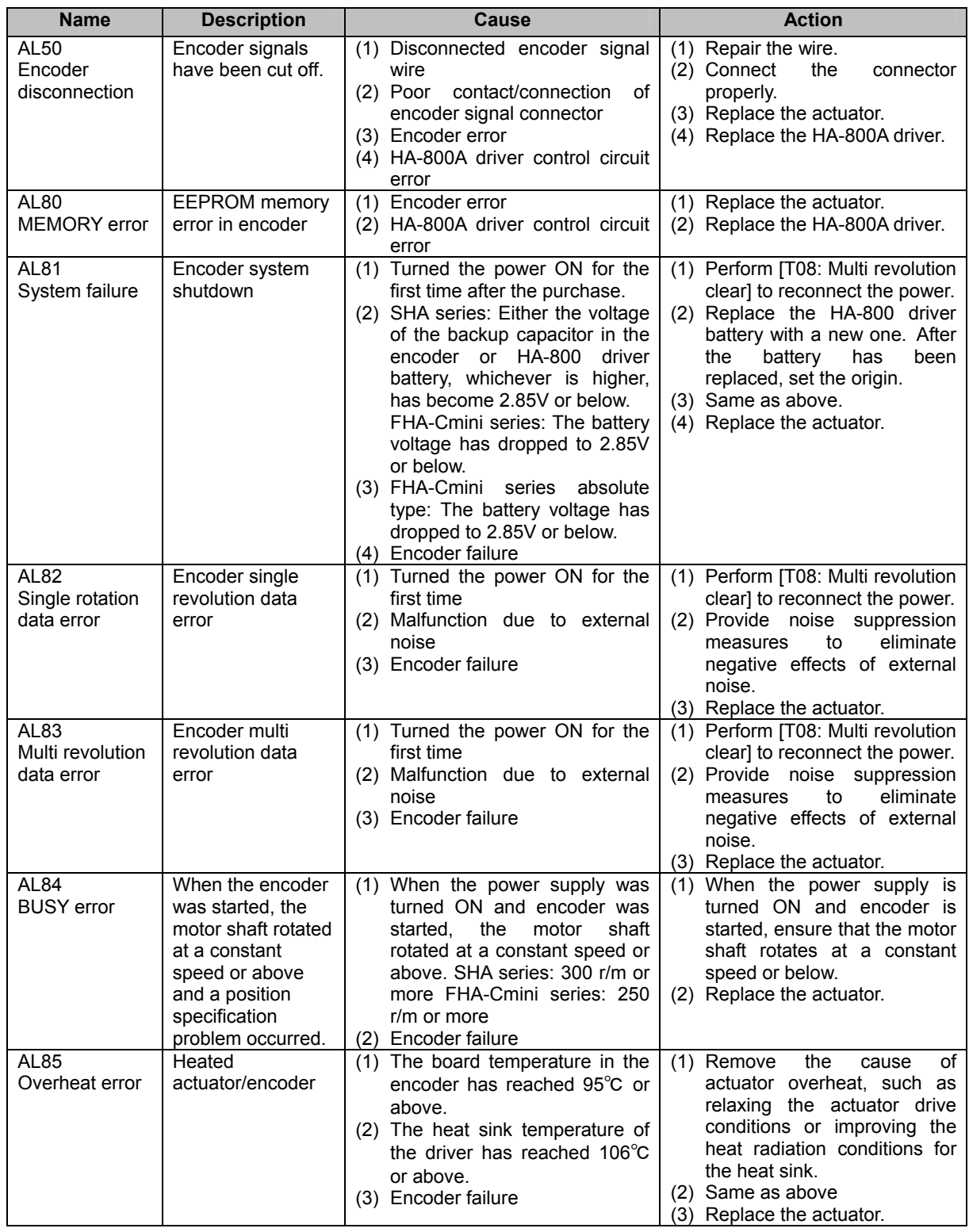

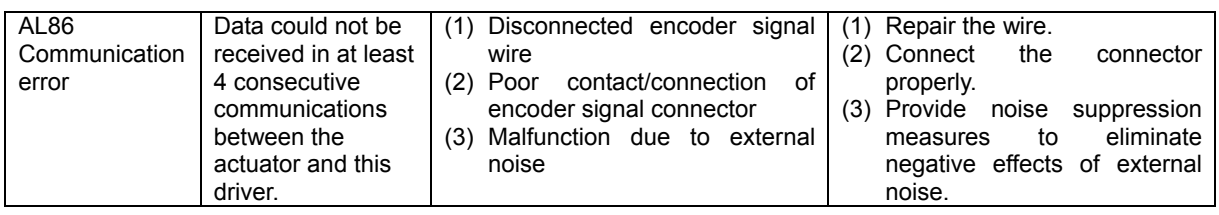

## **Remedial action for warning**

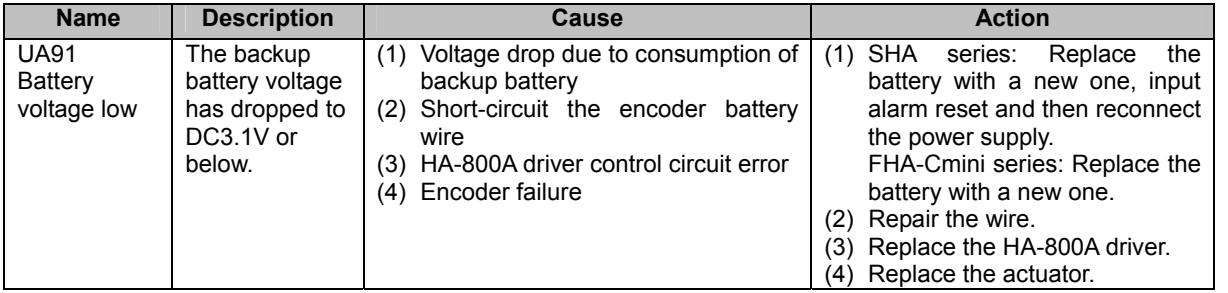

## <span id="page-95-1"></span><span id="page-95-0"></span>**13-bit absolute encoder**

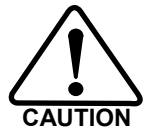

**If AL53 (system failure), AL54 (multi revolution counter overflow) or AL55 (multi revolution data error) generates due to a loss of absolute position or error, be sure to reset the origin. Failure to do so may result in unexpected operations.** 

## **Features**

The FHA-C series is equipped with a multi revolution-type 13-bit optical absolute encoder. It consists of a detector (13 bits/revolution) for detecting the position after one motor shaft revolution and a cumulative counter (13 bits) for detecting the number of motor revolutions.

This encoder constantly detects the absolute machine position and stores it by means of the backup battery, regardless of whether the power supply for driver or external controller is turned ON/OFF. Accordingly, once the origin is detected when the machine is installed, originating is not required after subsequent power ON operations. This facilitates the recovery operation after a power failure or breakdown.

A backup capacitor is also provided in the encoder. (Internal backup. Take note that the retention time is short.)

## **Caution**

The backup time is 30 minutes when a new capacitor has been charged for at least 3 hours by supplying power to the actuator. This backup time becomes shorter if the power is supplied for a shorter period or the capacitor deteriorates over time.

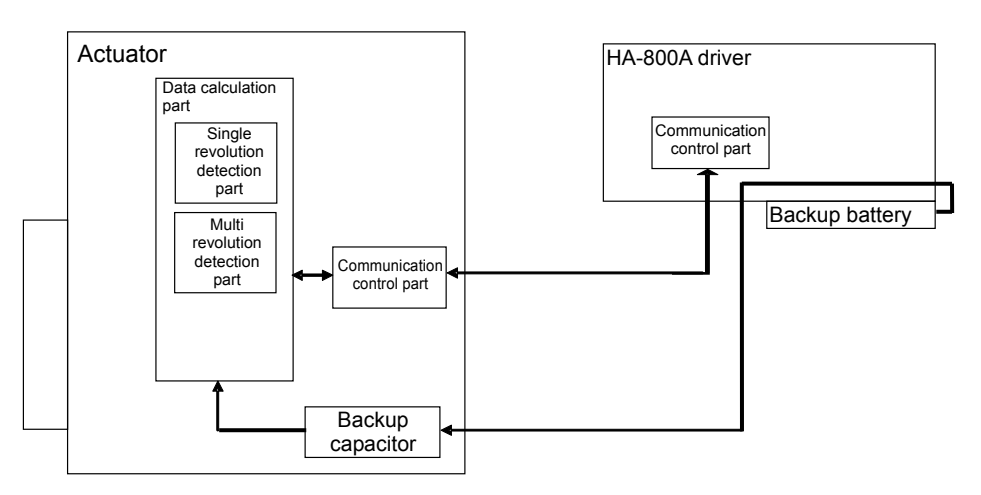

Block diagram of actuator/encoder and driver

#### **Standard connection**

A connection example of an actuator of 13-bit absolute encoder model with a HA-800A driver is shown.

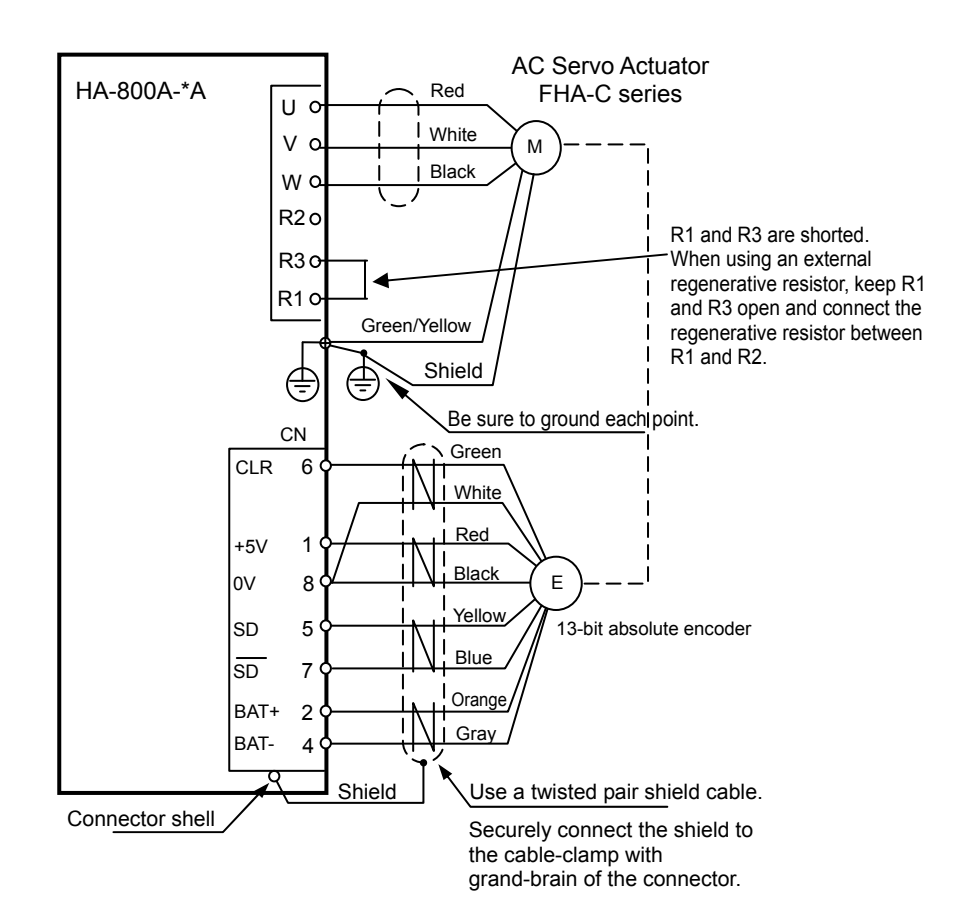

### **Startup**

#### **Parameters that must be set**

Nothing in particular.

#### **Startup procedures**

#### *1* **Setting the battery**

Refer to [Chapter 3](#page-58-0) Startup [How to replace the backup battery].

#### *2* **Initializing the absolute encoder system**

When the battery is set in the HA-800A driver and power is turned ON for the first time, AL53 (system failure) generates.

#### ● Resetting AL53

Execute T08 (multi revolution data clear) in the test mode to reset the alarms.

#### *3* **Checking the transfer of current position data**

#### ● Outputting the current value data from the pins CN2-40 and 41

Since the current encoder value is output from the pins CN2-40 and 41, receive this data by the host controller to check the data. When a host controller is connected to operate the system, be sure to perform this check (or check in (2) below). For details on transmitted data, refer to [Outputting the current value data from the pins CN2-40 and 41] ([P4-7\)](#page-89-0) in the same way as for 17-bit absolute encoder.

#### • Outputting the current value data from the pins CN2-42 to 47 (HA-655 driver **mode)**

For customers who have been using the HA-655 driver, position data is output from the phase A, B and Z output ports similar to those of the HA-655 driver, instead of [Outputting the current value data from the pins CN2-40 and 41]. Read and check this data. When a host controller is connected to operate the system, be sure to perform this check (or check in (1) above). For details on transmitted data, refer to [Outputting the current value data from the pins CN2-42 to 47 (HA-655 driver mode)] (P [4-16](#page-98-0)).

#### ● HA-800 driver monitor software PSF-800

Connect to the personal computer using the dedicated communication cable EWA-RS03 (option) to connect to the PSF-800 connector CN3 of the HA-800A driver. You can also display the current encoder value in the monitor software PSF-800 and check the data. For details, refer to [\[Chapter 10](#page-206-0) Communication software].

#### ● HA-800A driver status display mode

You can check the current encoder value from the d05 feedback pulse (Low) and d06 feedback pulse (High) shown on the display panel in the status display mode. For details, refer to [d05, 06: Feedback pulse display] (P [7-5](#page-163-0)).

#### *4* **Setting the origin**

The origin must be set in the following cases:

- $\bullet$  The system has been installed and started up.
- $\bullet$  The actuator has been replaced.
- AL53 (system failure), AL54 (multi revolution counter overflow) or AL55 (multi revolution data error) generated due to a loss of absolute position or error.

For the origin setting method, refer to [T08: Multi revolution clear] ([P9-10](#page-200-0)).

## **Data output**

#### <span id="page-98-0"></span>**Outputting the current value data from the pins CN2-42 to 47 (HA-655 driver mode)**

Position data is output from the encoder phase A, B and Z signal output ports as with any HA-655 series driver.

Following the powering sequence, the output ports of the [CN2-42 phase-A: A+] through [CN2-47 phase-Z: Z-] automatically output multi revolution data and absolute data as the current value data just for once.

In normal operation, pulse train signals are output following the transmission of position data and implement similar operations to an incremental encoder.

CN2-42 Phase output-A+ (LD) CN2-43 Phase output-A- (LD) CN2-44 Phase output-B+ (LD) CN2-45 Phase output-B- (LD) CN2-46 Phase output-Z+ (LD) CN2-47 Phase output-Z- (LD) CN2-48 Monitor ground

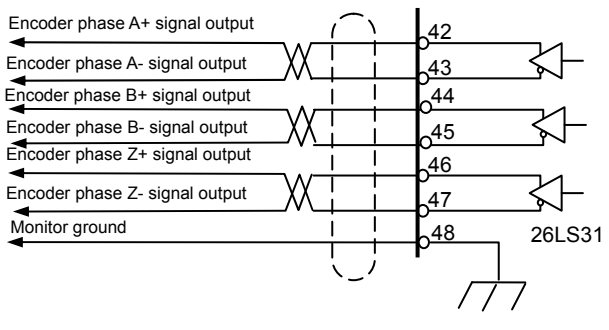

#### **Multi revolution data**

"Multi revolution data" is output by 2 phase signals having a phase difference of 90°. If the multi revolution data of the encoder counter installed on the motor shaft is positive, the multi revolution data has a positive value and the phase A signal is output with an advance of 90° relative to the phase B signal. If the multi revolution data is negative, on the other hand, the multi revolution data has a negative value and the phase A signal is output with a delay of 90° relative to the phase B signal. The pulse frequency is 100kHz. Have the host device discriminate the positive/negative polarities of multi revolution data based on the advance/delay relationships of these 2 phase signals.

For the count, use the leading edge of phase A.

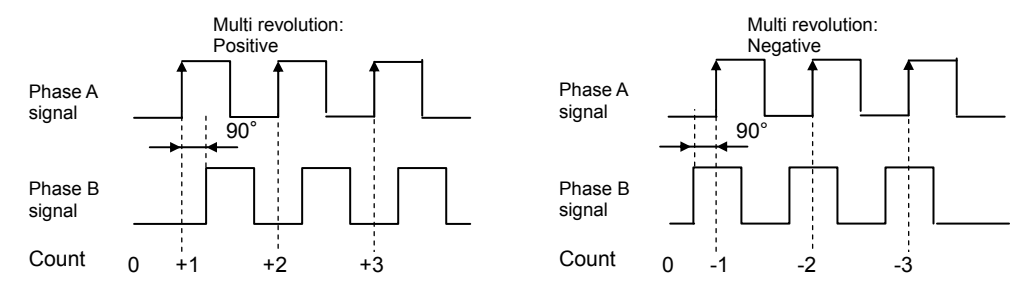

#### z **Absolute position**

The absolute position is output using 2 phase signals having a phase difference of 90°. If the multi revolution data is positive, the phase A signal is output with an advance of 90° relative to the phase B signal. If the multi revolution data is negative, on the other hand, the phase A signal is output with a delay of 90° relative to the phase B signal. The pulse frequency is 100kHz. Since pulses are output in the quadrupled form, count the leading edges and trailing edges of both phase A and B signals. In the example shown below, the absolute position is 12.

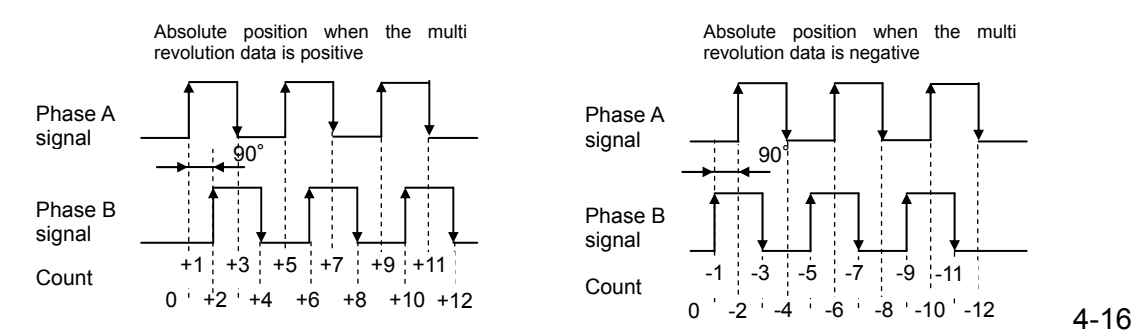

#### ● Encoder phase A, B and Z incremental signals

Once multi revolution data and absolute position have been output, 2-phase pulse signals are output in the incremental method. For FWD rotation, the phase A signal is output with an advance of 90° relative to the phase B signal. For REV rotation, the phase A signal is output with a delay of 90° relative to the phase B signal.

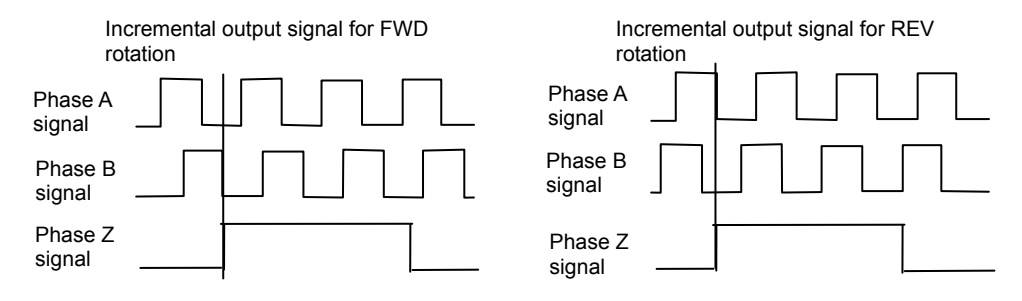

#### **Output signal sequence**

An example of signal output where the multi revolution data is +8, absolute value is +25, and when REV rotation is started after output of position data, is shown below.

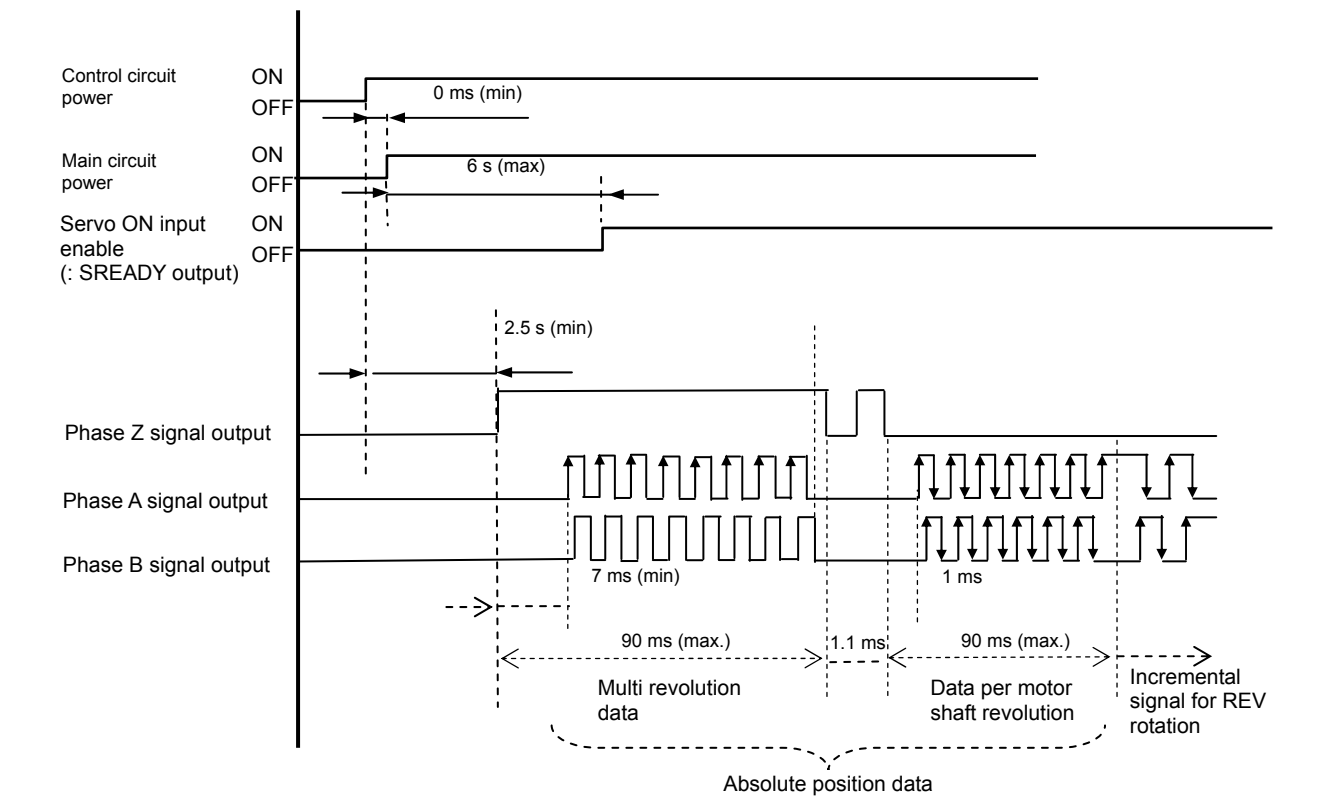

#### **Encoder phase A, B and Z signal outputs**

When the motor shaft equipped with a 13-bit absolute encoder turns, incremental phase A, B and Z signals are output to the pins CN2-42 to 48.

#### $\bullet$  Number of output pulses

When the motor shaft turns one revolution, 2,048 pulses are output.

For phase Z, 1 pulse is output per motor shaft revolution. Note that, for phase Z signal, 1 pulse is output per motor shaft rotation, but the width is indeterminable.

CN2-42 Phase output-A+ (LD) CN2-43 Phase output-A- (LD) CN2-44 Phase output-B+ (LD) CN2-45 Phase output-B- (LD) CN2-46 Phase output-Z+ (LD) CN2-47 Phase output-Z- (LD) CN2-48 Monitor ground

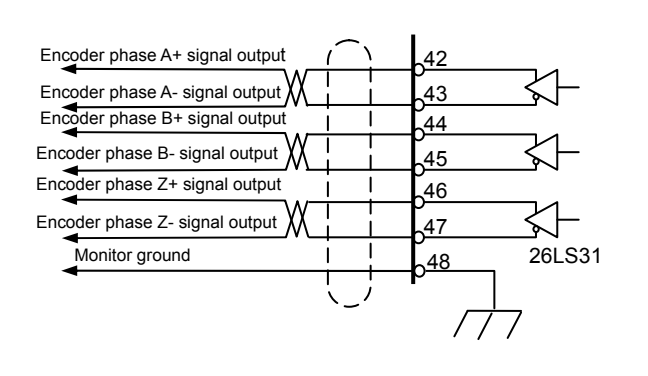

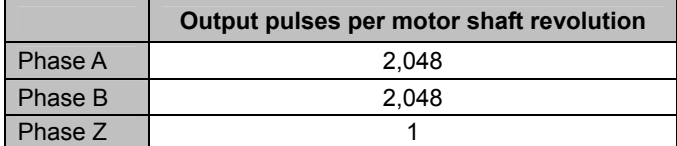

#### z **Phase A, B and Z output signal waveforms**

For FWD rotation, the phase A signal is output with an advance of 90° relative to the phase B signal. For REV rotation, the phase A signal is output with a delay of 90° relative to the phase B signal. To obtain the resolution in the quadrupled mode, utilize the leading edges and trailing edges of both phase A and B signals.

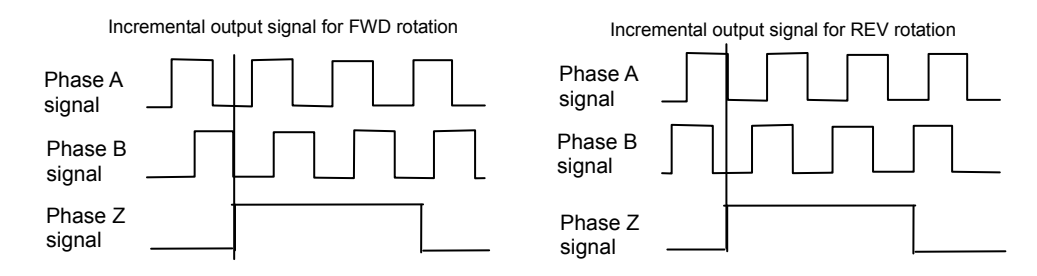

The values of the 13-bit absolute encoder and phase A and B waveforms are shown below.

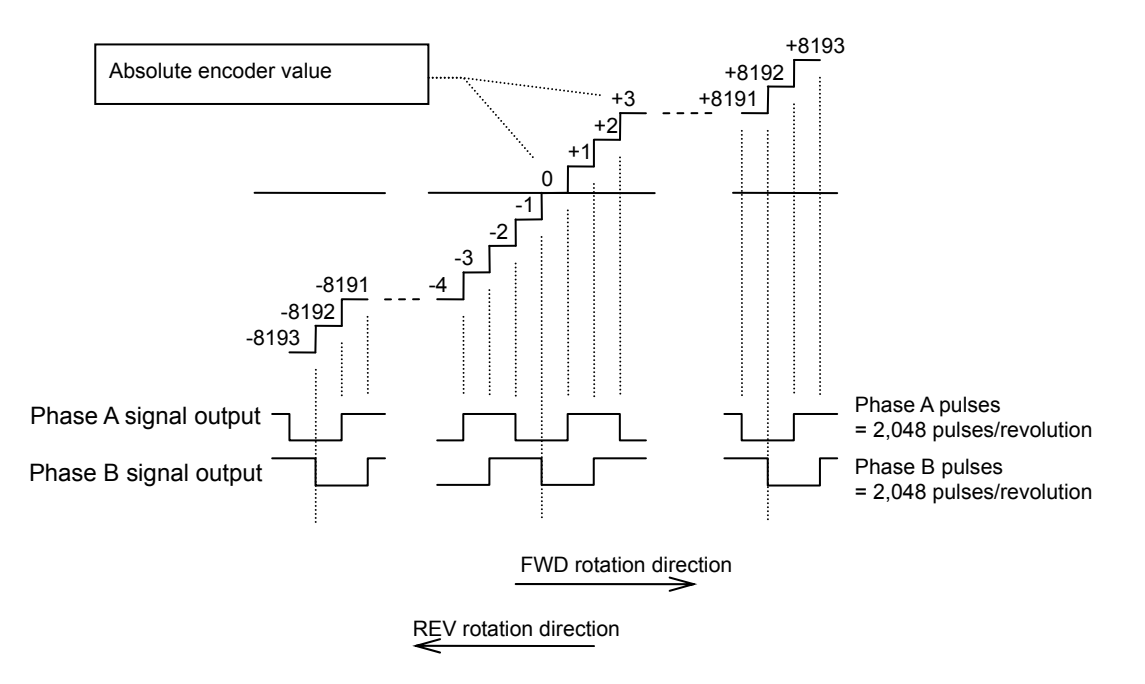

#### **• Signal input method**

Each phase signal is output by a line driver (26LS31). Receive the signals using a line receiver (AM26LS32 or equivalent).

#### **Caution**

Use an EIA-422A compliant line receiver to receive the signals.

## **Origin setting**

Move the actuator to the origin via JOG operation, manually or using an external origin sensor, etc., prepared for setting the origin. Execute T08 (multi revolution clear) in the test mode by operating the panel of the HA-800A. The current value of the absolute encoder is received and read through CN2-40 and 41 (current value data output) or CN2-42 to 47 (current value data output) (HA-655 driver mode), and this value is used as the origin data.

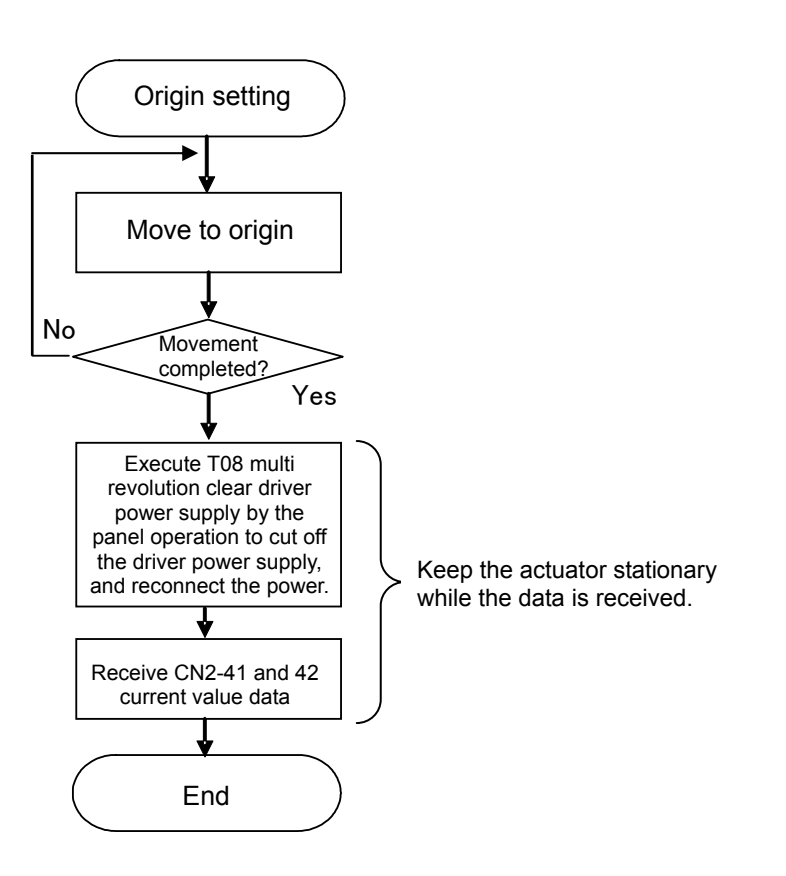

## **Caution**

Do not turn the actuator until the multi revolution clear is executed and **receiving/reading of the current value is completed. If the actuator moves, the origin may become offset.** 

## **Remedial actions for errors/warnings**

#### **Remedial action for error**

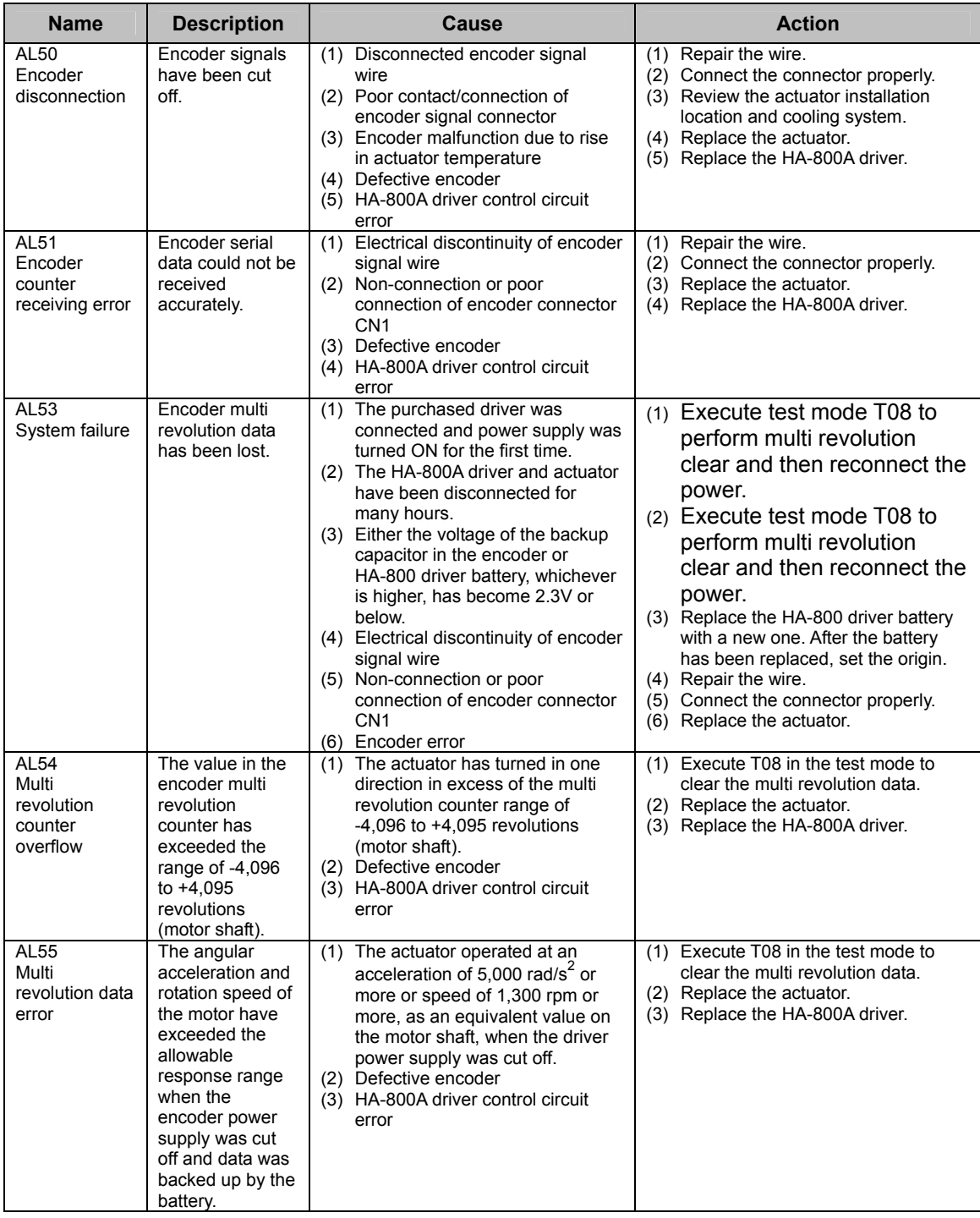

## **Remedial action for warning**

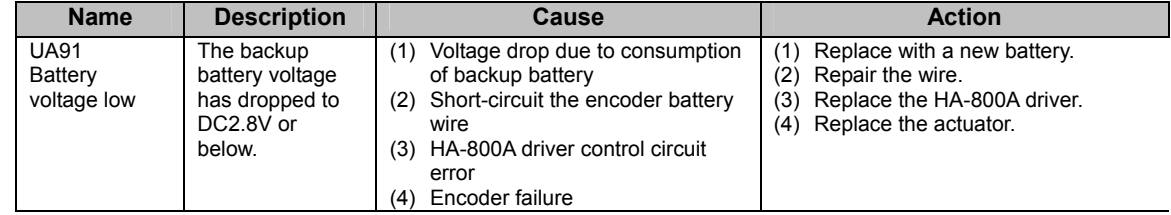

## <span id="page-105-1"></span><span id="page-105-0"></span>**4-4 Incremental encoder**

The incremental encoder has a relatively simple structure where pulses are output according to changes in rotation angle. However, it has one drawback of causing loss of current position data when the power supply is cut off, and therefore position control requires originating operation using a separately provided origin sensor.

#### **Standard connection**

#### ● 4-wire wire-saving incremental encoder model

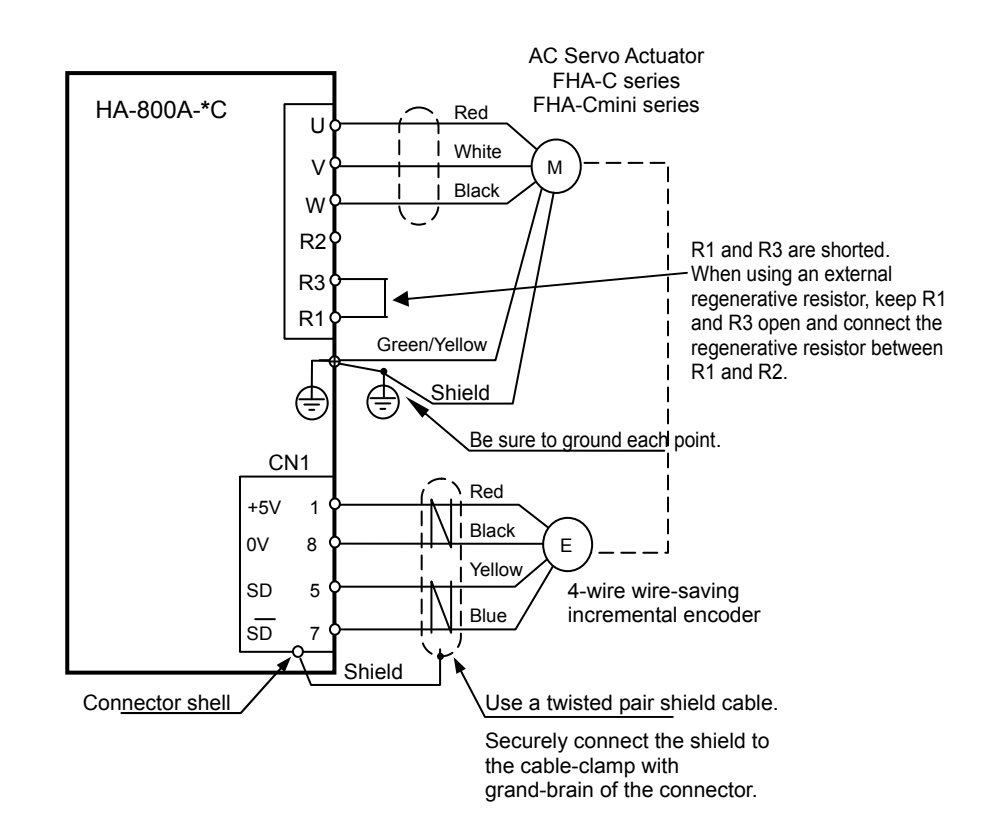

#### 14-wire wire-saving incremental encoder model

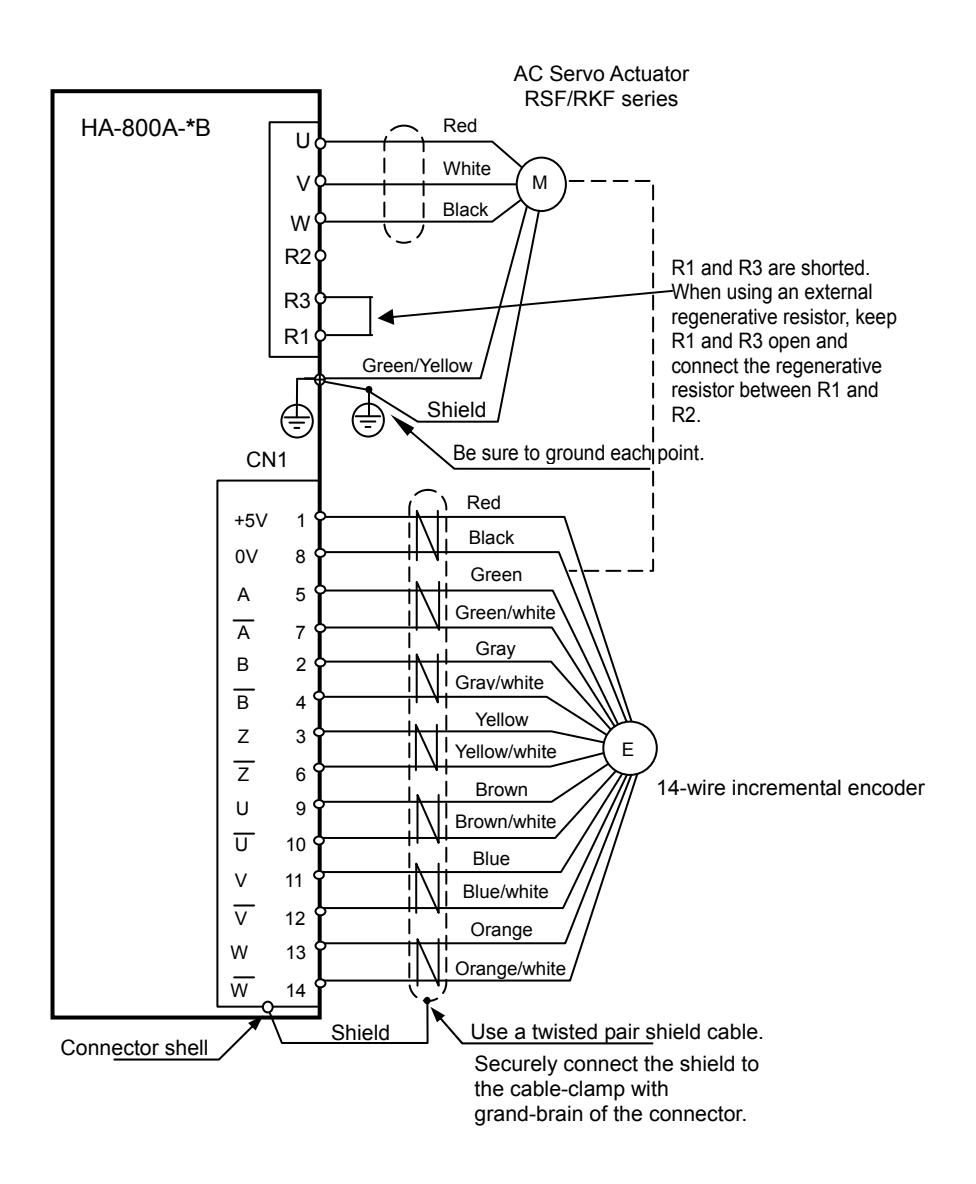

## **Startup**

#### **Parameters that must be set**

Nothing in particular.

#### **Startup procedures**

#### *1* **Initializing the incremental encoder system**

With incremental encoder systems using FHA-Cmini, FHA-C or RSF/RKF series actuators, driver feedback pulses are reset to 0 (initialized) when the driver power supply is turned ON.

#### *2* **Checking the transfer of current position data**

#### ● Outputting the current value data from the pins CN2-40 and 41

Since the current encoder value is output from the pins CN2-40 and 41, receive this data by the host controller to check the data as needed. For details on transmitted data, refer to [Outputting the current value data from the pins CN2-40 and 41] ([P4-7\)](#page-89-0) in the same way as for 17-bit absolute encoder.

#### z **HA-800 driver monitor software PSF-800**

Connect to the personal computer using the dedicated communication cable EWA-RS03 (option) to connect to the PSF-800 connector CN3 of the HA-800A driver. You can also display the current encoder value in the monitor software PSF-800 and check the data. For details, refer to [\[Chapter 10](#page-206-0) Communication software].

#### *3* **Setting the origin**

The origin must be set in the following cases:

- The system has been installed and started up
- The actuator has been replaced
- Power ON
# **Data output**

### **Encoder phase A, B and Z signal outputs**

When the motor shaft equipped with an encoder turns, incremental phase A, B and Z signals are output to the pins CN2-42 to 48.

#### z **Number of output pulses**

The numbers of phase A and B signal output pulses per motor shaft revolution vary depending on the encoder resolution.

For phase Z, 1 pulse is output per motor shaft revolution.

CN2-42 Phase output-A+ (LD) CN2-43 Phase output-A- (LD) CN2-44 Phase output-B+ (LD) CN2-45 Phase output-B- (LD) CN2-46 Phase output-Z+ (LD) CN2-47 Phase output-Z- (LD) CN2-48 Monitor ground

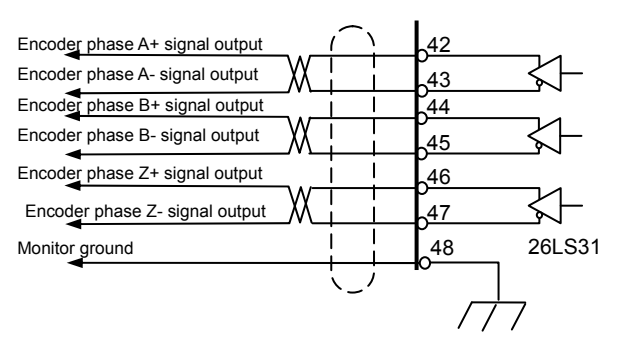

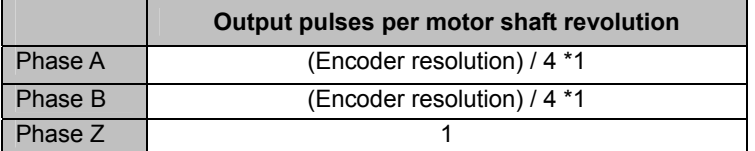

\*1: For example, assume that the encoder resolution is 10,000 pulses. In this case, 2,500 pulses (10,000 / 4) are output.

#### z **Phase A, B and Z output signal waveforms**

For FWD rotation, the phase A signal is output with an advance of 90° relative to the phase B signal. For REV rotation, the phase A signal is output with a delay of 90° relative to the phase B signal.

To obtain the resolution in the quadrupled mode, utilize the leading edges and trailing edges of both phase A and B signals.

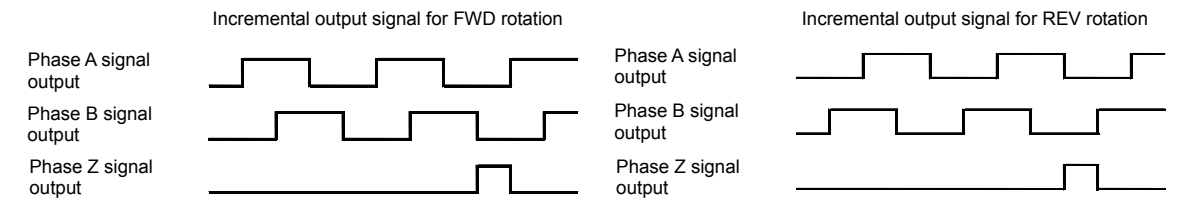

#### $\bullet$  Signal input method

Each phase signal is output by a line driver (26LS31). Receive the signals using a line receiver (AM26LS32 or equivalent).

# **Caution**

Use an EIA-422A compliant line receiver to receive the signals.

# **Remedial action for error**

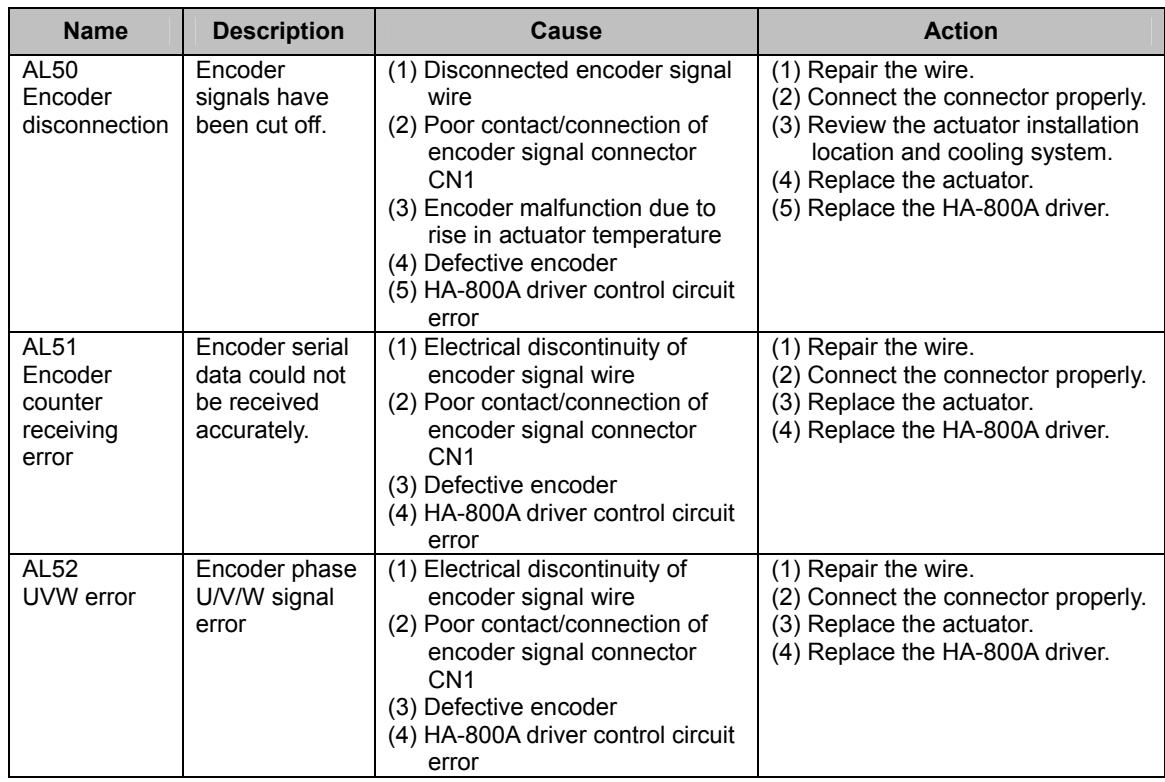

# **Chapter 5**

# **I/O signals**

Details of I/O signal conditions and signal functions are explained in this chapter.

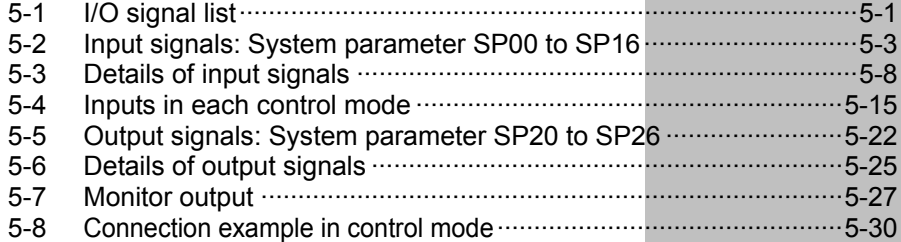

# <span id="page-111-1"></span><span id="page-111-0"></span>**5-1 I/O signal list**

This unit communicates with the host device via the CN2 connector. The following explains the I/O signals used in this communication.

# **Pin numbers and names of I/O signals**

The CN2 pin numbers and corresponding signal names are shown in the table below. Functions can be set and assigned to input signals (pins 3 to 7, 9 and 10) and output signals (pins 16 to 22) using system mode parameters 1 and 2.

The parentheses after each signal name indicate the function assigned by default setting.

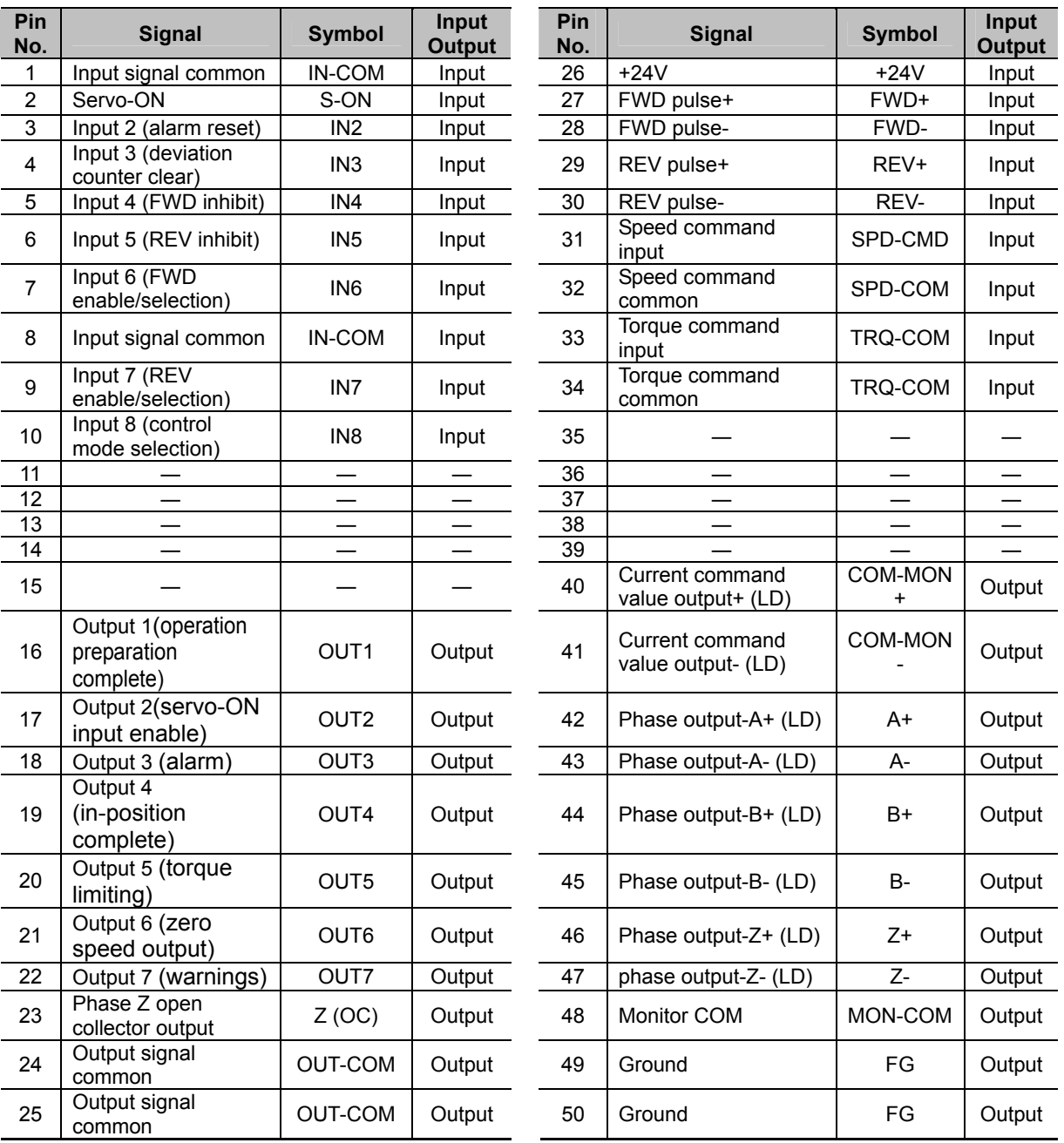

OC indicates open collector, while LD indicates line driver.

Do not connect the pins marked "-". These pins are connected to internal circuits, so connecting them may result in failure.

# **Models of I/O signal connector CN2**

The models of CN2 connector are shown below:

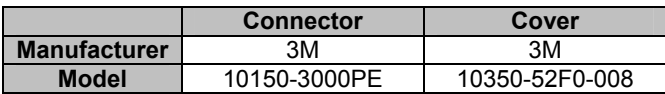

# <span id="page-113-1"></span><span id="page-113-0"></span>**5-2 Input signals: System parameter SP00 to SP16**

The following explains the input signals.

The input signals are explained in the order of pin numbers of CN2. Signals corresponding to system parameters SP-00 to SP-16 can be assigned to pin numbers 3 to 7, 9 and 10.

#### **• CN2 connector (input)**

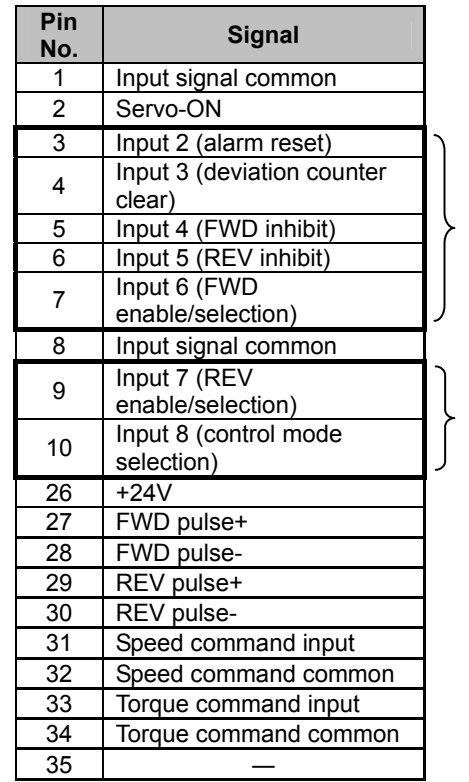

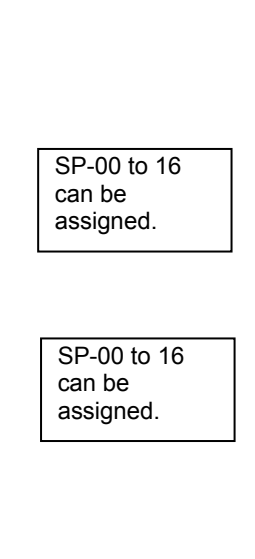

# **Input signal connection circuit**

The following explains how to connect the input signal port to the host device. This driver has 8 input signal ports as shown below.

### **Specifications of input ports**

Voltage: DC24V ± 10% Current: 20 mA or less (per port)

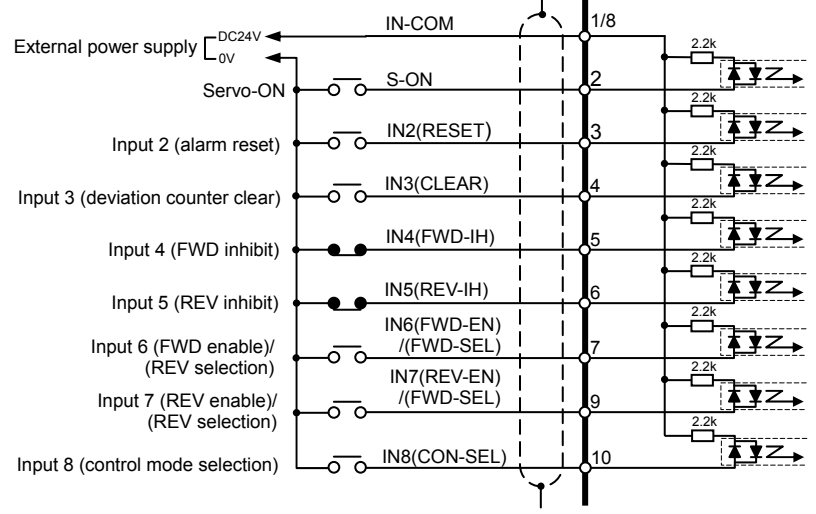

The default setting is shown in parentheses.

# **Caution**

The driver has no built-in input signal power supply. Connect the +24V side of the external power supply for input signals, to [CN2-1: Input signal common]. The required current capacity is calculated by multiplying the minimum number of ports used by 20 mA.

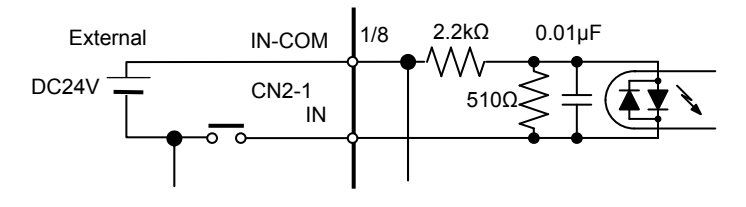

# <span id="page-115-0"></span>**Input signal function (logic)**

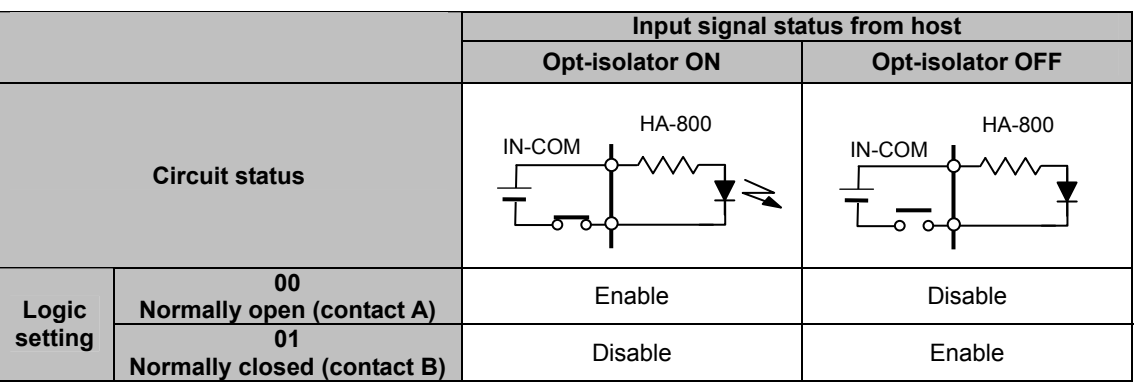

Enable: The function of the selected signal is enabled. Disable: The function of the selected signal is disabled.

# **Input signal list**

The input signals to which 3 to 7, 9 and 10 pins of CN2 can be assigned are as shown below. Set the values shown on the following page to the input signals to be used (Parameter Nos. SP-00 to 16) and specify the input pins to be assigned and corresponding signal polarities.

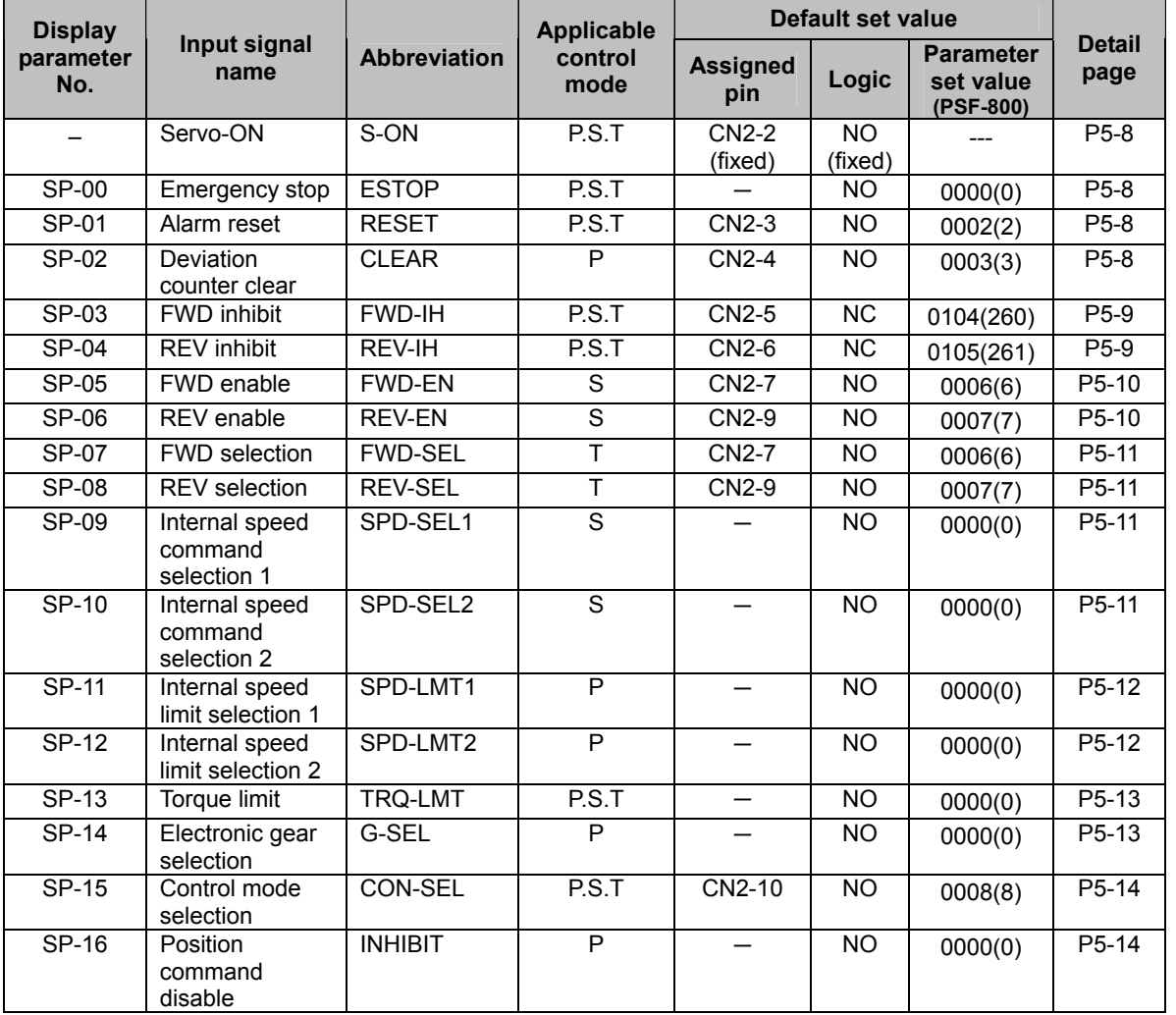

Setting example)

Setting details: Use the torque limit

(Limit the output torque using the torque limit AJ-11 when the opt-isolator of the CN2-10 pin turns ON.)

Parameter setting method: Torque limit SP-13 = 0008 (8)

Control mode selection SP-15 = 0000 (0)

 $*$  If the control mode selection SP-15 = 0008 (8) remains unchanged from the default setting, the torque will be limited and control mode switched when the opt-isolator of the CN2-10 pin turns ON.

# **Caution**

- Multiple input signals can be assigned to one pin. Unnecessary signals should be deleted from the pin assignments. If unnecessary signals are assigned, the system will not operate as expected.
- For the input signal servo-ON, the assigned pin or the logic cannot be changed.
- With signals that are not assigned to pins, their functions are enabled. For example, setting the normally closed (contact B) logic without assigning the emergency stop signal to a pin will cause the system to remain in an emergency stop state. The functions of all other input signals are also enabled. So, exercise caution that setting the normally closed (contact B) logic will enable the functions of these other signals at all times.

# **List of parameter set values**

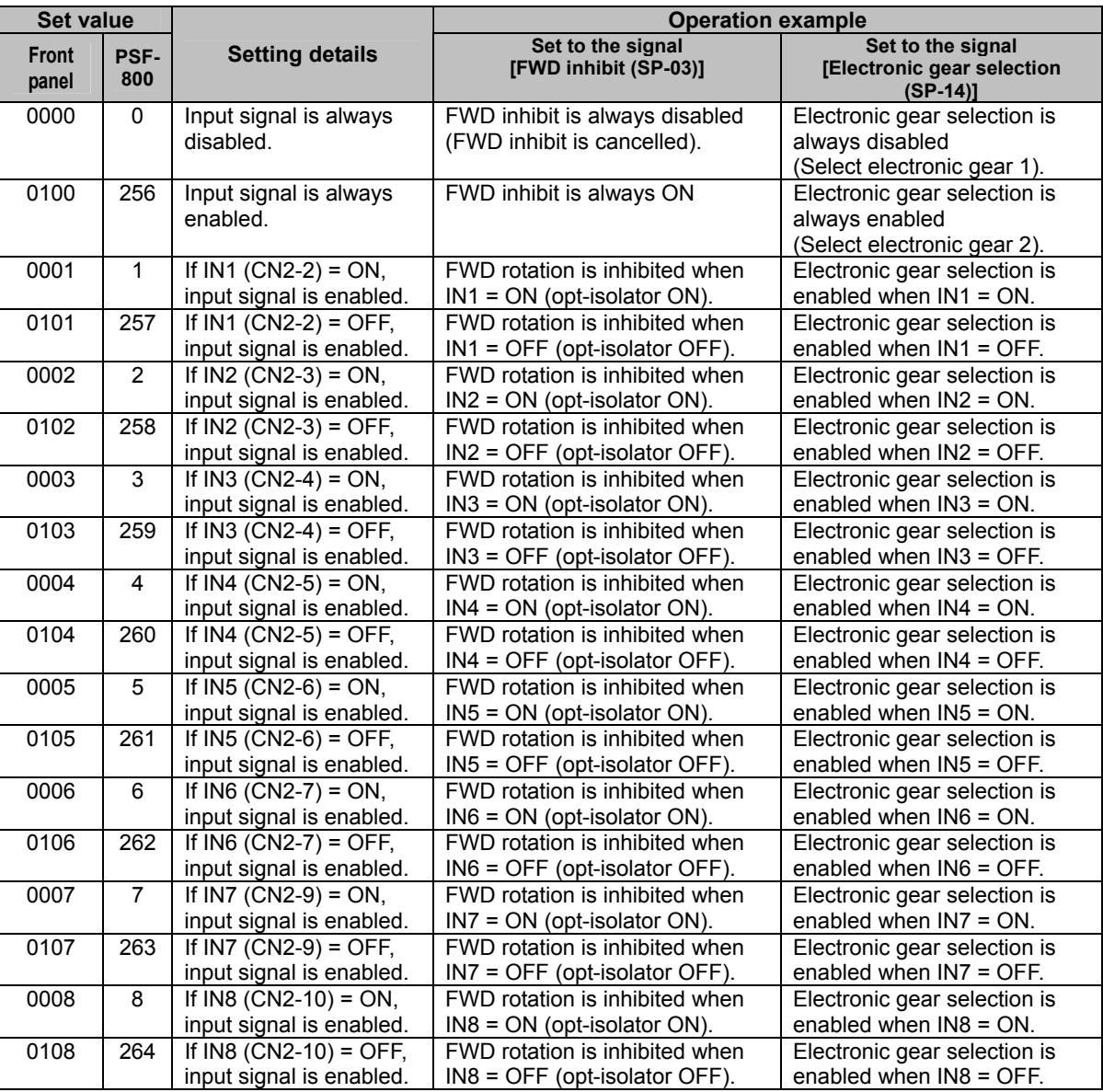

# <span id="page-118-1"></span><span id="page-118-0"></span>**5-3 Details of input signals**

The following explains the details of input signals. For the signal logic, refer to P[5-5](#page-115-0).

### P: Position control S: Speed control T: Torque control

<span id="page-118-4"></span><span id="page-118-3"></span><span id="page-118-2"></span>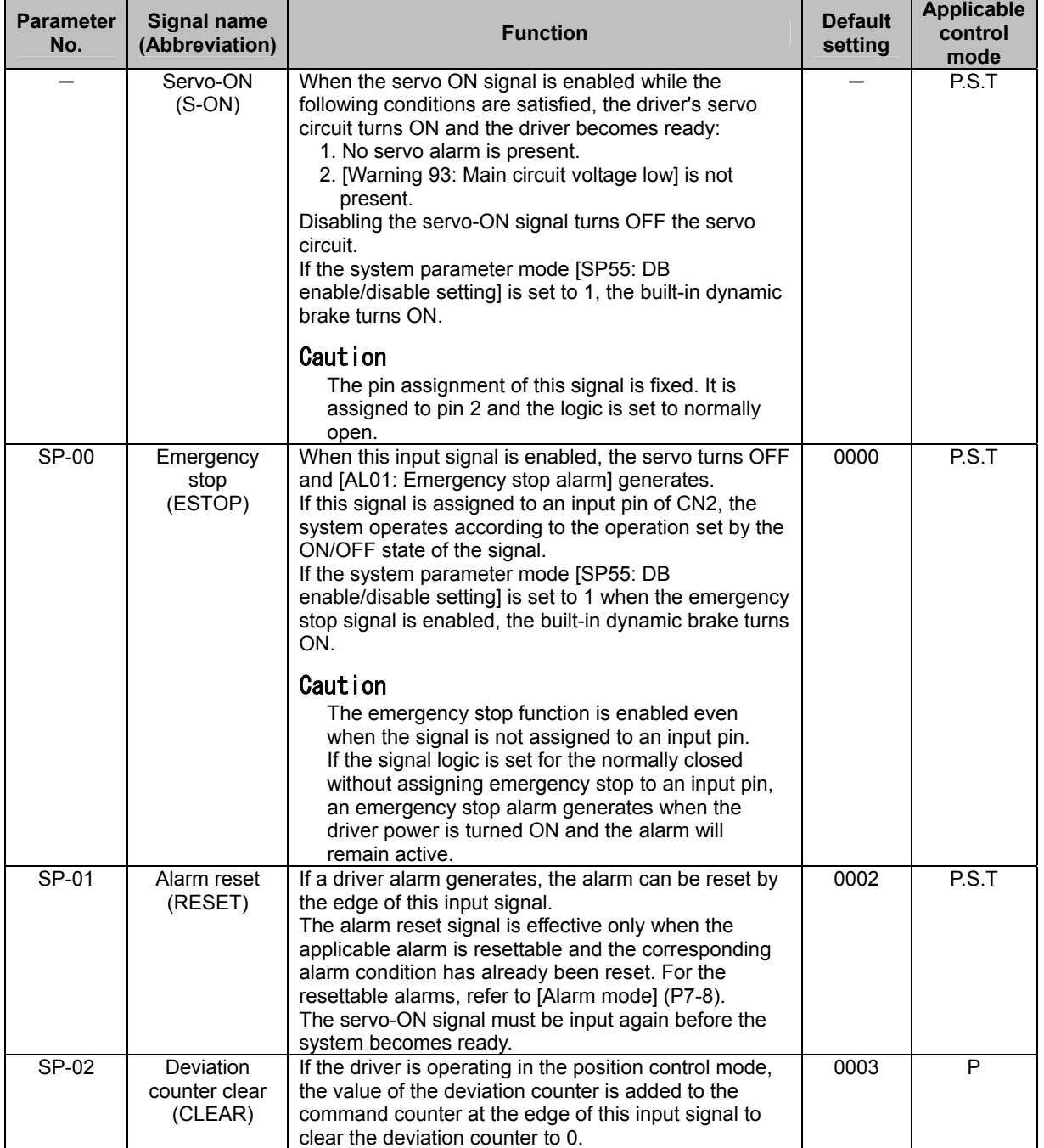

<span id="page-119-0"></span>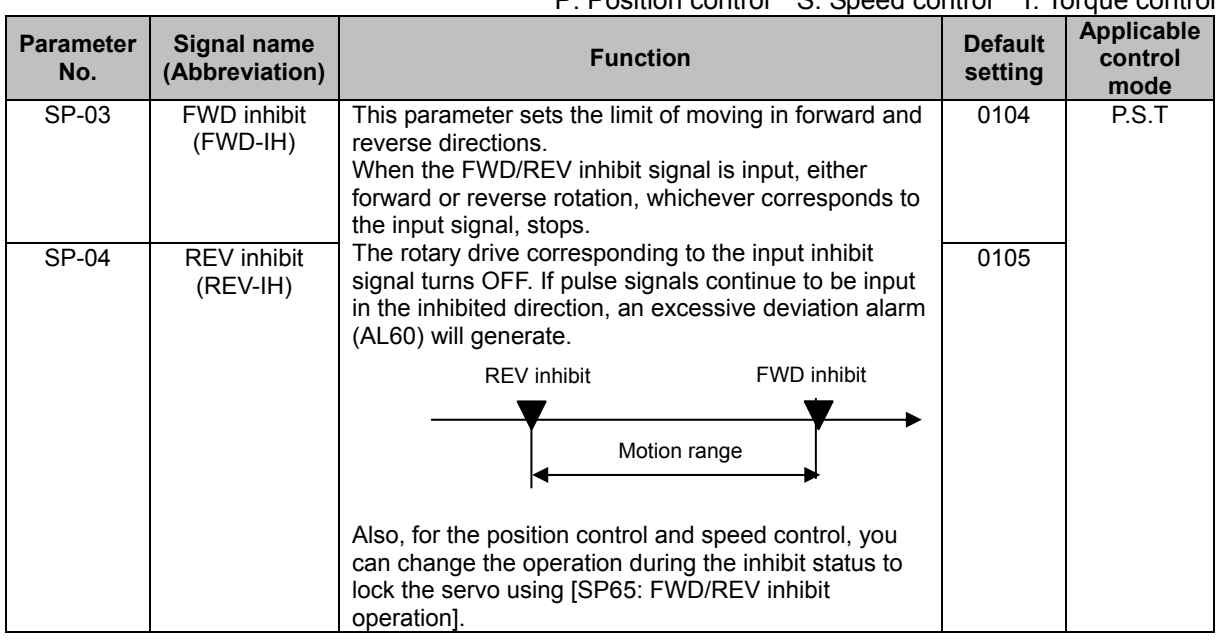

#### P: Position control S: Speed control T: Torque control

 **6**   $\frac{1}{2}$ **AppeI/O signals** 

<span id="page-120-0"></span>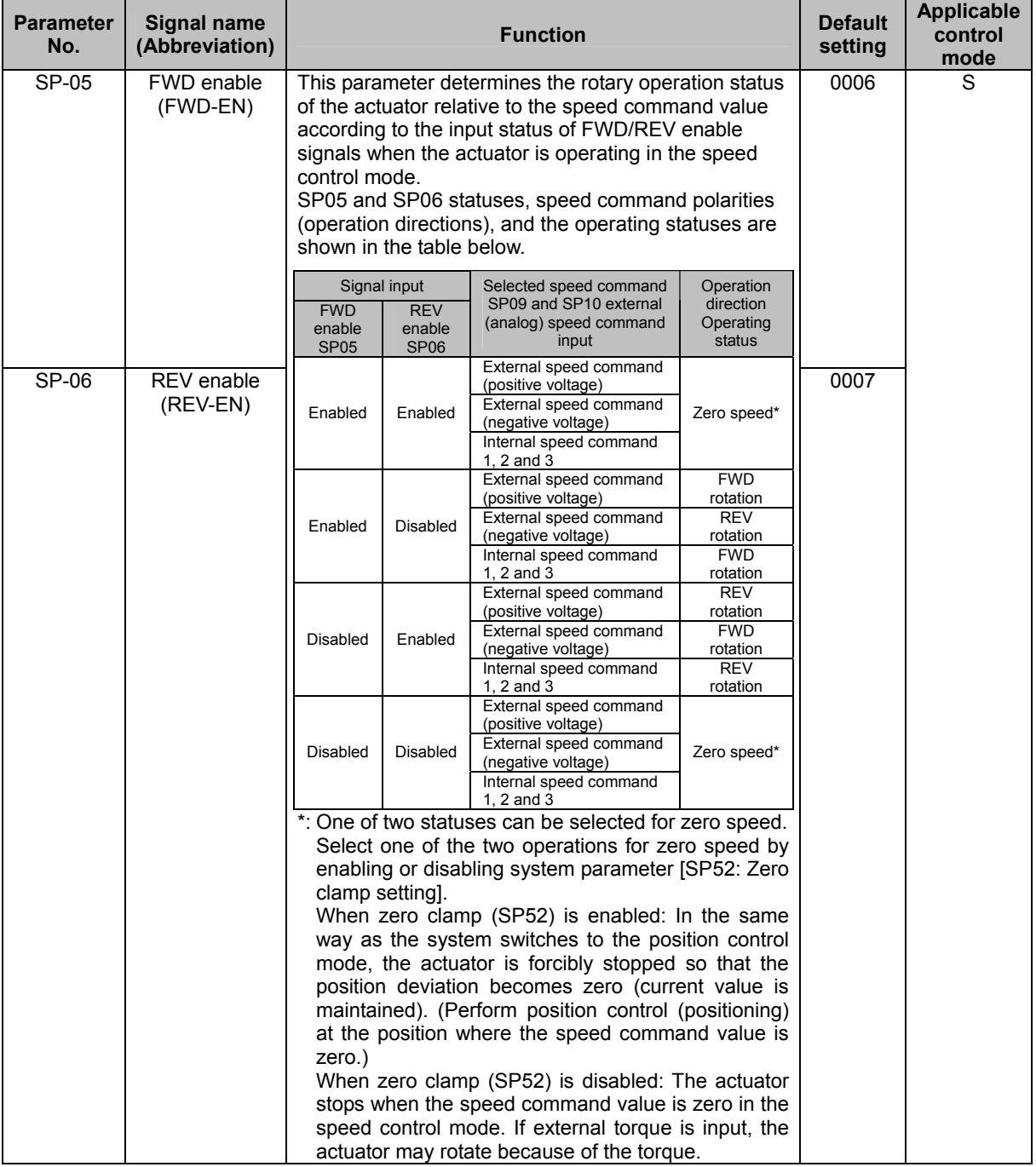

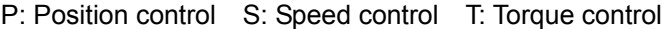

<span id="page-121-0"></span>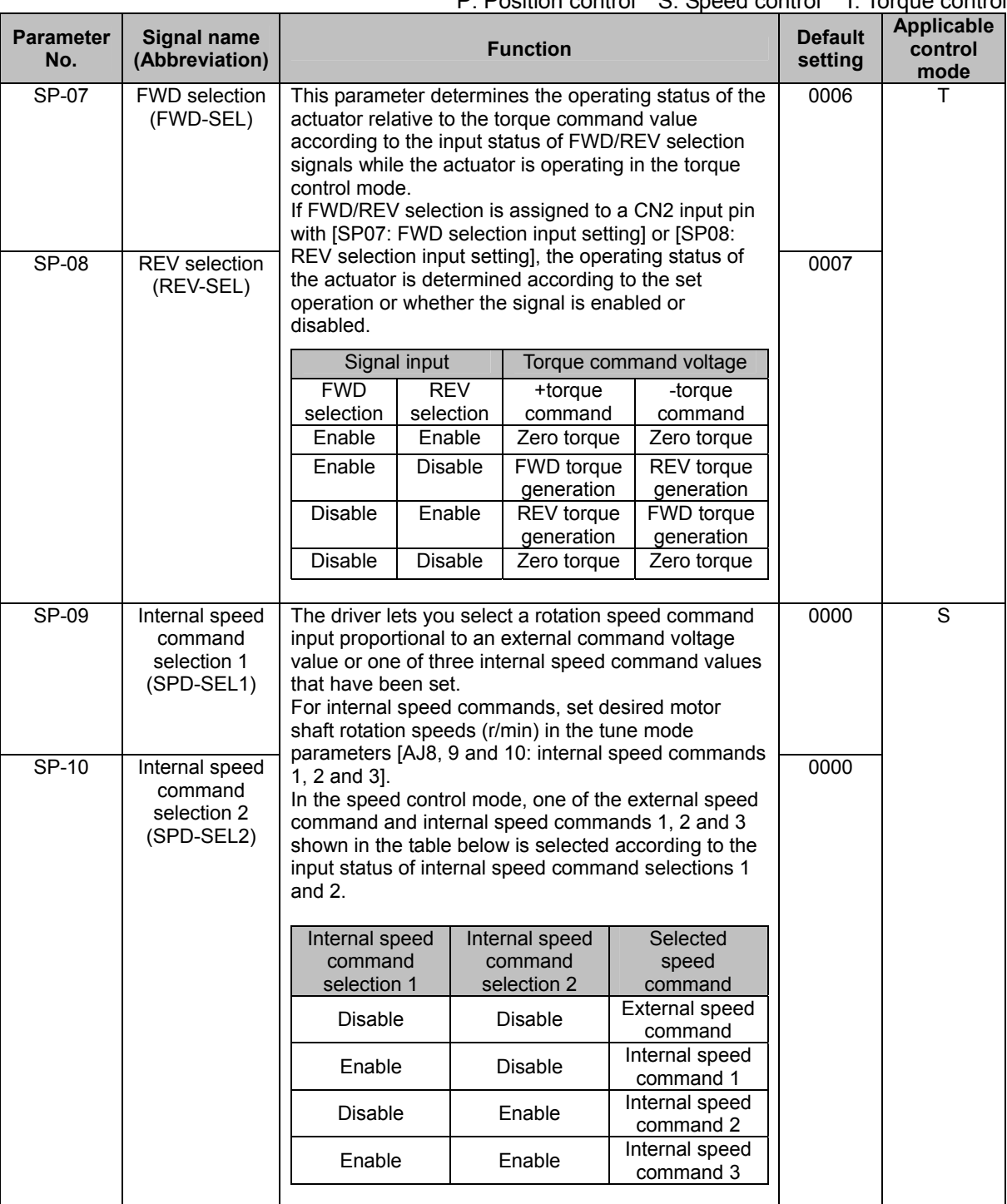

P: Position control S: Speed control T: Torque control

<span id="page-121-3"></span><span id="page-121-2"></span><span id="page-121-1"></span> **6**   $\frac{1}{2}$ **AppeI/O signals** 

<span id="page-122-1"></span><span id="page-122-0"></span>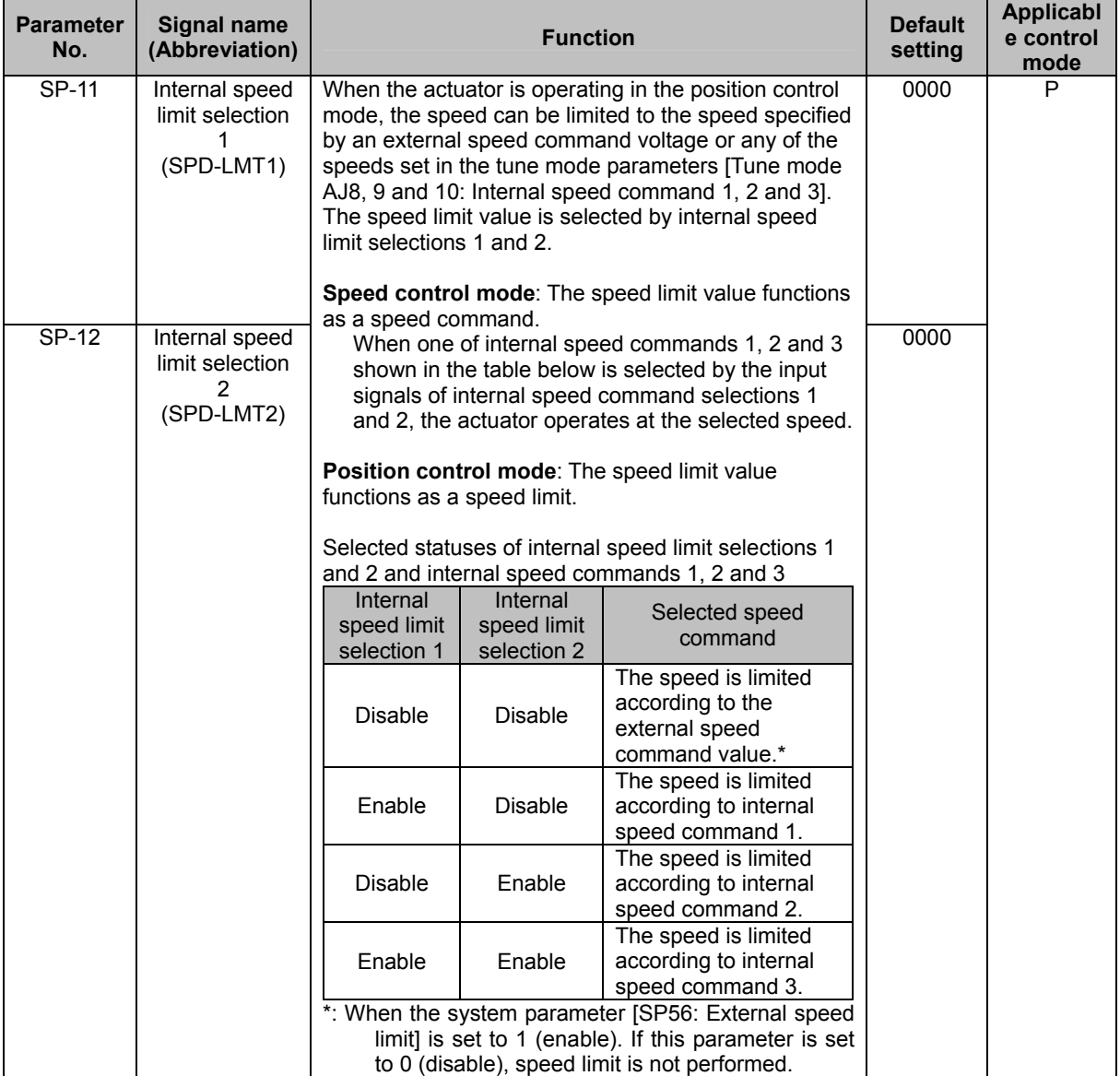

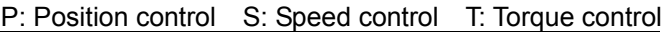

 $\frac{1}{2}$ 

<span id="page-123-0"></span>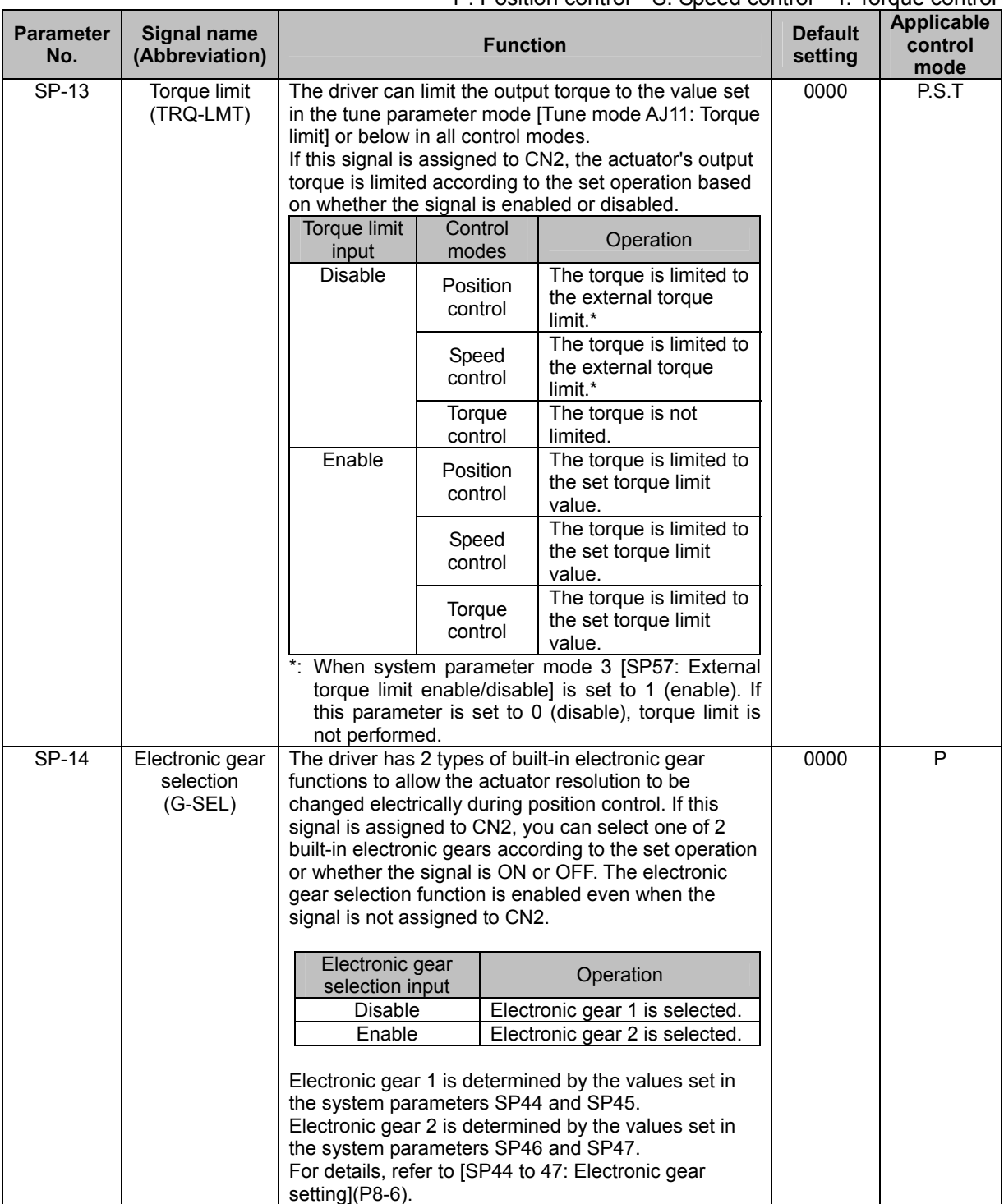

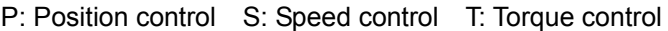

 **6** 

<span id="page-124-1"></span><span id="page-124-0"></span>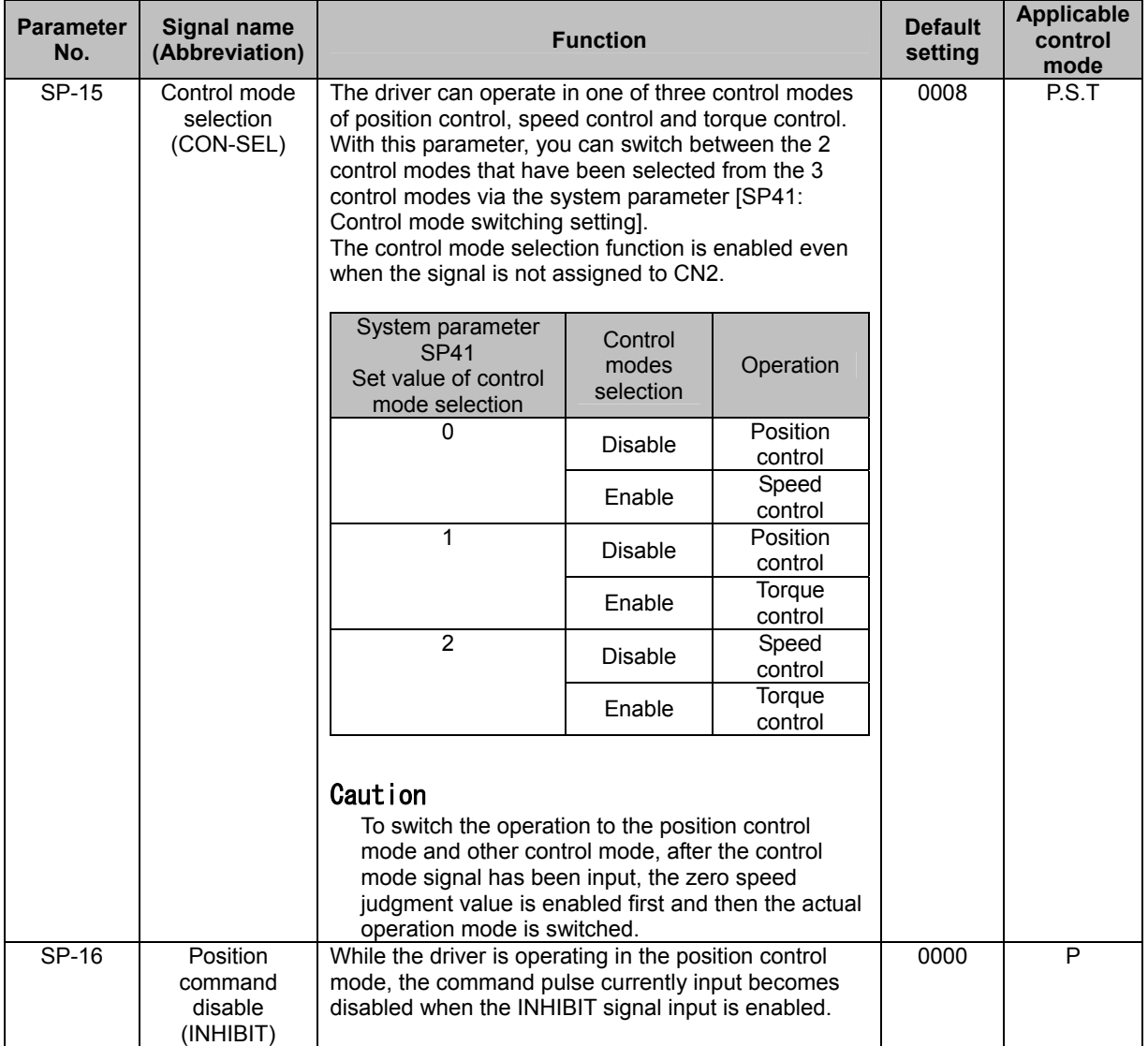

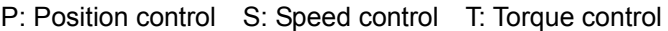

 $\frac{1}{2}$ 

# <span id="page-125-1"></span><span id="page-125-0"></span>**5-4 Inputs in each control mode**

The following explains the input signals corresponding to pins 26 to 34 of the CN2 connector for each control mode (position command mode, speed command mode, and torque command mode).

# **Position command mode**

#### **Pulse train input connection pattern and power supply voltage**

This parameter selects line driver connection, +24V input voltage or +5V open collector. The driver has no internal power supply built in for input signals. Provide an external power supply.

#### **• Line collector type**

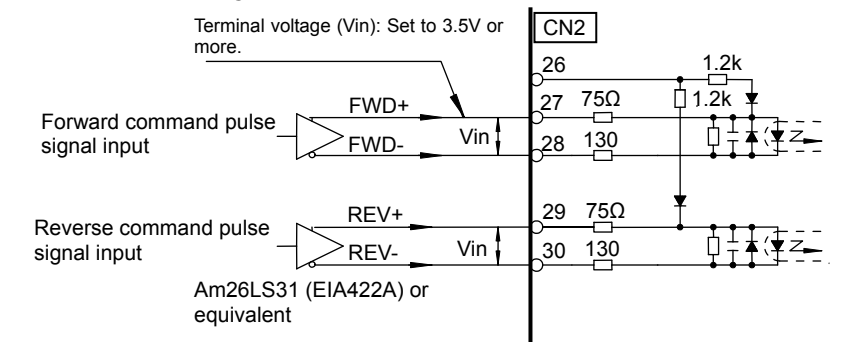

## **Caution**

• Use a line driver conforming to the EIA-422A standard. If a line driver conforming to other standard is used, the system may not operate correctly. In such cases, consult us on technical details.

# **Open collector type**

 **24V** 

Supply voltage: +24V ± 10% Input current (I): 16 mA, standard (20 mA or less)

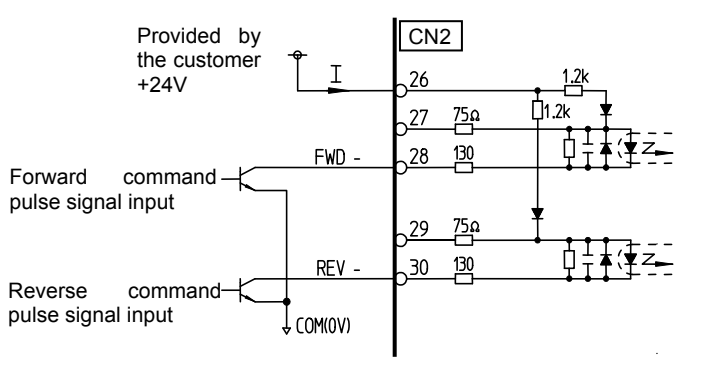

 $\frac{1}{2}$ 

### **5V**

Supply voltage: +5V ± 10% Input current (I): 16 mA, standard (20 mA or less)

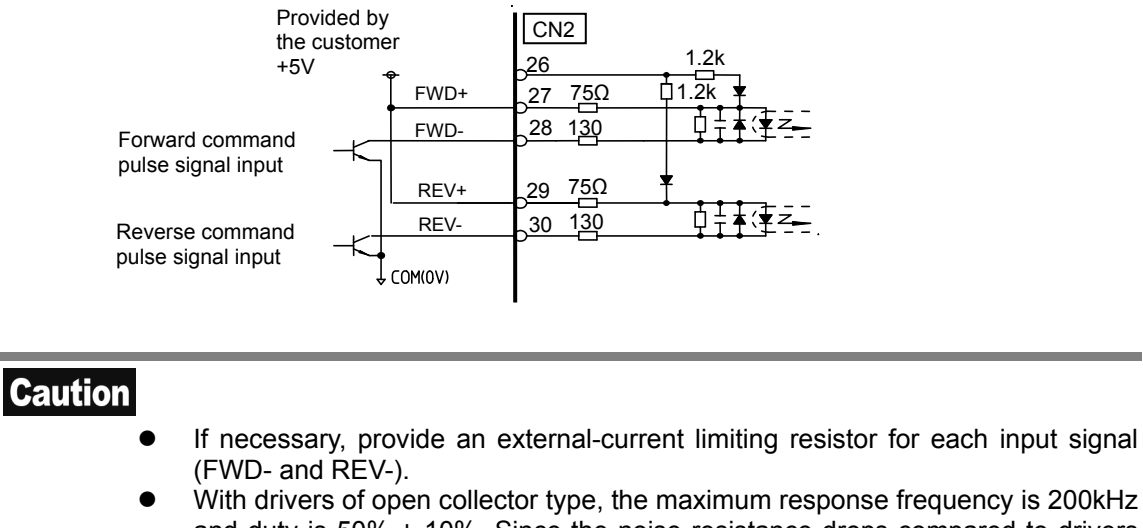

With drivers of open collector type, the maximum response frequency is 200kHz and duty is  $50\% \pm 10\%$ . Since the noise resistance drops compared to drivers of line collector type, use of drivers of line collector type is recommended whenever possible.

#### **Pulse input system**

3 input command signal patterns of 2-pulse train, single-pulse train and 2-phase pulse train are available.

Set a desired pattern according to [\[SP42: Command pulse input pattern](#page-183-0) setting] ([P8-5\)](#page-183-1).

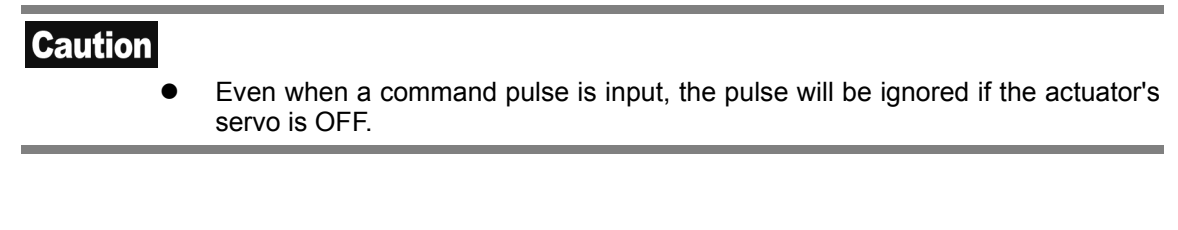

#### **(1) 2-pulse train (FWD/REV pulse train)**

The FWD command is input to the FWD port, while the REV command is input to the REV port.

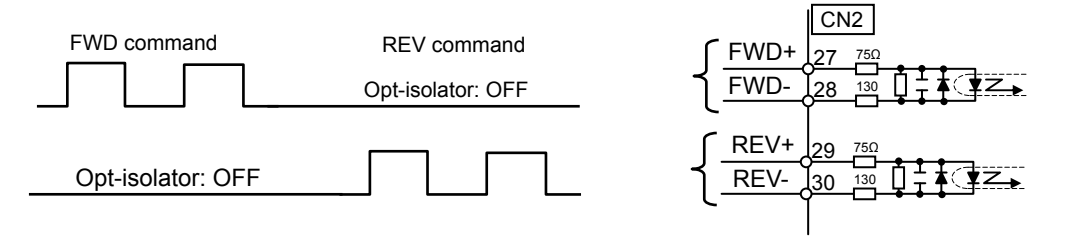

# **Caution**

Use the negative logic for command pulse signals. A negative logic circuit determines a condition of low voltage level (OFF) as 1 and that of high voltage level (ON) as 0. If [2-pulse train] is selected, the opt-isolator to which no pulse is input should be in OFF state. In ON status, pulses are ignored.

#### **(2) Single-pulse train (code + pulse train)**

Command pulses are input to the FWD port only, and only the code indicating the rotation direction is input to the REV port.

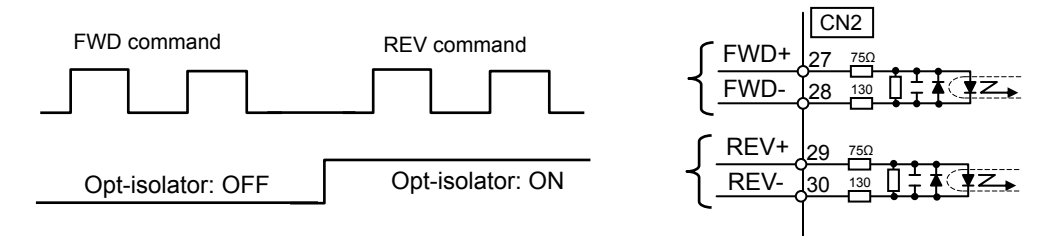

#### **(3) 2-phase pulse train (2-phase pulse train with 90° phase difference)**

For the FWD command, the pulse input to the FWD port has a phase advanced by 90° relative to the pulse input to the REV port.

For the REV command, the pulse input to the REV port has a phase advanced by 90° relative to the pulse input to the FWD port.

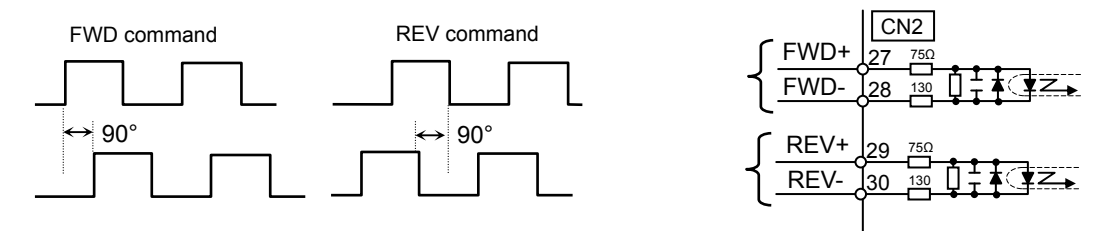

### **Input signal multiplication**

With 2-phase pulse train input signals, the input signal can be multiplied to double or quadruple the number of movement pulses relative to 1 input signal pulse. Set a desired multiplication using [\[SP43:](#page-183-0)  [Multiplication of 2-phase input](#page-183-0) setting] (P[8-5](#page-183-2)).

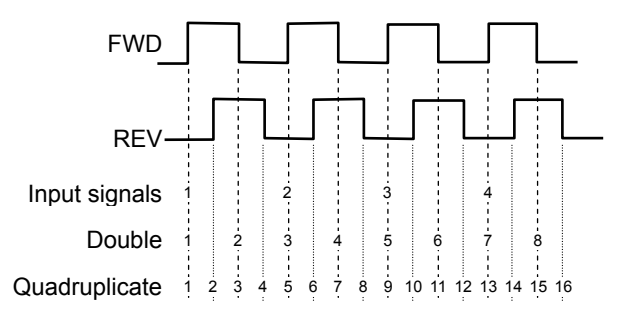

### **Pulse time condition**

For command pulses, input those satisfying the following conditions.

• The maximum response frequency of the HA-800A's command pulse input circuit is 1MHz (or 200kHz if the 2-phase pulse train or open collector is selected). Input command pulses within a duty range of  $50 \pm 10\%$ .

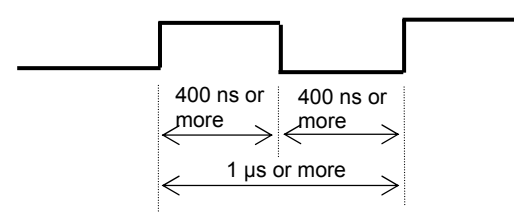

 $\bullet$  If the single-pulse train is selected, command pulses in the specified direction should be input at least 400 ns after the direction discrimination signal has been input.

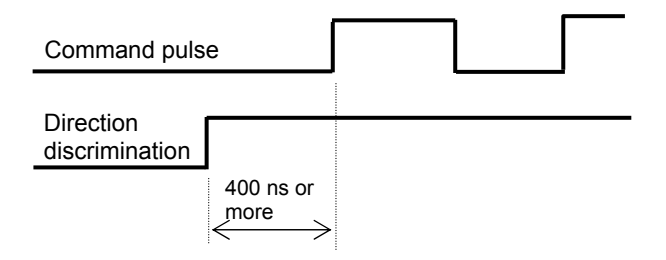

# **Speed command mode**

#### **Example of speed command input circuit**

Input impedance: 68kΩ

- ◆ Example of command using a variable resistor ◆ Example of command using an operation
	- amplifier

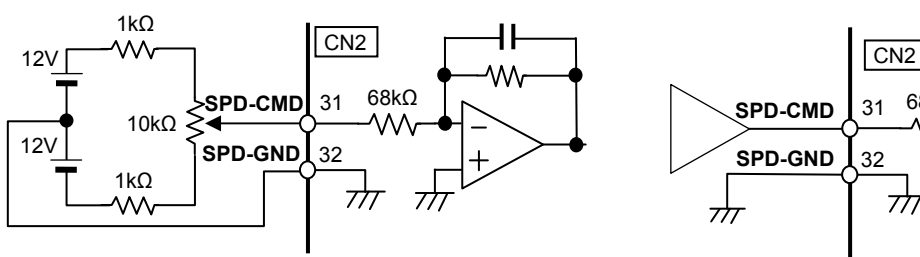

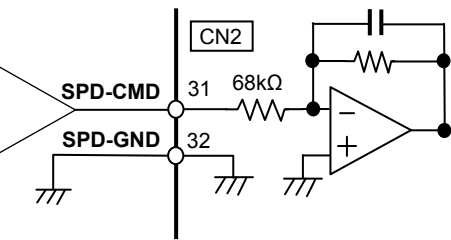

#### **Setting**

Input speed commands using voltage values. The motor rotation speed and speed command voltage are determined according to the value set in [SP51: Speed input factor].

 $10.0V$ Motor rotation speed = Speed command voltage  $\times$  Speed input factor

This parameter specifies the motor rotation direction based on the positive (+) or negative (-) polarity of the speed command voltage and input signals of [FWD enable: FWD-EN] and [REV enable: REV-EN].

# **Caution**

- The value of the speed input factor has been set as a default according to the maximum rotation speed of the actuator combined with the driver.
- The permissible maximum rotation speed varies depending on the actuator. The speed input factor has been set as a default to the maximum value permitted by the motor shaft. For details, refer to [[Driver ratings and specifications](#page-27-0)] ([P1-7\)](#page-27-1).

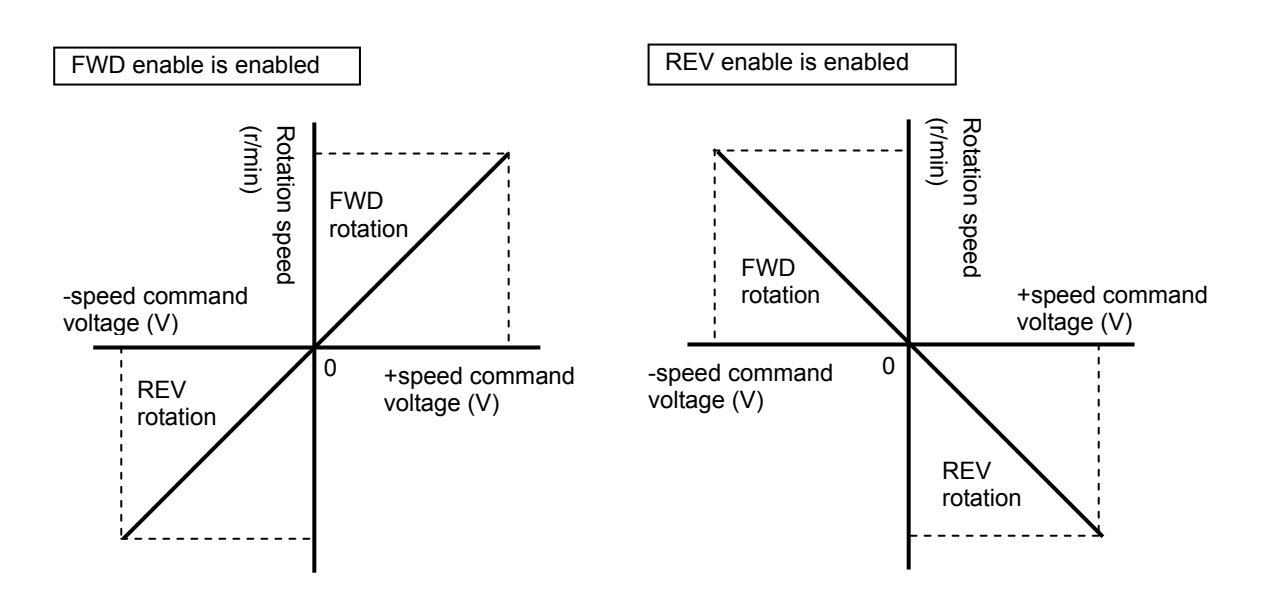

 $\frac{1}{2}$ 

# **Torque command mode**

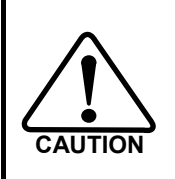

**Torque commands control the motor torque. The output torque of the actuator is subject to a harmonic speed reducer loss of 20 to 30%. If the actuator's torque must be controlled accurately, provide a control system that uses a torque sensor on the output shaft.** 

#### **Example of torque command input circuit**

Input impedance: 68kΩ

◆ Example of command using a variable resistor → → Example of command using an operation

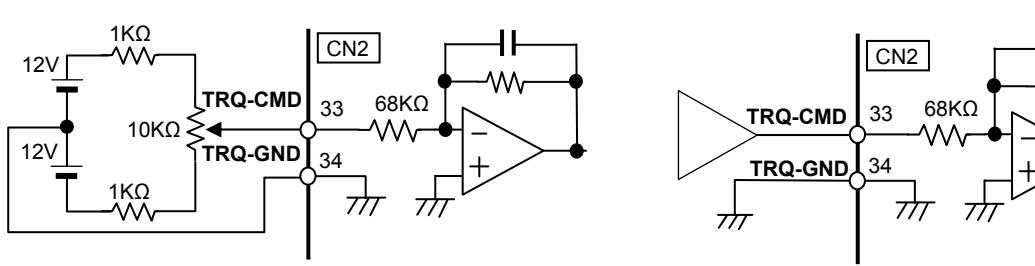

amplifier

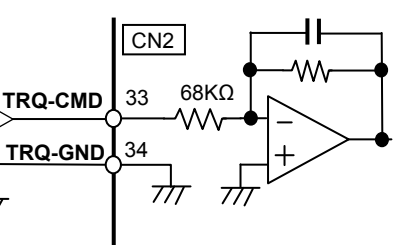

 **5** 

#### **Setting**

Input torque commands using voltage values. The motor output torque and torque command voltage are determined according to the value set in [SP53: Torque input factor].

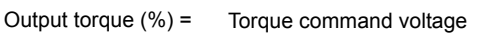

This parameter specifies the motor torque direction based on the positive (+) or negative (-) polarity of the torque command voltage and [FWD selection: FWD-SEL] or [REV selection: REV-SEL].

### **Caution**

• The value of the torque input factor has been set as a default according to the maximum torque of the actuator combined with the driver.

10.0V  $\times$  Torque input factor

The permissible maximum rotation speed varies depending on the actuator. The speed input factor has been set as a default to the maximum value permitted by the motor shaft. Refer to [Driver ratings and specifications] (P[1-7](#page-27-1)).

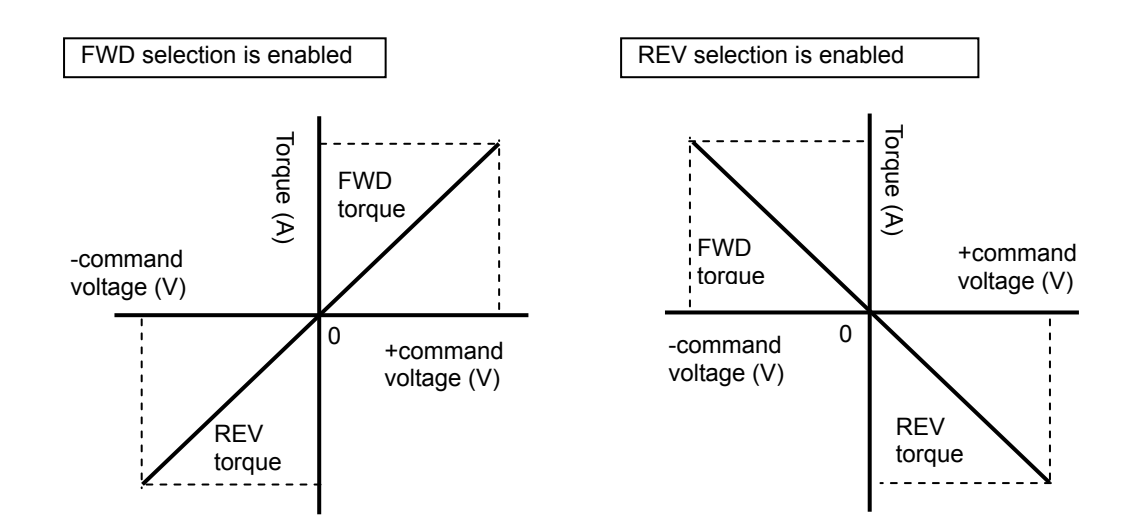

# <span id="page-132-1"></span><span id="page-132-0"></span>**5-5 Output signals: System parameter SP20 to SP26**

The following explains the details of output signals.

The output signals are explained in the order of pin numbers of CN2. Desired output signals can be set to pin No. 16 to 22 using the settings of system parameters SP-20 to SP-26. For details, refer to [Details of output signals] ([P5-25](#page-135-1)).

#### **• CN2 connector (output)**

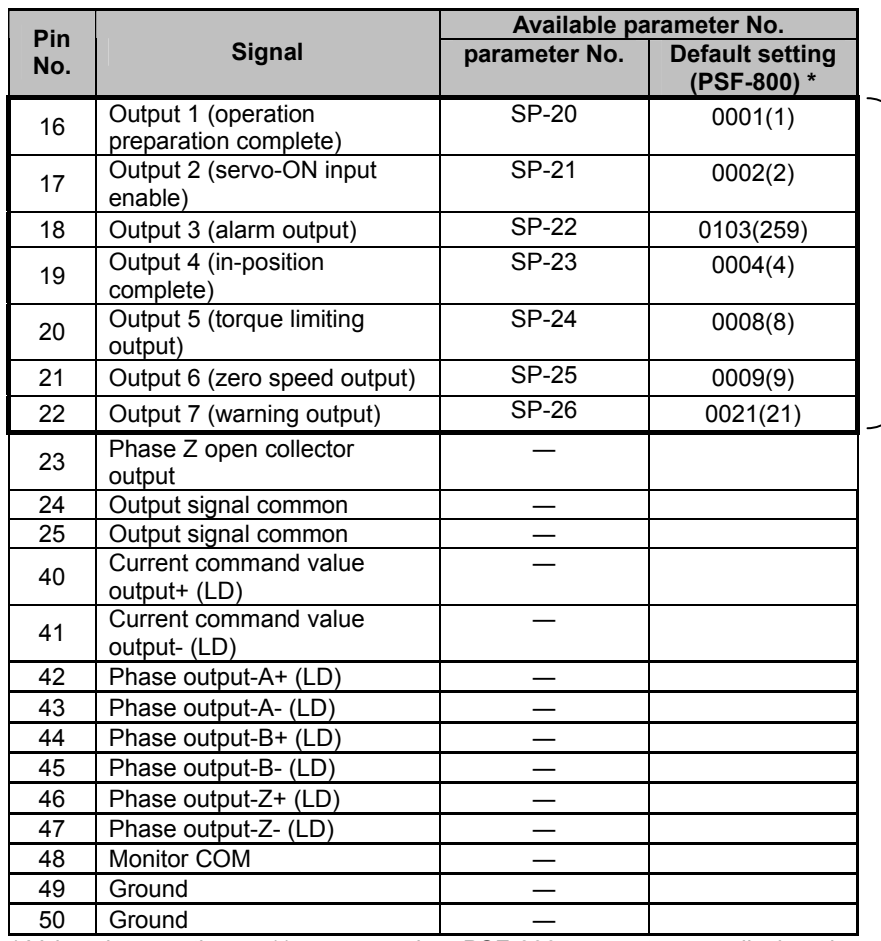

One of 22 signals can be assigned as desired.

\* Values in parentheses ( ) are ones when PSF-800 parameters are displayed.

 $\frac{1}{2}$ 

# **Output signal connection circuit**

#### **Specifications of output ports**

Open-collector output opt-isolator insulation Voltage: DC24V or less Current: 40 mA or less/port

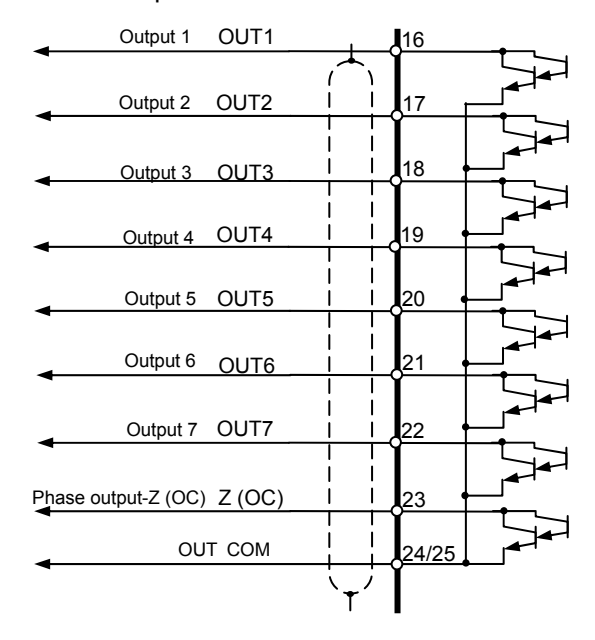

#### **How to connect**

Connect an output signal between each output port and [CN2-24/25: Output signal common OUT-COM].

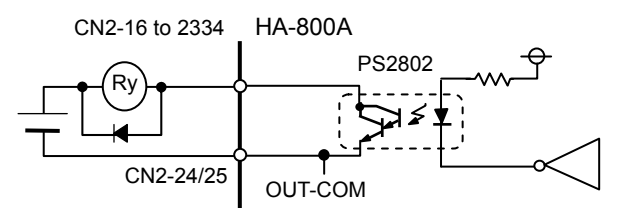

#### **Output signal function (logic)**

**• Function (logic) definition** 

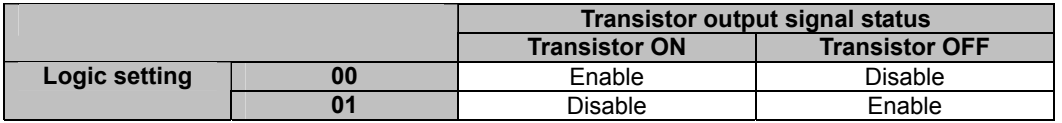

Enabled: The function of the output signal is enabled. Disabled: The function of the output signal is disabled.

#### ● How to change function (logic)

Input signal functions can be changed using system parameters or servo parameter setting software PSF. For the operation method of the setting software PSF, refer to [\[Chapter 10](#page-206-0) Communication software].

# **Output signal list**

The output signals that can be assigned to outputs 1 to 7 are explained below.

The signals that can be used are limited by the number of connector pins. Accordingly, select desired signals and assign them to output pins if you wish to use signals other than signals set as default. For the setting method, refer to [[Chapter 8](#page-178-0) System parameter mode].

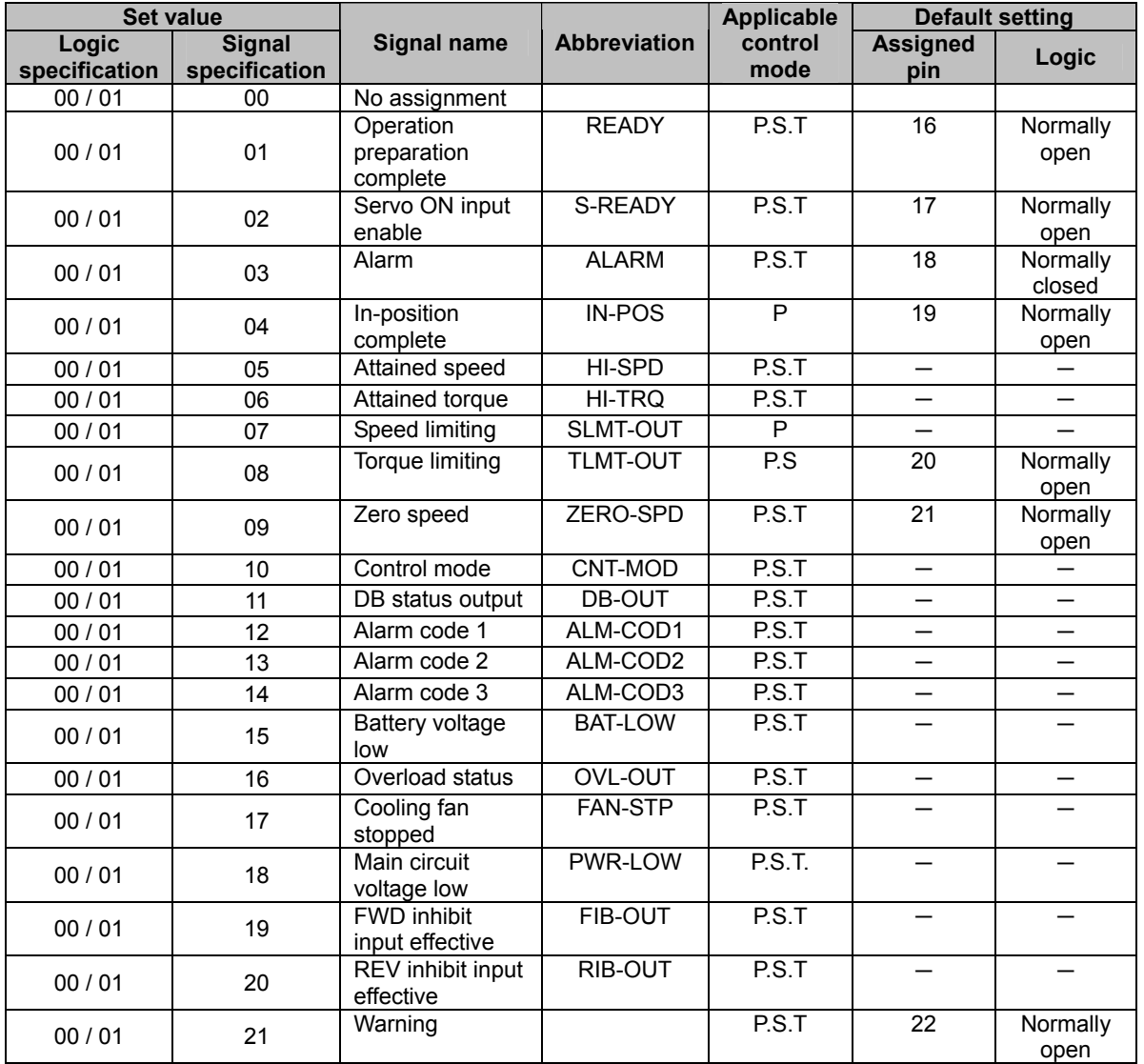

# **5**

# **Caution**

\*1: The cooling fan stop output function is available only for HA-800A-6.

\*2: The DB status output function is available only for HA-800A-1/3/6.

# <span id="page-135-1"></span><span id="page-135-0"></span>**5-6 Details of output signals**

### The following explains the output signals assigned to outputs 1 to 7 (pins 16 to 22 of CN2).

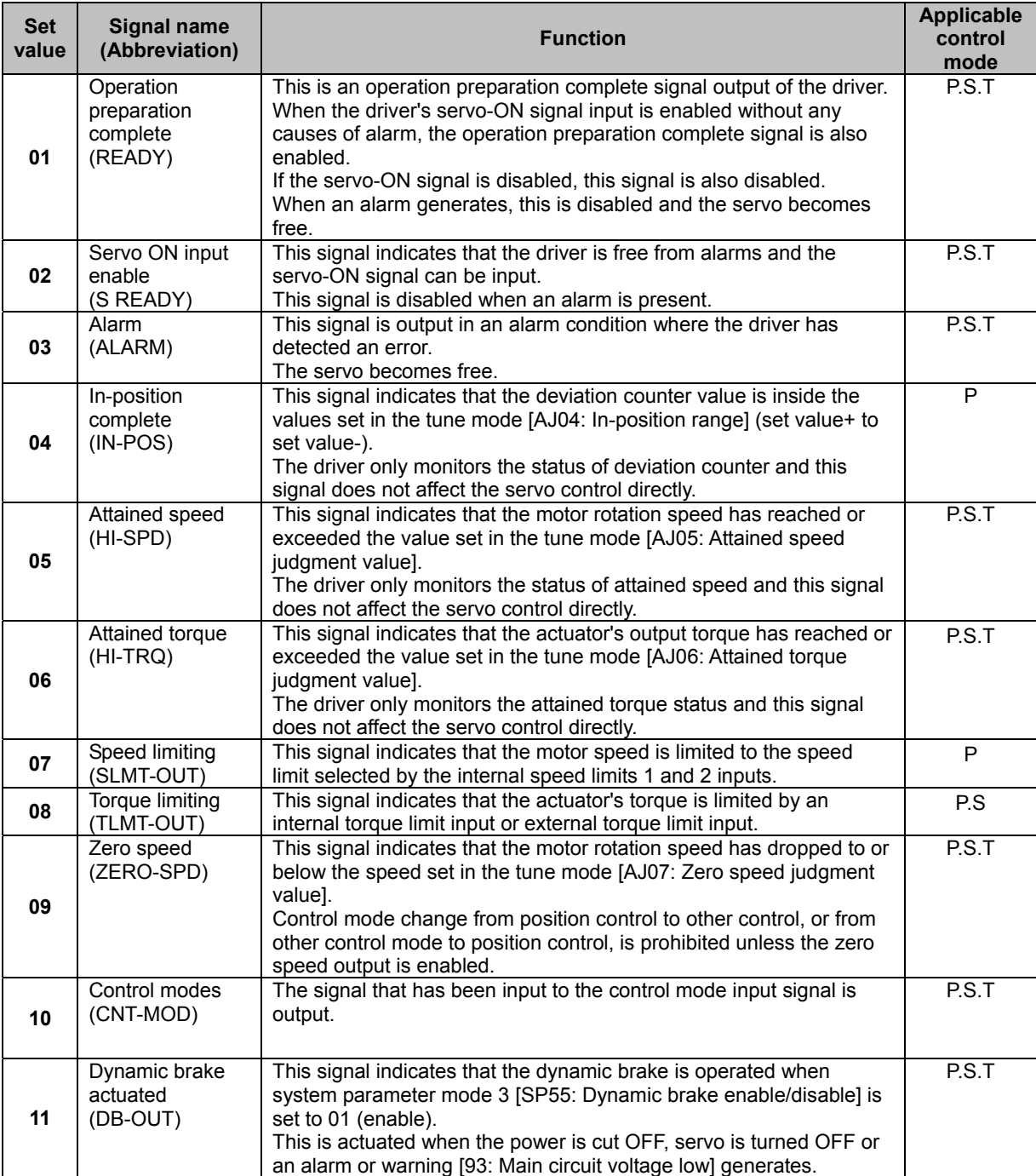

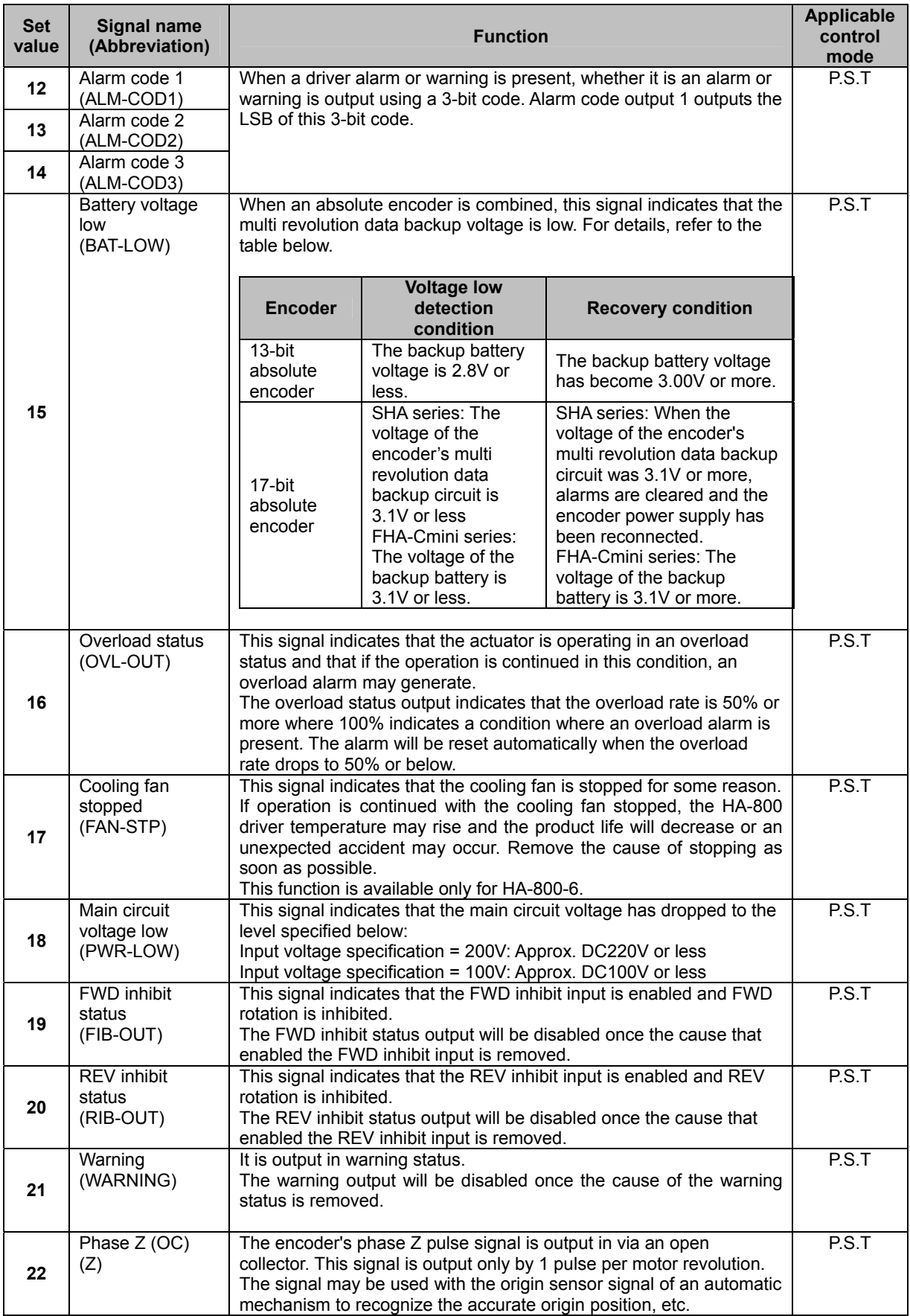

 **6** 

 $\frac{1}{2}$ 

**Appe I/O signals** 

5-26

# <span id="page-137-1"></span><span id="page-137-0"></span>**5-7 Monitor output**

The following explains how to output the encoder signal monitor output and current value output signals from the CN2 connector and speed, current analog monitor and status digital monitor signals from the CN9 connector.

# **Encoder output**

The encoder's phase A, B, and Z signals are output via a line driver (26LS31). Receive the signals by a line receiver (AM26LS32 or equivalent).

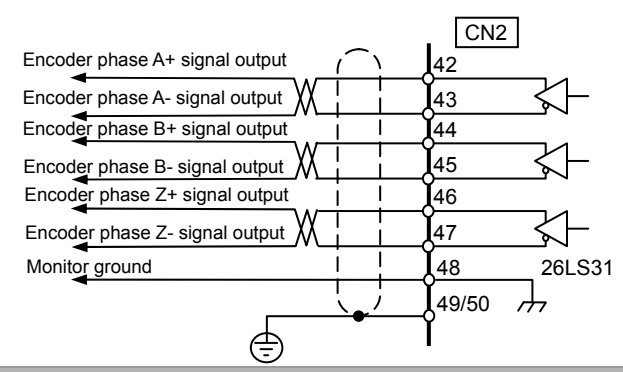

# **Current value output**

The value of the command counter is divided into 8 frames and output serially via a line driver (26LS31). The output specification is explained below.

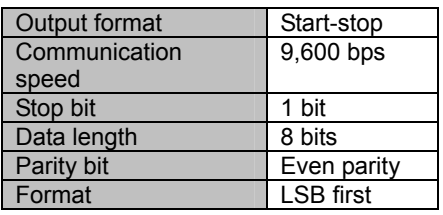

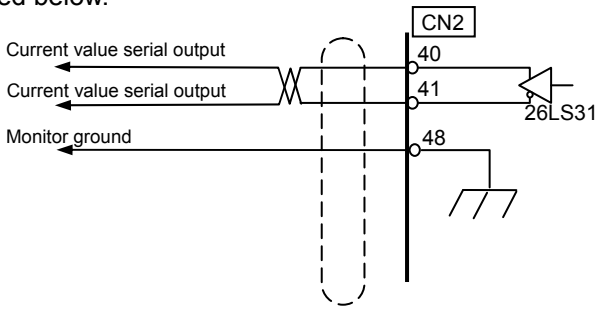

# **Transfer format**

Output format (Example: The current value is 1234567 (12D687h))

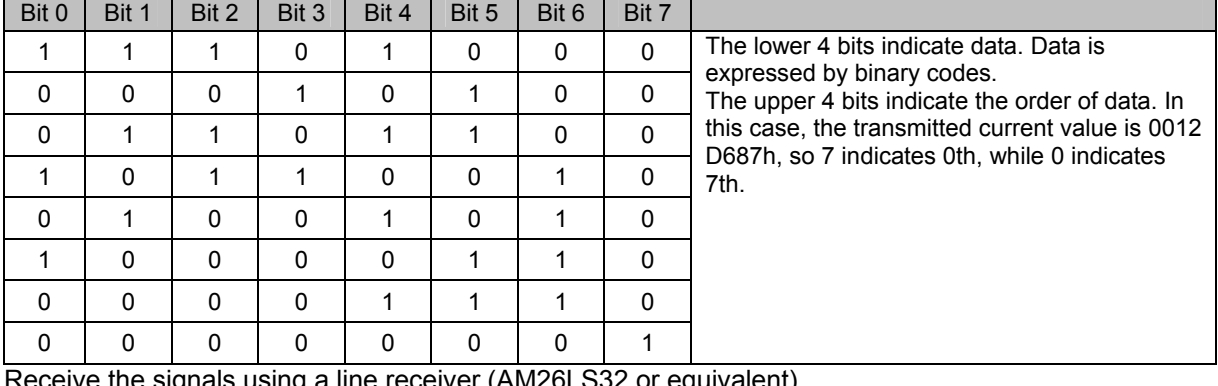

Ive the signals using a line receiver (AM26LS32 or equiv

# **Caution**

• Use an EIA-422A compliant line receiver.

# **Analog waveform monitoring**

Monitored analog speed/current waveforms can be output from the CN9 connector. An optional monitor cable is available for observing waveforms using an oscilloscope. Model code: EWA-MON01-JST4

### **Speed monitor: SPD-MON**

The port outputs a voltage signal proportional to the motor rotation speed (speed input factor per 10V). The relationship of output voltage and rotation speed is determined by the value set in [SP51: Speed input factor] (For details, refer to [P8-8\)](#page-186-0). Take note that the output remains unstable after the power is input until the [Operation preparation complete: READY] signal is output. Take note that the output remains unstable after the power is input until the [Servo-ON input enable: SREADY] signal is output. (A maximum of approx. ±15V may be output.)

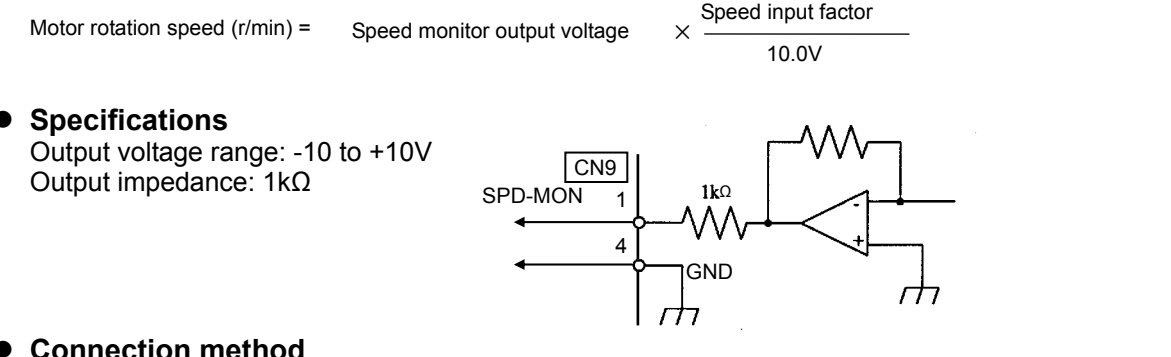

#### z **Connection method**

Plug the connector for the optional monitor cable (EWA-MON01-JST4) into CN9 and check the waveform between [CN9-1 speed monitor: SPD-MON] and [CN9-4 monitor ground: GND] using an oscilloscope.

#### **Current monitor: CUR-MON**

The motor current is output as voltage. The voltage is output based on the maximum motor current being +10V. Take note that the output remains unstable after the power is input until the [Servo-ON input enable: SREADY] signal is output. (A maximum of approx. ±15V may be output.)

Current monitor output voltage (V) = Actuator current  $\times \frac{10.0 \text{V}}{\text{Max current}}$ 

10.0V

#### z **Specifications**

Output voltage range: -10 to +10V Output impedance: 1kΩ

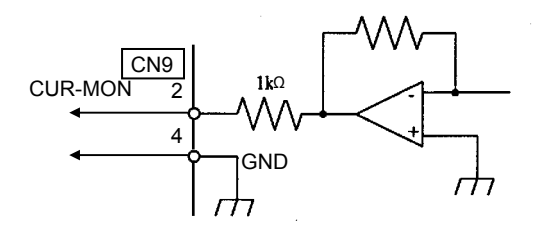

#### z **How to connect**

Plug the supplied connector into CN9 and check the waveform between [CN9-2 current monitor: CUR-MON] and [CN9-4 monitor ground: GND] using an oscilloscope.

# **Digital signal monitor**

The signal waveform set in [SP40: CP3 output signal setting] (For details, refer to [P8-4\)](#page-182-0) is output. The output voltage is 0V for Low and 3.3V for High. Take note that the output remains unstable after the power is input until the [Servo-ON input enable: SREADY] signal is output.

### **Signal monitor: SIG-MON**

 $\bullet$  Specifications Output voltage range: 0 or 3.3V Output impedance: 1kΩ

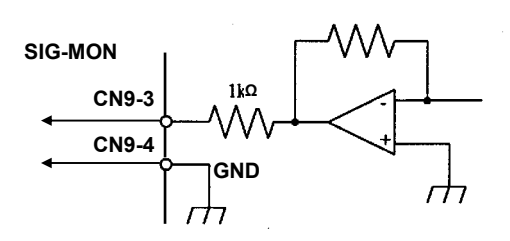

#### ● How to connect

Plug the supplied connector into CN9 and check the waveform between [CN9-3 signal monitor: SIG-MON] and [CN9-4 monitor ground: GND] using an oscilloscope.

# <span id="page-140-1"></span><span id="page-140-0"></span>**5-8 Connection example in control mode**

# **Connection example with default settings**

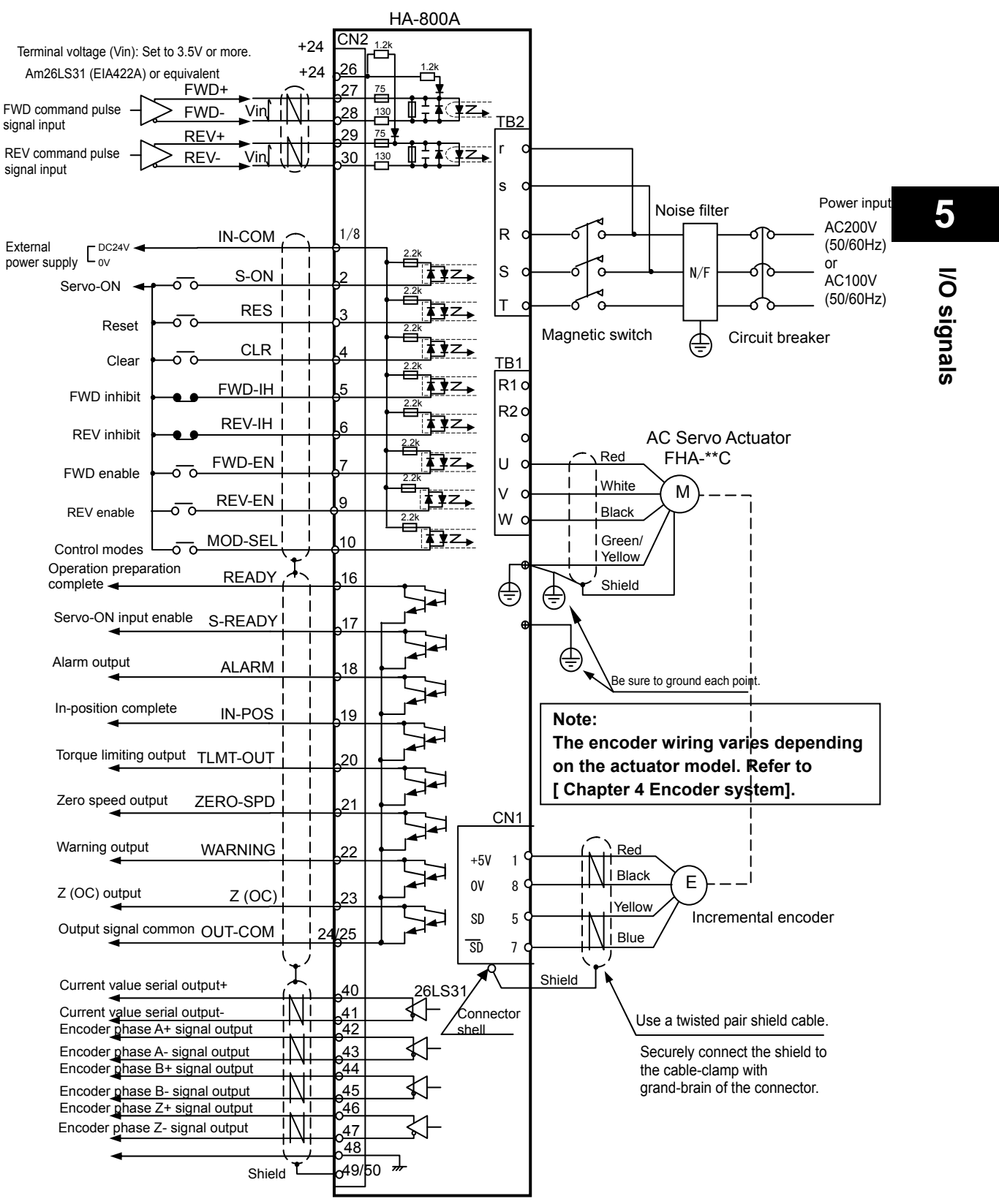

# **Connection example in position control mode**

The line driver command pattern in the position control mode is shown in the connection example for 2-pulse train.

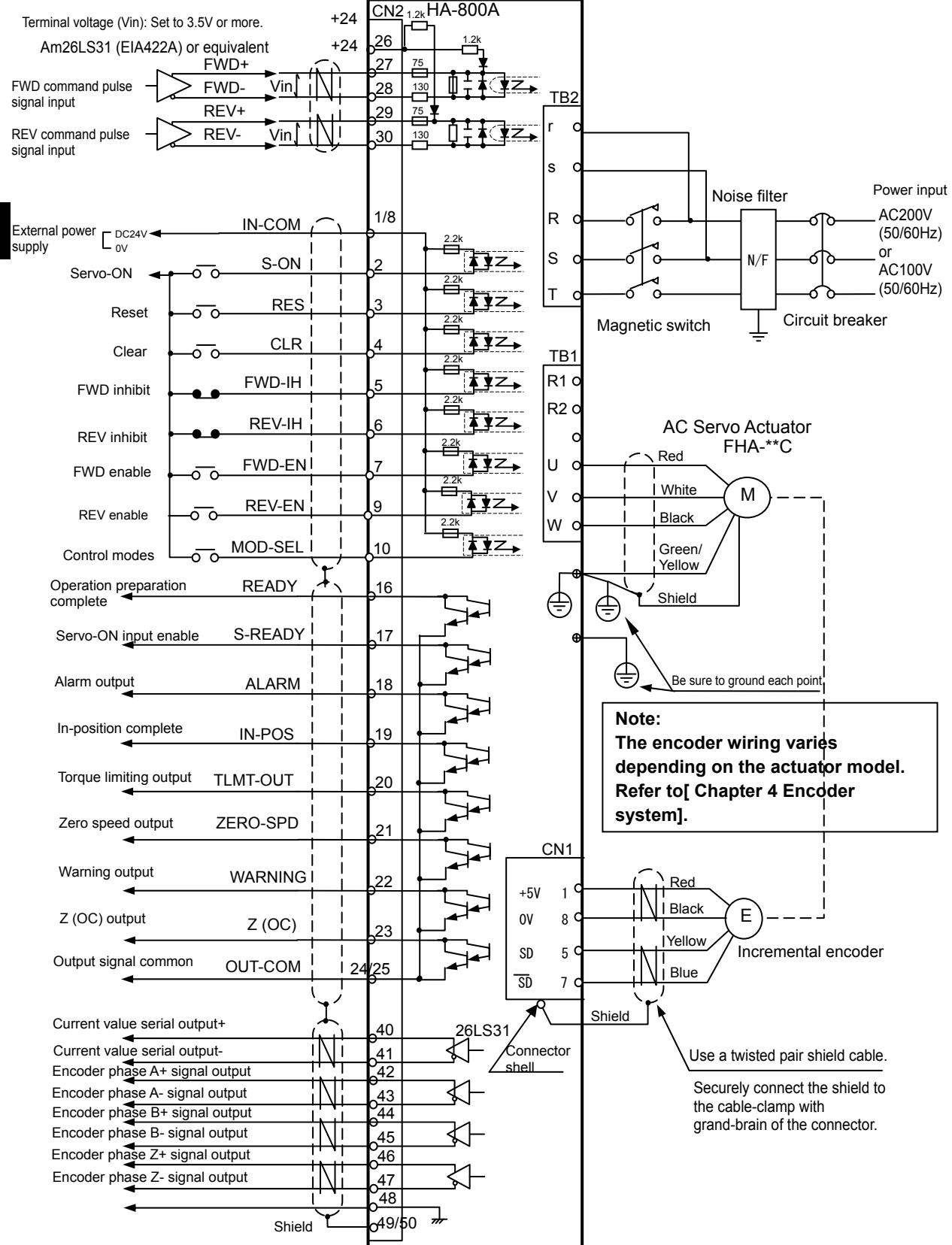

 **6** 

 $\frac{1}{2}$ 

**AppeI/O signals** 

5-31

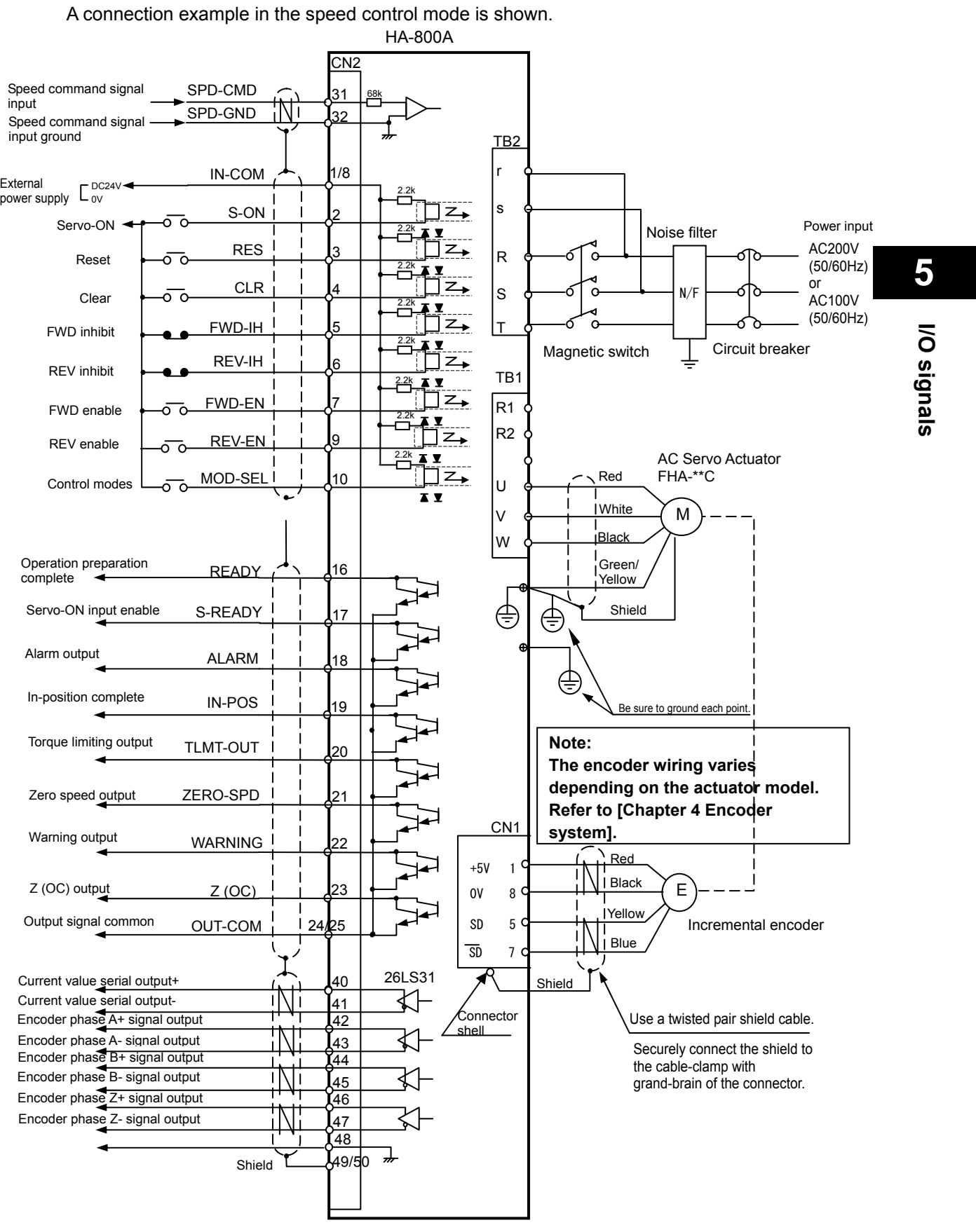

# **Connection example in speed control mode**

# **Connection example in torque control mode**

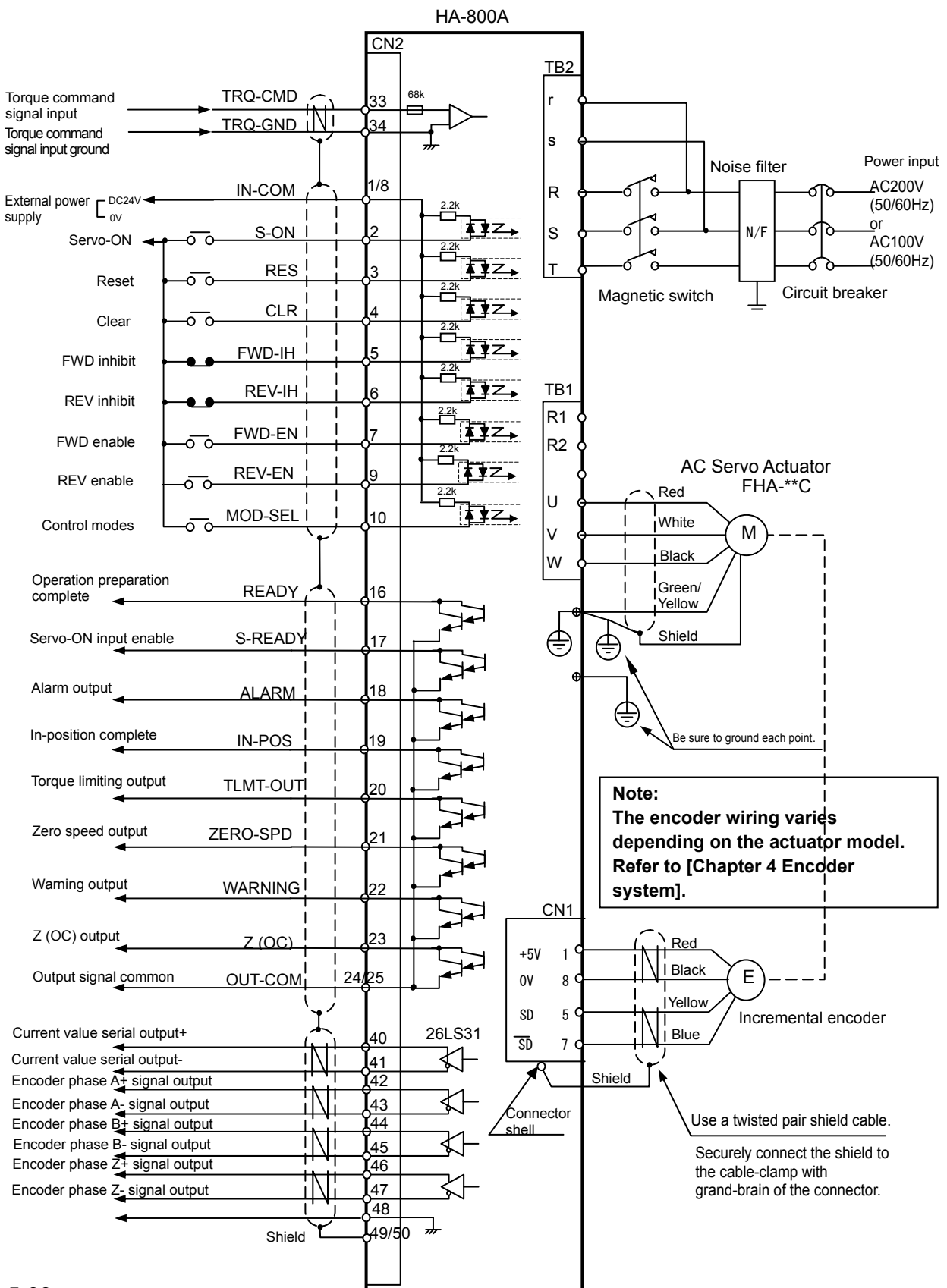

A connection example in the torque control mode is shown.
# **Chapter 6**

## **Panel display and operation**

How to operate the display, operation buttons on the driver's front panel and overview of operation in each mode is explained in this chapter.

[6-1 Operating display panel·····](#page-145-0)······························································[6-1](#page-145-1)

## <span id="page-145-1"></span><span id="page-145-0"></span>**6-1 Operating display panel**

The front display panel has a 5-digit LED display and 4 operation keys. You can perform all display, tuning, setting and other operations on this display panel.

## **Overview of modes**

The display panel is operated in the 7 modes specified below.

#### **Status display mode (d00 to d15)**

Position/speed commands to the driver, current position information from the motor encoder, condition of cumulative pulses in the deviation counter and code number of the actuator to be combined are shown.

For details, refer to [[Status display mode\]](#page-22-0) (P[7-1](#page-159-0)).

#### **Alarm mode (AL, A1 to A8, AHclr)**

Present alarms and up to 8 most recent alarm histories are shown. Also, the alarm history can be deleted in the alarm mode. We recommend to clear the alarm history after the system is complete.

When an alarm occurs, the display panel switches to the alarm mode, regardless of the present mode, and shows the present alarm code.

Various parameters can be displayed or changed even when an alarm is present. For details, refer to [Alarm mode] ([P7-8\)](#page-166-0).

#### **Tune mode (AJ00 to AJ59)**

You can display or change the parameters for servo gains, internal speed commands, etc. Tune mode parameters can be changed even when the actuator is operating. Changes are reflected in real time.

For details, refer to [[Chapter 7](#page-158-0) Tune mode].

#### **System parameters**

#### ● Input signals (SP00 to SP19)

These parameters set the functions associated with the driver's input signals and their assignments to CN2. The set values will become effective when the driver power supply is reconnected.

For details, refer to [Input signals: System parameter SP00 to SP16] (P[5-3\)](#page-113-0).

#### ● Output signals (SP20 to SP39)

These parameters set the functions associated with the driver's output signals and their assignments to CN2. The set values will become effective when the driver power supply is reconnected.

For details, refer to [Output signals: System parameter SP20 to SP26] (P[5-2](#page-132-0)2).

#### ● Function extension signals (SP40 to SP79)

These parameters set switching in the control mode, electronic gear, extension of functions, etc. The set values will become effective when the HA-800A driver power supply is reconnected. For details, refer to [Function extension parameter] ([P8-3\)](#page-181-0).

#### **Test modes (T00 to T11)**

In the test mode, you can monitor I/O signals, operate output signals, initialize parameters, and perform multi revolution clear and auto-tuning. You can also check the connection with the host controller and operating status without having to drive the actuator. For details, refer to [[Chapter 9](#page-190-0) Test mode].

## **Initial panel display**

The following explains the panel display shown when the driver is started normally and while an alarm is present.

#### **Display upon control power supply ON**

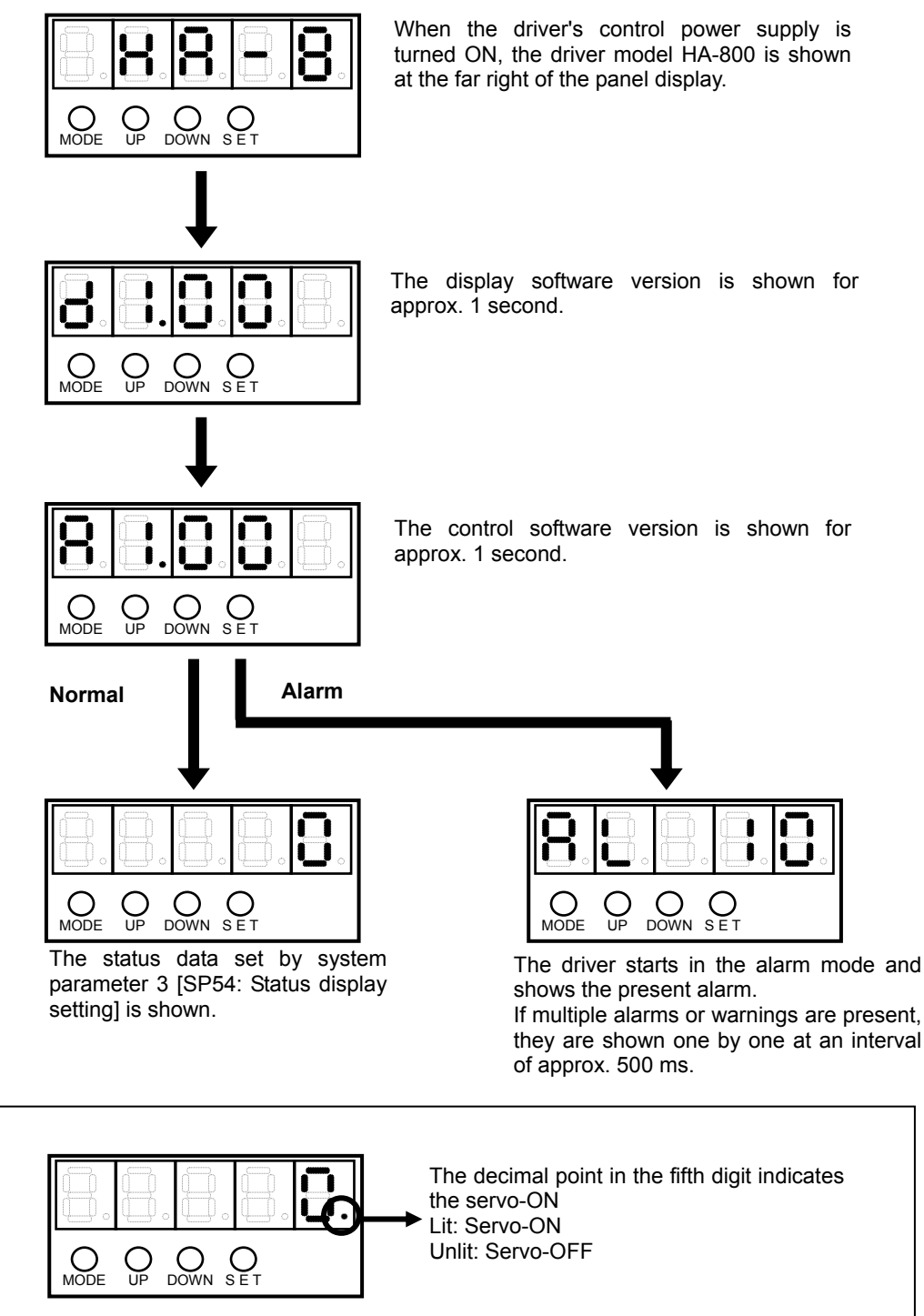

## **Panel display hierarchy**

The display hierarchy of the display panel is shown below.

When an alarm occurs, the display panel switches to the alarm mode, regardless of the present mode, and shows the present alarm code. Even when an alarm is present, you can still switch to other mode and check or change parameters.

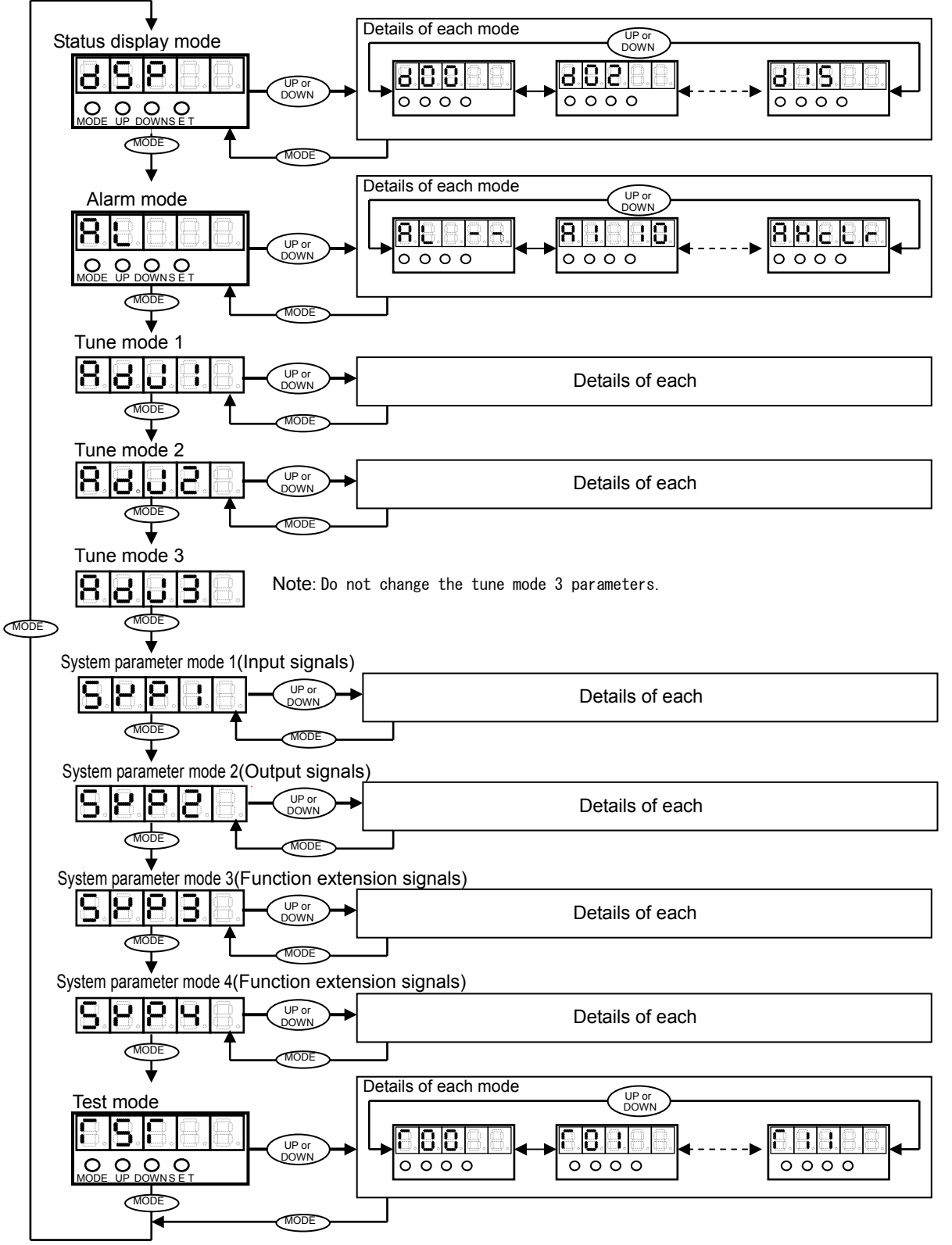

## **Operation outline of status display mode**

An overview of operations in the status display mode is shown below.

To prevent malfunction, a button is recognized as enabled when it has been pressed for at least 0.1 second and 1 second or less.

\* For details on data displayed, refer to [Chapter 7](#page-158-0).

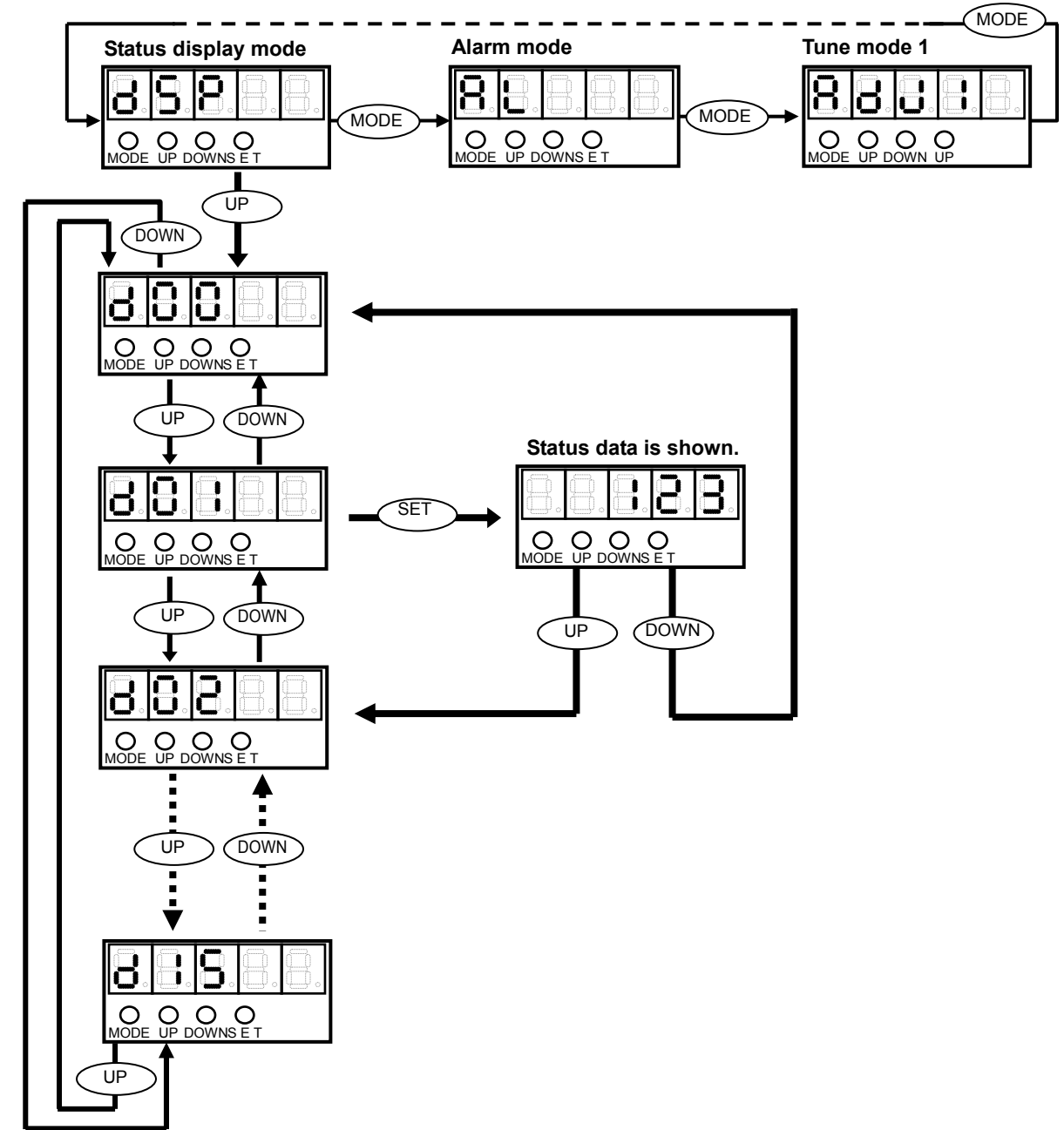

## **Operation outline of alarm mode**

An overview of operations in the alarm mode is shown below.

To prevent malfunction, a button is recognized as enabled when it has been pressed for at least 0.1 second and 1 second or less.

\* For the overview on alarms, refer to [P7-8](#page-166-0).

\* For details on alarms, refer to [\[Chapter 11](#page-234-0) Troubleshooting].

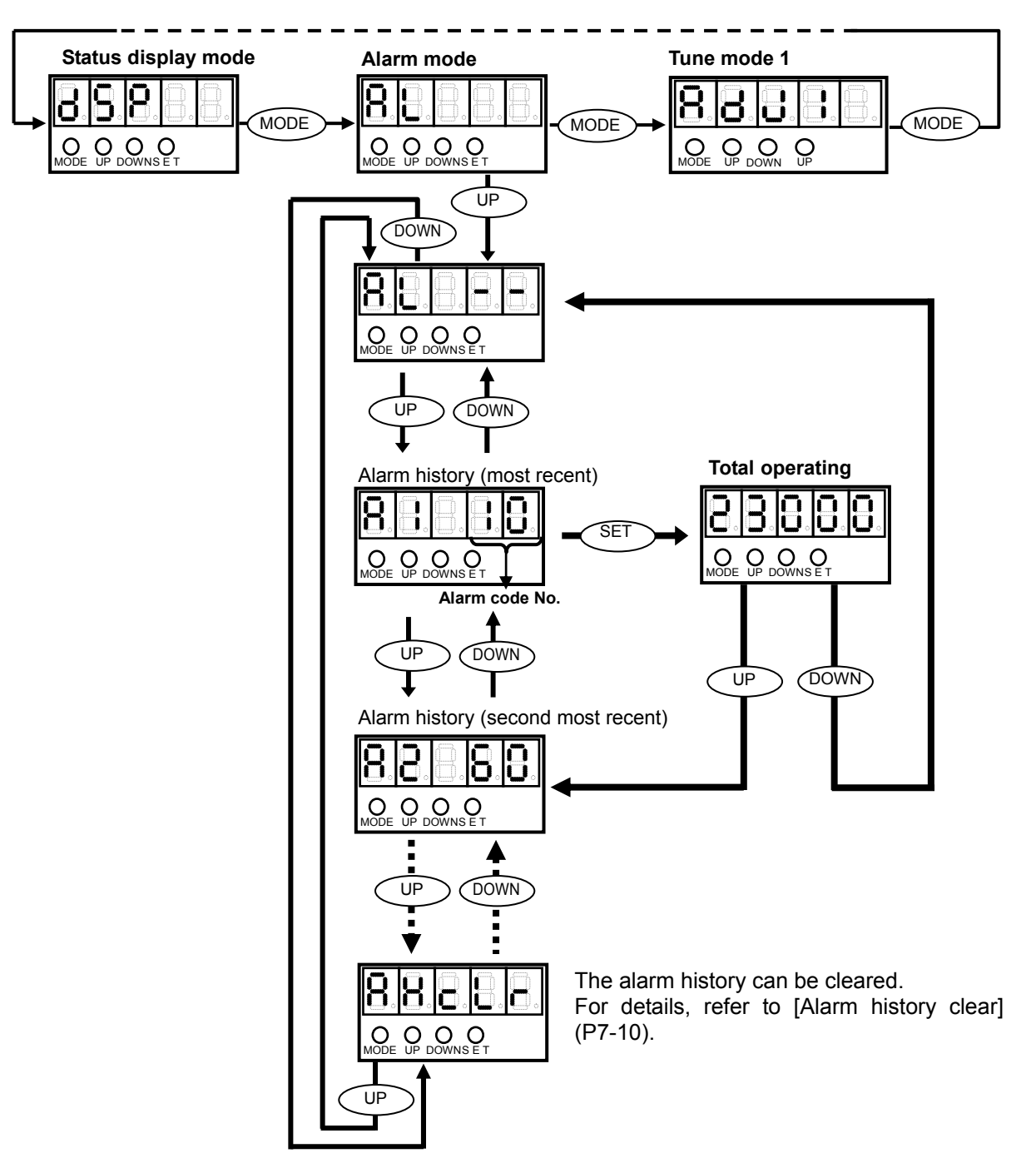

## **Operation outline of tune mode**

An overview of operations in the tune mode is shown below.

To prevent malfunction, a button is recognized as enabled when it has been pressed for at least 0.1 second and 1 second or less.

\* For details on the tune mode, refer to [Tune mode] ([P7-11](#page-169-0)).

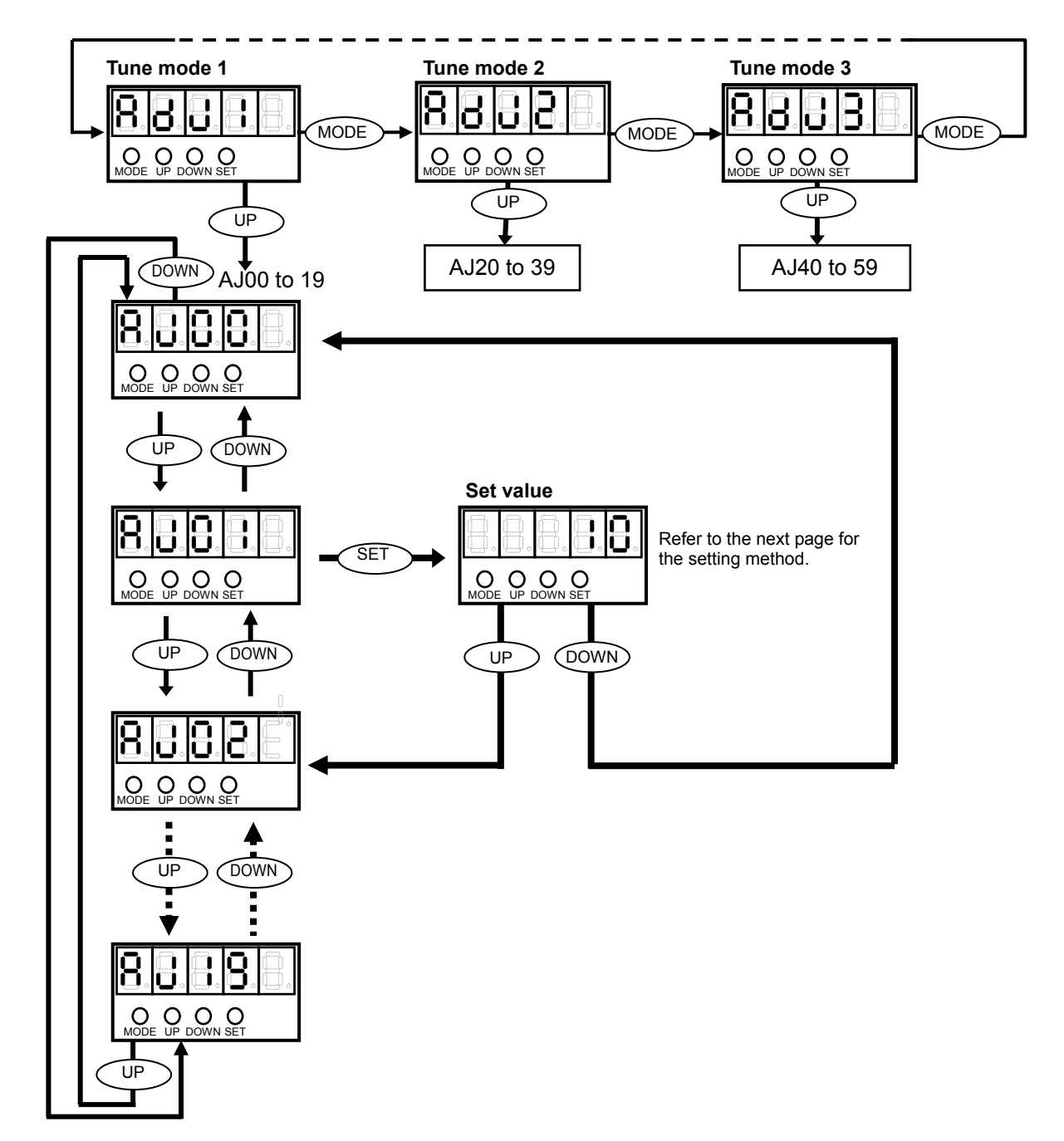

#### **How to change set value**

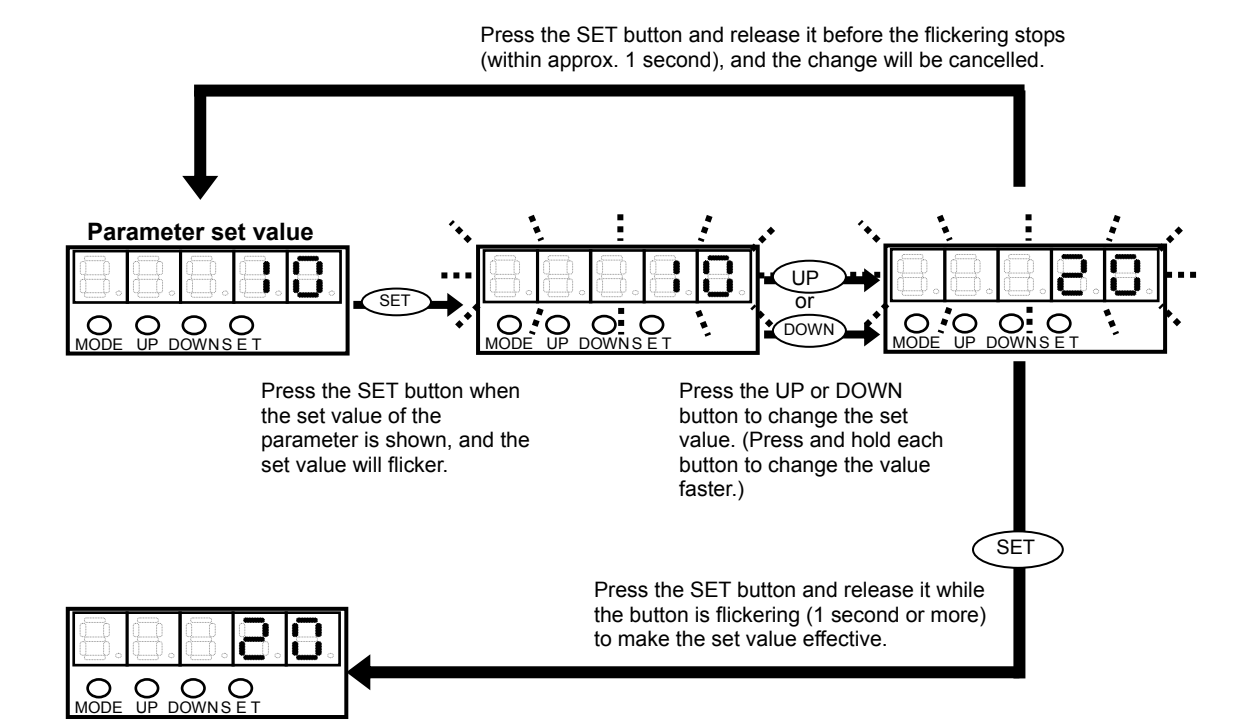

## **Operation outline of system parameter mode**

An overview of operations in the system parameter mode is shown below. To prevent malfunction, a button is recognized as enabled when it has been pressed for at least 0.1 second and 1 second or less.

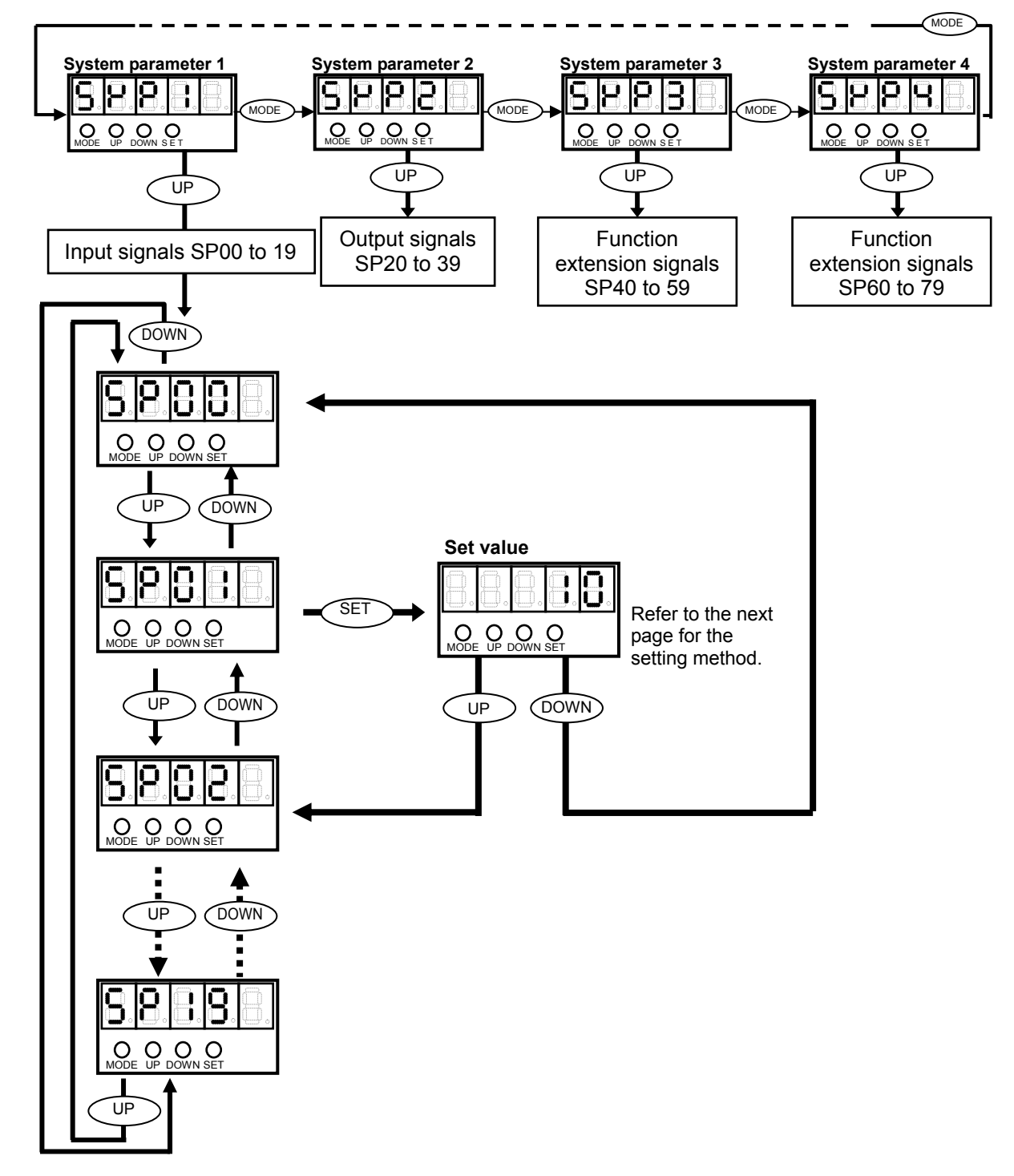

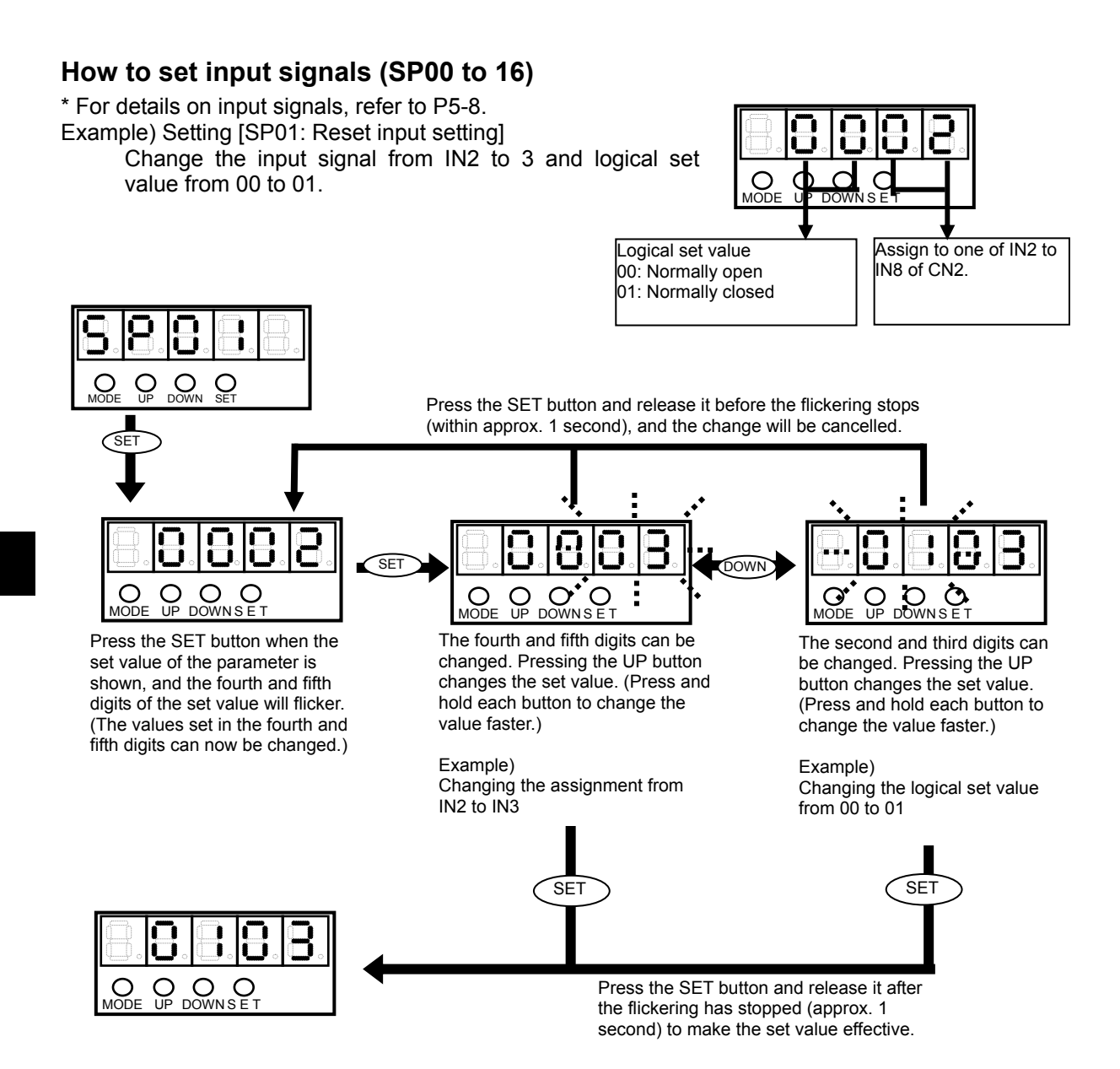

<span id="page-154-0"></span>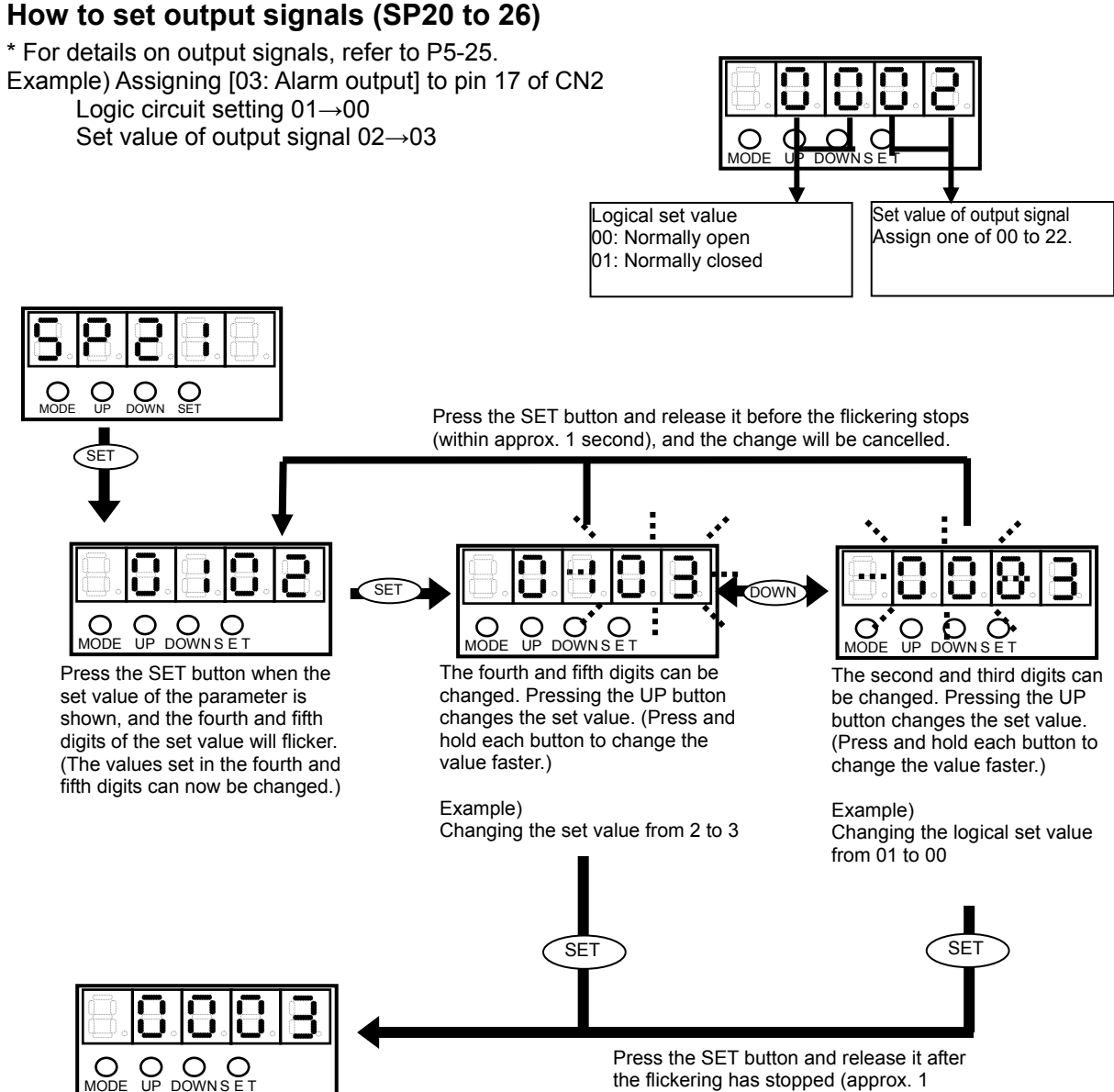

second) to make the set value effective.

#### **How to set function extension signals (SP\*\*)**

Example) Changing [SP40: CN9-CP3 output signal setting] to 2

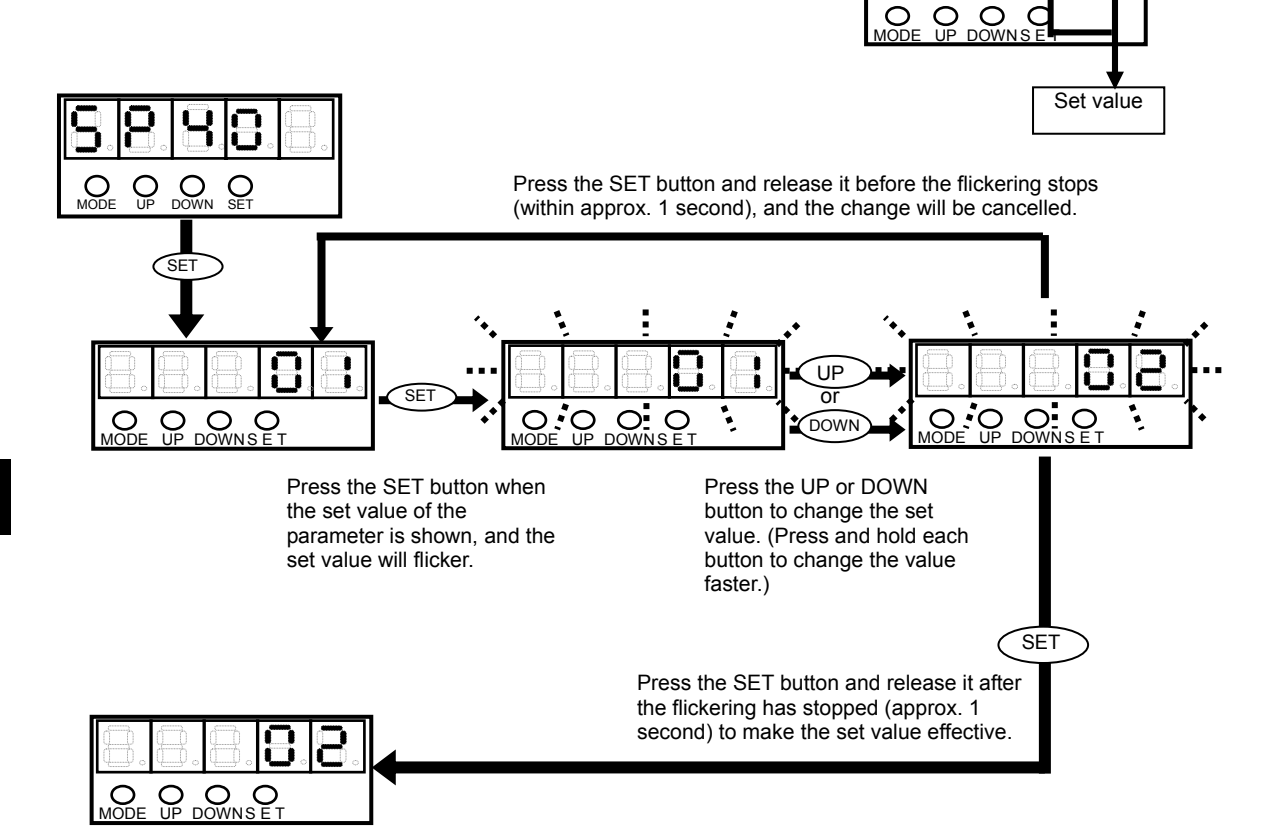

## **Operation outline of test mode**

An overview of operations in the test mode is shown below.

To prevent malfunction, a button is recognized as enabled when it has been pressed for at least 0.1 second and 1 second or less.

\* For details on test mode, refer to [[Chapter 9](#page-190-0) Test mode].

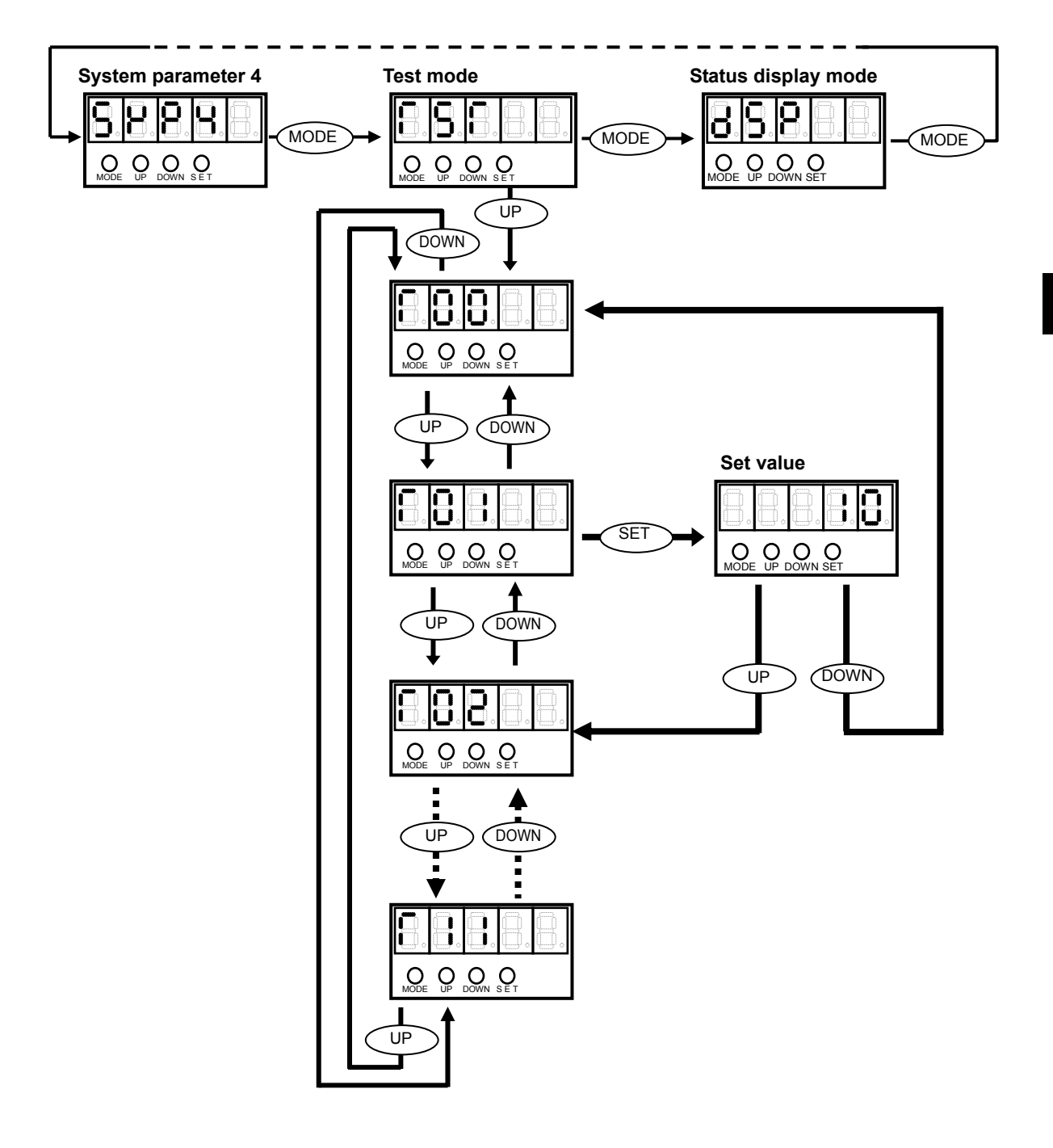

# <span id="page-158-0"></span>**Chapter 7**

## **Status display mode/alarm mode/tune mode**

This chapter explains information displayed in the status display mode and alarm mode. Operations and details of servo loop gains, various judgment criteria and acceleration/deceleration time setting during speed control performed in the tune mode are explained.

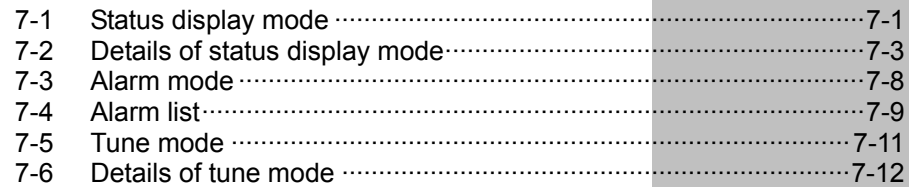

## <span id="page-159-1"></span><span id="page-159-0"></span>**7-1 Status display mode**

In the status display mode, position/speed commands to the driver, current position information from the motor/encoder, condition of cumulative pulses in the deviation counter, I/O signal statuses, load condition and code number of the actuator to be combined are shown, among others. These items help diagnose errors and troubles.

### **Status display mode list**

If the driver is normal when the power supply is turned ON, [d00: Motor rotation speed indication] is shown.(Default setting)

To change the displayed items, set desired items by referring to [SP54: Status display setting] (P[8-8](#page-186-0)).

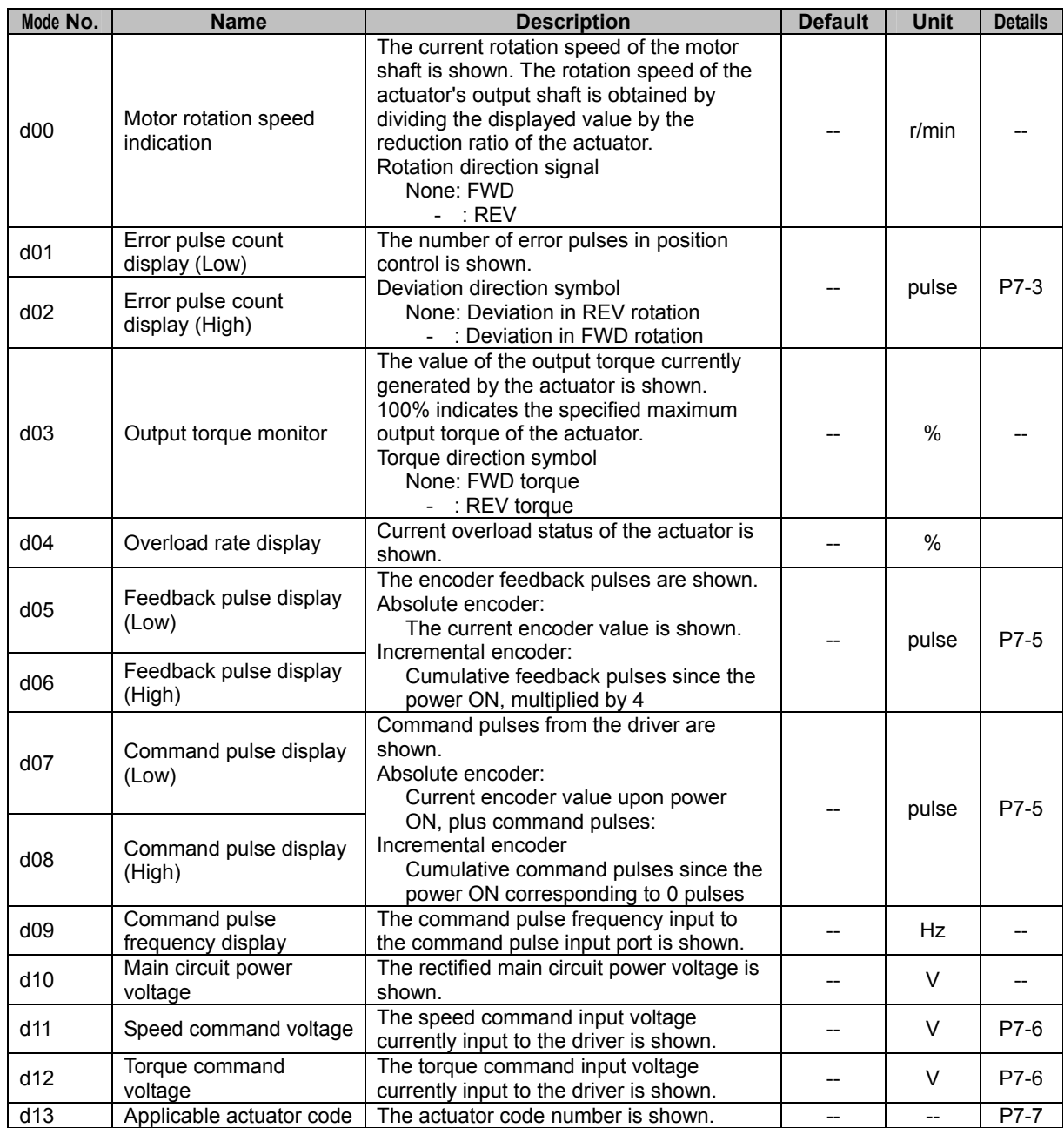

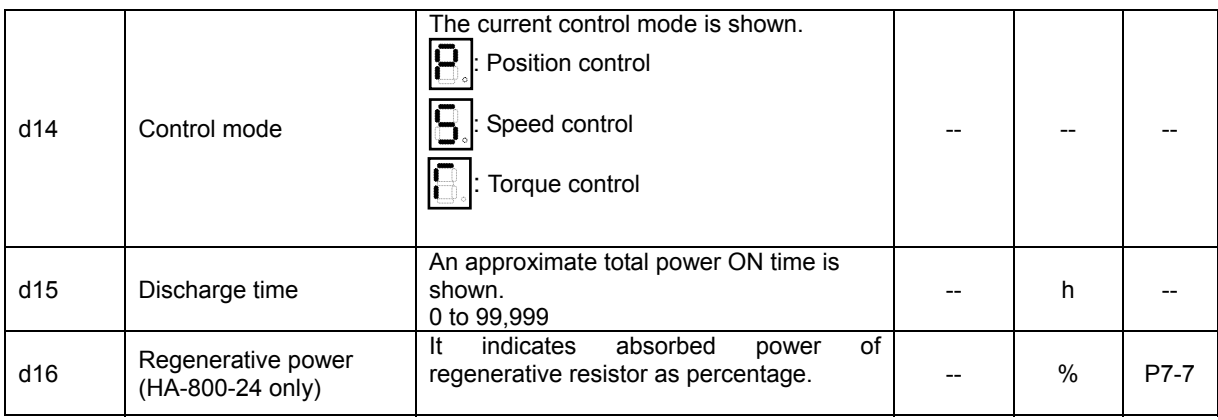

## <span id="page-161-1"></span><span id="page-161-0"></span>**7-2 Details of status display mode**

The following explains details of the status display mode. Detailed explanations for simple items are omitted. Refer to the [Status display mode list] (P[7-1\)](#page-159-0).

## **d01, 02: Error pulse count display**

<span id="page-161-2"></span>The deviation between command pulses and feedback pulses during position control is shown.d01 indicates the lower 4 digits, while d02 indicates the upper 4 digits.

The driver continues to output a rotation command until there is no longer difference (error pulse) between the feedback pulses fed back from the encoder and command pulses output to the actuator.

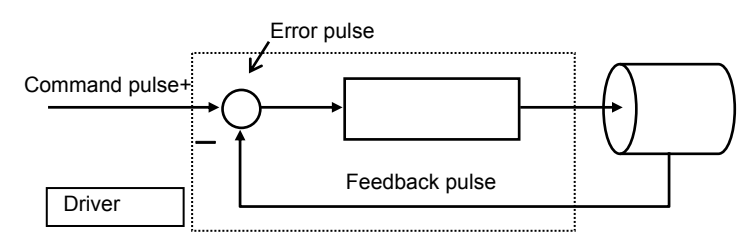

d01 indicates the lower 4 digits, while d02 indicates the upper 4 digits.

Display example)

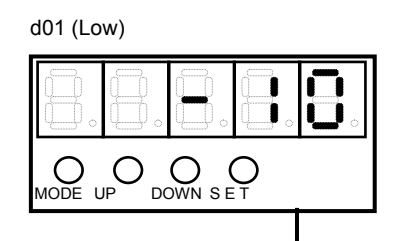

The lower 4 digits of the error pulse (multiplied by 4) are shown. Unit: Pulse (Example) = -10 pulses

Relational items d05, d06, d07, d08

## **d04: Overload rate display**

The current overload status of the actuator (unit: %) is shown.

If the value reaches 100, the overload protective function shuts off the motor current, and simultaneously an alarm [AL20: Overload] is displayed.

When you want to set a higher servo gain to shorten the positioning period, the higher servo gain is permitted if the overload rate remains 0 after the actual operation.

In addition, a system with a greater inertia can also be used as long as the overload rate remains 0.

If the overload rate gradually increases, on the other hand, the servo gain must be decreased or other measures are required.

The driver always monitors the actuator current for the detection of overload rate, and if the current and its discharge time exceed the curve shown below, an overload alarm generates.

Example)

Current at least 1.2 times the allowable continuous current of the actuator has been supplied for an extended period of time.

Current at least 3 times the allowable continuous current of the actuator has been supplied for approx. 2 seconds.

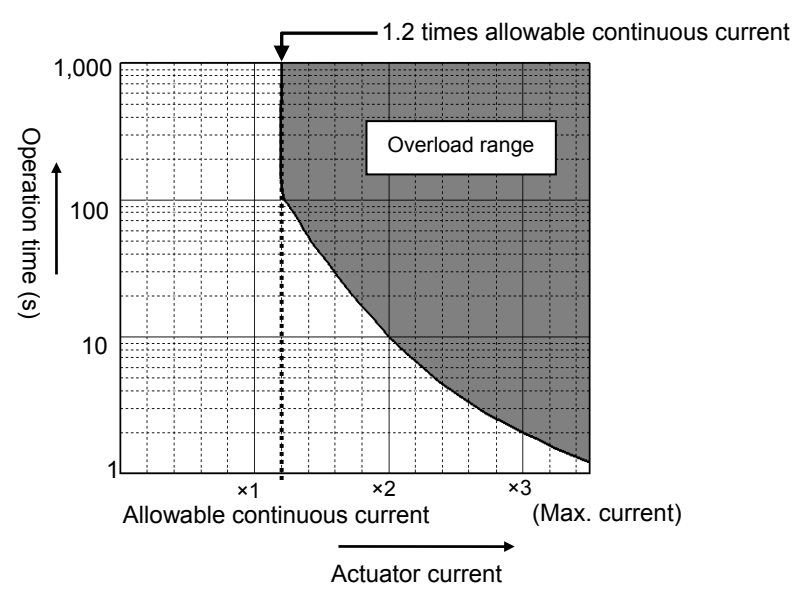

## <span id="page-163-0"></span>**d05, 06: Feedback pulse display**

Feedback pulses from the encoder are shown.

- Absolute encoder: The current encoder value is shown.
- Incremental encoder: Cumulative feedback pulses since the power ON, multiplied by 4

d05 indicates the lower 4 digits, while d06 indicates the upper 4 digits.

Display example)

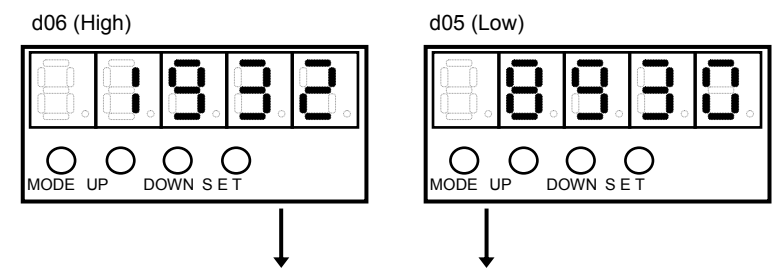

Feedback pulse: [19328930] is shown.

Display range:  $0$  to  $\pm$ 99999999

When the feedback pulses increase to a 9-digit figure, the highest digit is ignored and only the lower 8 digits are shown.

## **d07, 08: Command pulse display**

<span id="page-163-1"></span>The command pulse value input to the driver is shown.

- Absolute encoder: Current encoder value at the power ON, plus command pulses
- Incremental encoder: 0 at the power ON, plus command pulses

d07 indicates the lower 4 digits, while d08 indicates the upper 4 digits.

Display example)

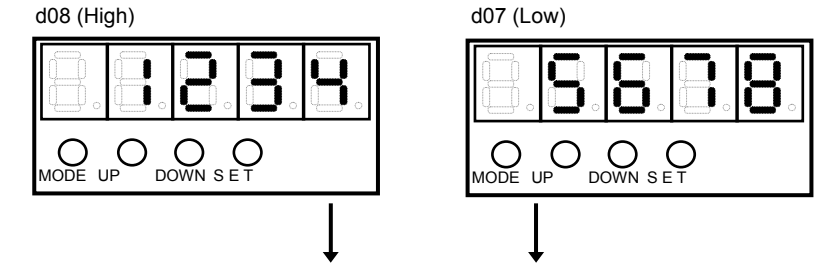

Command pulse: [12345678] is shown.

Display range:  $0$  to  $\pm$ 99999999

When the command pulses increase to a 9-digit figure, the highest digit is ignored and only the lower 8 digits are shown.

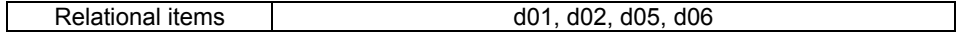

### <span id="page-164-0"></span>**d11: Speed command voltage**

The speed command input voltage (unit: V) currently input to the driver is shown.

The speed command input voltage and motor rotation speed are associated by the parameter [SP51: Speed input factor].

The actuator's output shaft rotation speed is obtained by dividing motor rotation speed by the reduction ratio of the actuator. In other words, the actuator's output shaft rotation speed is obtained by the following formula:

 10 Output shaft revolution  $=$  Speed input factor  $\times$  Speed command input voltage Speed input factor

In actual operation, the actuator may move slightly even when the speed command voltage is 0, instead of remaining standstill, depending on the offset voltage. In this condition, adjust [AJ14: Speed command offset] in the tune mode or [T06: Speed command auto-offset] in the test mode.

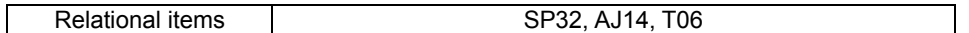

## **d12: Torque command voltage**

<span id="page-164-1"></span>The torque command input voltage (unit: V) currently input to the driver is shown. The torque command input voltage and actuator output torque are associated according to the value set in [SP53: Torque input factor] parameter.

 $\overline{10}$ Output torque = Torque command input factor  $\times$  Torque command input voltage

In actual operation, the actuator may generate torque slightly even when the speed command voltage is 0, depending on the offset voltage. In this condition, adjust [AJ15: Torque command offset] in the tune mode or [T07: Torque command auto-offset] in the test mode.

Relational items Network Charles SP53, AJ15, T07

## <span id="page-165-0"></span>**d13: Applicable actuator code**

The actuator applicable to this driver is indicated by a code number. The relationship of code numbers and actuators is as follows:

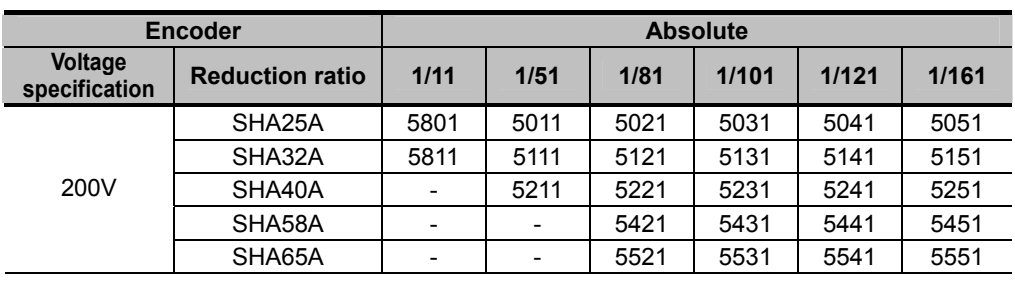

#### **Codes of SHA series actuators**

#### **Codes of FHA-C and FHA-Cmini series actuators**

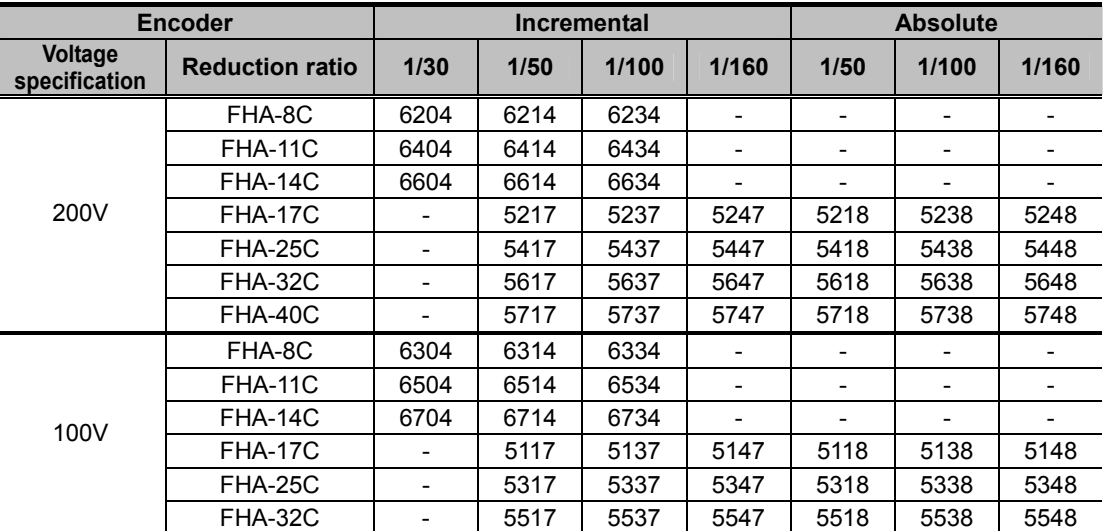

#### **Codes of RSF series actuators**

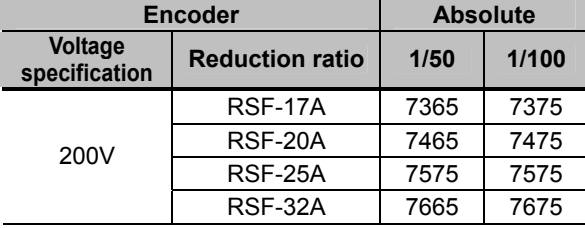

## <span id="page-165-1"></span>**d16: Regenerative power (HA-800-24 only)**

It indicates absorbed power of regenerative resistor as percentage (unit: %). The value can be converted to absorbed power of resistor using the following formula.

Regenerative resistor absorption power [W] = 16000[W]  $\times$ 

$$
\frac{\text{Motor display value [%]}{100[%]} \times 100[%]}{100[%]} = 100[%]
$$

\* The regenerative power varies depending on input voltage, load conditions, and operation pattern. Take sufficient margin in evaluation tests of your systems.

## <span id="page-166-1"></span><span id="page-166-0"></span>**7-3 Alarm mode**

In the alarm mode, present alarms and warnings as well as up to 8 most recent alarm histories and total operating hours when each alarm occurred are shown. The alarm history can also be cleared in this mode. The following items are shown in the alarm mode. Note, however, that warnings are not stored in the alarm history.

## **Alarm display**

The following items are shown in the alarm mode:

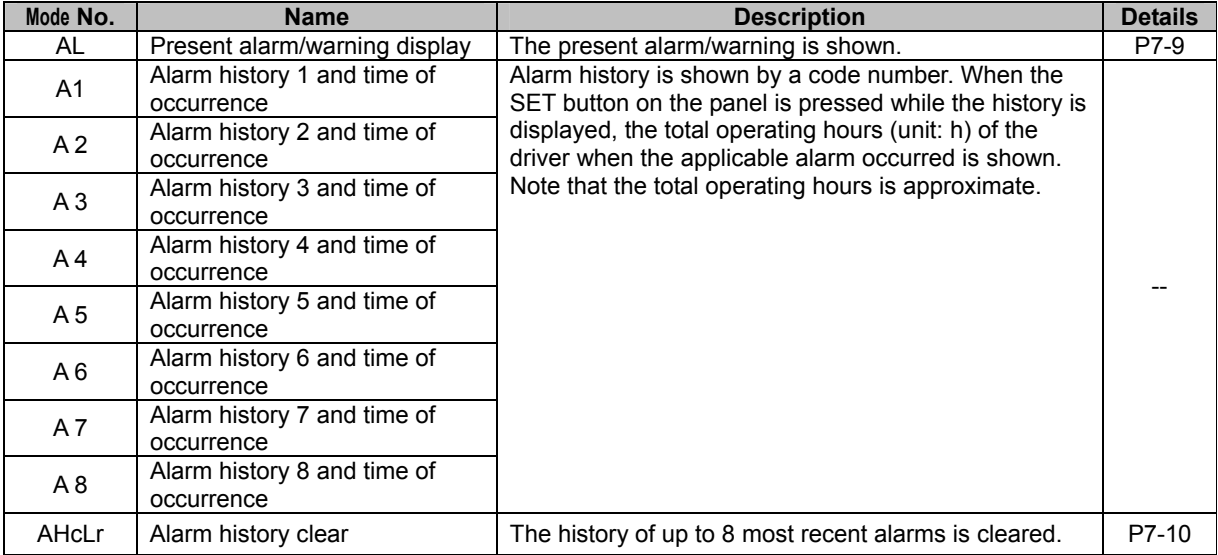

## <span id="page-167-1"></span><span id="page-167-0"></span>**7-4 Alarm list**

A list of alarms and warnings is shown.

## <span id="page-167-2"></span>**AL: Present alarm/warning display**

The driver shows the code number of the present alarm/warning.

If multiple alarms (warnings) are output, all alarm (warning) codes are shown one by one at an interval of approx. 500 ms. If no alarm (warning) is present, [--] is shown.

Even when an alarm (warning) is output, you can still switch to a mode other than the alarm mode and display various parameters and status data.

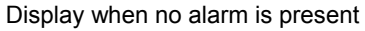

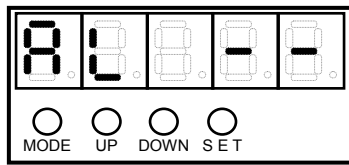

Display when an alarm is present

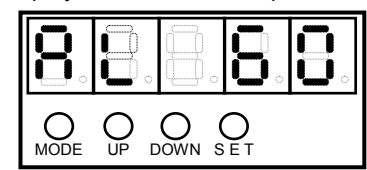

Example) An error counter overflow alarm is present.

The relationship of displayed code numbers and alarms/warnings is shown below. For details, refer to [\[Chapter 11](#page-234-0) Troubleshooting].

#### **Alarms**

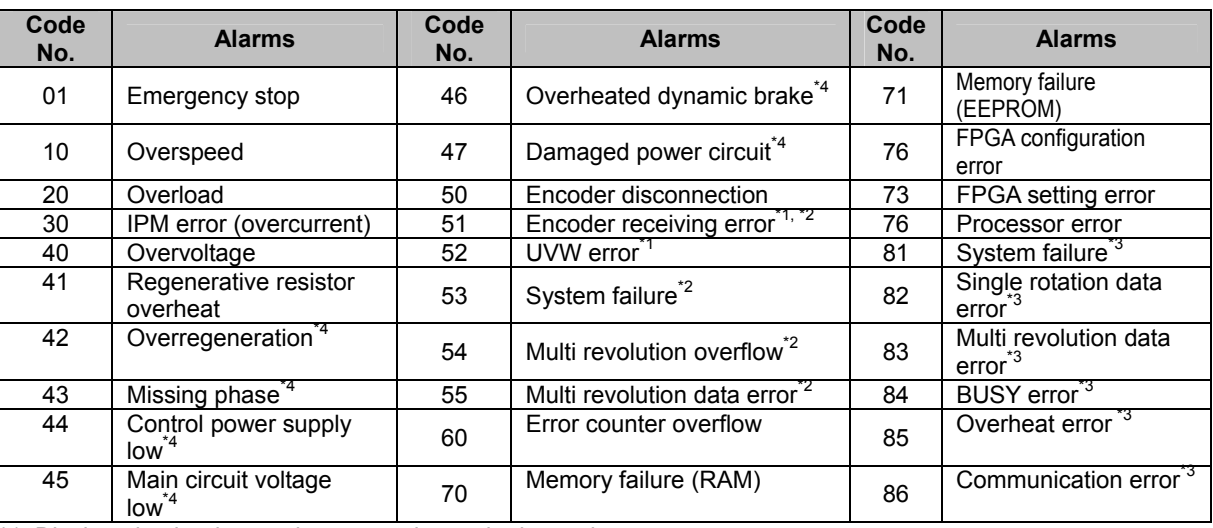

\*1: Displayed only when an incremental encoder is used.

\*2: Displayed only when a 13-bit absolute encoder is used.

\*3: Displayed only when a 17-bit absolute encoder is used.

\*4: Displayed HA-800A-24 only.

#### **Warning**

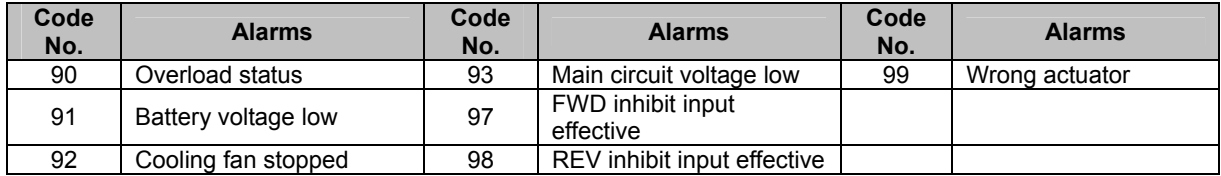

## <span id="page-168-0"></span>**AHcLr: Alarm history clear**

The history of up to 8 most recent alarms stored in the driver is cleared.

#### *1* **Press the SET button when [AHcLr] is displayed.**

[AHcLr] flickers.

#### *2* **Press the SET button again.**

The alarm history is cleared and flickering of [AHcLr] stops and becomes lit. To not clear the alarm history, pressing the UP or DOWN button cancels the alarm history clear, after which the content of A8 or AL is displayed.

## <span id="page-169-1"></span><span id="page-169-0"></span>**7-5 Tune mode**

You can read and change parameters relating to actuator operations. The following items can be changed.

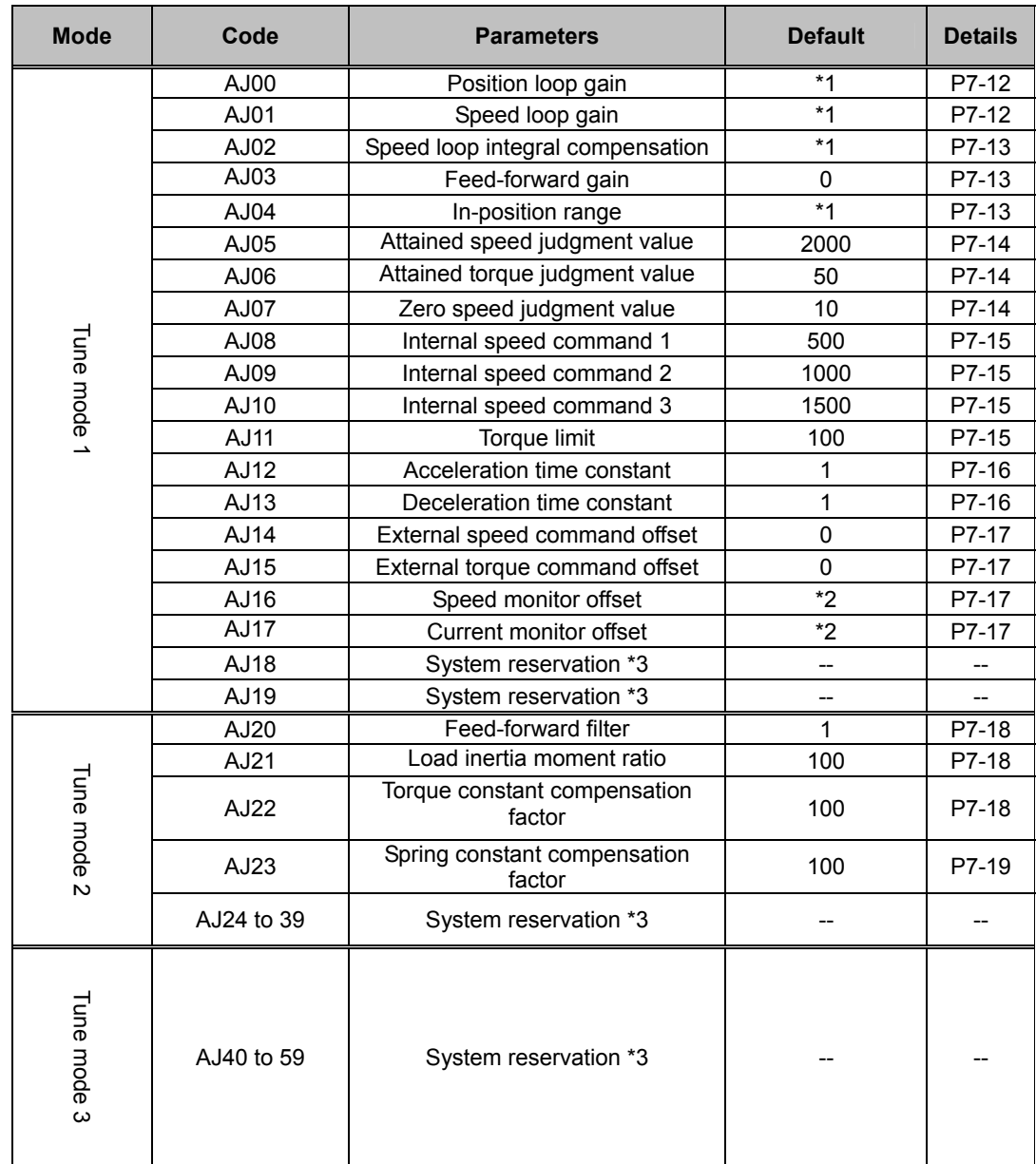

\*1: It varies depending on the applicable actuator.

Refer to the values of applicable actuator that are the targets of Appendix [1](#page-259-0) [Default settings].

\*2: It varies depending on the driver.

\*3: Do not change the parameters that are in the system reserved areas. The default setting of the system reservation may vary depending on the model/version. If the set values change when the parameters are transferred between different models, it does not affect the product functions. To perform the data comparison with the backed up parameter files or writing the backed up parameter

files to the driver using PSF-800 communication software, refer to [10-5. Saving and reading set values].

## <span id="page-170-1"></span><span id="page-170-0"></span>**7-6 Details of tune mode**

The following explains the details of settings in the tune mode.

## **AJ00: Position loop gain**

<span id="page-170-2"></span>Adjust the proportional gain of the position feedback loop. The relation between the set value and actuator operation is as follows:

- Increasing the set value: The position deviation decreases and following accuracy relative to the command increases, but setting too high a value makes the servo system unstable and prone to vibration (hunting).
- Decreasing the set value: Setting too low a value results in poor following accuracy relative to the command.

Set the highest gain within the limits of no vibration (hunting) and minimum overshoot. Perform a trial operation with a higher servo gain to shorten the positioning period. If the value of [d04: Overload rate display] remains 0 in the status display mode after the actual operation, the higher servo gain can be used.

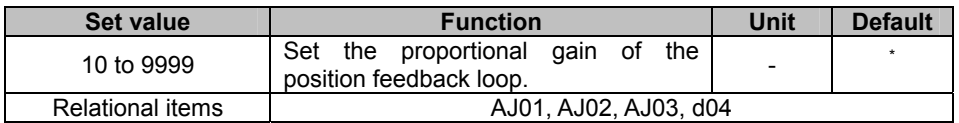

<span id="page-170-3"></span> $\dot{\phi}$ : The default varies depending on the applicable actuator. Refer to [Default settings] (PA-[1\)](#page-259-0) in the appendix.

## **AJ01: Speed loop gain**

Adjust the proportional gain of the speed feedback loop. The relation between the set value and actuator operation is as follows:

- Increasing the set value: Servo rigidity increases along with response, but setting too high a value makes the servo system unstable and prone to vibration (hunting) and overshoot.
- Decreasing the set value: Setting too low a value leads to poor response and following accuracy.

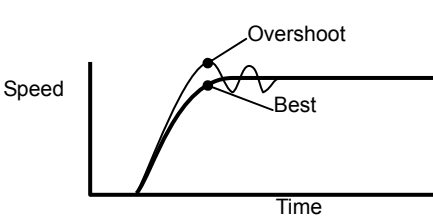

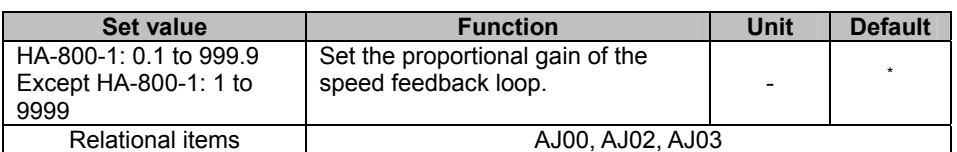

\*: The default varies depending on the applicable actuator. Refer to IDefault settings] (PA-[1\)](#page-259-0) in the appendix.

## <span id="page-171-0"></span>**AJ02: Speed loop integral compensation**

Set this parameter to reduce the speed fluctuation due to load fluctuation. The relation between the set value and actuator operation is as follows:

- Increasing the set value: Vibration (hunting) is eliminated and response becomes slower upon load fluctuation.
- Decreasing the set value: Response upon load fluctuation increases, but setting too low a value causes vibration (hunting).

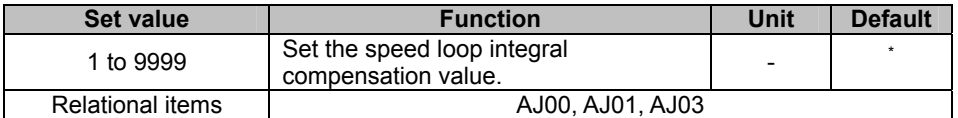

\*: The default varies depending on the applicable actuator. Refer to [Default settings] (PA-[1\)](#page-259-0) in the appendix.

## <span id="page-171-1"></span>**AJ03: Feed-forward gain**

Set this parameter to perform feed-forward control associated to reduce the delay relative to the command. Set 0, if feed-forward control is not performed.

The relation between the set value and actuator operation is as follows:

**•** Increasing the set value: Tendency of mechanical shock and vibration (hunting) increases.

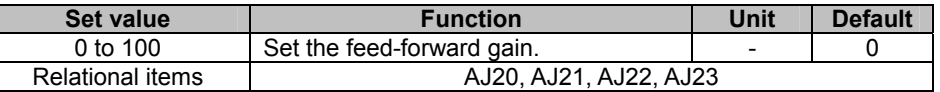

## **Caution**

- The changed set value will become effective when the motor shaft rotation speed drop to [AJ07: Zero speed judgment value] or below.
- This setting is effective only during position control. It is no longer effective once the mode is switched to the other control mode.

## <span id="page-171-2"></span>**AJ04: In-position range**

Set the pulse condition for outputting an in-position output signal during position-controlled operation. An in-position complete signal is output when the error pulse count (command pulses - feedback pulses) is inside the range of +in-position range to -in-position range. Output signals are assigned by SP20 to 26.([P6-1](#page-154-0)0)

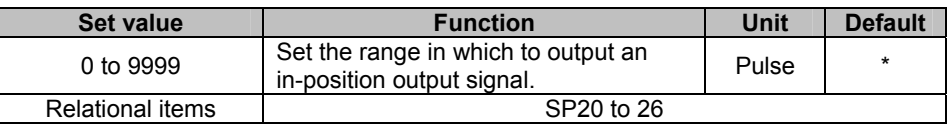

The default varies depending on the applicable actuator. Refer to [Default settings] (PA-1) in the appendix.

## **AJ05: Attained speed judgment value**

<span id="page-172-0"></span>Set the speed condition for outputting an attained speed output signal. An attained speed judgment signal is output when the actuator's motor shaft rotation speed rises to the attained speed judgment value or above. Output signals are assigned by SP20 to 26.(P[6-10](#page-154-0))

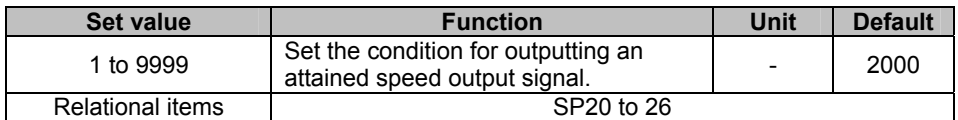

## **AJ06: Attained torque judgment value**

<span id="page-172-1"></span>Set the torque condition for outputting an attained torque output signal. An attained torque judgment signal is output when the actuator's output torque rises to the attained torque judgment value or above. Output signals are assigned by SP20 to 26.([P6-10](#page-154-0))

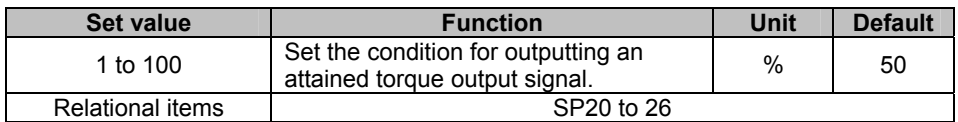

## <span id="page-172-2"></span>**AJ07: Zero speed judgment value**

A zero speed output signal is output when the actuator's motor shaft rotation speed drops to the zero speed judgment value or below. Output signals are assigned by SP20 to 26.(P[6-1](#page-154-0)0)

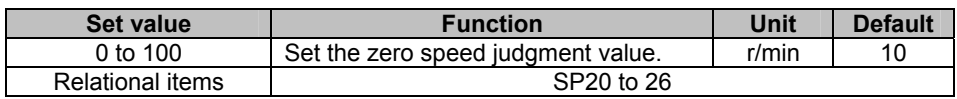

### **Caution**

Switching from the position control mode to other control mode, or from other control mode to the position control mode, is prohibited unless a zero speed output signal is output.

## **AJ08 to 10: Internal speed command 1 to 3**

<span id="page-173-0"></span>Set the speed command for speed control without using any external speed command (analog voltage speed command). This function is useful when performing a trial run or diagnosing the system using the actuator alone. Set SP09 and SP10 to operate the actuator accordingly.([P5-11](#page-121-0)) During position control, the value set here functions as the speed limit. During position control, the

speed can be limited by the internal speed command input 1 or 2. Set SP11 and SP12 to execute the limit functions.([P5-12](#page-122-0))

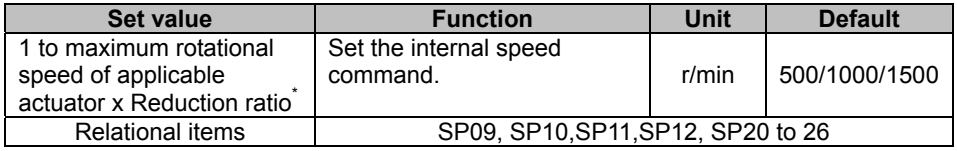

\*: No negative values are allowed.

## **AJ11: Torque limit**

<span id="page-173-1"></span>During position control or speed control, the torque is limited to the set torque limit when the internal torque limit input is enabled. Set SP13 for internal torque limit input.([P5-13](#page-123-0))

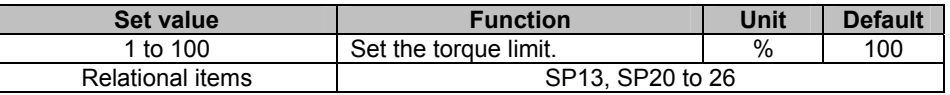

## **Caution**

If torque is limited during position control, depending on the set torque limit the error pulses may increase and the actuator behavior may become unstable the moment the torque limit input is cancelled. Carefully set the torque limit to be applied during position control.

## **AJ12: Acceleration time constant**

<span id="page-174-0"></span>Set the time over which the actuator will accelerate from the standstill state to the value set in the function extension mode parameter [SP51: Speed command input factor] during speed control.

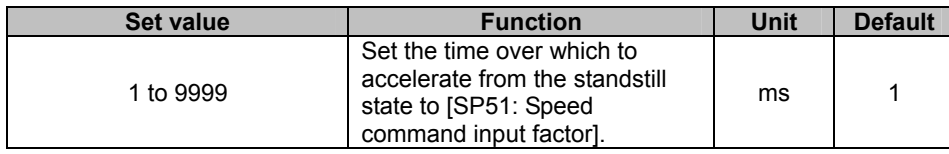

### **Caution**

- [AJ12: Acceleration time constant] and [AJ13: Deceleration time constant] are used during speed control. See below for details:
- When the speed command changes, the speed command in the driver will change more moderately compared to this set value. Refer to the following for the conditions in which acceleration time constant AJ12 and deceleration time constant AJ13 are applied.
	- ・ External (Analog voltage) speed command change: [AJ12: Acceleration time constant]
	- ・ Internal speed command change (Switch): [AJ12: Acceleration time constant]
	- ・ Switching between external speed command and internal speed command: [AJ12: Acceleration time constant]
	- ・ Speed command change when FWD enable SP05 or REV enable SP06 is enabled (Speed change from zero to FWD/REV rotation): [AJ12: Acceleration time constant]
	- Speed command change when FWD enable SP05 or REV enable SP06 is disabled (Speed change from FWD/REV rotation to zero speed): [AJ13: Deceleration time constant]

Operation example

- (1) Input a FWD enable signal after a positive speed command has been input ⇒ The actuator operates according to the acceleration time constant.
- (2) Input a negative speed command in the condition in (1)
- ⇒ The actuator operates according to the acceleration time constant. (3) Change the speed command to 0V in the condition in (1)
- $\Rightarrow$  The actuator operates according to the acceleration time constant. (4) Also input a REV enable signal in the condition in (1)
- ⇒ The actuator operates according to the deceleration time constant. (5) Turn the FWD enable signal OFF in the condition in (1)
	- ⇒ The actuator operates according to the deceleration time constant.

### <span id="page-174-1"></span>**AJ13: Deceleration time constant**

Set the time over which the motor rotation speed will decelerate from the value set in the system parameter [SP51: Speed command input factor] to 0 r/min. For details, refer to [AJ12: Acceleration time constant].

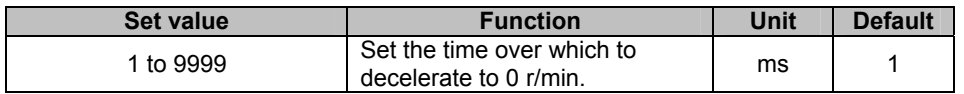

## <span id="page-175-0"></span>**AJ14: External speed command offset**

During speed control, the motor may rotate slightly even when the input command voltage is set to 0V. This problem may occur when the external command input voltage has an offset of a few mV. External speed command offset is a function that absorbs this error to prevent slight rotation of the motor. Set the input command voltage to 0V and change the offset value to find a value at which the motor stops.

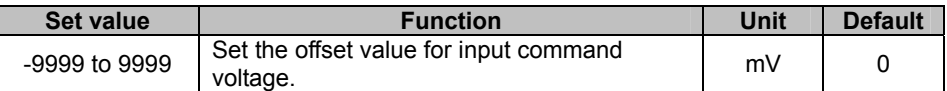

## <span id="page-175-1"></span>**AJ15: External torque command offset**

During torque control, the motor may rotate slightly even when the input command voltage is set to 0V. This problem may occur when the external command input voltage has an offset of a few mV. External torque command offset is a function that absorbs this error to prevent slight rotation of the motor. Set the input command voltage to 0V and change the offset value to find a value at which the motor stops.

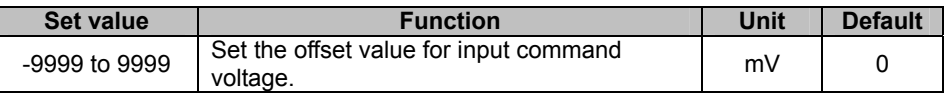

## <span id="page-175-2"></span>**AJ16: Speed monitor offset**

Adjust the speed monitor output offset currently output to CN9.Though the speed monitor offset has been adjusted at the factory, readjust it if necessary. The adjustment range of -2048 to 2047 corresponds to -10 to +10V.

This offset value is not initialized with parameter initialization and the value is retained.

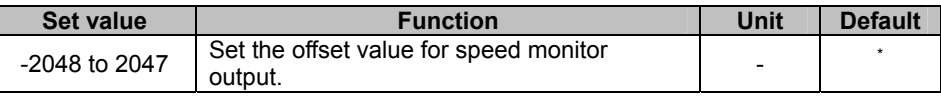

The default value varies depending on the driver.

## <span id="page-175-3"></span>**AJ17: Current monitor offset**

Adjust the current monitor output offset currently output to CN9. Though the current monitor offset has been adjusted at the factory, readjust it if necessary. The adjustment range of -2048 to 2047 corresponds to -10 to +10V.

This offset value is not initialized with parameter initialization and the value is retained.

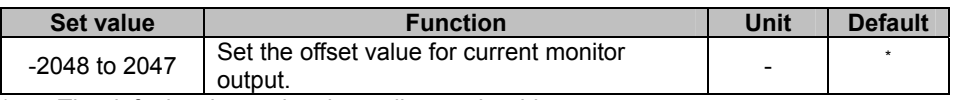

The default value varies depending on the driver.

## <span id="page-176-0"></span>**AJ20: Feed-forward filter**

Set the filter frequency to be used in feed-forward control.

Setting a higher value increases the response, but mechanical shock or vibration (hunting) will occur more easily if the value is too high. (Refer to [Applied servo gain adjustment function] (P[3-17](#page-75-0)).)

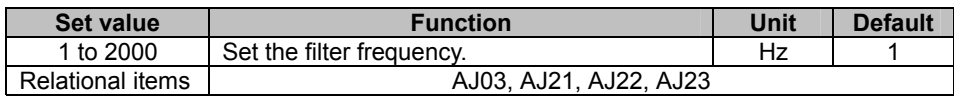

### **Caution**

- The changed set value will become effective when the motor shaft rotation speed drop to [AJ07: Zero speed judgment value] or below.
- This setting is effective only during position control. This setting is no longer effective once the mode is switched to other control.

## <span id="page-176-1"></span>**AJ21: Load inertia moment ratio**

Set the load inertia moment ratio relative to self-inertia moment to be used in feed-forward control. Feed-forward control is performed based on the value set here. (Refer to [Applied servo gain adjustment function] (P[3-17](#page-75-0)).)

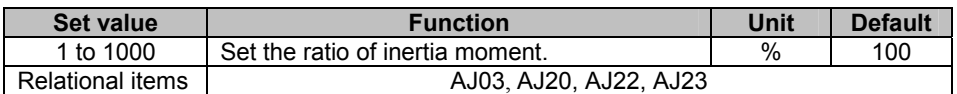

## **Caution**

- The changed set value will become effective when the motor shaft rotation speed drop to [AJ07: Zero speed judgment value] or below.
- This setting is effective only during position control. This setting is no longer effective once the mode is switched to other control.

## <span id="page-176-2"></span>**AJ22: Torque constant compensation factor**

Variation in the actuator torque constant used in feed-forward control is compensated for. Feed-forward control is performed based on the value set here. (Refer to [Applied servo gain adjustment function] ([P3-17](#page-75-0)).)

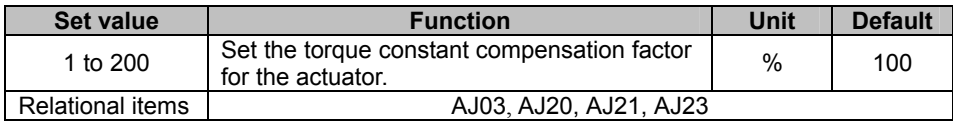

### **Caution**

- The changed set value will become effective when the motor shaft rotation speed drop to [AJ07: Zero speed judgment value] or below.
- This setting is effective only during position control. This setting is no longer effective once the mode is switched to other control.

### **AJ23: Spring constant compensation factor**

<span id="page-177-0"></span>Variation in the actuator spring constant used in feed-forward control is compensated for. Feed-forward control is performed based on the value set here. (Refer to [Applied servo gain adjustment function] ([P3-17](#page-75-0)).)

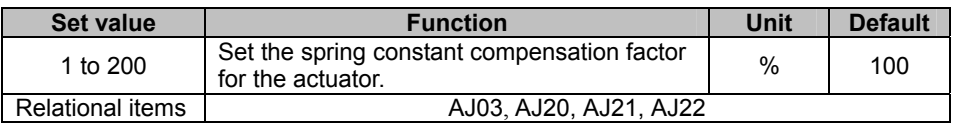

## **Caution**

- The changed set value will become effective when the motor shaft rotation speed drop to [AJ07: Zero speed judgment value] or below.
- This setting is effective only during position control. This setting is no longer effective once the mode is switched to other control.

# **Chapter 8**

## **System parameter mode**

Details of how to assign I/O signals and set their logics, as well as extended functions such as control mode selection, pulse input system selection and electronic gear setting, etc., are explained in this chapter.

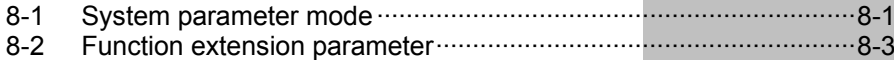

## <span id="page-179-1"></span><span id="page-179-0"></span>**8-1 System parameter mode**

The following explains the parameters that can be operated/displayed in each operation mode. The settable parameters are explained below. Detailed explanation on function extension parameters SP40 onward are explained in this chapter. For details on other system parameters, refer to [[Chapter 5](#page-110-0) I/O signals].

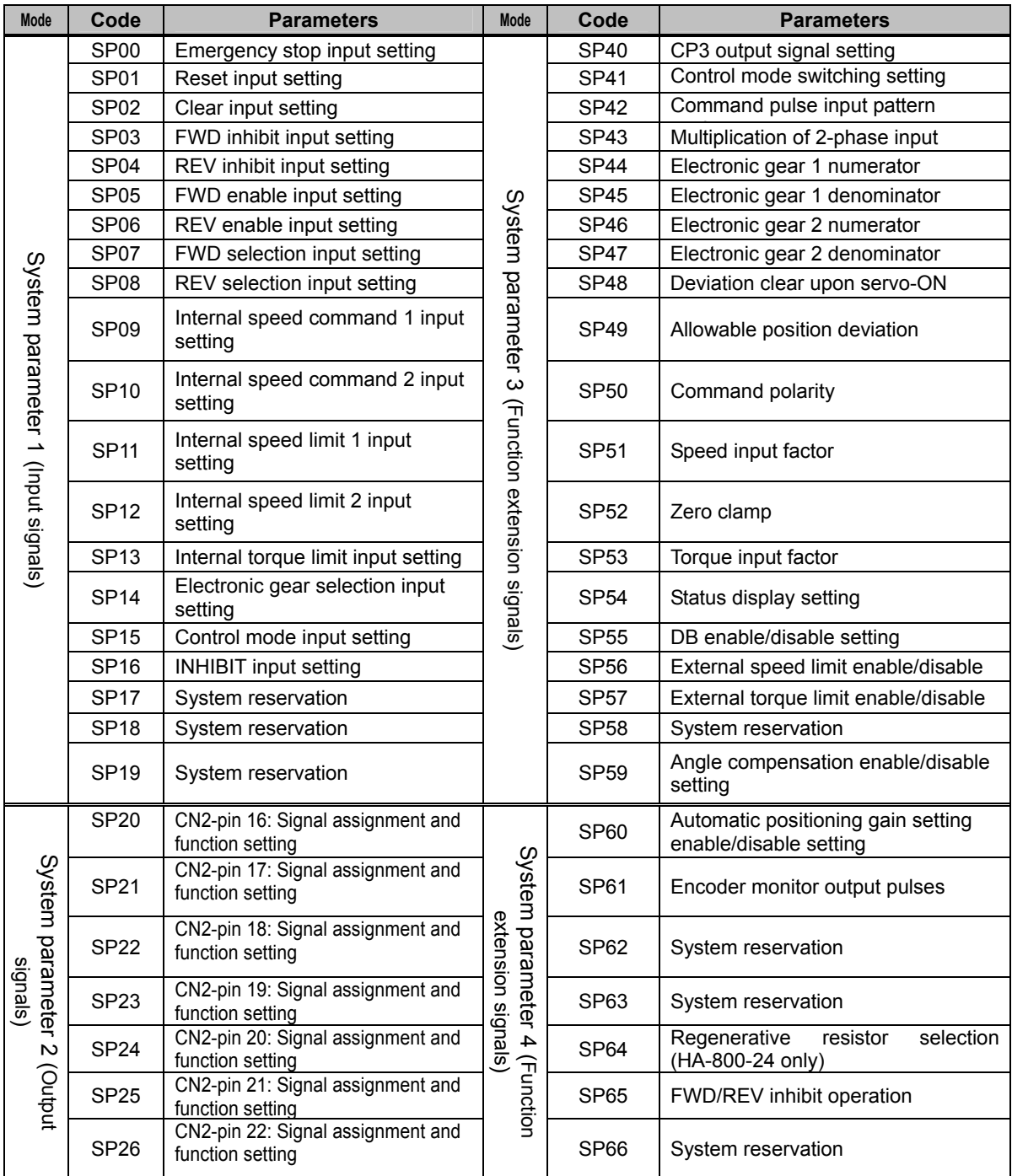

91 **19**<br>11 **11**
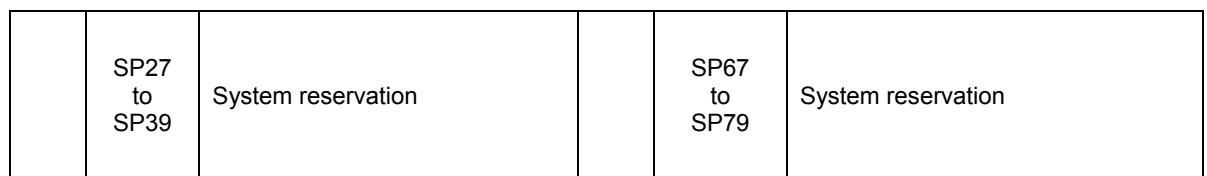

Do not change the parameters that are in the system reserved areas. The default setting of the system reservation may vary depending on the model/version. If the set values change when the parameters are transferred between different models, it does not affect the product functions.

To perform the data comparison with the backed up parameter files or writing the backed up parameter files to the driver using PSF-800 communication software, refer to [10-5. Saving and reading set values].

# **Function extension parameter**

The function extension parameters SP40 onward are explained below. For details on other system parameters, refer to [\[Chapter 5](#page-110-0) I/O signals].

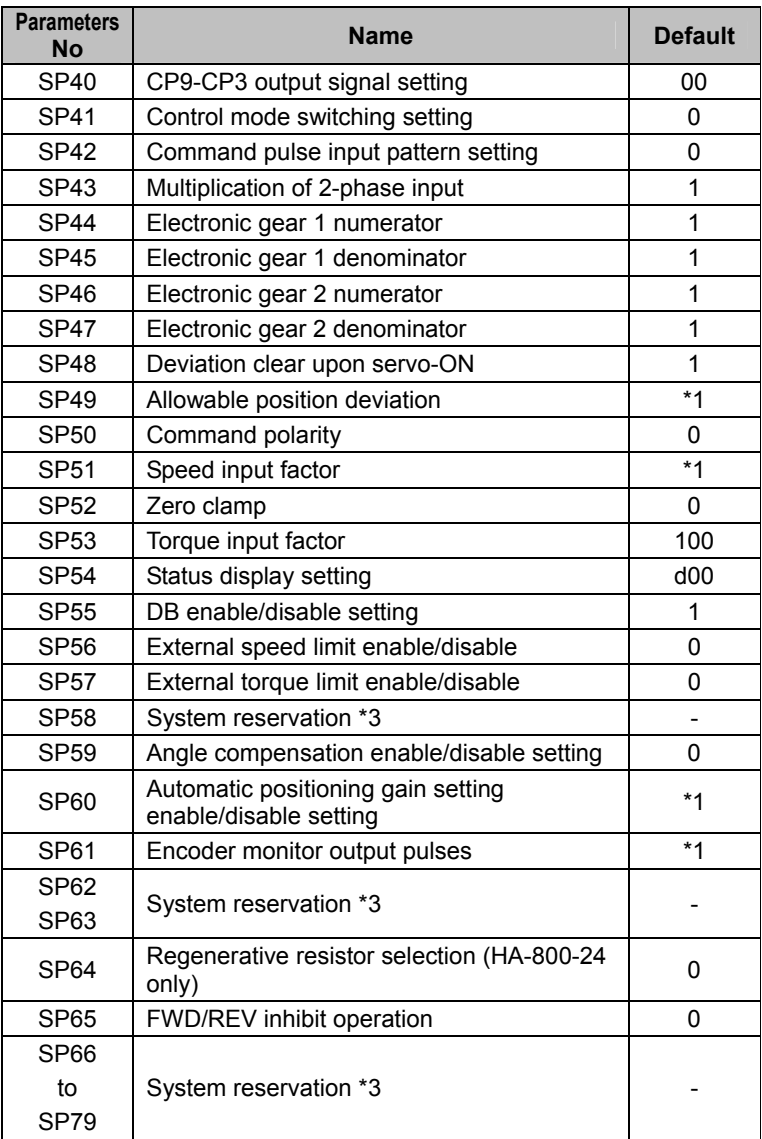

\*1: It varies depending on the applicable actuator. Refer to the values of applicable actuator that are the targets of Appendix [1](#page-259-0) [Default settings].

\*2:The system parameters (SP00 to 79) are enabled by reconnecting the control power supply after changing the setting.

\*3:Do not change the parameters that are in the system reserved areas. The default setting of the system reservation may vary depending on the model/version. If the set values change when the parameters are transferred between different models, it does not affect the product functions.

To perform the data comparison with the backed up parameter files or writing the backed up parameter files to the driver using PSF-800 communication software, refer to [10-5. Saving and reading set values].

# **SP40: CN9-CP3 output signal setting**

Set the monitor output signal to pin 3 of CN9.

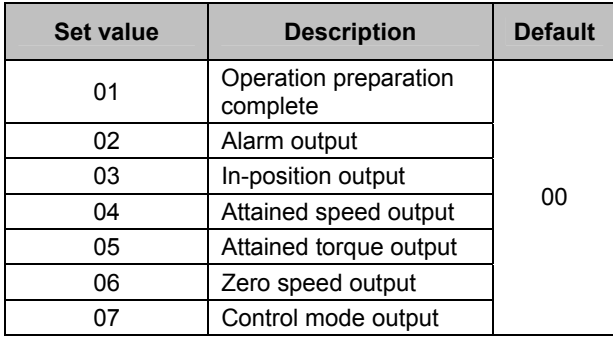

# **SP41: Control mode switching setting**

You can switch between 2 control modes among position control, speed control and torque control. The control mode to switch to is determined according to the input signal for control mode selection CON-SEL.

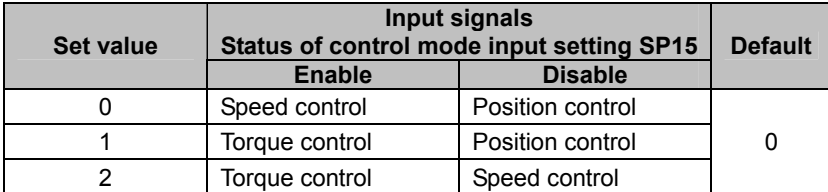

# **Caution**

Switching from the position control mode to other mode, or from other control mode to the position control mode, is prohibited unless the motor rotation speed is equal to or below the value set in the tune mode parameter [AJ07 zero speed]. The zero speed judgment function can be assigned to an output signal of CN2 via a system parameter.

# **SP42: Command pulse input pattern setting**

Set the command pulse input method to be used during position control.

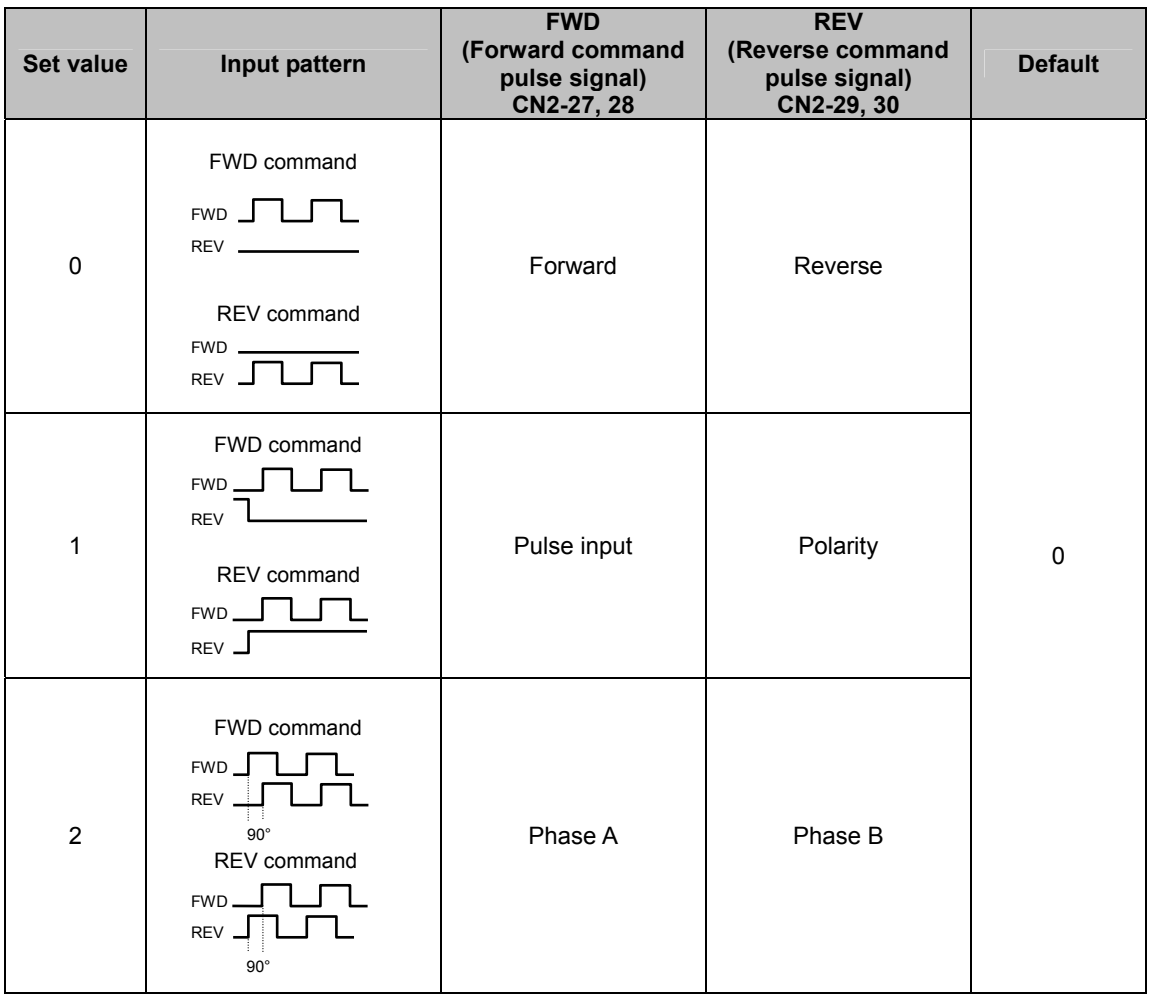

# **SP43: Multiplication of 2-phase input setting**

When the set value in [SP42: Command pulse input pattern setting] is [2: 2-phase pulse input], the input signals can be multiplied to double or quadruple the movement pulses for each original input signal pulse.

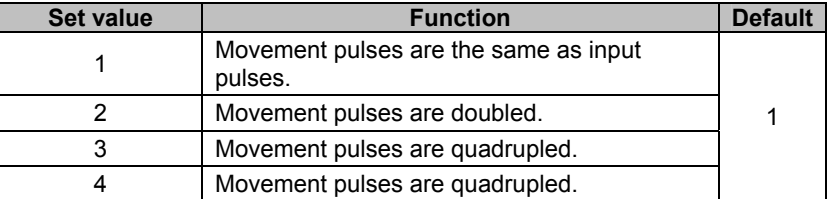

# **SP44 to 47: Electronic gear setting**

It can be set to make the displacement of the driven actuator mechanism per input pulse, an integer. Use the electronic gear selection input to select electronic gear 1 or 2.

Electronic gear numerator: [1] to [9999]

Electronic gear denominator: [1] to [9999]

#### **Rotary operation**

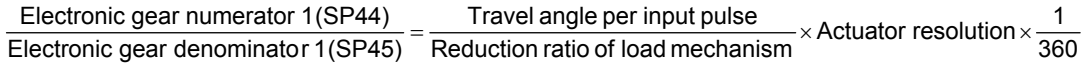

#### **Linear operation**

 $\frac{1}{2}$  resolution  $\times$  1<br>Feed pitch of load mechanism Travel distance per input pulse Electronic gear numerator 1(SP44)  $=$  Travel distance per input pulse  $\times$  Actuator resolution  $\times$  Electronic gear denominator 1(SP45)  $=$  Feed pitch of load mechanism

Set integers for both the denominator and numerator based on this formula: Electronic gear numerator 2 (SP46)/electronic gear denominator 2 (SP47) shall also conform to the above formula.

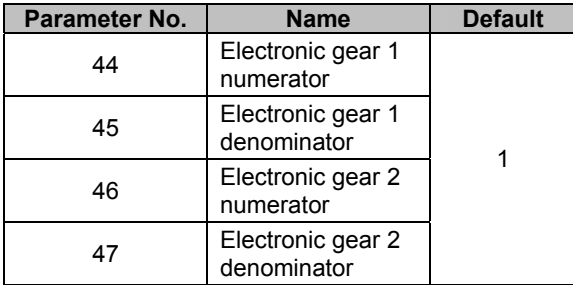

# **SP48: Deviation clear upon servo-ON setting**

The deviation can be reset to 0 when the servo-ON signal is input. However, the position deviation data stored when the servo-ON input was OFF may be lost and the actuator may not return to its original position.

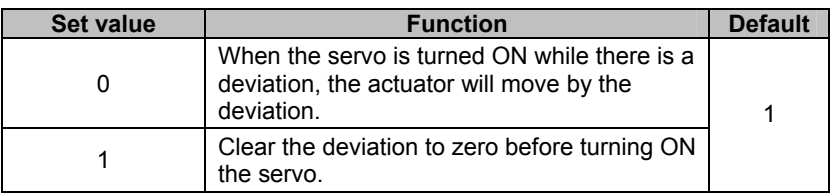

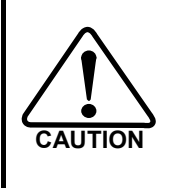

**When 0 is set and the control circuit power remains input even while the servo ON input is OFF, position error pulses will generate if the stopped position of the load mechanism moves due to gravity, human force, etc. If the servo-ON input is turned ON in this condition, the actuator will move at the maximum current to make this error pulse count to 0. Accordingly, the facility may be damaged.** 

# **SP49: Allowable position deviation**

Set the allowable value of position deviation. If a deviation exceeding this value generates, an alarm 60 [Excessive deviation] will generate and the servo will turn OFF.

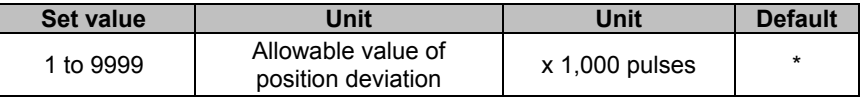

The default varies depending on the applicable actuator. Refer to [Default settings] (PA-[1\)](#page-259-0) in the appendix.

# **SP50: Command polarity**

Set the actuator rotation direction during position control.

#### **FWD command pulse**

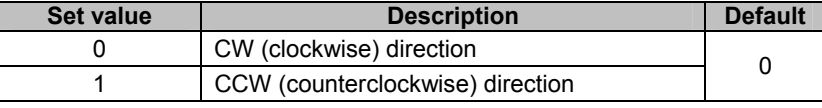

#### **REV command pulse**

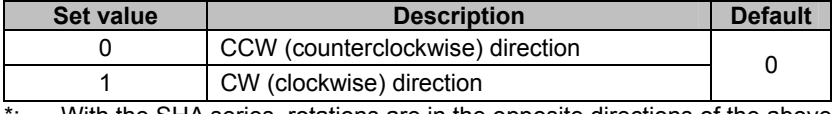

With the SHA series, rotations are in the opposite directions of the above.

91 **19**<br>11 **11** 

# **SP51: Speed input factor setting**

Set the motor rotation speed to be applied during speed control when the input voltage set in [CN2-31 speed command input] is 10V.The relationship of input voltage and motor rotation speed is determined by the following formula based on this factor:

Motor rotation speed V = Input command voltage V  $\times$  Speed input factor<br>10.0V

The voltage obtained by the following formula is output for [CN9-1 speed monitor output]:

Speed monitor output voltage V = Rotation speed r/min × 10.0V<br>Speed input factor

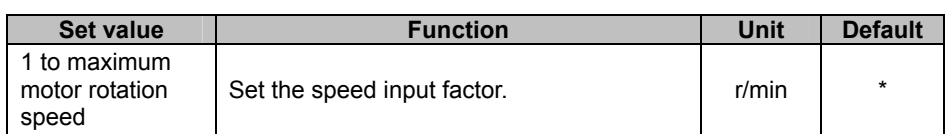

The default varies depending on the applicable actuator. Refer to [Default settings] (PA-[1\)](#page-259-0) in the appendix.

# **SP52: Zero clamp**

This function forcibly stops the actuator rotation by switching to the position control mode when the FWD enable and REV enable signals are both ON or both OFF during speed control.

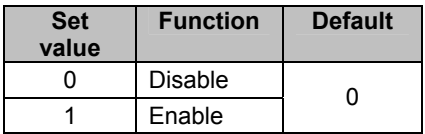

# **SP53: Torque input factor setting**

Set the motor output torque to be applied during speed control when the input voltage set by the torque command input (CN2-33) is 10V. The relationship of input voltage and motor output torque is determined by the following formula based on this factor:

Motor output torque % = Input command voltage  $V \times \frac{T$ orque input factor

100% = maximum current.

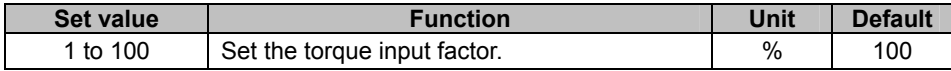

# **SP54: Status display setting**

Set what will be displayed in the status display mode after the control power supply is turned ON.

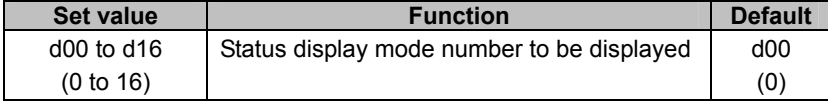

The set values in the parenthesis are for when using PSF-800.

# **SP55: DB enable/disable setting**

Set whether to enable or disable the dynamic brake.

Use this parameter for HA-800A-1, 3, and 6. In HA-800A-24, the dynamic brake operation is interlinked with the main circuit DC voltage. It is not possible to change the operation by the SP55 setting. Use HA-800A-24 by setting SP55 = 1.

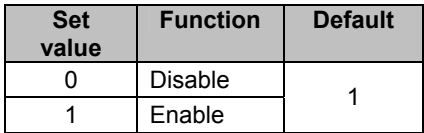

# **SP56: External speed limit enable/disable**

When the actuator is operating in the position control mode, set this parameter to limit the speed according to the command voltage currently input to the external speed command input (pin 31 of CN2). The relationship of voltage and speed conforms to the value set in SP51 [speed input factor].

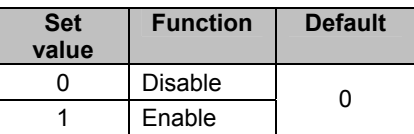

# **SP57: External torque limit enable/disable**

Set this parameter to limit torque according to the command voltage set by the external torque command input (pin 33 of CN2) during position control or speed control. The relationship of command voltage and torque conforms to SP53 [torque input factor].

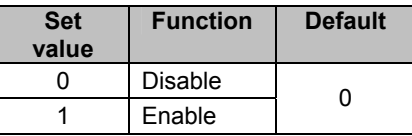

# **SP59: Angle compensation enable/disable setting**

Set the angle compensation to be applied when a FHA mini series (FHA-8C/11C/14C) driver is combined with the actuator.

This function analyzes the angle transmission error beforehand and compensates for this erroneous difference to improve uni-directional positional accuracy.

The function improves the uni-directional positioning accuracy by approx. 30% than the value without compensation. (30% is not a guaranteed value. The actual improvement rate is different depending on the actuator.)

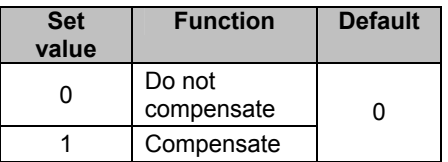

# **SP60: Automatic positioning gain setting enable/disable setting**

The automatic gain setting function can be used during positioning when a FHA mini series (FHA-8C/11C/14C) driver is combined. This function automatically increases the speed loop gain when the error pulse count is small, to shorten the positioning period.

The speed command value of position loop is proportional to the error pulse and thus the positioning speed drops when the error pulse is small. In the case, response can be improved by raising the speed loop gain and increasing the current command value.

If the speed loop gain set in [AJ01: Speed loop gain] is greater than the automatically set value, the value set in AJ01 becomes effective.

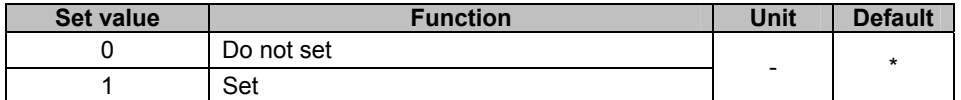

\*:The default varies depending on the applicable actuator. Refer to [Default settings] (PA[-1](#page-259-0)) in the appendix.

## **SP61: Encoder monitor output pulses**

Set the number of pulses to be output to the encoder monitor output terminal (CN2-42 to 48) per motor revolution when a 17-bit absolute encoder is combined.

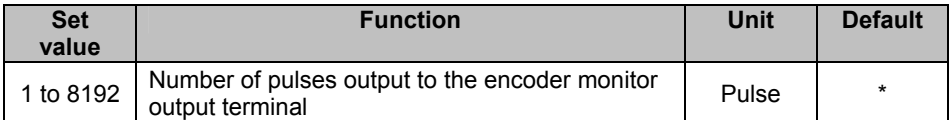

\*:The default varies depending on the applicable actuator. Refer to [Default settings] (PA[-1](#page-259-0)) in the appendix.

# **SP64: Regenerative resistor selection (HA-800-24 only)**

Set this parameter on HA-800A-24 according to the connected regenerative resistor.

At our factory default, the wiring is set such that set value [0: Use a built-in regenerative resistor] as well as built-in regenerative resistors are used.

\* Make sure to set the value to [0] if you use built-in regenerative resistors.

Set the value to [1], if you use an external regenerative resistor because the circuit power is large. Do not use the set value [2]. (This setting is for maintenance purpose.)

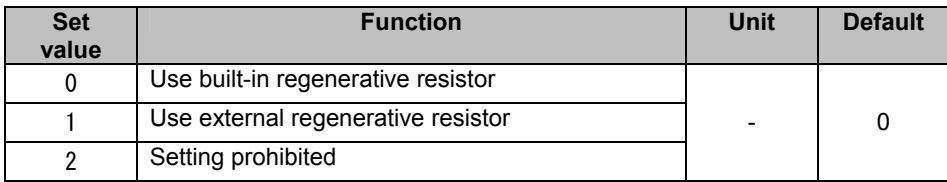

# **SP65: FWD/REV inhibit operation**

Set the operation for when FWD/REV inhibit is input during the position control and speed control. \* This is available for HA-800 software version 2.03 or later.

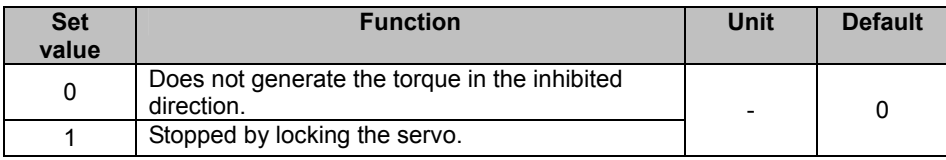

91 **19**<br>11 **11** 

# **Chapter 9**

# **Test mode**

Details of how to check the system operation by auto-tuning via jogging, monitoring of I/O signals and simulated operation of output signals are explained in this chapter.

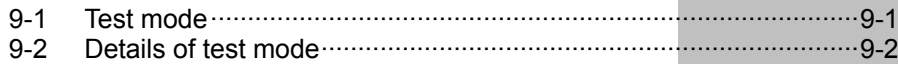

# <span id="page-191-1"></span><span id="page-191-0"></span>**9-1 Test mode**

In the test mode, you can monitor I/O signals and perform JOG operation, auto-tuning, etc. You can also check the connection with the host controller and operating status without having to drive the actuator.

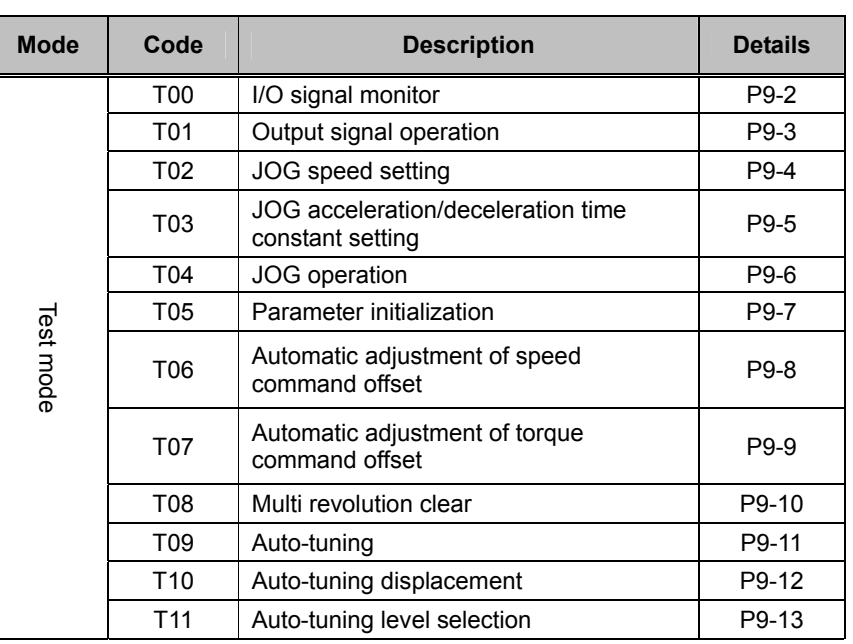

# <span id="page-192-1"></span><span id="page-192-0"></span>**9-2 Details of test mode**

The following explains the details of the test mode.

# **T00: I/O signal monitor**

<span id="page-192-2"></span>The I/O statuses of assigned pins are reflected and displayed in real time. The functions of displayed pins are enabled.

#### *1* **Press the SET button.**

Output signal operation is now permitted.

 $\bullet$  The display will not switch if the button is pressed for 1 second or longer.

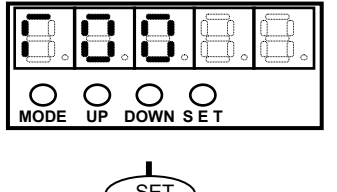

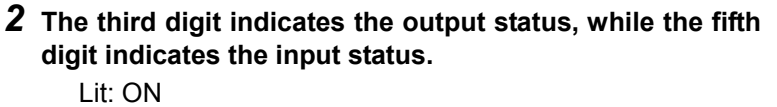

Unlit: OFF

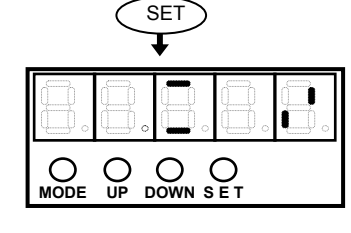

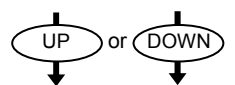

Pressing the UP or DOWN button returns the screen to the number display in the test mode.

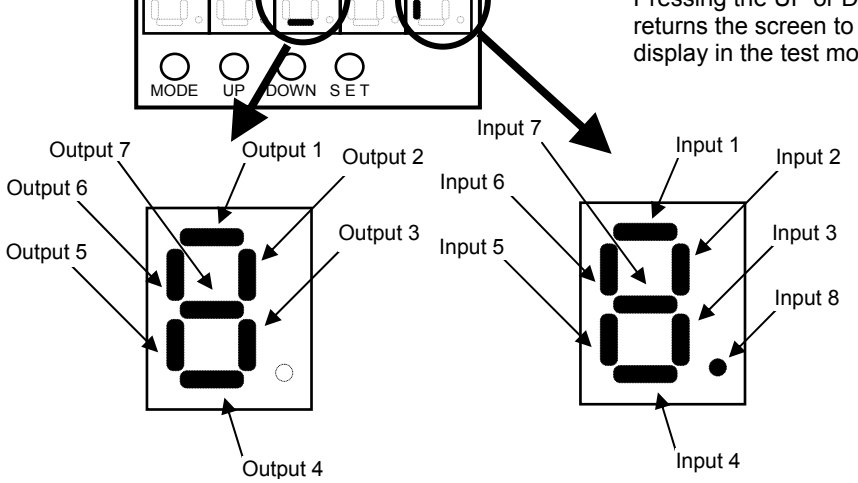

Output Input

## **Caution**

If FWD inhibit (FWD-IH) or REV inhibit (REV-IH) is assigned to an input pin, the screen will switch to the alarm display when a signal (assigned by the NO logic) is input to the assigned input pin. Monitor I/Os after inputting the FWD or REV inhibit signal.

# <span id="page-193-0"></span>**T01: Output signal operation**

Output signals can be turned ON/OFF as desired.

### **Caution**

Take note that, in this operation, the actual output signals are output and the device may be activated by the operation. Also, the operation can be done even when HA-800A is being automatically operated by the command from the host controller. Please keep this in mind during the actual operation.

#### *1* **Press the SET button.**

Output signal operation is now permitted.

- $\bullet$  The display will not switch if the button is pressed for 1 second or longer.
- *2* **Use the UP button to select the signal to be operated.**

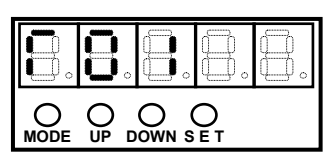

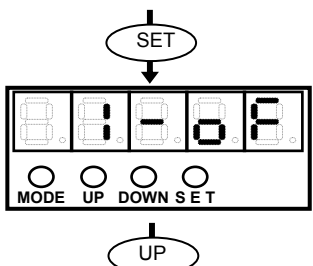

#### *3* **Use the DOWN button to switch the ON/OFF status.**

The output signal shown in the second digit will turn ON/OFF every time the DOWN button is pressed.

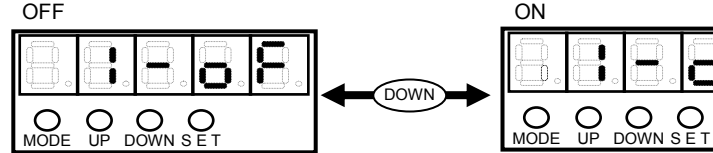

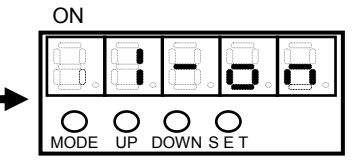

- $\bullet$  First digit: Nothing is shown.
- Second digit: The number assigned to the output signal to be operated is shown. A number between [1] and [7] is shown, where 1, 2, ..., 7 indicate output 1, 2, ..., 7 can be operated, respectively.
- $\bullet$  Third digit: [-] is shown.
- Fourth, fifth digits: The status of the output selected in the second digit is shown. on: The signal is ON (output transistor is ON)
	- oF: The signal is OFF (output transistor is OFF)

#### *4* **Press the SET button, and the display will return to [T01].**

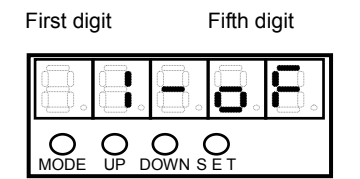

## <span id="page-194-0"></span>**T02: JOG speed setting**

Set the speed of JOG operation.

Although the unit is r/min, this value indicates the actuator's motor rotation speed. The output shaft rotation speed is obtained by dividing the set value by the gear ratio. Setting range: 10 to 3000 Unit: r/min

#### *1* **Press the SET button.**

- The set value of JOG speed is shown. (Unit: r/min)
- $\bullet$  The display will not switch if the button is pressed for 1 second or longer.
- *2* **To change the set value, press the SET button and release it within 1 second.**

The set value flickers to indicate that it can now be changed.

#### *3* **Change the set value.**

**until the set value stops flickering.** 

Pressing the DOWN button decreases the value, while pressing the UP button increases the value. (Press and hold each button to change the value faster.)

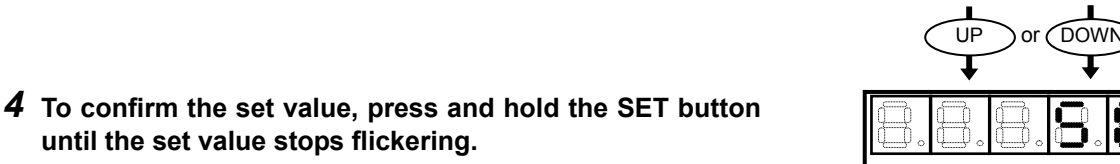

◯

To restore the original set value, release the SET button before the set value stops flickering (within approx. 1 second).

#### **Caution**

 $\mathbf{I}$ 

- The value set here is not stored. When the HA-800A driver power is reconnected, it will return to the default value 100.
- Set the speed as low as possible to enable checking. Avoid unexpected accidents resulting from high speed.

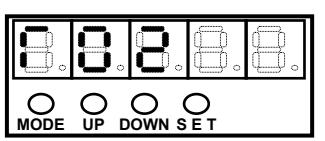

9-2 Details of test mode

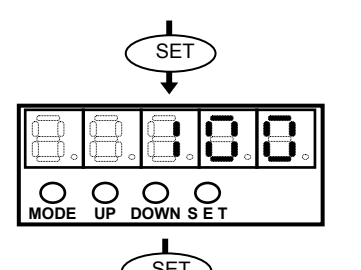

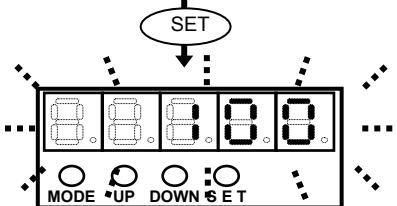

**MODE UP DOWN S E T**

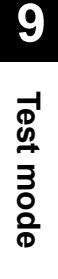

# **T03: JOG acceleration/deceleration time constant setting**

<span id="page-195-0"></span>Set the acceleration/deceleration time constant to be applied during JOG operation.

The value set here corresponds to the time over which the actuator accelerates from the standstill state to the value set in system parameter mode 3 [SP51: Speed command input factor] or decelerates from the speed set by the speed command input factor to the standstill state. Setting range: 1 to 9999

Unit: ms

- *1* **Press the SET button.**
- *2* **To change the set value, press the SET button and release it within 1 second.**

The set value flickers to indicate that it can now be changed.

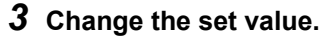

Pressing the DOWN button decreases the value, while pressing the UP button increases the value. (Press and hold each button to change the value faster.)

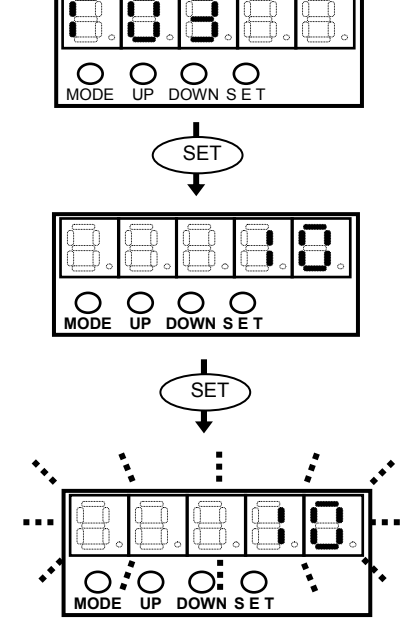

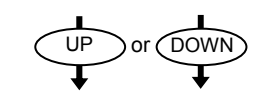

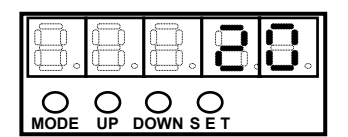

#### *4* **To confirm the set value, press and hold the SET button until the set value stops flickering.**

To restore the original set value, release the SET button before the set value stops flickering (within approx. 1 second).

# **Caution**

- The value set here is not stored. When the HA-800A driver power is reconnected, it will return to the default value 1.
- The value set here is not stored. When the driver power is reconnected, it will return to the default value.

# **T04: JOG operation**

<span id="page-196-0"></span>The actuator can be operated regardless of the input signals from the host. Any input signal operation performed during JOG operation is ignored. The data set in [T02: JOG speed] and [T03: JOG acceleration/deceleration time] is used to perform JOG operation of the actuator.

#### *1* **Press the SET button when the actuator servo is OFF.**

The actuator servo turns ON and JOG operation direction is displayed.

 $\bullet$  The display will not switch if the button is pressed for 1 second or longer.

#### *2* **Press the UP or DOWN button to rotate the actuator.**

- The actuator rotates in the CW (clockwise) direction while the UP button is pressed. (The rotation direction is different depending on the actuator.) Release the UP button, and the actuator will stop. It rotates at the speed set in [T02: JOG speed setting]. Acceleration and deceleration conform to the data set in [T03: JOG acceleration/deceleration time].
- The actuator rotates in the CCW (counterclockwise) direction while the DOWN button is pressed. (The rotation direction is different depending on the actuator.) Release the DOWN button, and the actuator will stop.

It rotates at the speed set in [T02: JOG speed setting]. Acceleration and deceleration conform to the data set in [T03: JOG acceleration/deceleration time].

> Press the UP button, and the actuator will rotate in the CW direction.

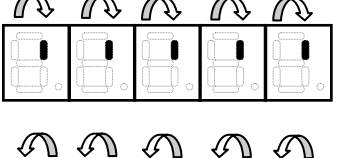

Press the DOWN button, and the actuator will rotate in the CCW direction.

#### *3* **To end the operation, press the SET button.**

The actuator servo turns OFF and the screen returns to the test mode number display.

- The display will not switch if the button is pressed for 1 second or longer.
- Here, the actuator servo is OFF. To turn ON the servo, turn ON [CN2-2: Servo-ON input]. (The servo turns OFF even when the servo-ON input is ON. Turn OFF the input and then turn it ON again.)

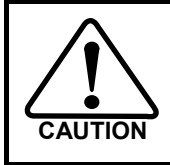

**The actuator operates ignoring even the FWD/REV inhibit input signals; operate carefully paying attention to the surrounding conditions.** 

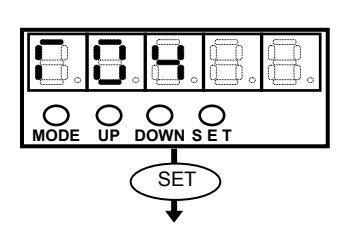

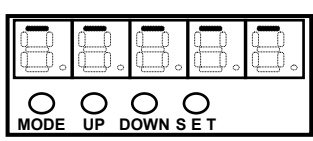

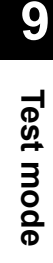

# **T05: Parameter initialization**

<span id="page-197-0"></span>The tune mode parameters (excluding AJ16 and AJ17) and system parameters are reset to their default settings.

#### **Caution**

- Perform this operation while the servo is OFF. After the initialization, be sure to reconnect the HA-800A driver power.
- All parameters are initialized (excluding AJ16 and AJ17). Since the I/O signal assignments and control mode settings are also initialized, it is recommended that you write down the necessary parameters or save them using PSF-800 before the initialization.

#### *1* **Press the SET button.**

The HA-800A driver displays the motor code of the applicable actuator currently set.

 $\bullet$  The display will not switch if the button is pressed for 1 second or longer.

#### *2* **Press the SET button.**

The displayed motor code flickers.

To cancel the parameter initialization, press the UP or DOWN button. The screen returns to the test mode number display.

#### *3* **Press and hold the SET button until the display stops flickering and becomes lit, and then release the button. (Approx. 1 second or more)**

The motor code is initialized and the screen returns to the test mode number display.

 $\bullet$  If the SET button is released before the display stops flickering and becomes lit, the motor code is not initialized and remains displayed.

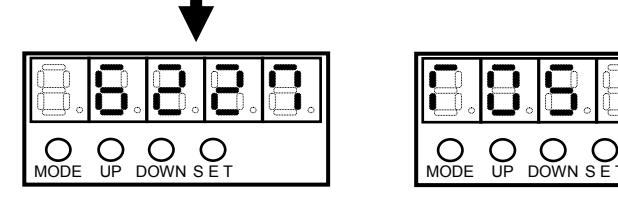

If the button is released before the flickering stops and becomes lit, the motor code remains displayed and parameters are not initialized.

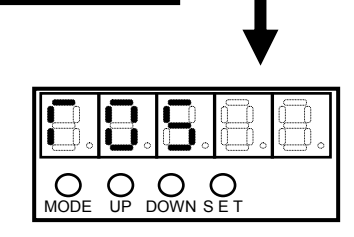

 $O<sub>UP</sub>$  DOWN SET

**MODE UP DOWN S E T**

**SET** 

**SET** 

**MODE UP DOWN S E T**

∩

 $\subset$ 

When the button is released after the flickering has stopped and become lit, the screen changes to the test mode number display, at which point the parameter initialization is already complete.

# <span id="page-198-0"></span>**T06: Automatic adjustment of speed command offset**

The offset for speed command input circuit is adjusted automatically.

#### *1* **Press the SET button.**

The HA-800A driver displays the speed command offset currently set.

 $\bullet$  The display will not switch if the button is pressed for 1 second or longer.

#### *2* **Press the SET button.**

The displayed speed command offset flickers. If you don't want to perform automatic adjustment, press the UP or DOWN button to return to the test mode number display.

#### *3* **Press and hold the SET button until the flickering stops and becomes lit to perform automatic adjustment.**

If the SET button is released before the flickering stops and becomes lit (within approx. 1 second), the speed command offset is not adjusted automatically.

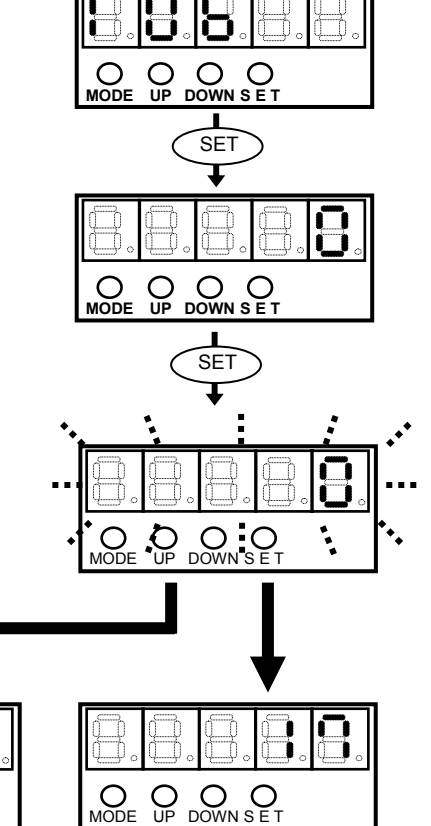

**Test mode** 

Test mode

 **9** 

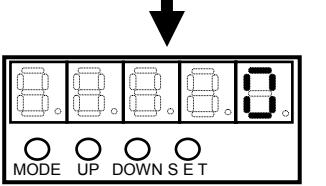

If the button is released before the flickering stops and becomes lit, automatic offset adjustment is not performed.

Automatic offset adjustment for speed command is performed after the SET button has been held until the flickering stops and it becomes lit.

# <span id="page-199-0"></span>**T07: Automatic adjustment of torque command offset**

The offset for torque command input circuit is adjusted automatically.

#### *1* **Press the SET button.**

The HA-800A driver displays the torque command offset currently set.

 $\bullet$  The display will not switch if the button is pressed for 1 second or longer.

#### *2* **Press the SET button.**

The displayed torque command offset flickers. If you don't want to perform automatic adjustment, press the UP or DOWN button to return to the test mode number display.

#### *3* **Press and hold the SET button until the flickering stops and becomes lit to perform automatic adjustment.**

If the SET button is released before the flickering stops and becomes lit (within approx. 1 second), the torque command offset is not adjusted automatically.

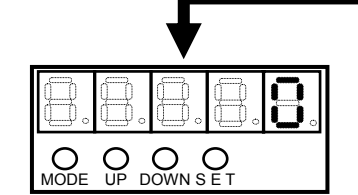

If the button is released before the flickering stops and becomes lit, automatic offset adjustment is not performed.

Automatic offset adjustment for torque command is performed after the SET button has been held until the flickering stops and it becomes lit.

O O O O O

 $\circ$ 

**SET** 

**MODE UP DOWN S E T**

**MODE UP DOWN S E T**

**SET** 

 $\mathrm{C}_{\mathrm{DOWN}}$  S E

 $\bigcirc$ 

Õ

**Test mode** 

# **T08: Multi revolution clear**

<span id="page-200-0"></span>Encoder multi revolution data can be cleared when an actuator equipped with a 13-bit absolute encoder or 17-bit absolute encoder is combined.

This parameter is also used when setting the origin. With a SHA series, FHA-C absolute system, FHA-Cmini absolute system, the multi revolution counter value must be set to zero at the origin.

#### **Caution**

- A multi revolution clear command cannot be executed while the actuator servo is ON.
- After the multi revolution clear command, reconnect the HA-800A driver power. If the power is not reconnected, the servo cannot be turned ON and thus commands cannot be accepted.
- *1* **Move the actuator to its origin via manual JOG operation. (Only when setting the origin)**
- *2* **Display [T08: Multi revolution clear] in the test mode.**
- *3* **Press and hold the SET button for at least 0.1 second.**  [cLr] is shown.

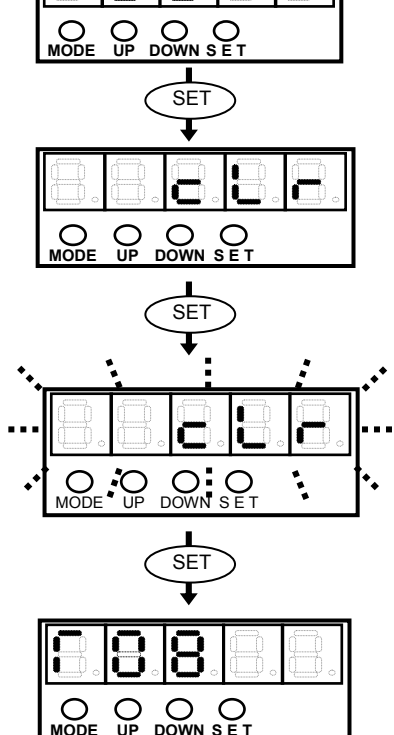

#### *4* **Press the SET button.**

Displayed [cLr] flickers.

 $\bullet$  If you don't want to clear the multi revolution data, press the UP or DOWN button. The screen returns to the test mode number display.

*5* **Continue to hold the SET button until the flickering stops and becomes lit.** 

#### **(Approx. 5 seconds or more)**

- The multi revolution clear command is executed and the screen changes to the test mode number display.
- If the SET button is press and hold, and released before the flickering stops and becomes lit (within approx. 5 seconds), the multi revolution clear command is not executed and [cLr] remains displayed.

**Test mode** 

**Test mode** 

# <span id="page-201-0"></span>**T09: Auto-tuning**

The load is estimated and auto-tuning is performed to set an optimal servo gain.

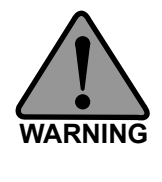

 **Since the actuator moves to estimate the load, perform auto-tuning after thoroughly confirming safety. By default, the motor shaft moves 6,000 degrees in the CW direction and then** 

**6,000 degrees in the CCW direction. The corresponding rotation angle of the actuator output shaft is obtained by 1/reduction ratio. In certain situations such as when the displacement of the system is limited, change the displacement by [T10: Auto-tuning displacement].** 

## **Caution**

- Auto-tuning is not performed until a signal is input to the CN2-2 pin and the actuator servo is turned ON. (A signal must be input to the CN2-2 pin.)
- Perform auto-tuning after canceling FWD inhibit or REV inhibit. (Cancel FWD/REV inhibit by inputting a signal to the CN2 or setting SP03/SP04.)

#### *1* **Input the servo-ON signal via CN2.**

This turns ON the servo.

#### *2* **While [T09] is displayed, press the SET button.**

[-A.c] is shown.

 $\bullet$  The display will not switch if the button is pressed for 1 second or longer.

#### *3* **Press the SET button.**

Displayed [-A.c] flickers.

#### *4* **Press and hold the SET button for at least 0.1 second.**

[-A.c] changes to [run] and the actuator is excited, after which it moves in the forward direction by the displacement set in [T10:Auto-tuning] displacement].Thereafter, the actuator moves in the CCW direction by the displacement set in [T10: Auto-tuning displacement].

If the main circuit power has not been turned ON or actuator does not move (= a servo alarm is output), [-A.c] does not change to [run].

- To cancel the auto-tuning, press the UP or DOWN button. The screen returns to the test mode number display.
- The actuator moves in forward/reverse directions for a while to estimate the load. When the load has been estimated, [run] changes to [FInSH] to indicate that the auto-tuning is complete.

Pressing the UP or DOWN button on this display returns the screen to the test mode number display.

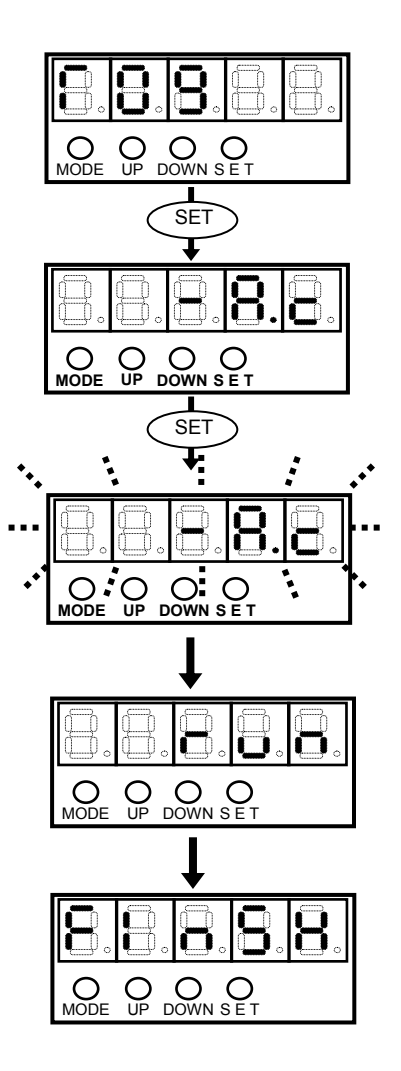

**MODE UP DOWN S E T**

**SET** 

I

**SE** 

**MODE UP DOWN S E T**

O

∩:  $\circ$ 

**MODE UP DOWN S E T**

 $UP$  or  $CDOWN$ 

 $\circ$ :

 $\circ$ 

 $\bigcirc_{\mathsf{MODE}} \mathcal{O} \bigcirc_{\mathsf{UP}} \bigcirc_{\mathsf{DOWN}} \mathcal{O} \bigcirc_{\mathsf{SET}}$ 

#### **Caution**

Depending on the rotation position, a large load variation, does not allow the load to be estimated properly which makes auto-tuning impossible. Adjust using the manual.

# **T10: Auto-tuning displacement**

<span id="page-202-0"></span>Set the displacement of the motor during auto-tuning. Setting range: 1500 to 6000° Unit angle (°)

#### *1* **While [T10] is displayed, press the SET button.**

- The auto-tuning displacement is displayed.
- $\bullet$  The display will not switch if the button is pressed for 1 second or longer.

#### *2* **Press the SET button.**

The auto-tuning displacement flickers.

#### *3* **Press the UP or DOWN button to change the auto-tuning displacement.**

The value is set in angle (°) and the setting range is 1500 to 6000° (motor shaft).

• The load estimated by auto-tuning is subject to a maximum erroneous difference of approx. ±15%. To minimize the erroneous difference, set the auto-tuning displacement as long as possible.

#### *4* **Hold the SET button until the auto-tuning displacement stops flickering and becomes lit.**

The set value becomes effective.

• If you don't want to apply the set value, release the SET button before the flickering stops and becomes lit.

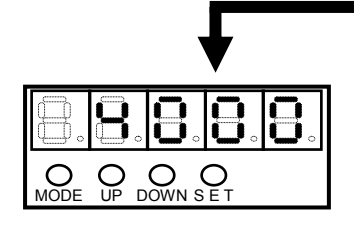

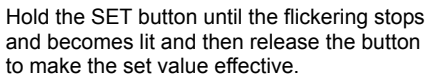

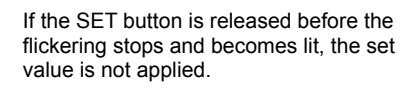

 $\bigcirc$  DOWN SET

#### **Caution**

The set value of auto-tuning displacement is not saved. When the HA-800A driver is restarted, the set value returns to the default (6000°).

## **T11: Auto-tuning level selection**

<span id="page-203-0"></span>Select the level of auto-tuning. Increasing the value set here improves the response, but vibration may also increase depending on the system.

#### *1* **While [T11] is displayed, press the SET button.**

The auto-tuning level selection is displayed.

 $\bullet$  The display will not switch if the button is pressed for 1 second or longer.

#### *2* **Press the SET button.**

The auto-tuning level selection flickers.

*3* **Press the UP or DOWN button to change the auto-tuning level.** 

The setting range is 1 to 5.

#### *4* **Hold the SET button until the auto-tuning level selection stops flickering and becomes lit.**

The set value becomes effective.

 $\bullet$  If you don't want to apply the set value, release the SET button before the flickering stops and becomes lit. The set value of auto-tuning level selection is not saved.

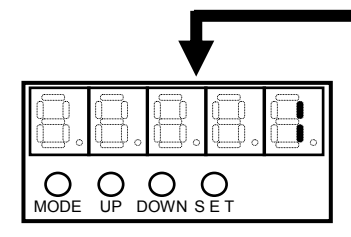

Hold the SET button until the flickering stops and becomes lit and then release the button to make the set value effective.

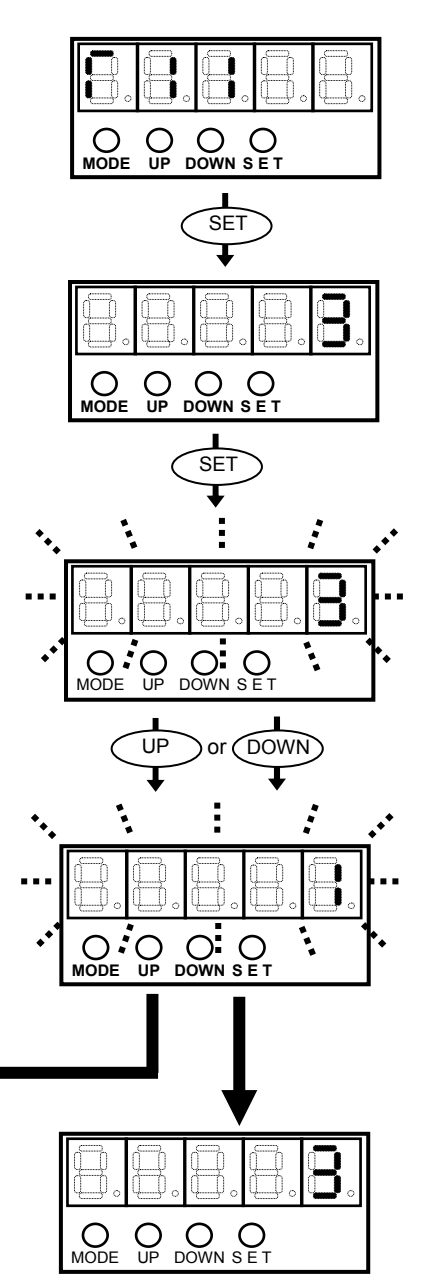

If the SET button is released before the flickering stops and becomes lit, the set value is not applied.

# **Caution**

The set value of auto-tuning level is not saved. When the HA-800A driver is restarted, the set value returns to the default (3).

# **Chapter 10**

# **Communication software**

How you can use the dedicated personal computer software to check I/O signal statuses, rotation speeds and other servo statuses, perform auto-tuning, set parameters, assign I/O signals and monitor servo operation waveforms are explained in this chapter.

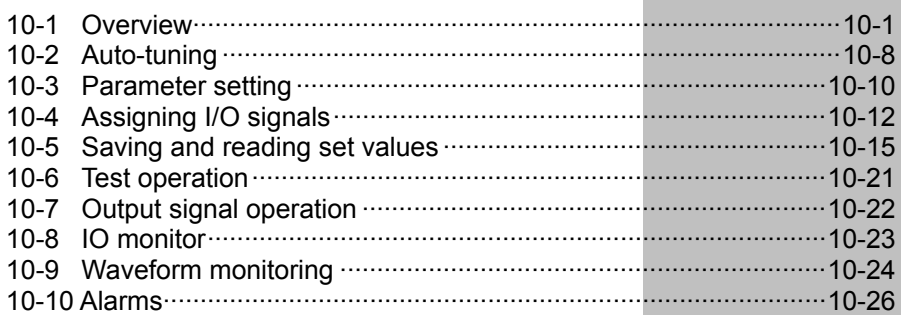

# <span id="page-207-1"></span><span id="page-207-0"></span>**10-1 Overview**

PSF-800 is a communication software program that lets you change driver parameters and monitor operation waveforms, etc., from a personal computer.

#### **Operating environment**

PSF-800 needs the following environment to operate correctly. Be sure to use PSF-800 in the following environment to prevent malfunction.

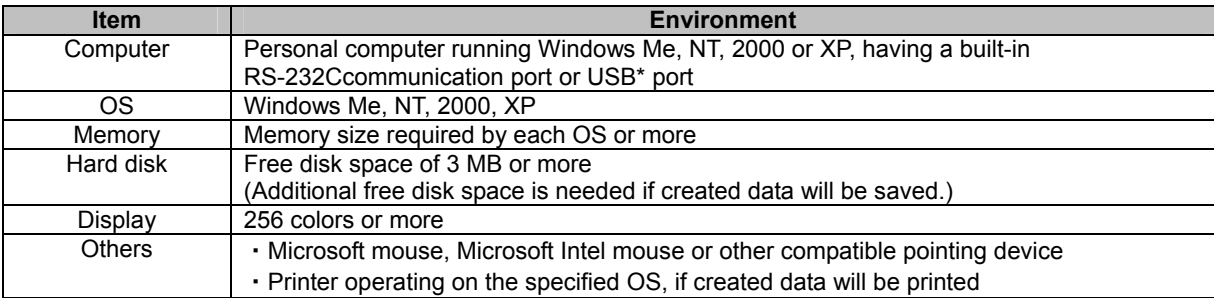

## **Caution**

• Download the latest version of PSF-800 from our web site.

## **Setup**

#### *1* **Download PSF-800.**

Download the software from our website (http://www.hds.co.jp).

#### *2* **Install PSF-800.**

Extract the files from the downloaded folder and run SETUP.EXE to set up the software according to the on-screen instructions.

#### ● Using a USB port

If a USB port is used, you need an adapter to convert the USB port to a RS-232C port. (USB-RSAQ3 IO Data, etc.)

The built-in RS-232C port of the personal computer is normally assigned to COM1. However, this assignment changes if a USB conversion adapter is used. Perform the following setting procedure:

#### **(1) Go to "Control Panel", open "System", and display "Device Manger".**

(In the following example, COM6 is assigned.) 黒 デバイス マネージャ **DE** ファイル(E) 操作(A) 表示(V) ヘルプ(H) .<br>- <del>Co</del> USB (Universal Serial Bus) 그가미~ㅋ 国・100 サウンド、ビデオ、およびゲーム<br>国・100 システム デバイス<br>国・100 スマート カード読み取り装置<br>国・100 ディスプレイ アダプタ<br>コーランディスプレイ アダプタ - 11)<br>- 11) ネットワーク アダプタ<br>|- <mark>99</mark> バッテリ 西 ヒューマン インターフェイス デバイス 中国 C1-マフィンターフェイス フ /<br>中 ● フロッサ<br>中 ● フロッピー ディスク コントローラ<br>中 ■ ア ポート (COMと LPT) - A - F COM 2 LFT)<br>- <mark>プ</mark> ECP プリンタ ポート (LPT1)<br>- プ 通信ポート(USB-RSAQ3)<br>- *プ* 通信ポート (COM1) う マウスとそのほかのポインティング デバイス - コン・モデム<br>- ローロン モニタ<br>- ロース】 赤外線デバイス

**(2) Check the port assignments (COM and LPT1).** 

**(3) Choose "System (S)" from the menu, and then scroll down to "Select COM port" to open the "Select COM port" window.** 

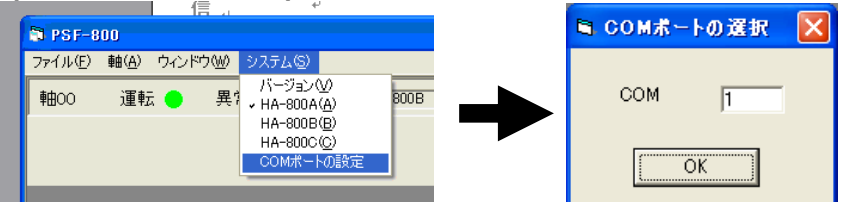

 Set the verified port number from (2), and then click the "OK" button. Next, start the PSF-800 to make the COM port number set earlier effective.

#### **(4) A VB6 runtime library is needed to run PSF-800.**

If this VB6 runtime library is not yet installed, the following message is shown on the personal computer. Take note that the files you have downloaded from our website do not include the VB6 runtime library.

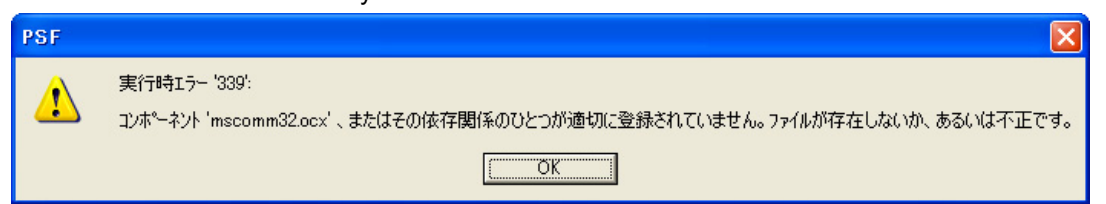

If the VB6 runtime library is not yet installed, you can download it from the following URL: <http://www.vector.co.jp/soft/win95/util/se188840.html>

#### *3* **Confirm the installation.**

When the installation is complete, use a dedicated communication cable\* to connect the personal computer and HA-800.Start and then shut down PSF-800 to confirm that the software has been installed correctly.

Start PSF-800 after turning on the control circuit power of the HA-800.

If the connection is unstable, use toroidal core for the communication cable.

\*: Dedicated communication cable RS-232C communication cable: EWA-RS03

#### **Uninstalling the software**

To uninstall PSF-800 from the hard disk, follow the procedure below. Once uninstalled, PSF-800 can no longer be started on that personal computer. To use PSF-800 again, reinstall it according to the installation procedure.

*1* **Open "Control Panel".** 

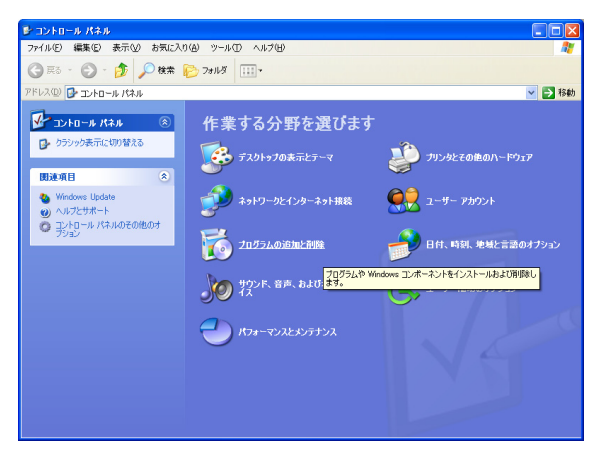

*2* **Click "Add/Remove Programs".** 

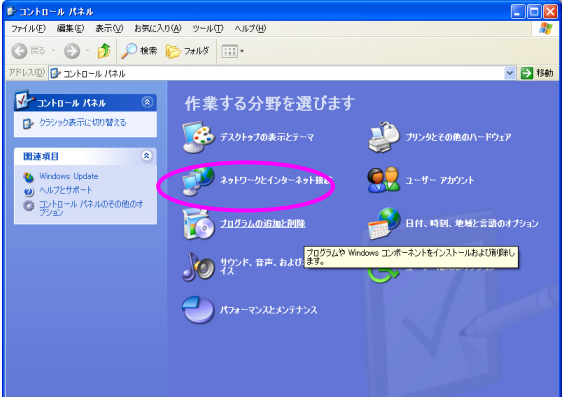

#### *3* **Select and remove the PSF-800 program.**

Select PSF-800 and then click the "Change/Remove" button, and PSF-800 will be uninstalled from the hard disk.

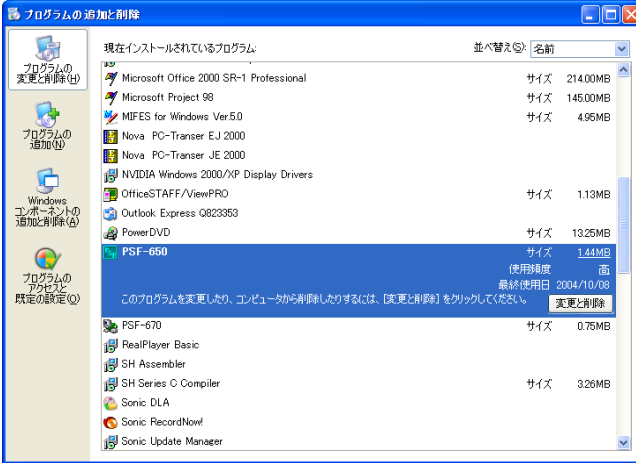

# **Initial screen**

The initial screen of PSF-800 is shown below.

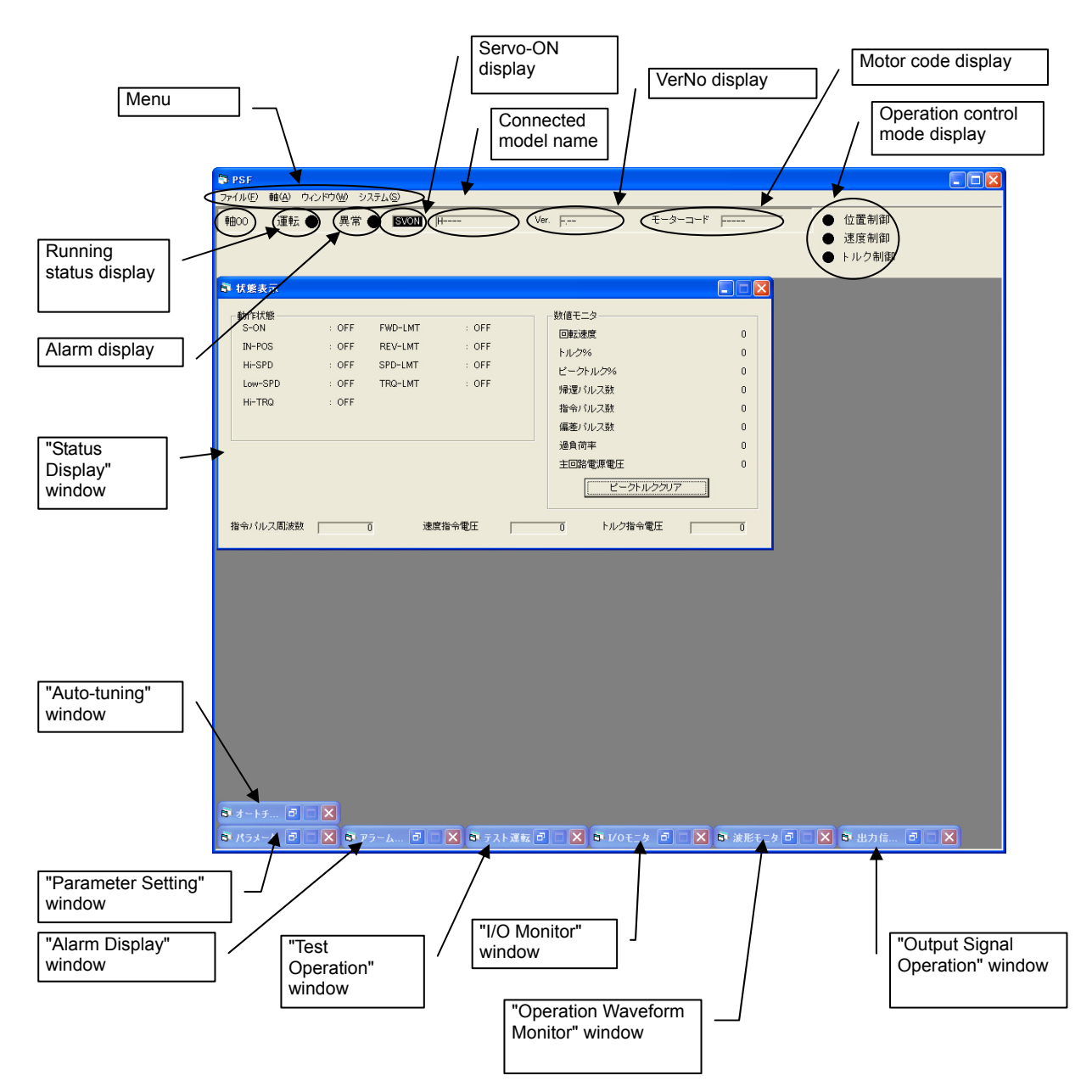

#### **Menu**

- z **"File"**  "Open" ···········Read parameter set value, test operation patterns or waveform monitoring data from files by setting parameters, performing test operations or operating the waveform monitoring function. "Save As"·······Save parameter set value, test operation patterns or waveform monitoring data to files after setting parameters, performing test operations or operating the waveform monitoring function. "Exit" ·················Exit the program.
- z **"Axis"**

PSF-800 can be connected to and operate up to 16 HA-800A units (only one unit can be connected/operated in the case of HA-800B and HA-800C). If multiple axes are connected, go to the Axis menu to set the axis number of each unit to communicate with.

Connection example of PSF-800 and HA-800A

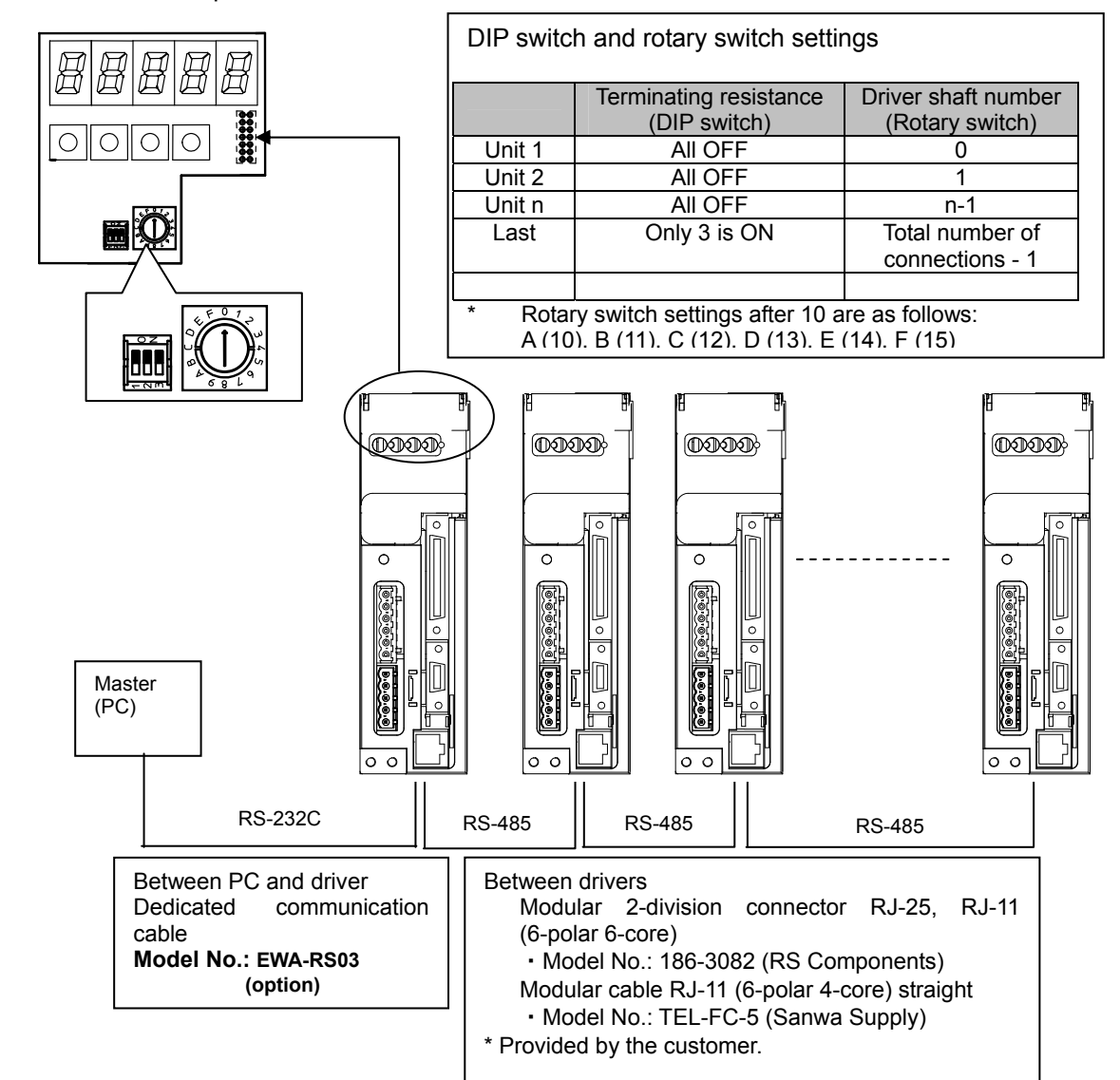

#### z **"Window"**

Although the status display screen opens when the software is started, you can change the initial screen in the Window menu.

#### **Detailed display area**

#### **• Axis number display**

If connected to PSF-800, up to 16 HA-800A units can be operated from the software. The axis number display shows the axis number of the unit currently operated.

#### **• Running status display**

A steady green light comes on when the HA-800 is connected to PSF-800 and its power supply is turned ON.

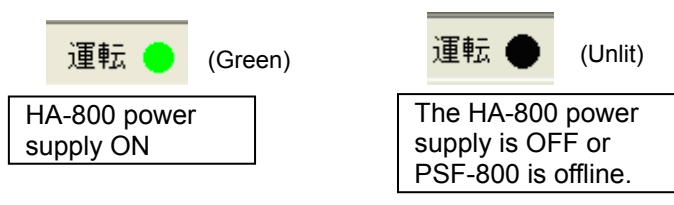

#### z **Alarm display**

A red light flickers when the HA-800 is generating an alarm.

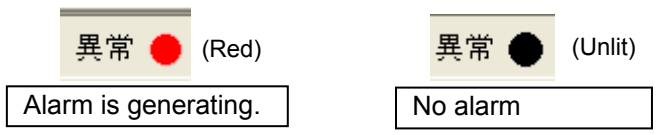

#### $\bullet$  **Excited status display**

A steady red light comes on when the actuator servo is ON.

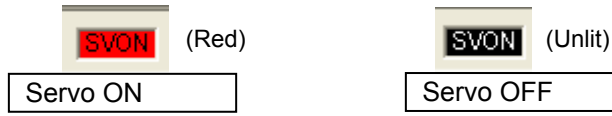

#### **• Connected model name display**

The model name of the connected HA-800 is shown.

**HA-800A** 

(Example: General-purpose (position command, speed command, torque command) specification)

HA-800B: MECHATROLINK communication specification HA-800C: CC-Link specification

**Version number display** 

The software version of the connected HA-800 is shown.

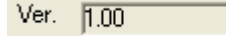

#### $\bullet$  Motor code display

The code number of the applicable actuator set in the HA-800 is shown.

**• Operation control mode display** 

The operation mode of the HA-800 is shown. The steady green light indicates the mode in which the HA-800 is currently operating.

**Example: The HA-800 is operating in the position control mode** 

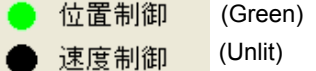

 (Unlit) トルク制御

# **Status display**

In the "Status Display" window, you can monitor the operating status and values.

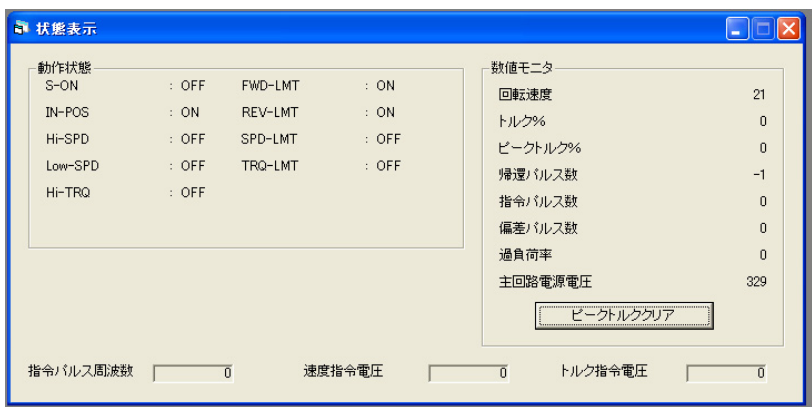

#### **Operating status display**

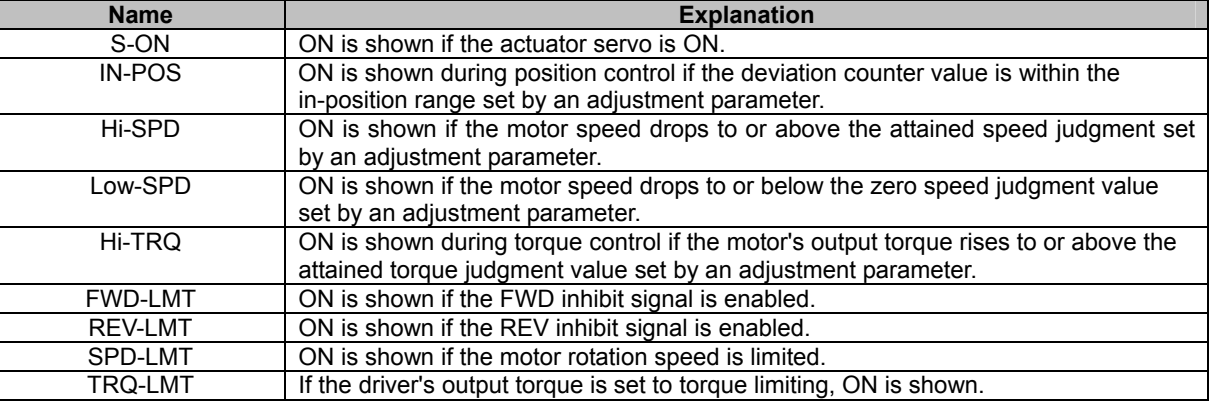

#### **Value monitor**

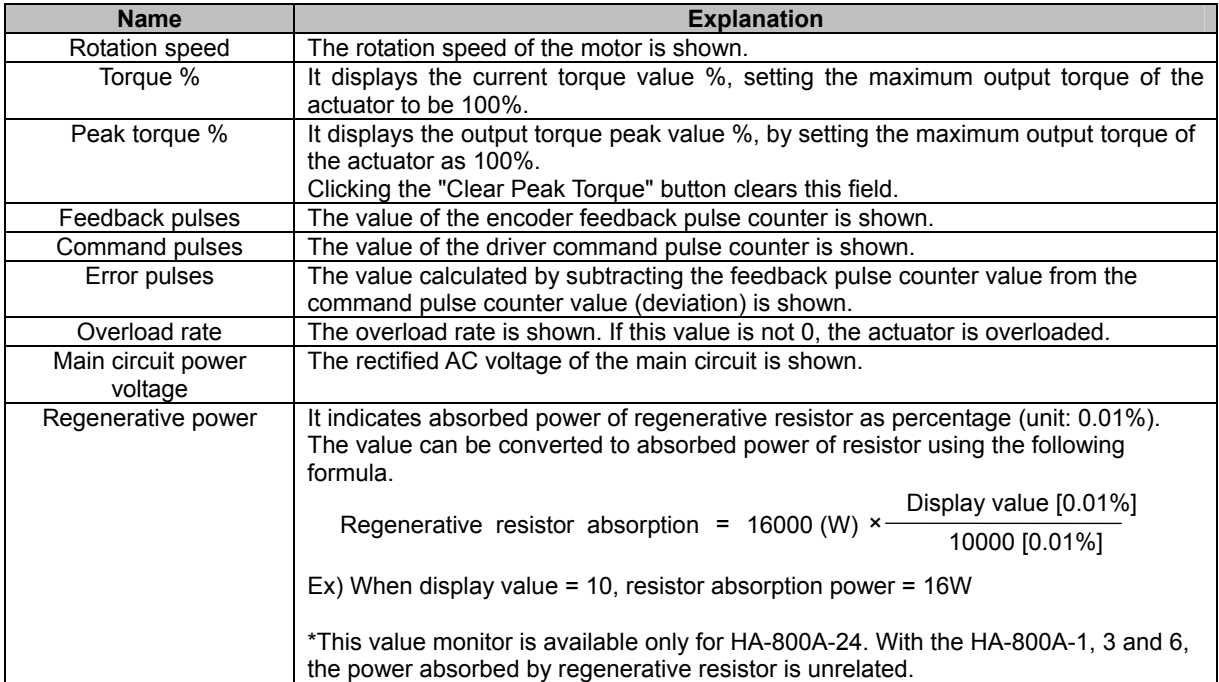

# <span id="page-214-1"></span><span id="page-214-0"></span>**10-2 Auto-tuning**

Auto-tuning is a function that allows the driver to estimate the load and automatically adjust the servo gain to an appropriate value. The auto-tuning method is explained below.

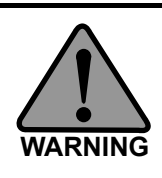

 **Since the actuator moves to estimate the load, perform auto-tuning after thoroughly confirming safety.** 

**By default, the motor shaft moves 6,000 degrees in the CW direction and then 6,000 degrees in the CCW direction.** 

**The corresponding rotation angle of the actuator output shaft is obtained by 1/reduction ratio. In certain situations such as when the displacement of the system is limited, change the displacement.** 

## **Caution**

- Auto-tuning is not performed until a signal is input to the CN2-2 pin and the actuator servo is turned ON. (A signal must be input to the CN2-2 pin.)
- Perform auto-tuning after canceling FWD inhibit or REV inhibit. (Cancel FWD/REV inhibit by inputting a signal to the CN2 or setting SP03/SP04.).

#### *1* **Input the servo-ON signal via CN2.**

This turns ON the servo.

*2* **Set the auto-tuning displacement and level in the "Auto-tuning" window.** 

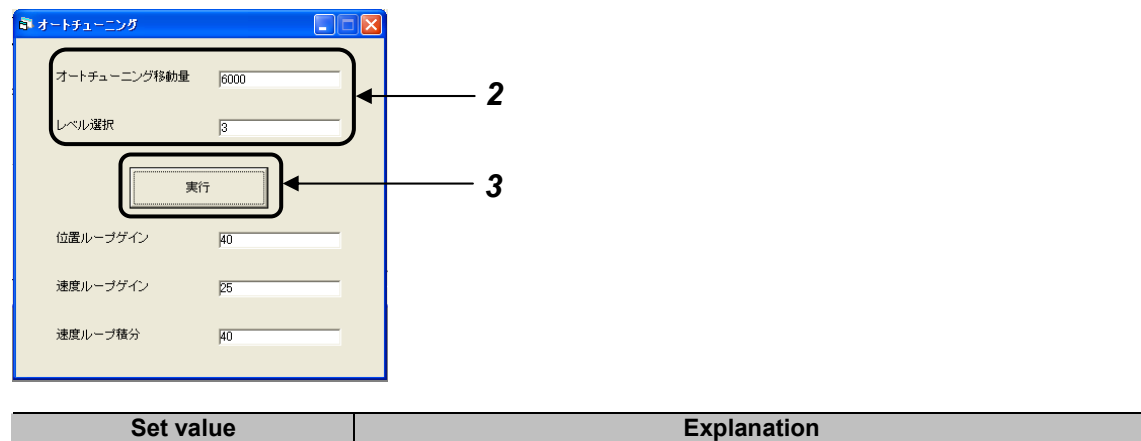

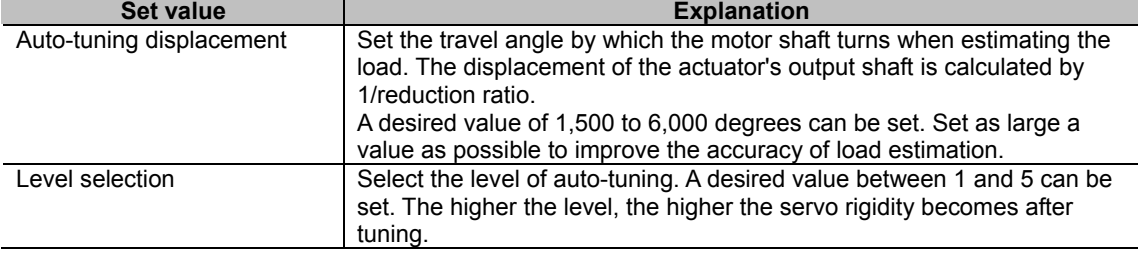

*3* **Click the "Execute" button.** 

#### *4* **When an alert message is displayed, click the "OK" button if no problem is found.**

Auto-tuning is performed and the motor rotates. A progress screen is displayed during auto-tuning. Perform auto-tuning after thoroughly checking the condition of equipment and surrounding areas.

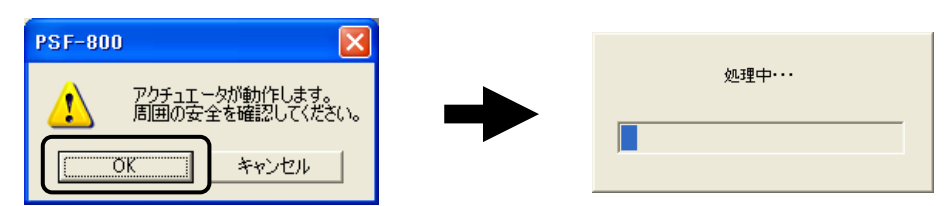

#### *5* **When the auto-tuning is completed, the servo gain is displayed.**

After the auto-tuning, the "Position Loop Gain", "Speed Loop Gain" and "Speed Loop Integration" are changed to values appropriate for the estimated load.

#### **Caution**

• Depending on the rotation position, a large load variation, does not allow the load to be estimated properly which makes auto-tuning impossible. Adjust using the manual.
# **10-3 Parameter setting**

In the "Parameter Setting" window, you can check and change the values set in tune mode parameters and system parameters.

## **10-3-1. Editing and initializing internal parameters of the driver**

The following explains how to edit the set values for internal parameters of the driver during communication.

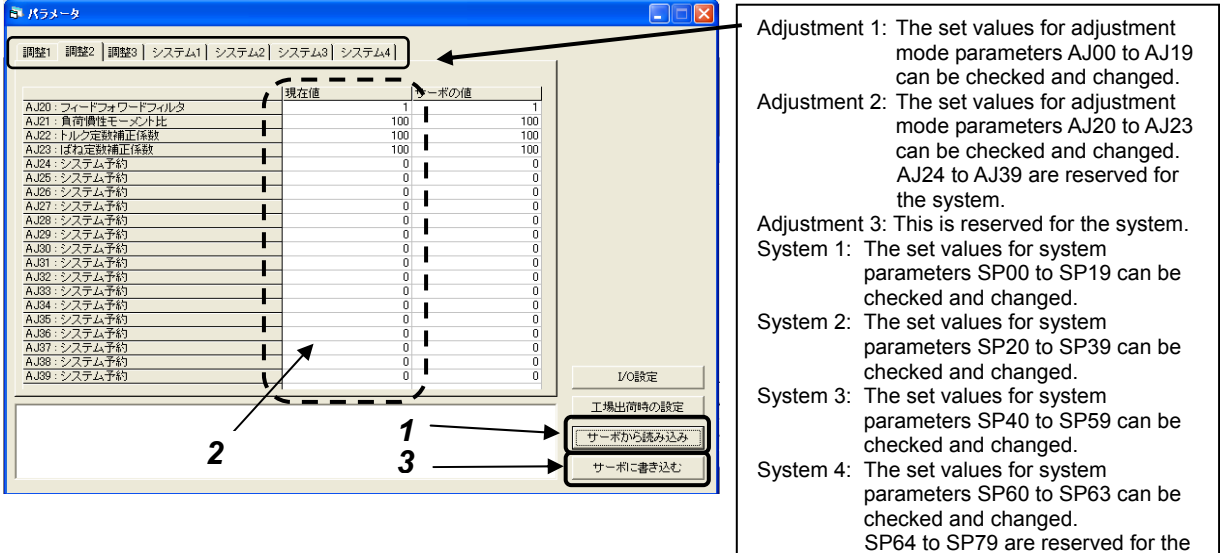

#### *1* **Open the "Parameter Setting" window.**

#### **In the "Parameter Setting" window, click the "Load from Servo" button.**

The currently set values are loaded from the driver and displayed in the [Servo Value] and [Current Value].

system.

#### *2* **Click the "Current Value" field of the parameter you want to change, and enter the desired value.**

The parameter you have changed illuminates in red.

#### *3* **Click the "Write to Servo" button.**

The new value (the contents of the [Current Value]) is transferred to the driver. \*The [Servo Value] display will not be updated after [Write to Servo] is executed. Executing [Load from Servo] updates the [Servo Value] and the latest set values after the writing for internal parameters of the driver are displayed.

## **Caution**

If the writing cannot be executed correctly due to the communication errors etc., a warning message is displayed. Execute [Write to Servo] again.

#### **Procedure to reset parameters to their defaults (factory-set values)**

### **Caution**

- Perform this operation while the servo is OFF. After the initialization, be sure to reconnect the HA-800A driver power.
- All parameters are initialized (excluding AJ16 and AJ17). Since the I/O signal assignments and control mode settings are also initialized, it is recommended that you write down the necessary parameters or SAVE them before the initialization. The parameters can be saved or read for the set values on a PC in accordance with [10-5 Saving the set values].

#### *4* **Click the "Default Settings" button.**

Verification screen is shown. Click the "OK" button to initialize. Click the "Cancel" button to stop initialization.

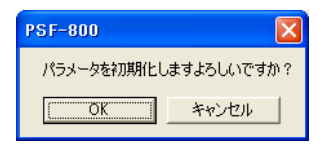

#### *5* **A progress screen is displayed. Wait for a while, and the values will return to their defaults.**

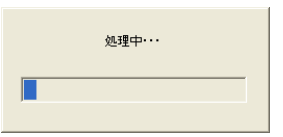

# **10-4 Assigning I/O signals**

The following explains how to assign I/O signals to/from the host device. For the I/O signals, refer to [[Chapter 5](#page-110-0) I/O signals].

#### **Assigning input signals**

In the "Input Signals" tab of the "I/O Setting" window, you can set how various input settings are assigned to input pins, along with the applicable logics. You can select desired input pins from among the input pins IN1 to IN8 of the CN2 connector (pins 2 to 7, 9 and 10 of CN2).

Multiple input settings can be assigned to one input pin. It is also possible not to assign any input pin to a given input setting.

## **Caution**

- Multiple input signals can be assigned to one pin. Unnecessary signals should be deleted from the pin assignments. If unnecessary signals are assigned, the system will not operate as expected.
- With signals that are not assigned to pins, their functions are enabled. For example, setting the normally closed (contact B) logic without assigning the emergency stop signal to a pin will cause the system to remain in an emergency stop state. The functions of all other input signals are also enabled. So, exercise caution that setting the normally closed (contact B) logic will enable the functions of these other signals at all times.

#### *1* **In the "Parameter Setting" window, click the "I/O Setting" button.**

Click the "Load from Servo" button to activate.

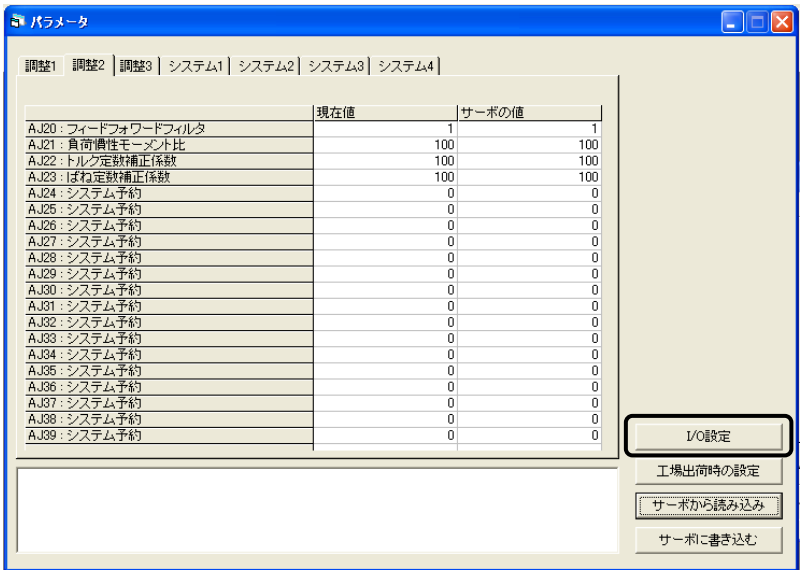

**1 11 11** 

**Appe Communication software** 

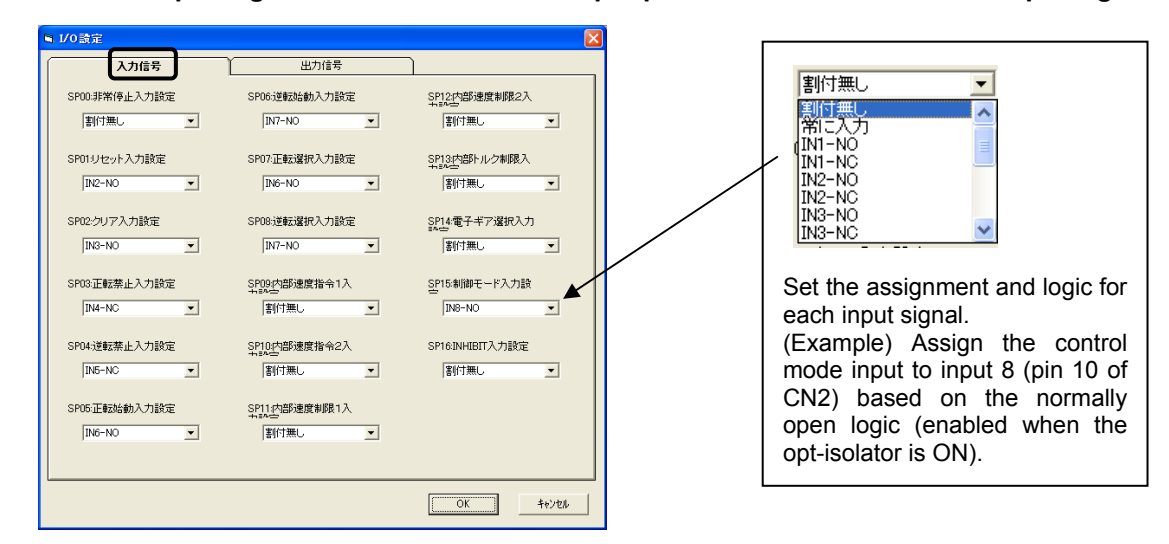

*2* **Click the "Input Signals" tab and select the input pins to which to set various input signals.** 

- *3* **When all settings are completed, click the "OK" button.**
- *4* **Click the "Write to Servo" button.**

The set values are written to the servo.

#### **Assigning output signals**

In the "Output Signals" tab of the "I/O Setting" window, you can assign output signals to respective output pins, along with the applicable logics. Multiple output signals cannot be assigned to one pin.

*1* **In the "Parameter Setting" window, click the "I/O Setting" button.** 

Click the "Load from Servo" button to activate.

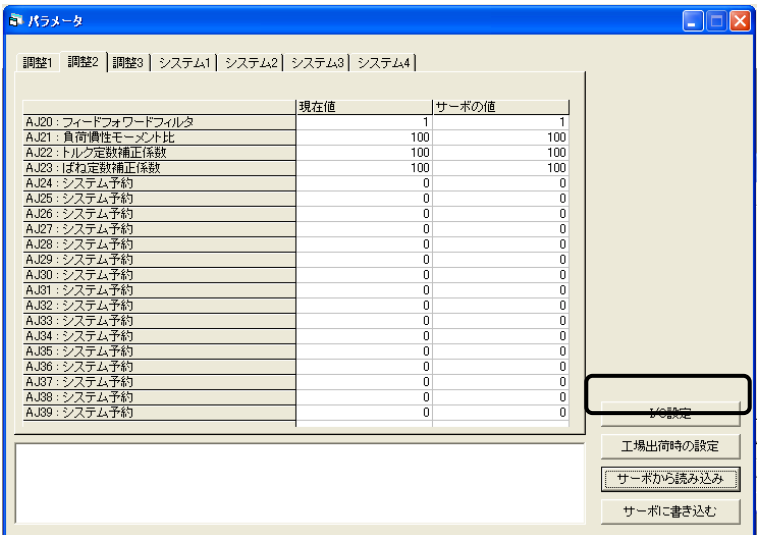

*2* **Click the "Output Signals" tab and select the output signal for each output pin.** 

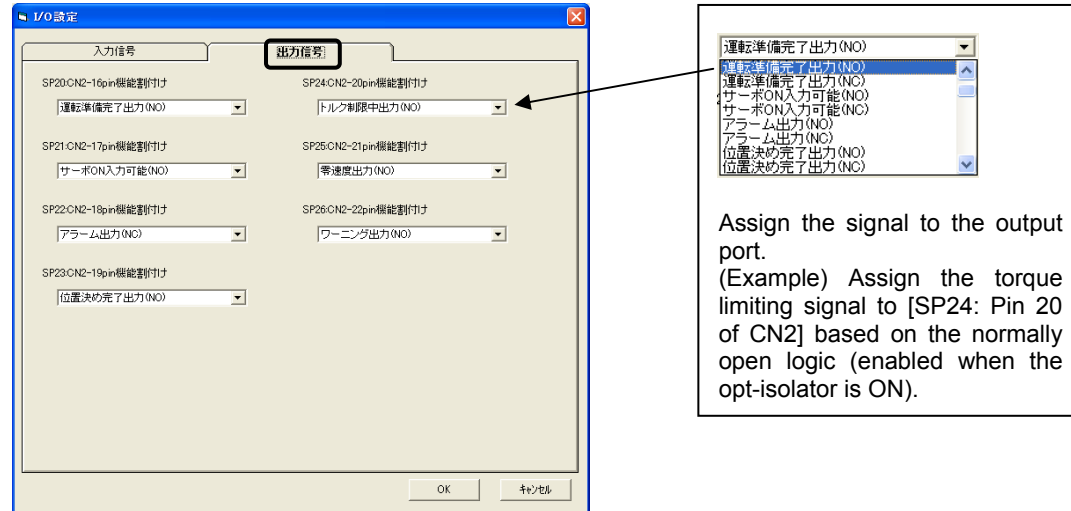

- *3* **When all settings are completed, click the "OK" button.**
- *4* **Click the "Write to Servo" button.**

The set values are written to the servo.

 **10** 

# **10-5 Saving and reading set values**

The following explains how to back up the set values to a personal computer.

Save parameter set value, test operation patterns, and waveform monitor data in files from the parameter setting, test operation, and waveform monitoring windows, respectively. Execute saving and reading set values for each window with the each window open. The following explains procedures within the parameter window.

## **10-5-1. Saving set parameter values**

The following explains how to back up the set values for internal parameters of the driver to a personal computer.

#### **Saving procedure**

*1* **Open the "Parameter Setting" window. (Same as step 1 in 10-3-1)** 

**In the "Parameter Setting" window, click the "Load from Servo" button.** 

**The currently set values are loaded from the driver and displayed in the [Servo Value] and [Current Value].** 

**Select "Save As" from the "File" menu.** 

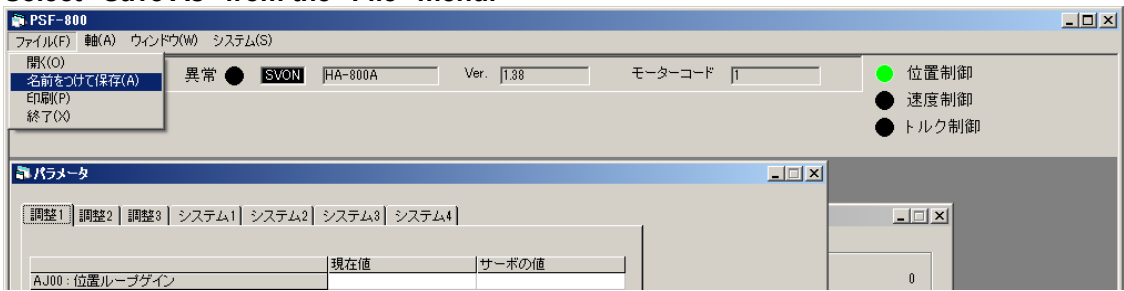

**10** 

*2* **Set a desired folder and file name, and click the "Save" button.** 

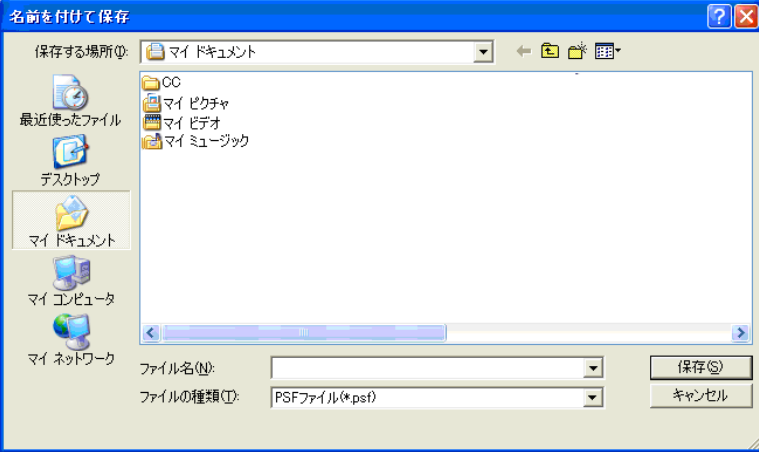

#### **Caution**

- Be sure to perform "Load from Servo" before performing "Save As".
- The parameters saved by this operation are [Adjustment 1], [Adjustment 2], [Adjustment 3], [System 1], [System 2], [System 3], [System 4].

# **10-5-2. Reading saved set value files**

The following explains how to read set values backed up on a personal computer. The set values can be compared or copied while connected to the driver, or saved set values can be checked offline while disconnected from the driver.

#### **Loading procedure**

#### *1* **Open the "Parameter Setting" window. Select "Open" from the "File" menu.**

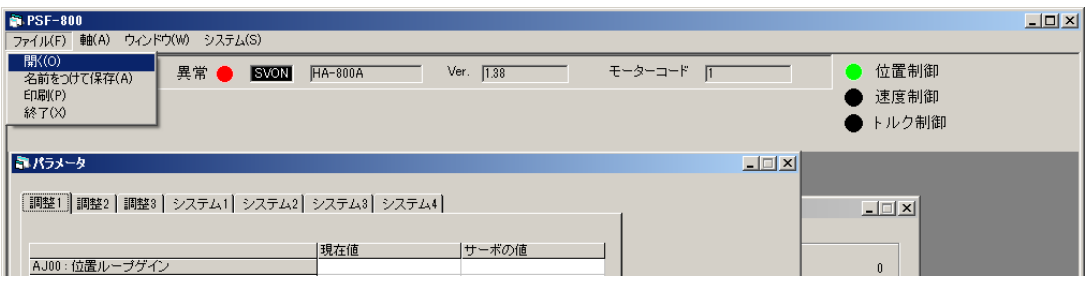

#### *2* **Set a desired file name, and click the "Open" button.**

The set values for the saved settings file are loaded and displayed in the [Current Value].

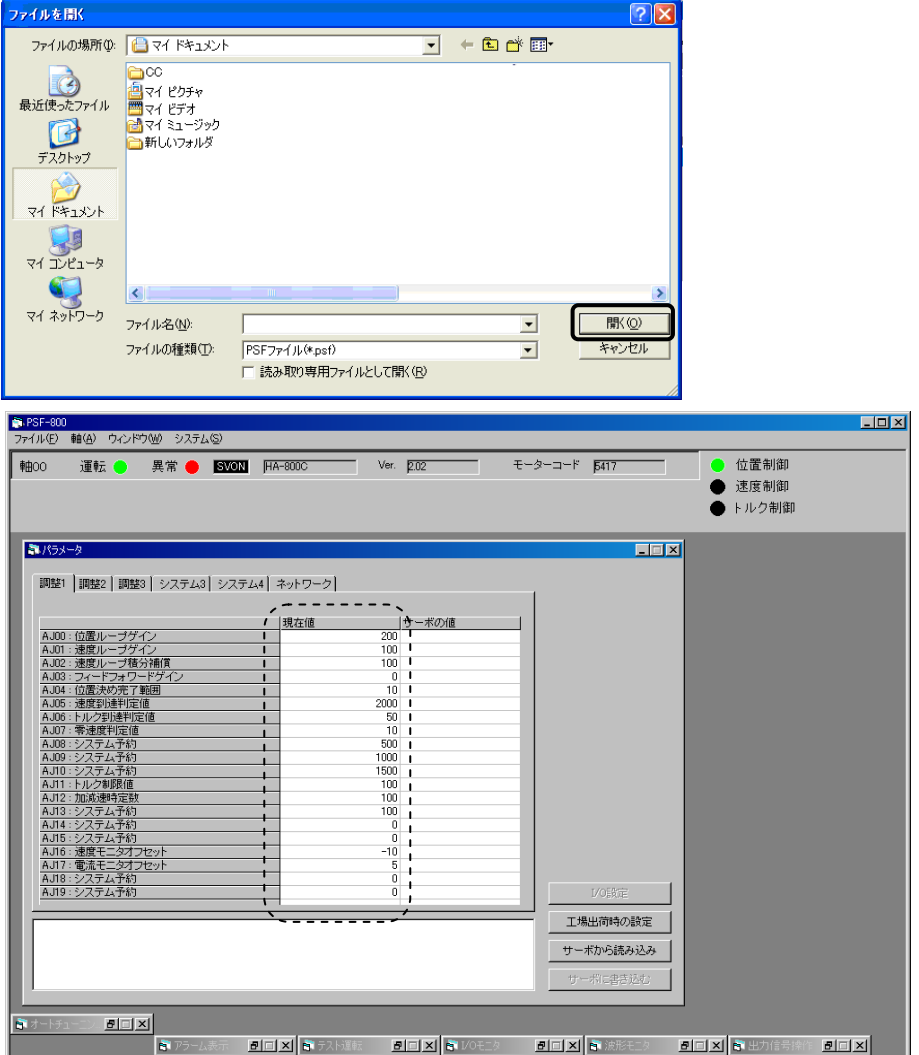

**1 11 11** 

**Appe Communication software** 

## **10-5-3. Comparing a saved settings file with internal set values of the driver**

The following explains how to compare the set values backed up on a personal computer with internal parameters of the driver during communication. \*Comparison is a function that can be used with the parameter window only.

#### **Comparison procedures**

*1* **Read the internal parameters of the driver during communication. (Same as step 1 in 10-3-1)** 

**Open the "Parameter Setting" window.** 

#### **In the "Parameter Setting" window, click the "Load from Servo" button.**

The currently set values are loaded from the driver (internal parameters of the driver during communication) and displayed in the [Servo Value] and [Current Value].

#### *2* **Read the saved settings file. (Same as steps 1 to 2 in 10-5-2) Select "Open" from the "File" menu.**

#### **Set a desired file name, and click the "Open" button.**

The set values for the saved settings file are loaded and displayed in the [Current Value]. The differences between the set values for the saved settings file and the set values for the internal parameters of the driver during communication are displayed in red.

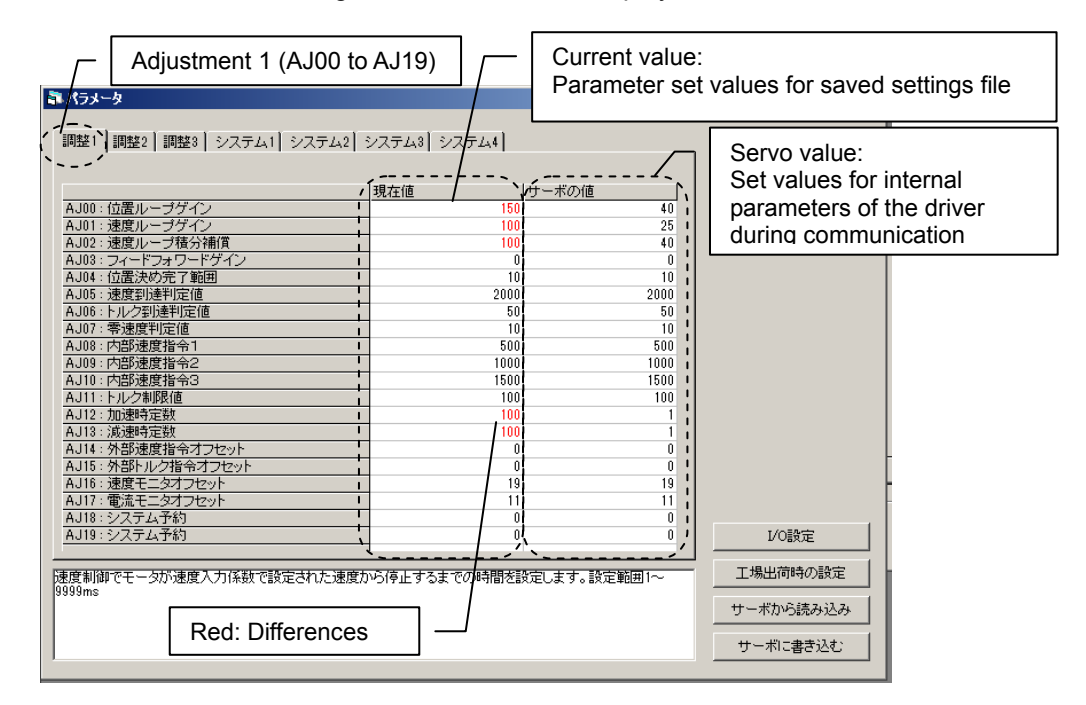

*3* **Switch the tabs to check all the comparison results.** 

**Switch the tabs to check the comparison results for all the following parameters: [Adjustment 1], [Adjustment 2], [Adjustment 3], [System 1], [System 2], [System 3], [System 4].** 

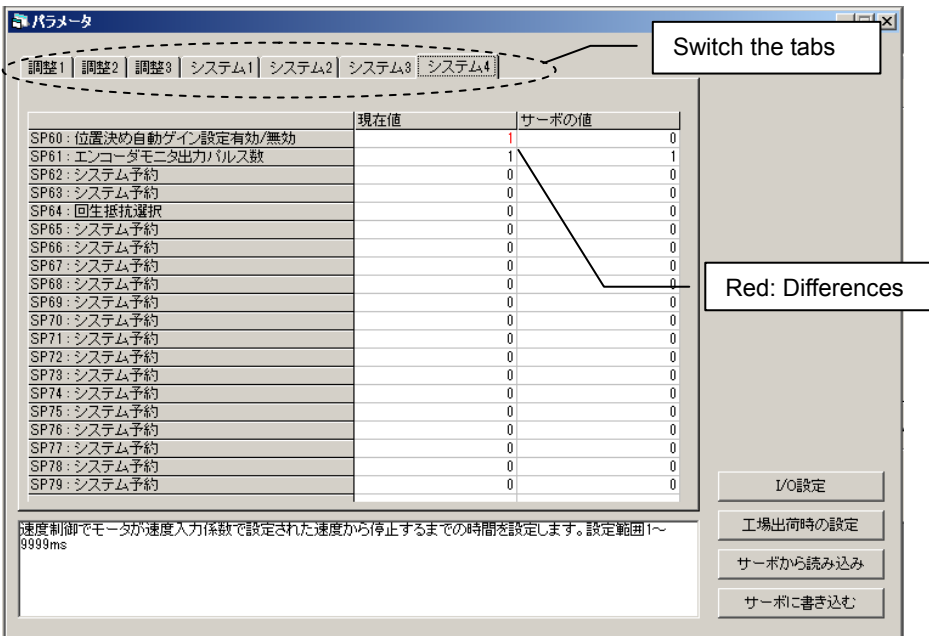

## **Caution**

The default setting of the system reservation may vary depending on the model/version. Therefore, the differences in the system reservation can be seen in the comparison results, but this is not a problem (It does not affect the product functions).

## **10-5-4. Writing a saved settings file to the driver**

The following explains how to write (copy) the set values backed up on a personal computer to the internal parameters of the driver during communication.

#### **Comparison procedures**

*1* **Read the internal parameters of the driver during communication. (Same as step 1 in 10-3-1)** 

#### **Open the "Parameter Setting" window.**

**In the "Parameter Setting" window, click the "Load from Servo" button.** 

The currently set values are loaded from the driver (internal parameters of the driver during communication) and displayed in the [Servo Value] and [Current Value].

#### *2* **Read the saved settings file. (Same as steps 1 to 2 in 10-5-2) Select "Open" from the "File" menu. Set a desired file name, and click the "Open" button.**

The set values for the saved settings file are loaded and displayed in the [Current Value]. The differences between the set values for the saved settings file and the set values for the internal parameters of the driver during communication are displayed in red.

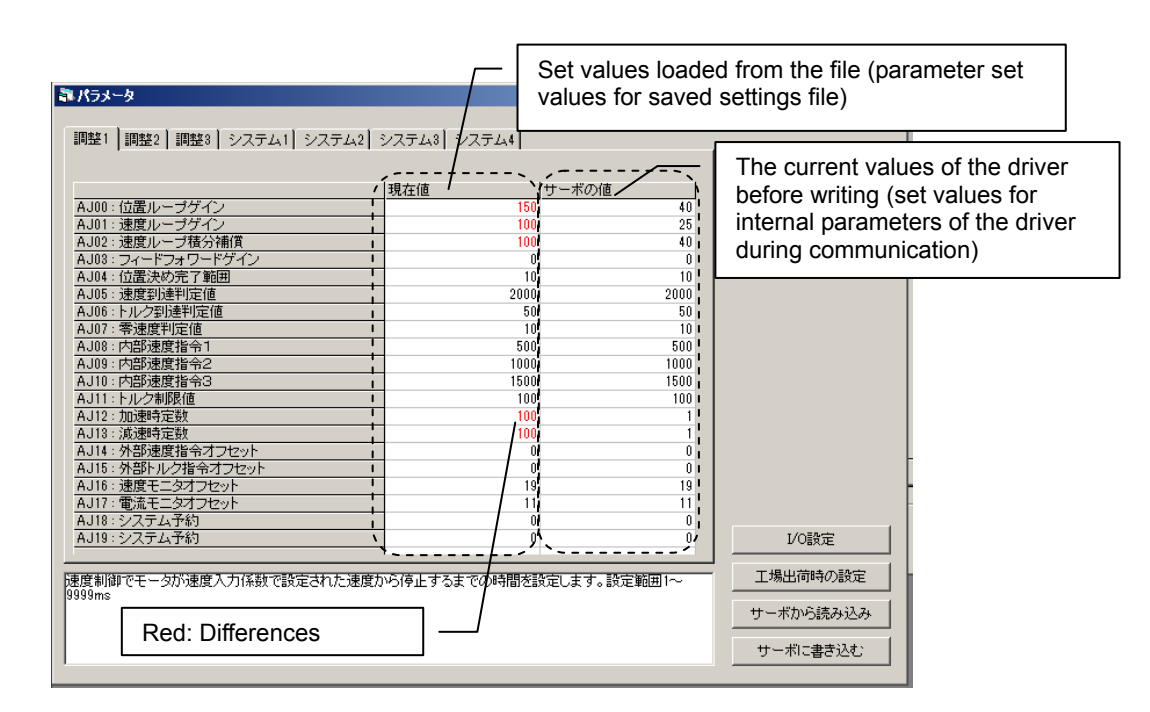

#### *3* **Click the "Write to Servo" button. (Same as step 3 in 10-3-1)**

The set values for the saved settings file displayed in the [Set Value] is written to the driver during communication.

\*The [Servo Value] display will not be updated after [Write to Servo] is executed.

Executing [Load from Servo] updates the [Servo Value] and the latest set values after the writing for internal parameters of the driver are displayed.

## **Caution**

- If the writing cannot be executed correctly due to the communication errors etc., a warning message is displayed. Execute [Write to Servo] again.
- If the warning message is displayed repeatedly, perform the parameter comparison and identify the parameters that cannot be copied. As a result of comparison, if the parameter displayed as different (the parameter that cannot be written (copied)) is the system reservation only, it does not affect the product functions.

#### **Caution**

The parameters written (copied) by this operation are [Adjustment 1], [Adjustment 2], [Adjustment 3], [System 1], [System 2], [System 3], [System 4].

# **10-6 Test operation**

You can specify a speed to perform simple JOG operation, or perform JOG operation by specifying a displacement. Note, however, do not perform T04 test operation by pressing the driver push-button simultaneously. The operation becomes unstable.

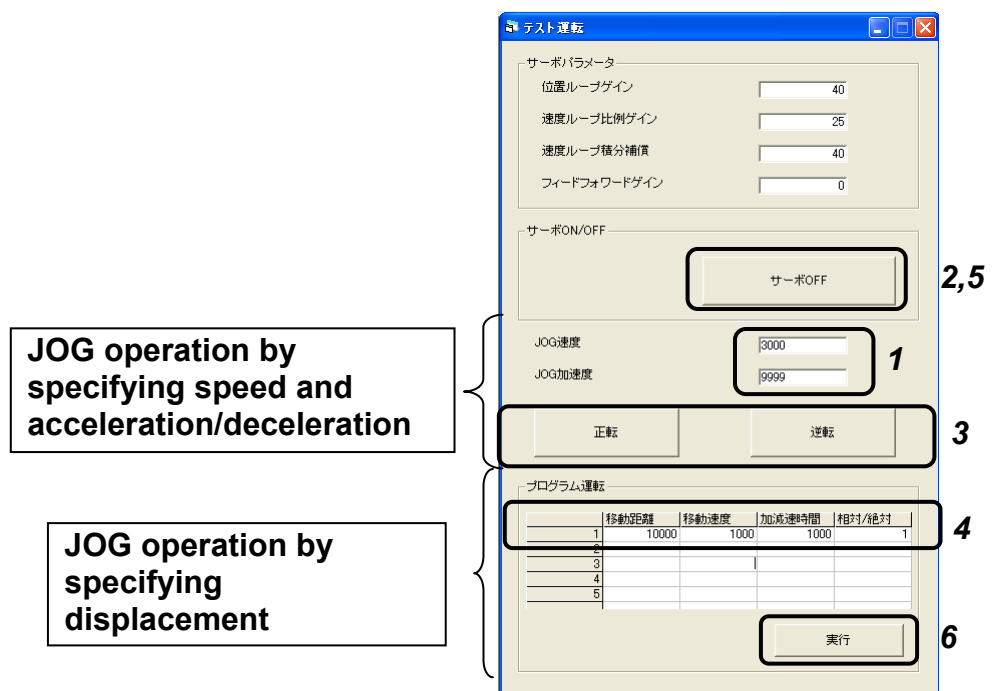

#### **JOG operation by specifying speed and acceleration/deceleration**

- *1* **Set the JOG speed (r/min) and JOG acceleration/deceleration time (ms)\*1.**
- *2* **Click the "Servo-ON" button to activate the servo-ON of the actuator.**

The button text changes to "Servo OFF".

*3* **Bring the mouse cursor to the "FWD" button. The actuator moves in the forward direction while the "FWD" button is held down with the mouse. To move the actuator in the reverse direction, click the "REV" button.** 

#### **JOG operation by specifying displacement**

- *4* **Set the JOG speed (r/min), JOG acceleration/deceleration time (ms) \* , travel distance (pulses), travel speed (r/min), acceleration/deceleration time (ms) \* , and travel distance mode (relative value/absolute value).**
- *5* **Click the "Servo-ON" button to activate the servo-ON of the actuator.**  The button text changes to "Servo OFF".
- *6* **Click a desired number (1 to 5) and then click the "Execute" button to start JOG operation. The actuator will stop after moving the specified travel distance.**
- \*1: Set the acceleration/deceleration time for the time the actuator reaches its maximum speed from standstill.

# **10-7 Output signal operation**

The signals corresponding to outputs 1 to 7 can be turned ON/OFF as desired.

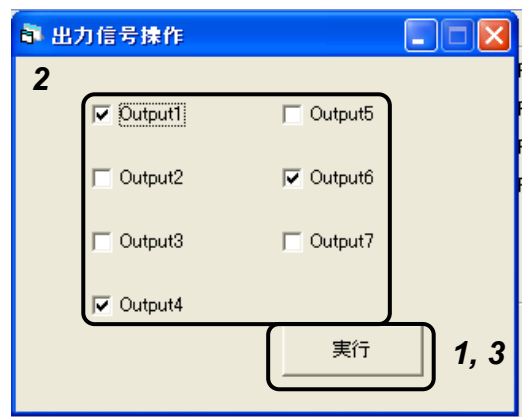

- *1* **Click the "Execute" button.**
- *2* **Select the signal you want to output.**

The selected signal turns ON. This can be used to check/verify with your host devices.

*3* **If you click "Execute" button again, the output signal operation is ended and the operated output signal return to the original status.** 

# **10-8 IO monitor**

The statuses of pins to which input signals and output signals are assigned can be monitored.

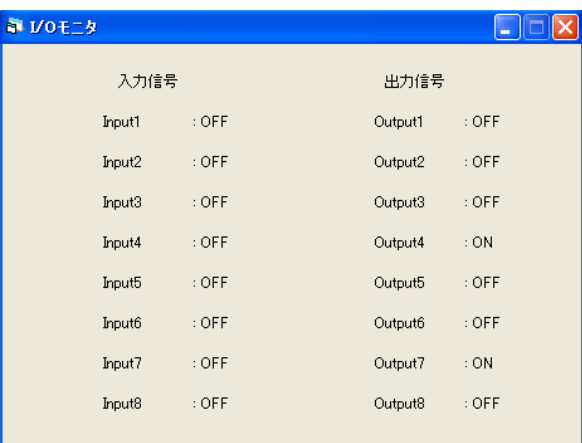

The statuses of input and output signal pins are displayed. The following statuses are available:

Input signals ON: Input received OFF: No input

Output signals ON: Outputting OFF: Output OFF

# **10-9 Waveform monitoring**

In addition to speed and torque, waveforms of various status signals can be displayed.

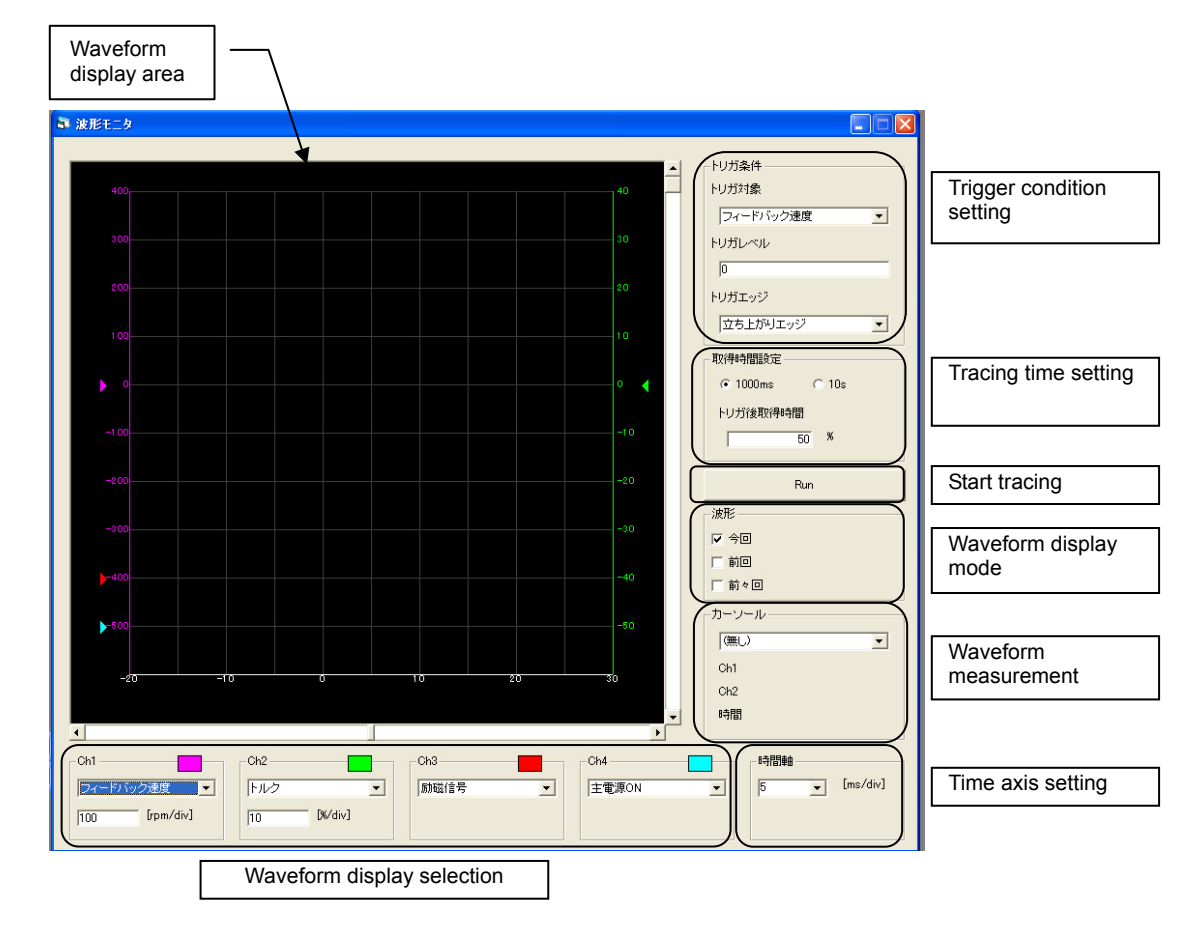

#### **How to obtain waveform**

#### *1* **Select the desired waveform using the waveform display selection.**

Different speeds and torques can be selected for Ch1 and Ch2.After selecting the torque and speed, also set the 1 division display.

#### *2* **Set the trigger condition.**

#### *3* **Set the tracing time.**

If "1000ms" is selected, you can set a desired value between 5 and 100 ms/div as the time axis range to be displayed. If "10s" is selected, a desired value between 100 and 1,000 ms/div can be selected. Select the time axis setting from the pull-down menu.

#### *4* **Click the "Run" button.**

If the "Run" button shows "Stop", the trigger is waited. The system waits for a trigger and when the set trigger level is reached, it acquires waveform and displays it in the waveform display area.

- $\bullet$  You can select an appropriate waveform display mode to display the current waveform together with the last waveform or waveform acquired before the last.
- In the waveform measurement area, you can perform time axis measurement and speed/torque measurement.

It takes some time to acquire waveforms.

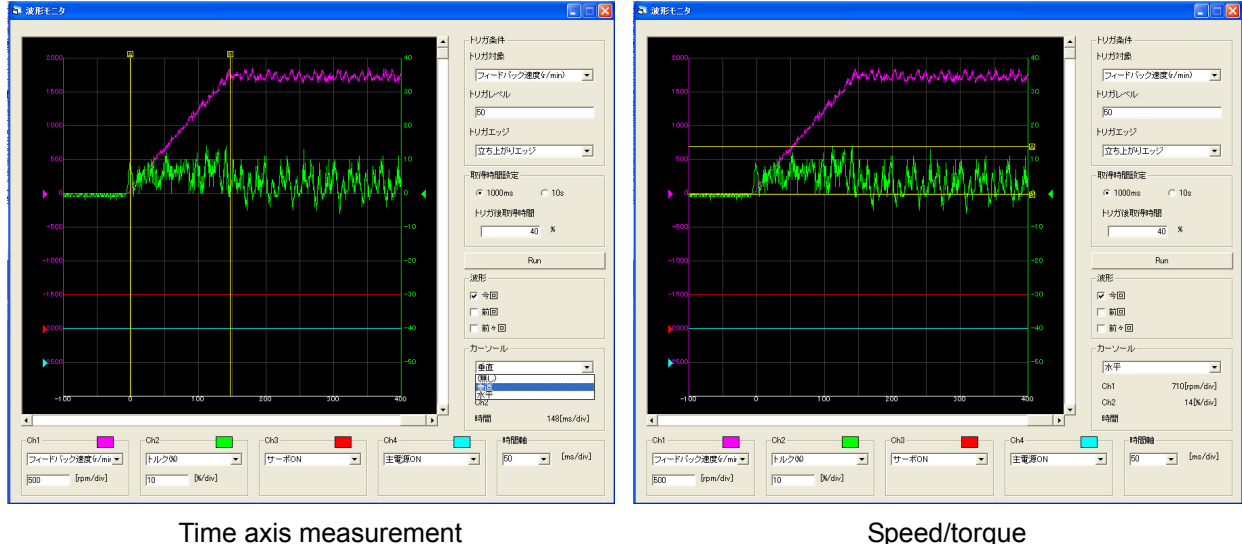

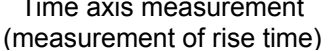

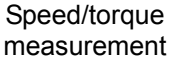

#### *5* **You can select "Save As" from the "File" menu to save the waveform data.**

# p **10-10 Alarms**

If the HA-800A driver is generating an alarm or warning, you can check the content of the alarm/warning. A present alarm or warning is shown in the red border, as illustrated below. You can also display and check the history of up to 8 most recent alarms.

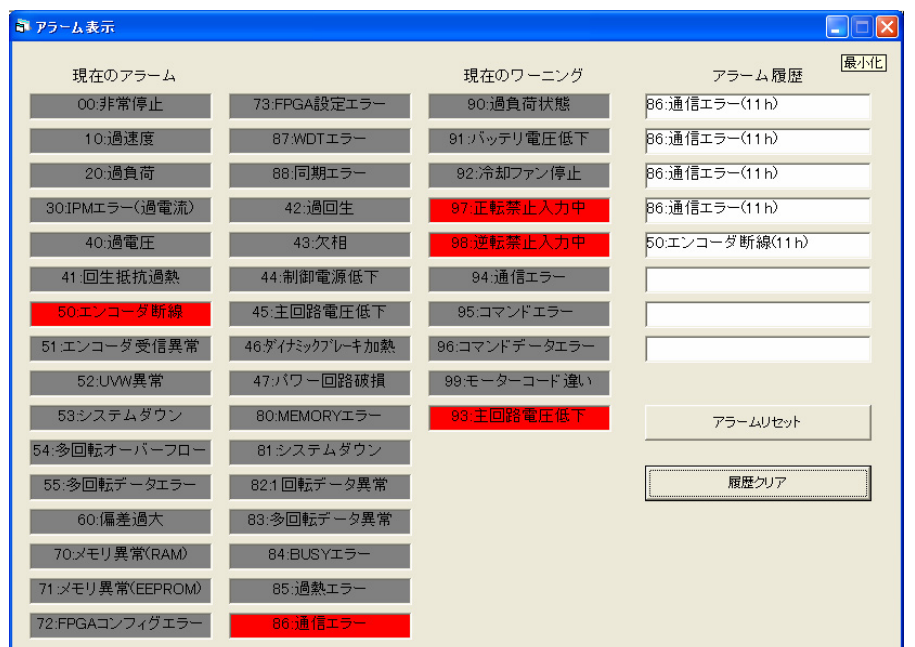

#### **Alarm reset**

A resettable alarm whose status has been removed can be reset using the "Alarm Reset" button.

#### **Clear history**

You can clear the history of up to 8 most recent alarms using the "Clear History" button.

**10** 

# **Chapter 11**

# **Troubleshooting**

Details of how driver alarms and warnings generate are explained in this chapter.

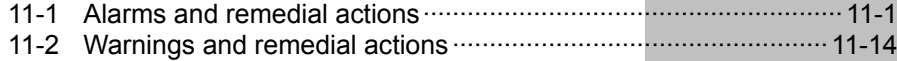

# <span id="page-235-1"></span><span id="page-235-0"></span>**11-1 Alarms and remedial actions**

The driver has built-in functions to display alarms and warnings that generate during actuator operation and protect against abnormal events.

Alarm: If the actuator or driver enters an abnormal state, the driver generates an alarm and outputs an alarm signal, while turning OFF the servo loop at the same time.

Warning: A warning is displayed before the actuator or driver generates an alarm. The servo loop remains ON. Remove the cause of the warning as soon as possible.

If the actuator or driver's protective function is actuated, the actuator stops moving (servo-OFF of the motor) and the applicable 2-digit alarm code appears on the display. At the same time, the 3-bit code is output to the host device.

In addition, up to 8 most recent alarms and total operating hours (unit: h) of the driver when each alarm occurred are also displayed.

For the alarm history, refer to [Alarm mode] ([P7-8\)](#page-166-0).

## **Alarm list**

The following alarms are displayed.

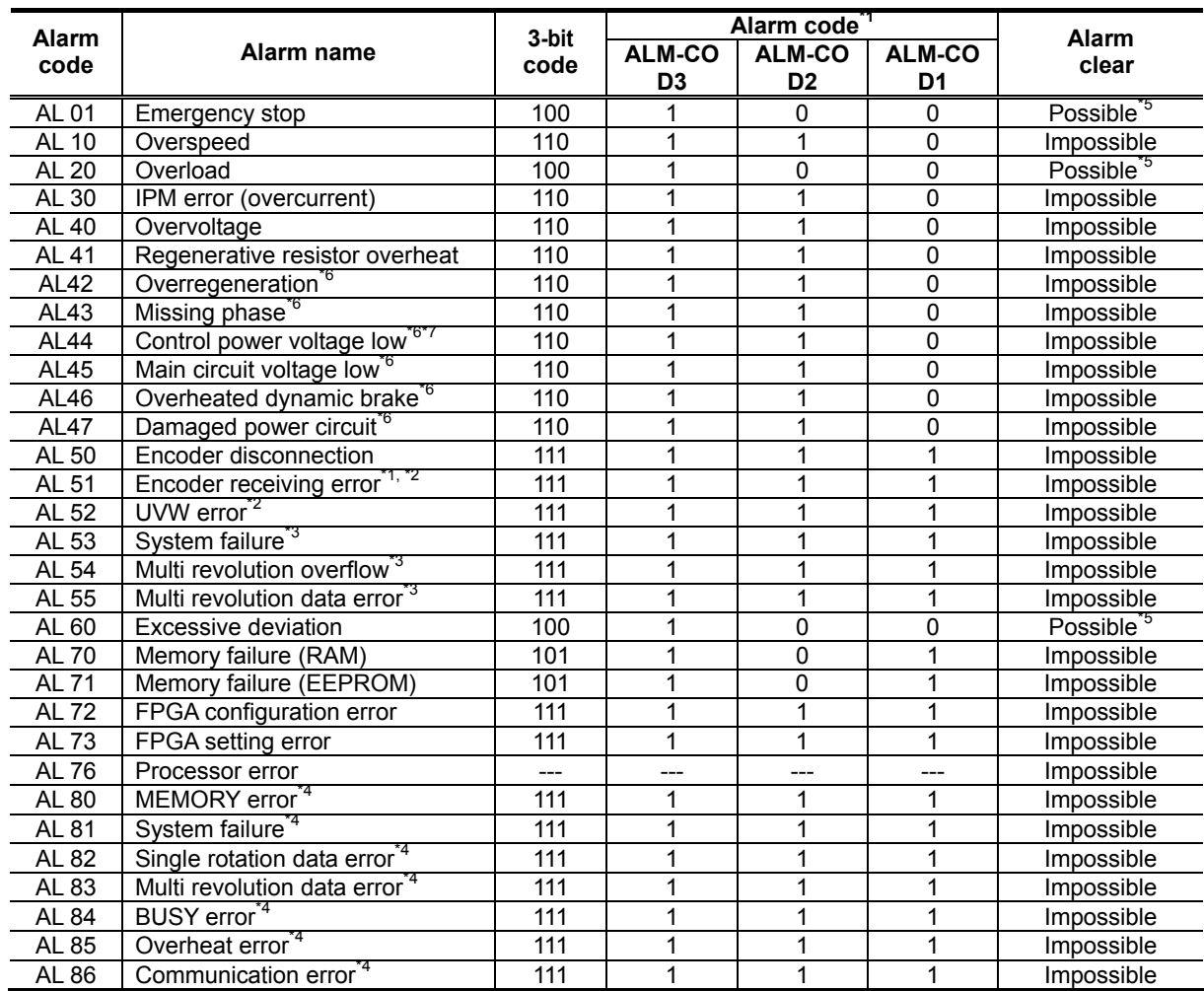

\*1: If an alarm code output is assigned to an output signal (one of pins 16 to 22 of CN2) and the signal function is set to 01 (values set in the second and third digits), read 1 as 0, and 0 as 1.

For the assignment of output signals and setting of their functions, refer to [[Chapter 5](#page-110-0) I/O signals].

\*2: These alarms may generate when an incremental encoder is combined.

\*3: These alarms may generate when a 13-bit absolute encoder is combined.

**11** 

- \*4: These alarms may generate when a 17-bit absolute encoder is combined.
- \*5: Once alarms are reset using the alarm clear input, the servo will not turn ON even if [CN2-2: S-ON input] is ON. After the reset, turn OFF [CN2-2: S-ON] and then turn it ON again.

During position-controlled operation, alarms can be reset using the alarm reset signal, but the deviation will not be cleared. If an alarm generates, clear the deviation using the clear signal and then reset the alarm using the alarm reset signal. (If [SP48: Deviation clear upon servo-ON] is set to 1, deviation is automatically cleared to 0 when the servo turns ON.)

- \*6: This alarm may generate in HA-800A-24.
- \*7: This alarm is not stored in the alarm history.

## **Remedial action for alarm**

Remedial actions are explained for respective alarms.

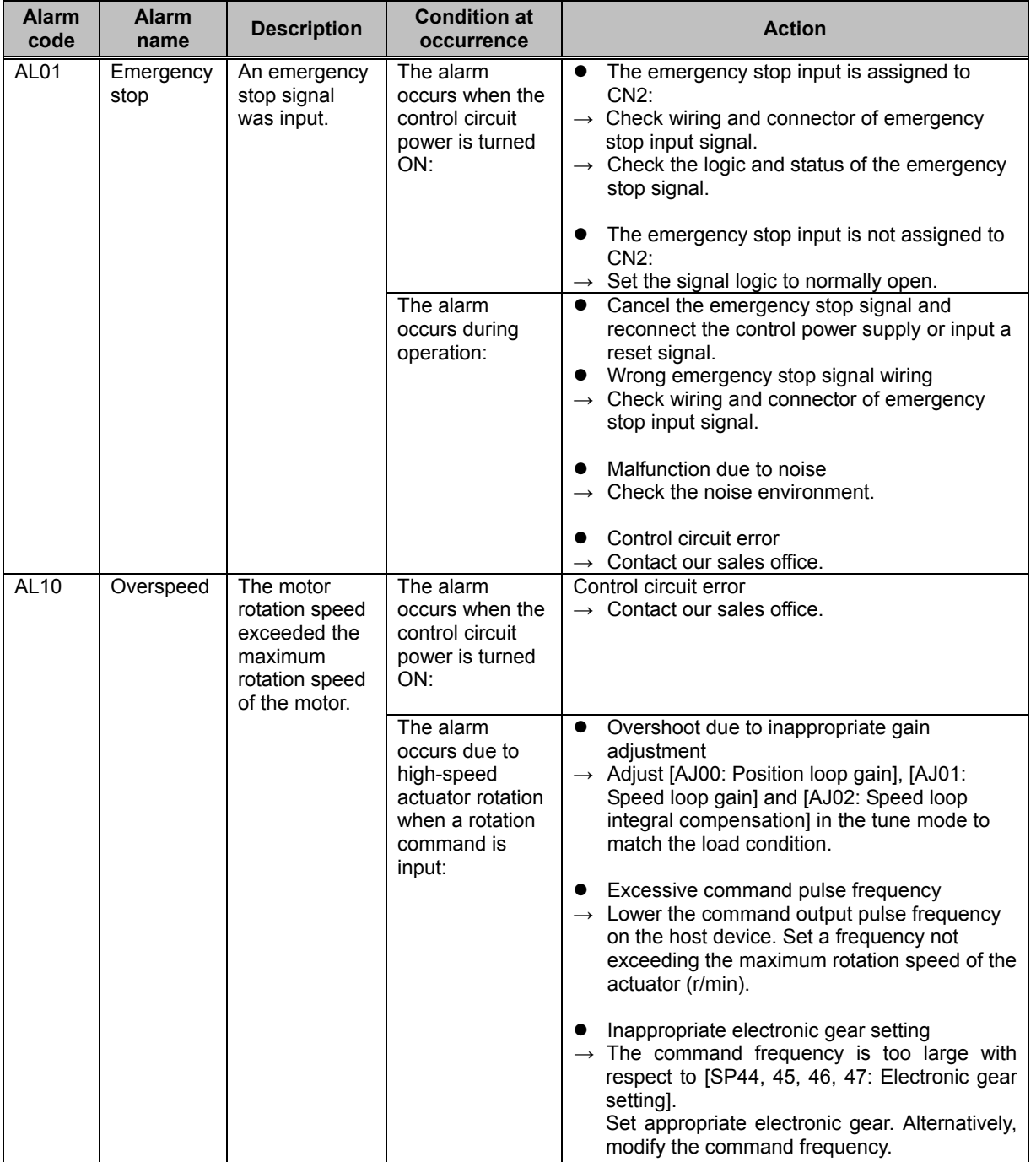

**Troubleshooting** 

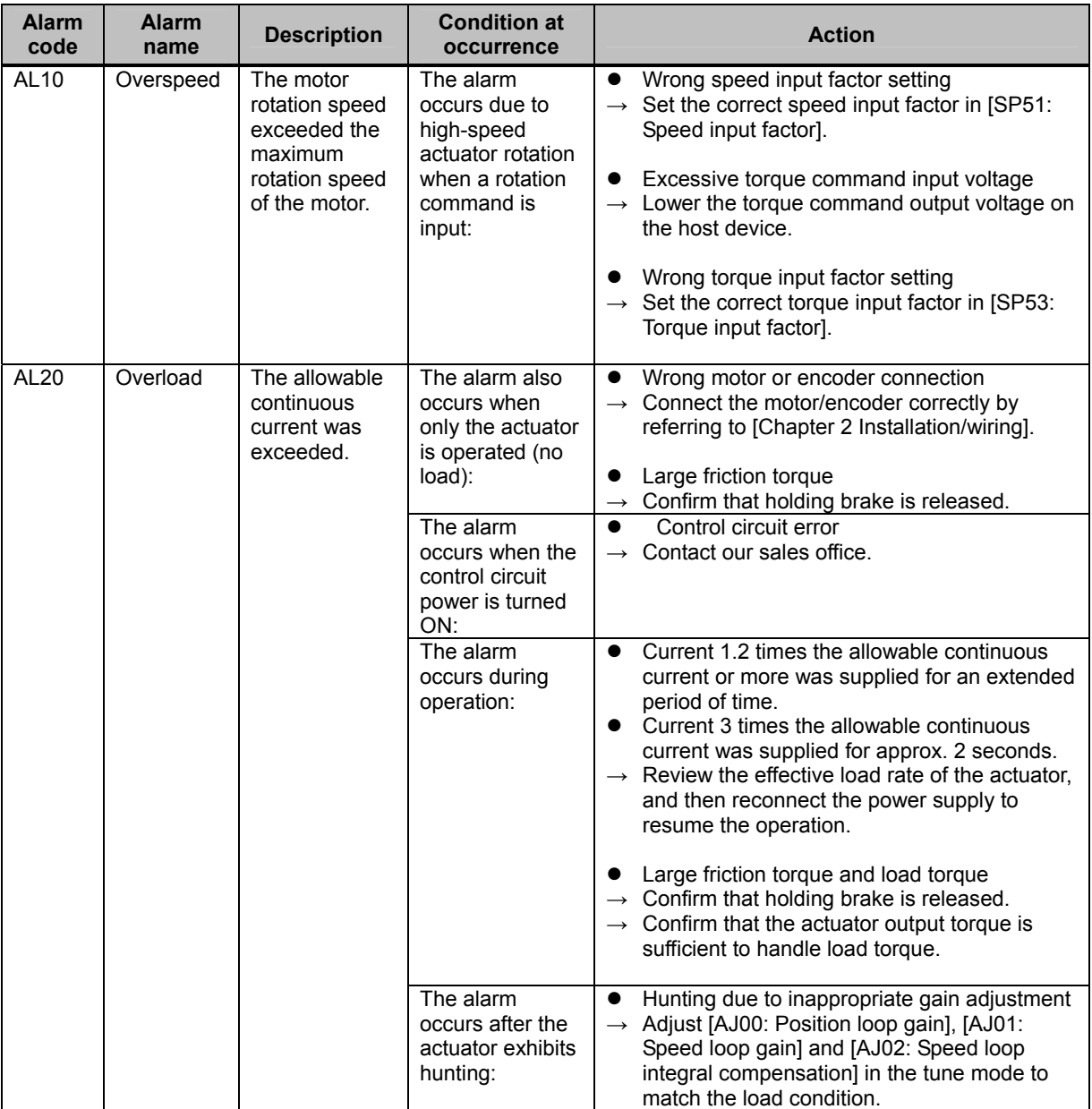

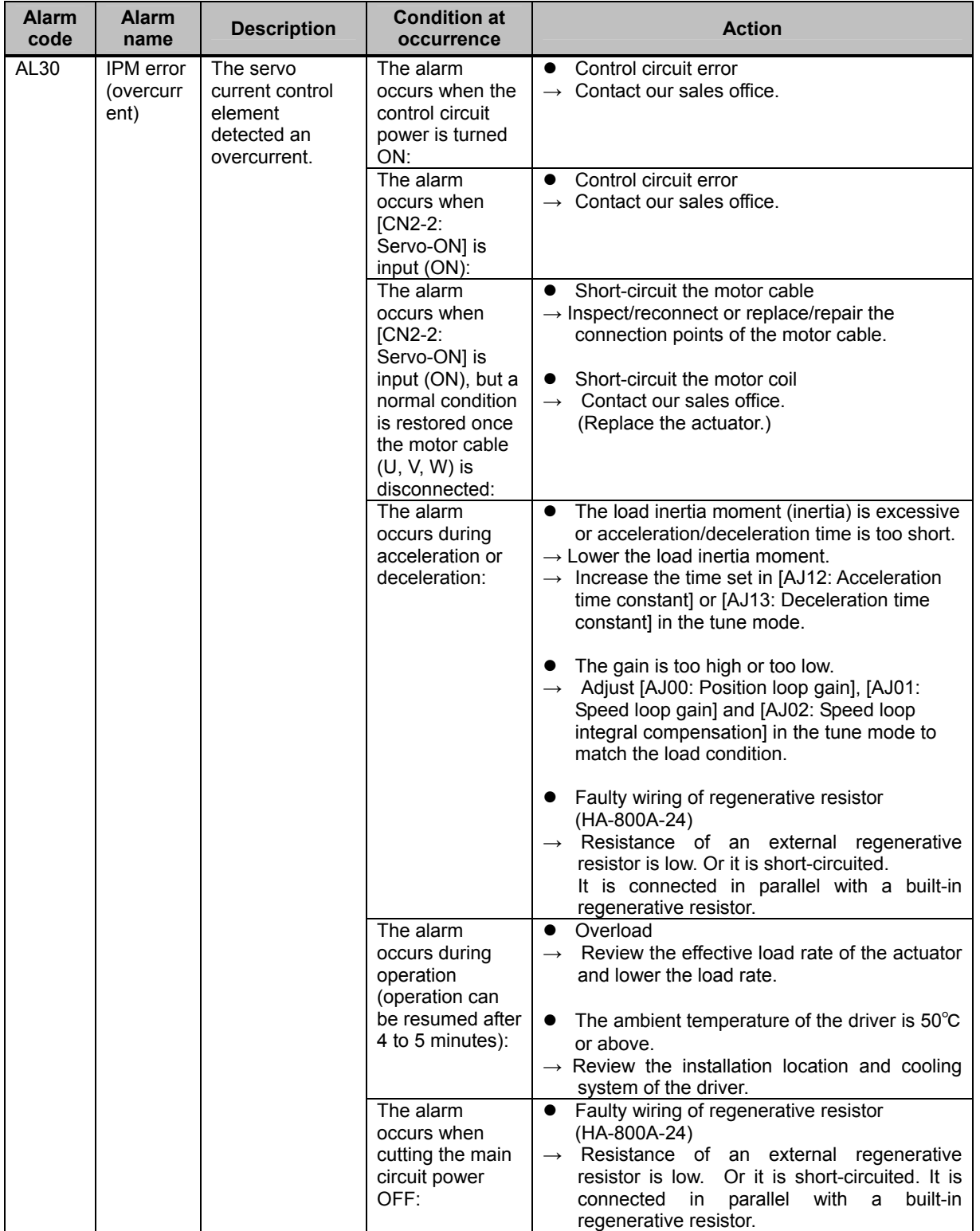

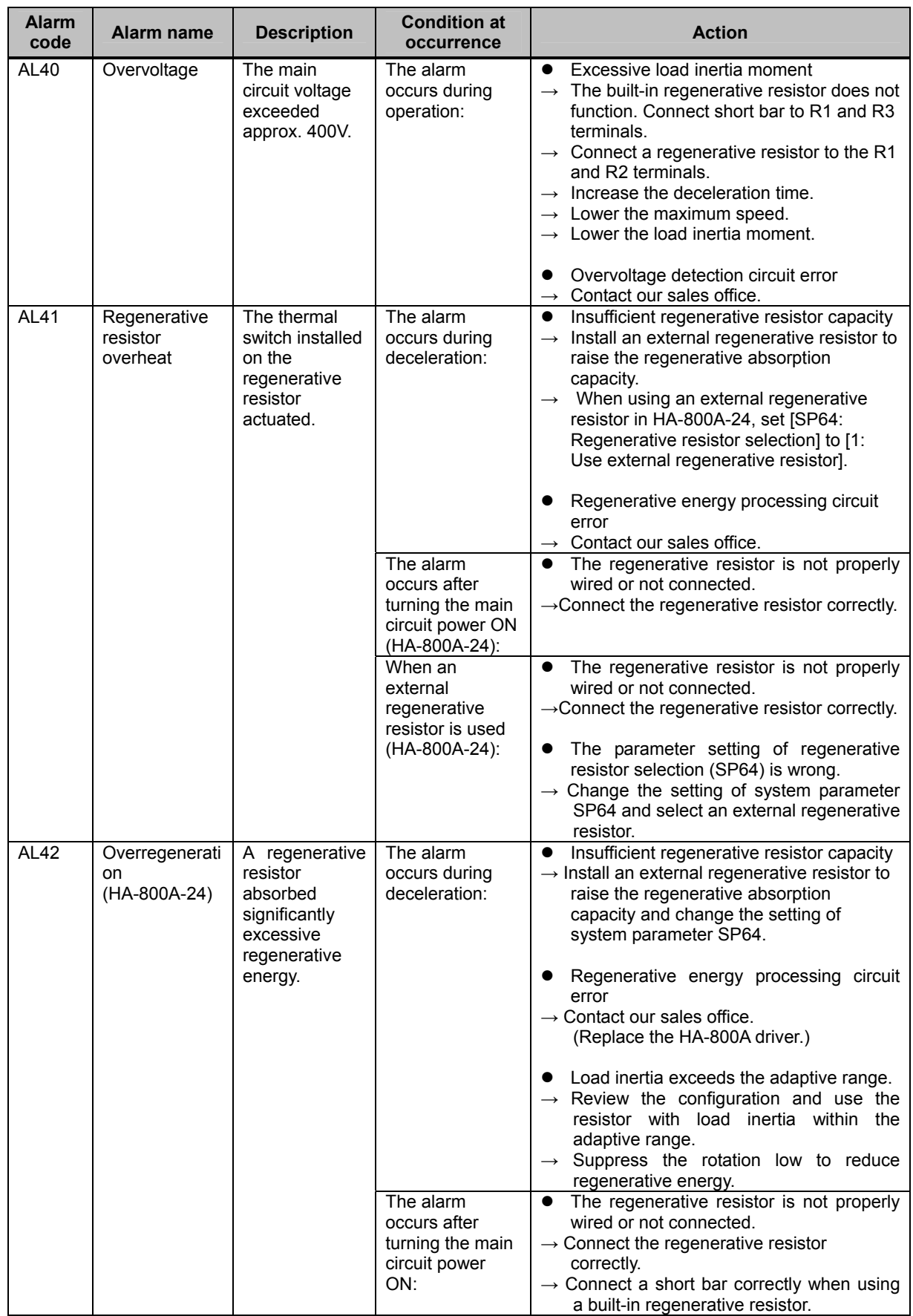

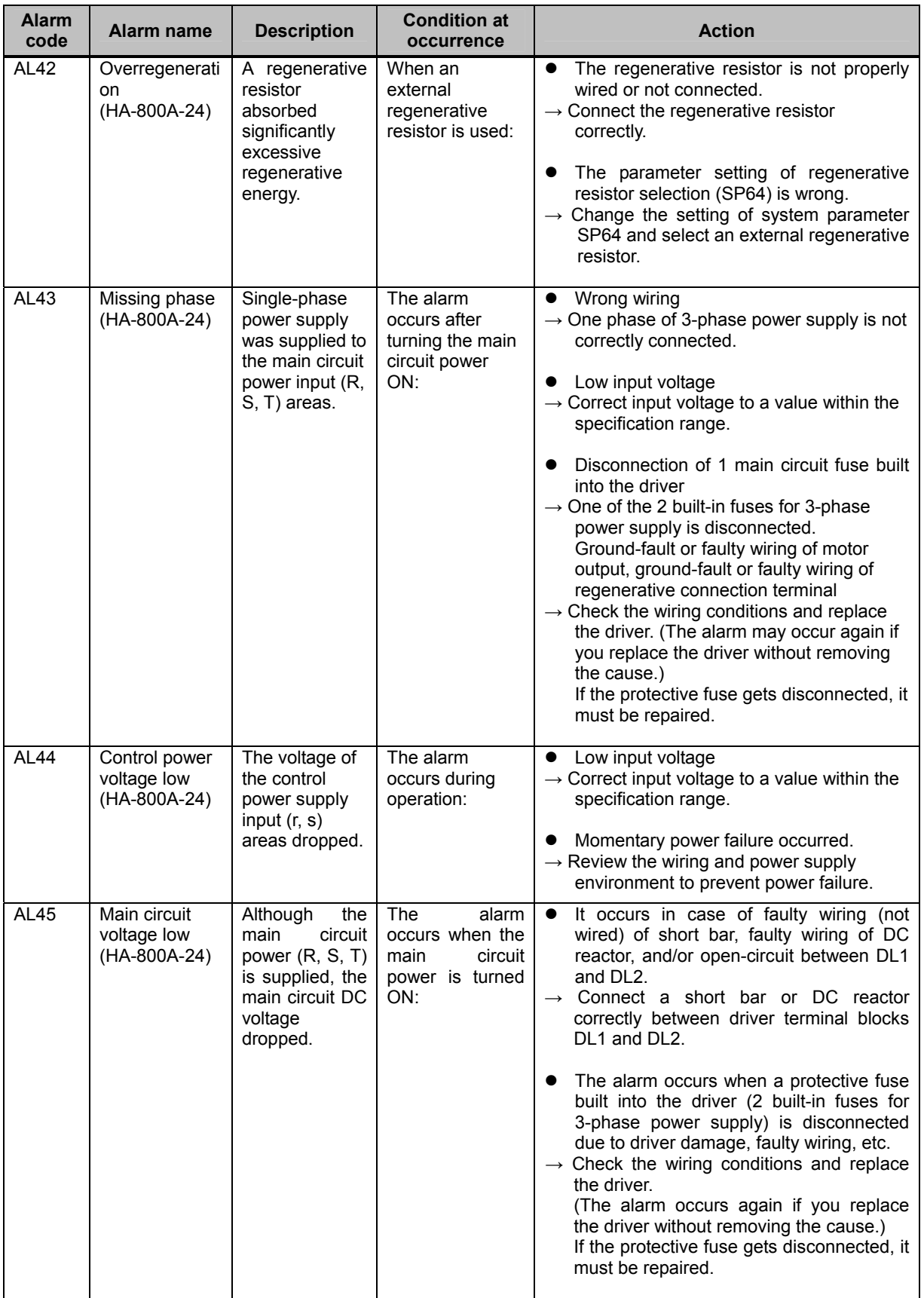

**Appe Troubleshooting** 

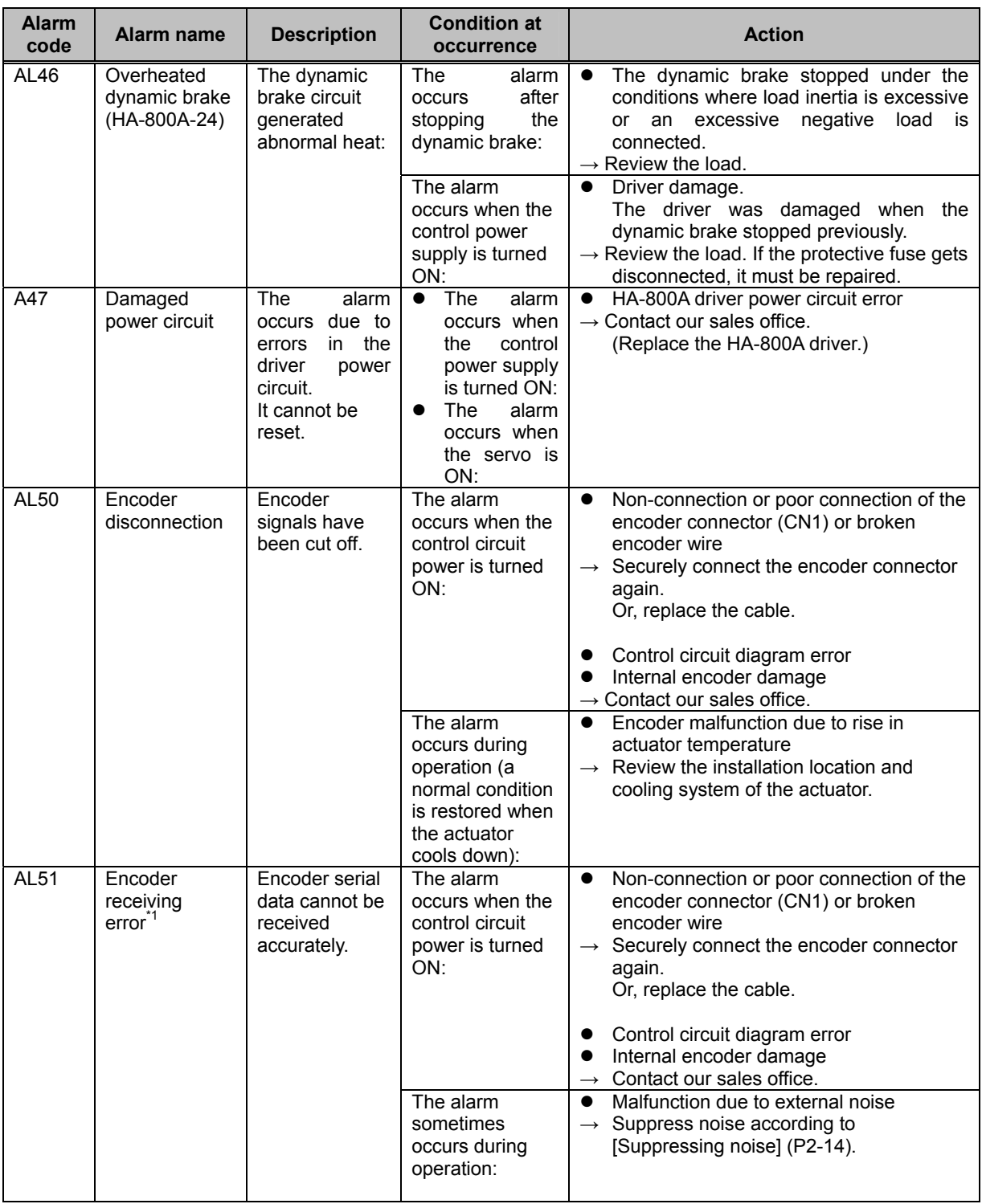

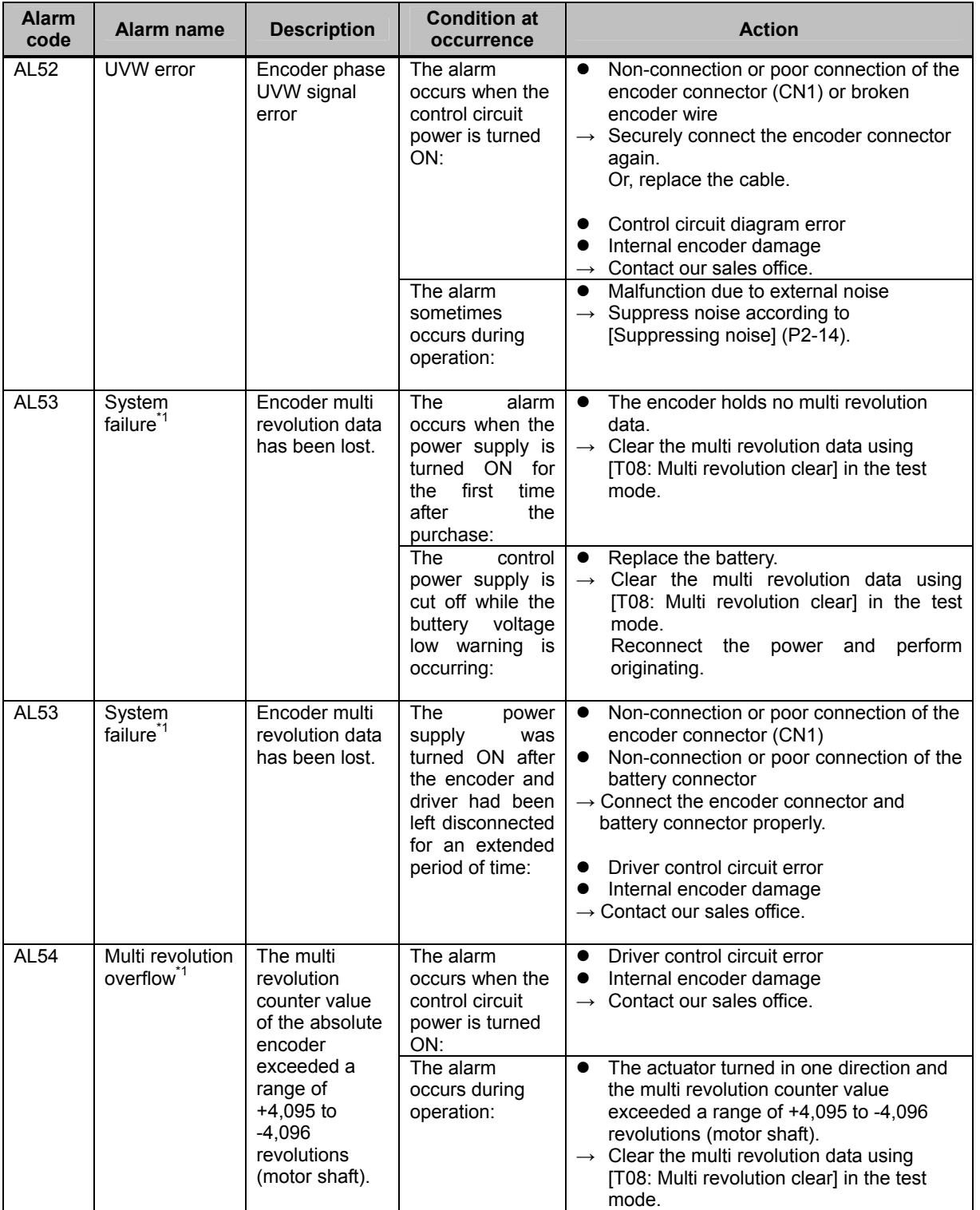

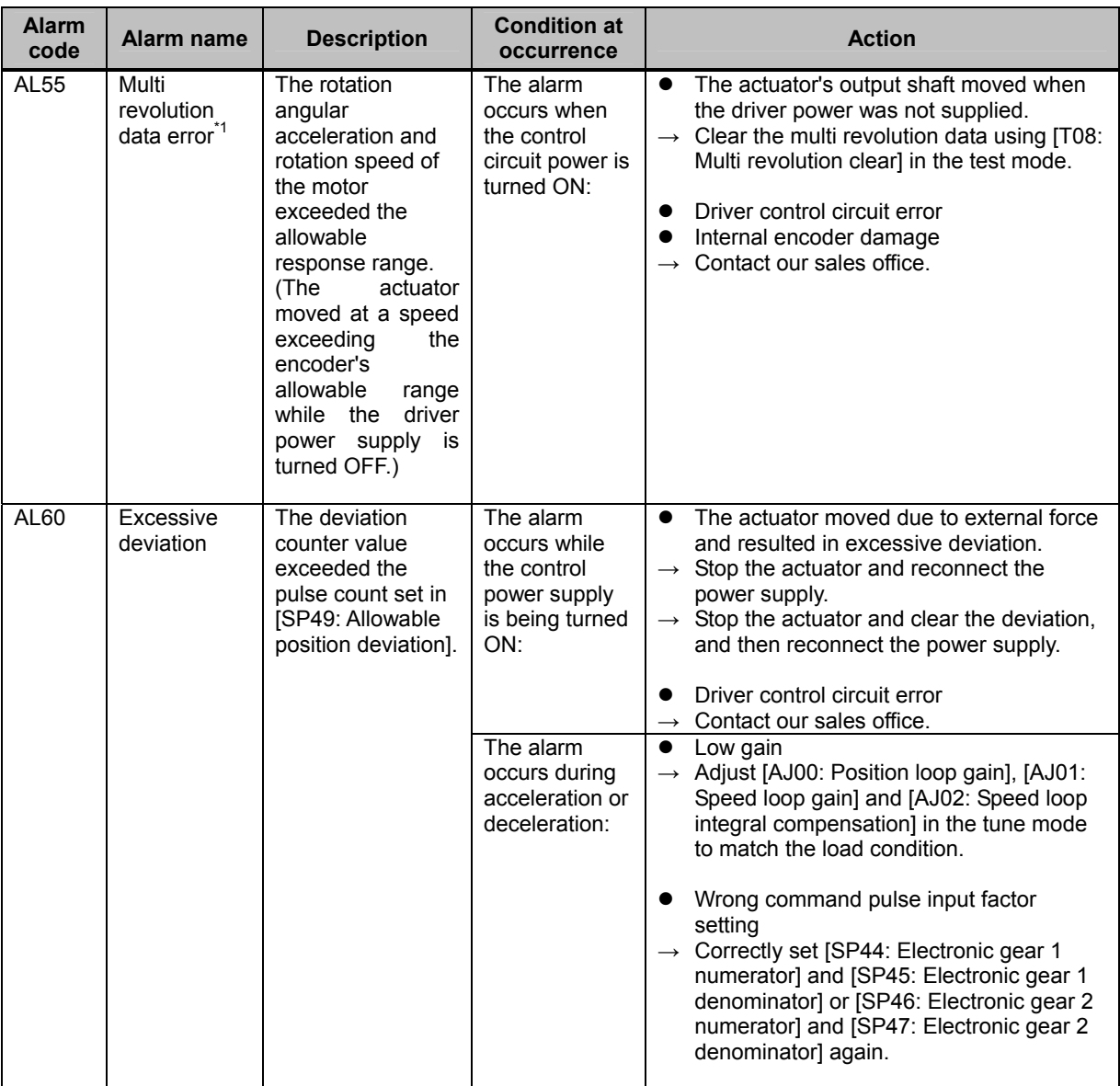

**11** 

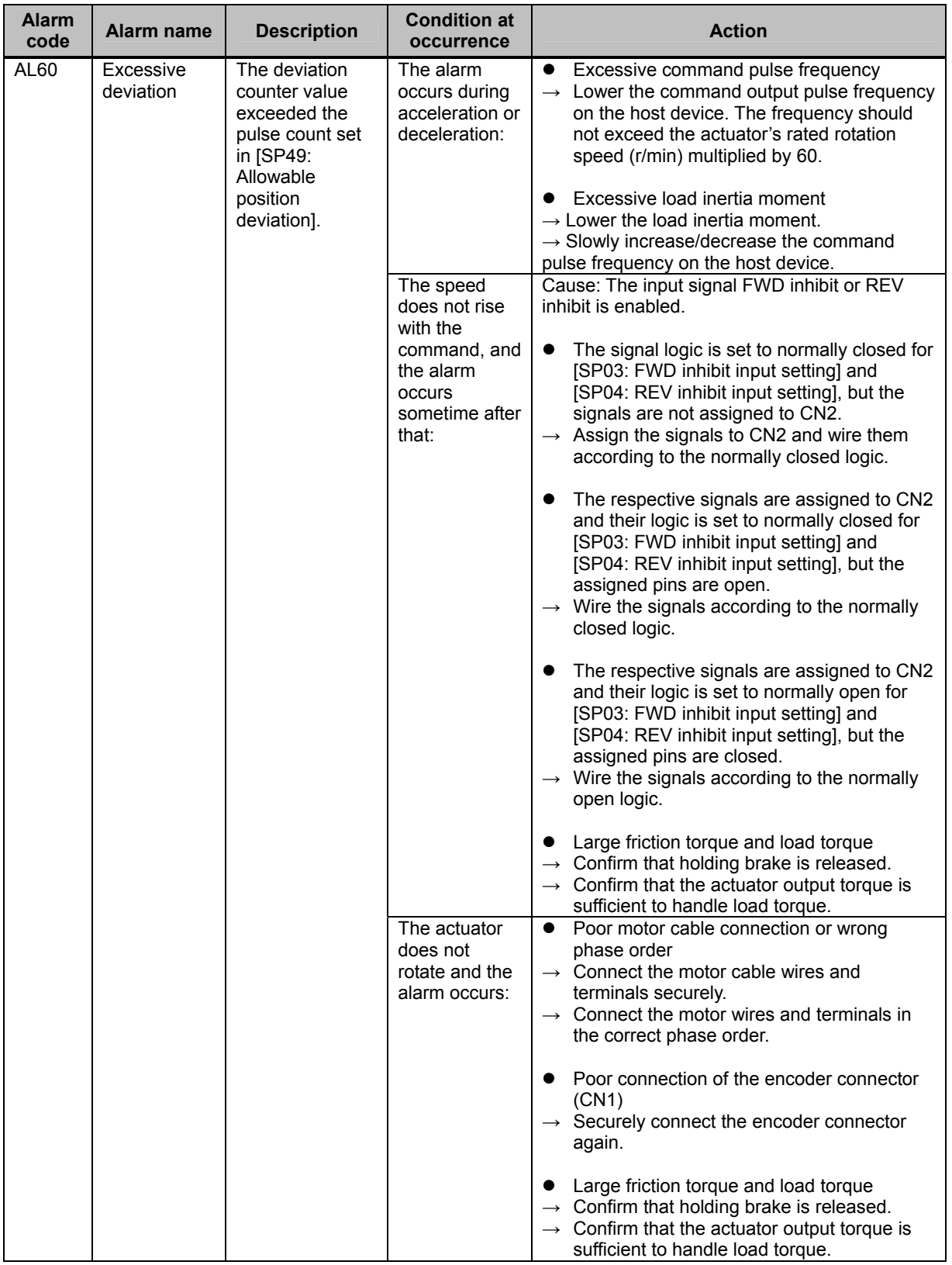

**Appe Troubleshooting** 

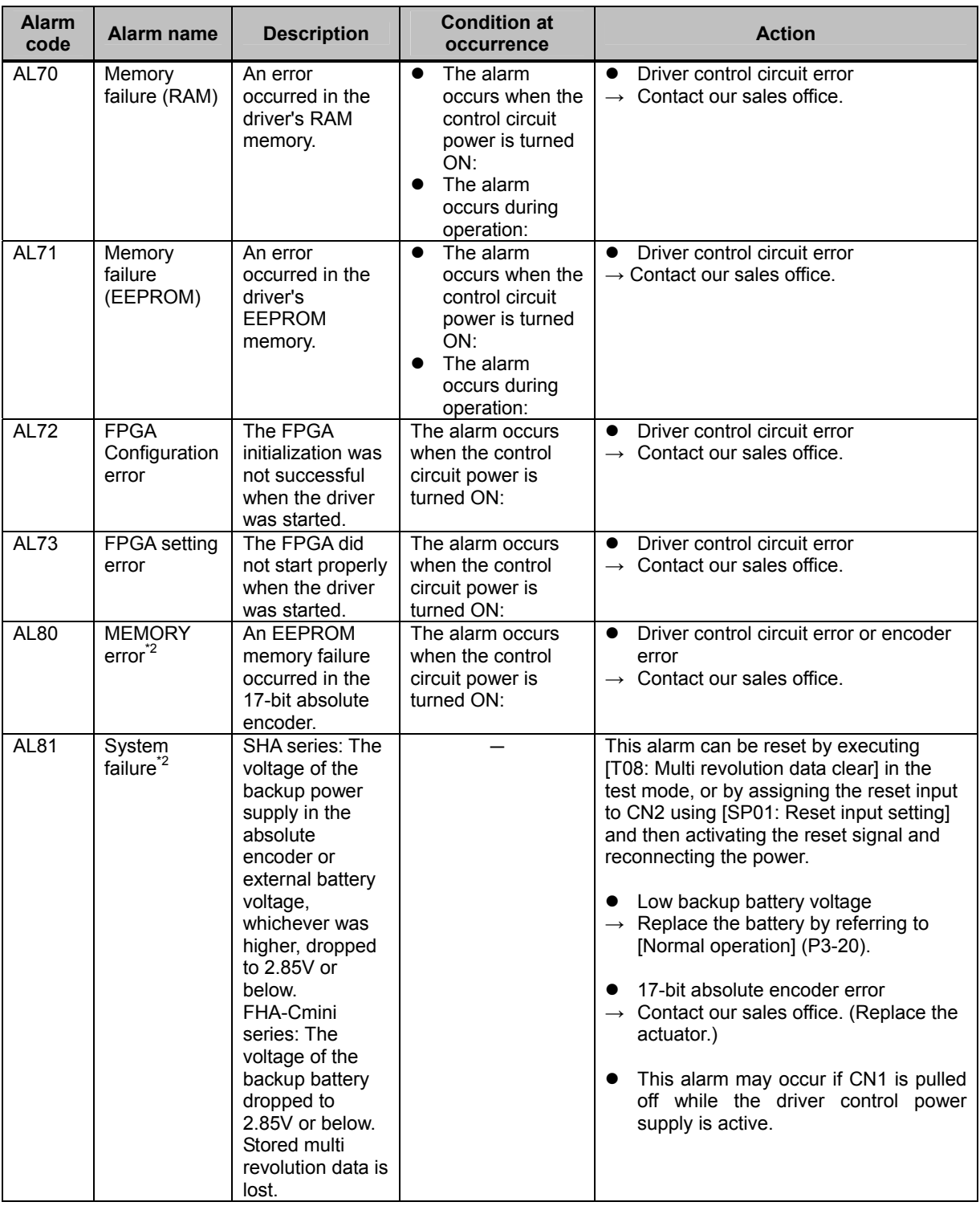

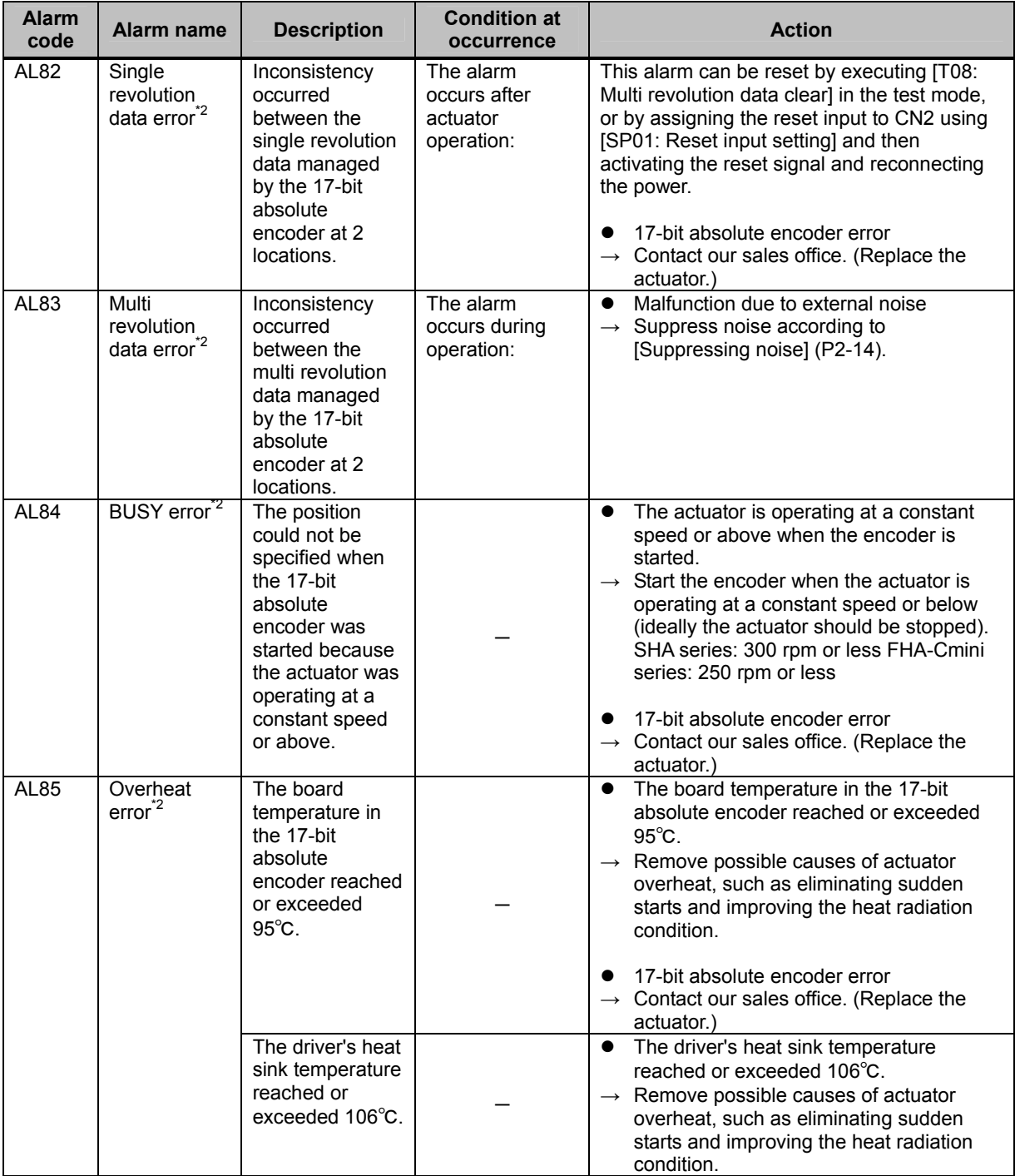

**Appe Troubleshooting** 

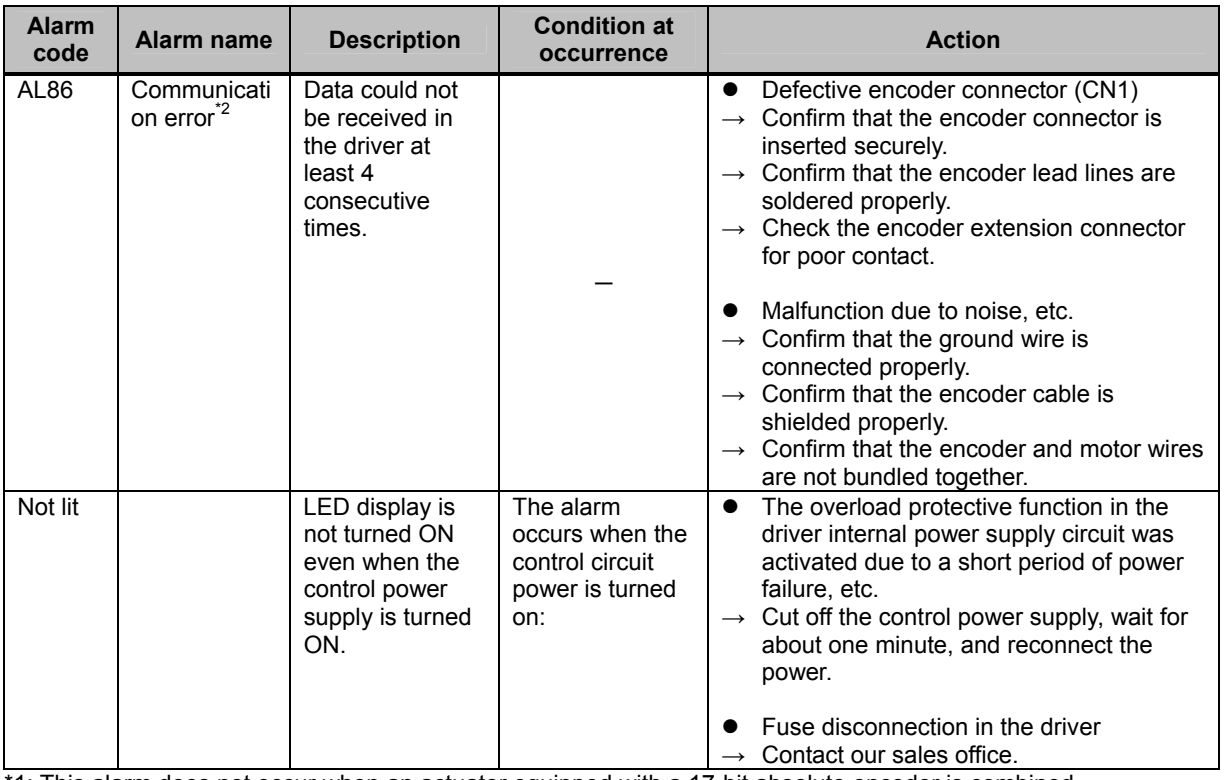

\*1: This alarm does not occur when an actuator equipped with a 17-bit absolute encoder is combined. \*2: AL80 to AL86: These alarms may occur when an actuator equipped with a 17-bit absolute encoder is combined.

# <span id="page-248-1"></span><span id="page-248-0"></span>**11-2 Warnings and remedial actions**

This driver has warning functions to output various conditions before the corresponding protective functions are actuated. If a warning generates, the warning number appears on the display.

If a warning output is assigned to an output signal via a system parameter, the signal is output to the I/O signal connector (CN2).

Although the actuator can be controlled while warnings are present, remove the cause of each warning as soon as possible. (If [UA93: Main circuit voltage low] or [UA99: Wrong actuator] occurs, the actuator cannot be controlled.)

# **Warning list**

A list of alarms that may be displayed is shown below.

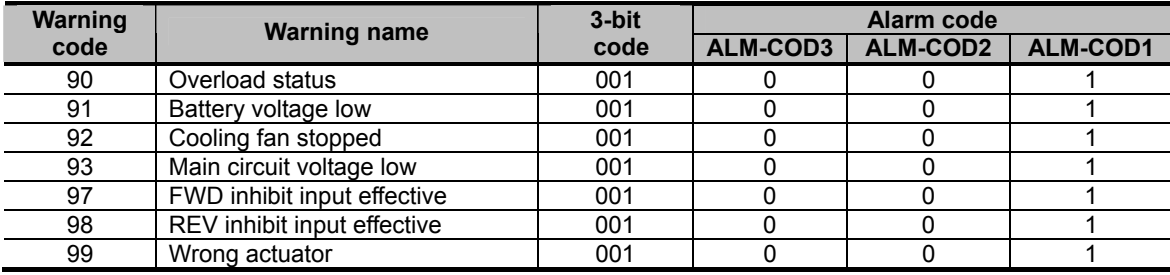

**Troubleshooting** 

# **Remedial action for warning**

Details of each warning are explained.

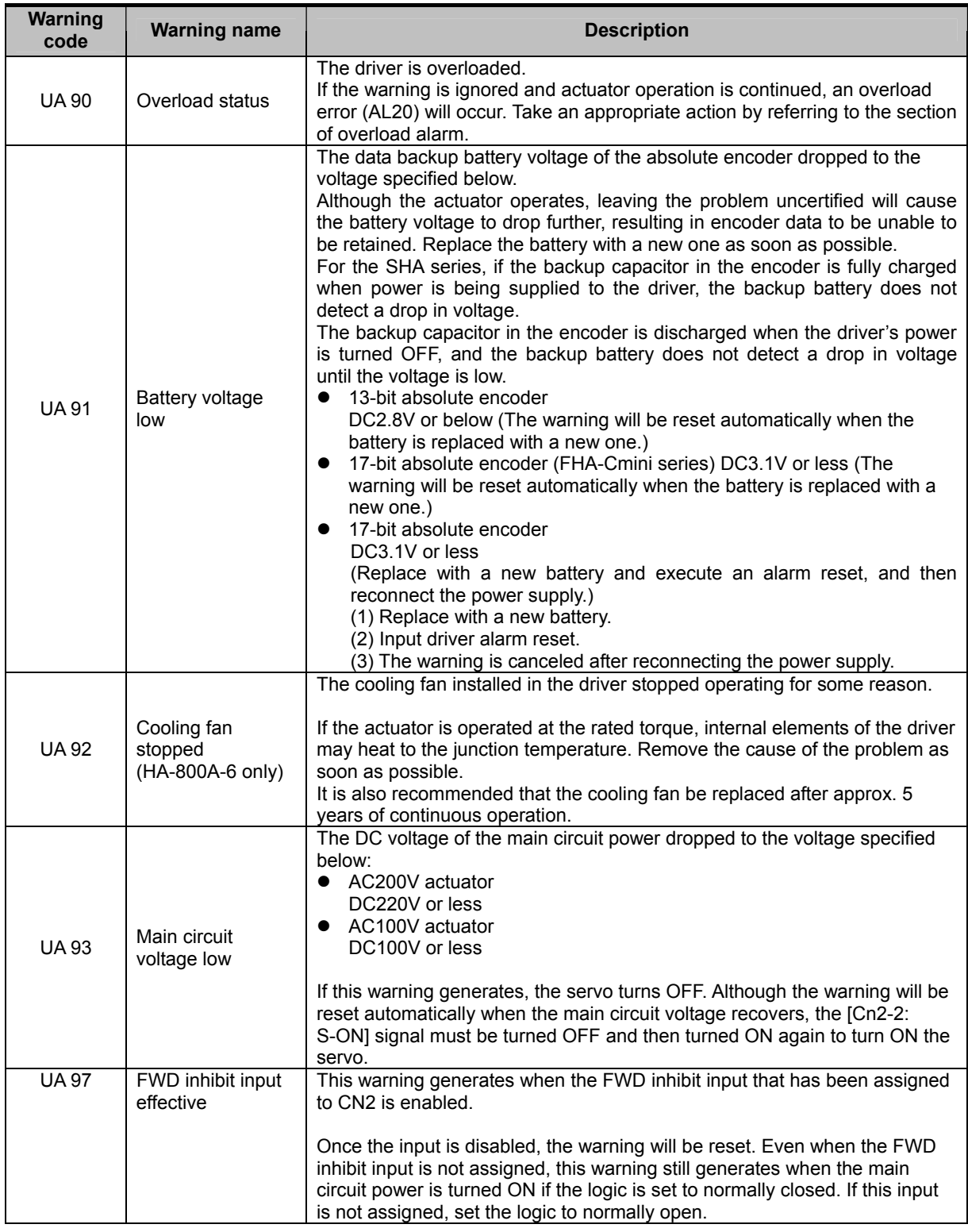

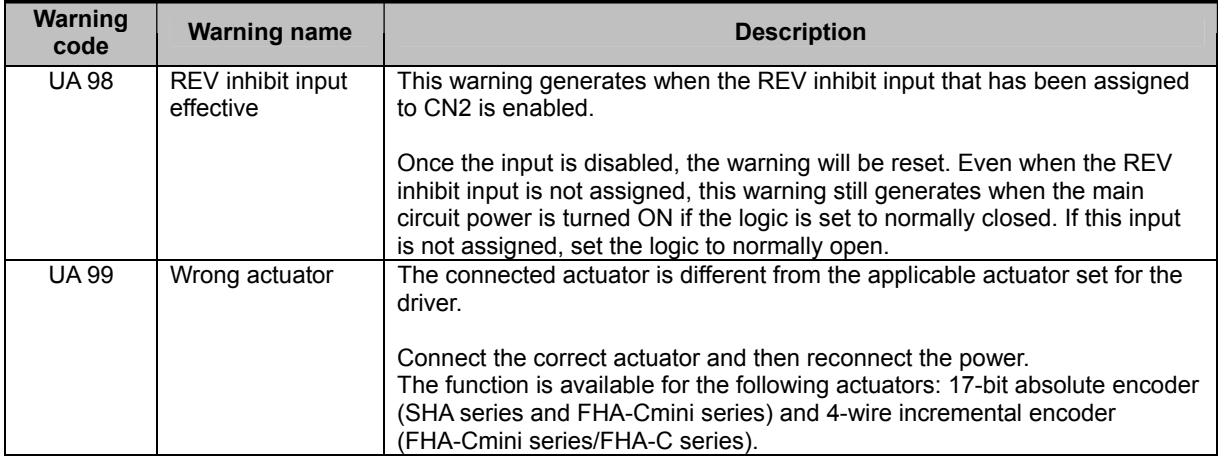
# **Chapter 12**

## **Option**

Options you can purchase as necessary are explained.

[12-1 Option······](#page-253-0)······················································································[12-1](#page-253-1)

## <span id="page-253-1"></span><span id="page-253-0"></span>**12-1 Option**

Options you can purchase as necessary are explained.

## **Extension cables**

HA-800A drivers are available in various models having different rated output current and supporting different types of encoders. Combinations of drivers, actuators and extension cables (option) are shown below.

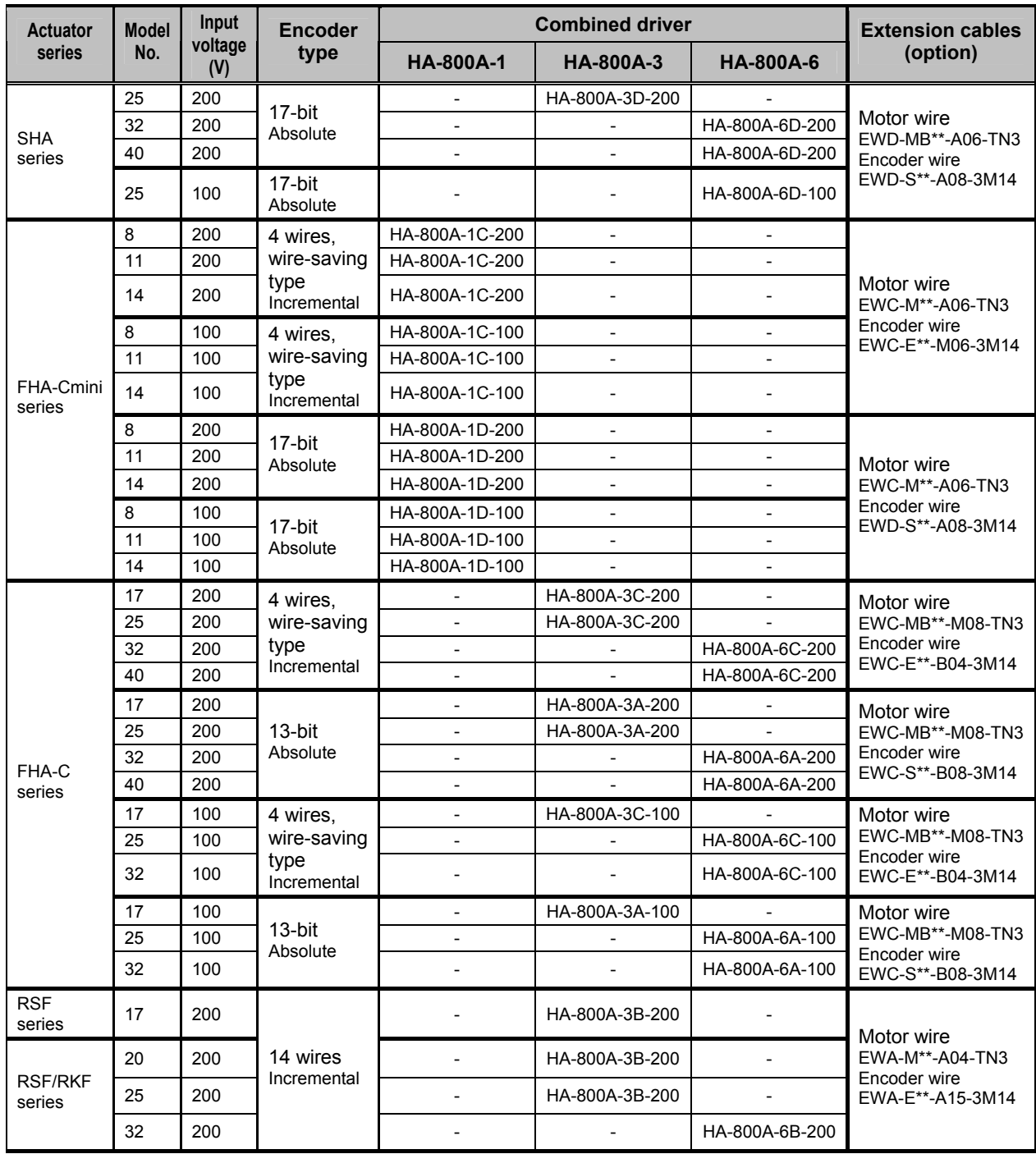

**Option** 

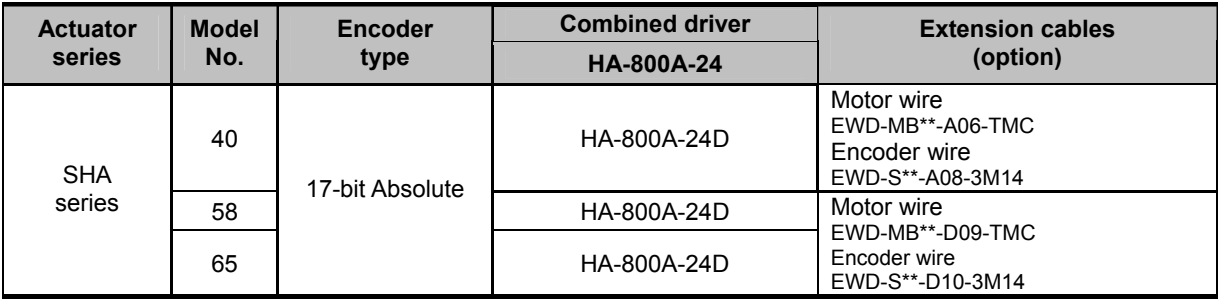

 $*$  in the extension cable model indicates the cable length.

Select a desired length from the following 3 types:

03: 3m, 05: 5m, 10: 10m

## **Dedicated communication cable**

Use a dedicated communication cable to connect this driver to a personal computer.

Dedicated communication cable

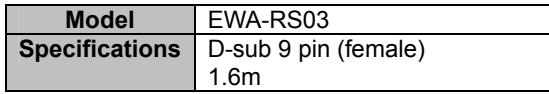

10314-52F0-008

## **Connectors**

The CN1, CN2, motor-wire and power-supply connectors of this driver are shown below.

10350-52F0-008

## **Connector model**

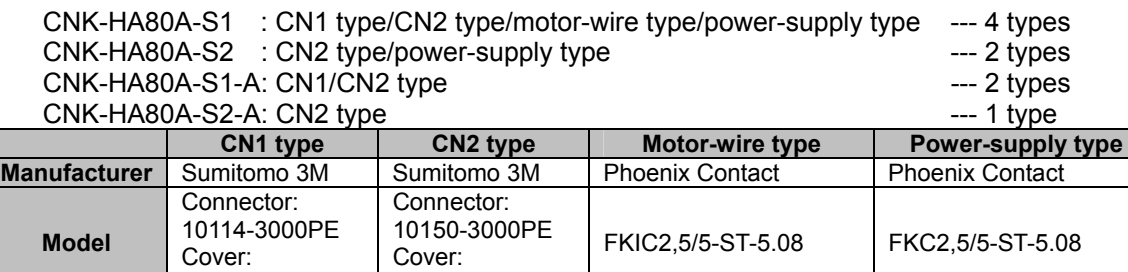

## **Servo parameter setting software**

This software lets you set various servo parameters of your HA-800A driver from a personal computer. Use an EIA-232C cable to connect the CN3 connector on the HA-800A driver to a personal computer in which the servo parameter setting software PSF-800 is installed, and you can change various servo parameters in the driver.

You can download this servo parameter setting software from our website (http://www.hds.co.jp/).

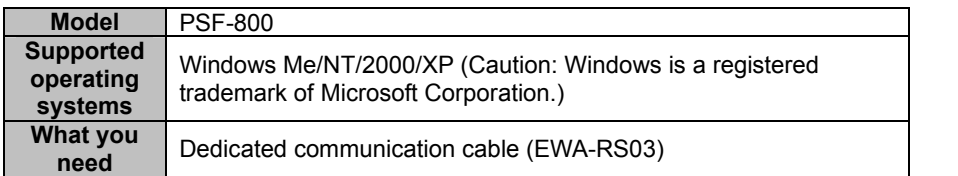

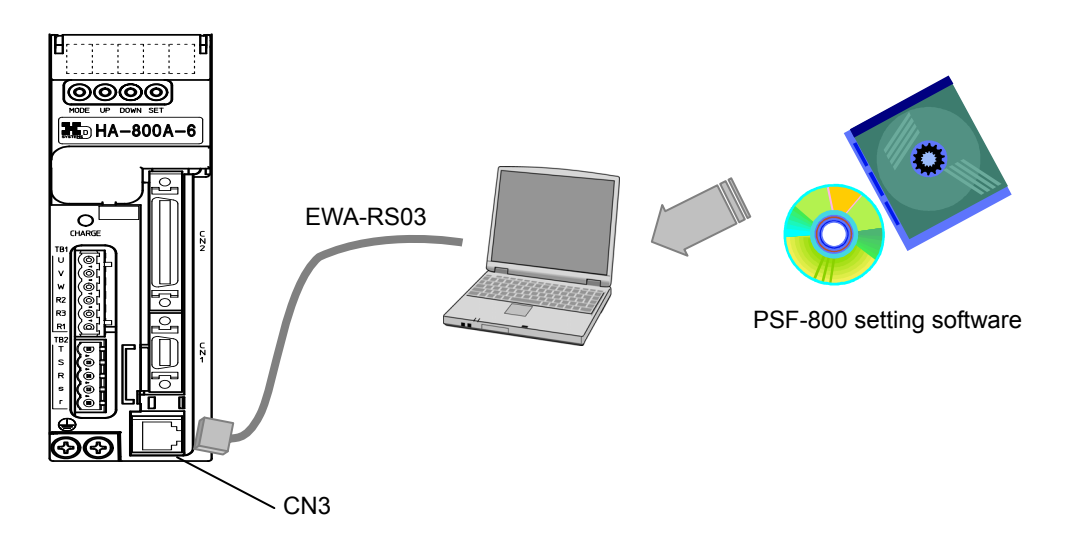

**12 Option** 

## **Backup battery**

This battery is used to retain multi revolution data of the absolute encoder in the event that the power supply is cut off. All drivers of absolute encoder model are shipped with this battery pre-assembled.

#### Model code: HAB-ER17/33-2

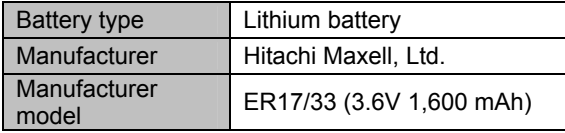

#### Data retention time

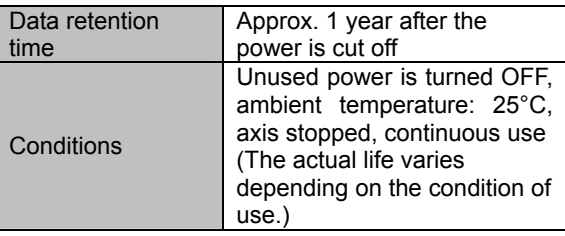

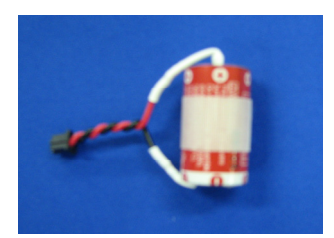

## **Caution**

A battery purchased separately from the battery manufacturer does not come with connector wires or removal tape. Prepare them on your own and attach them to the battery before use.

## **Monitor cable**

Use this signal cable to measure speed, torque and other signals using an oscilloscope.

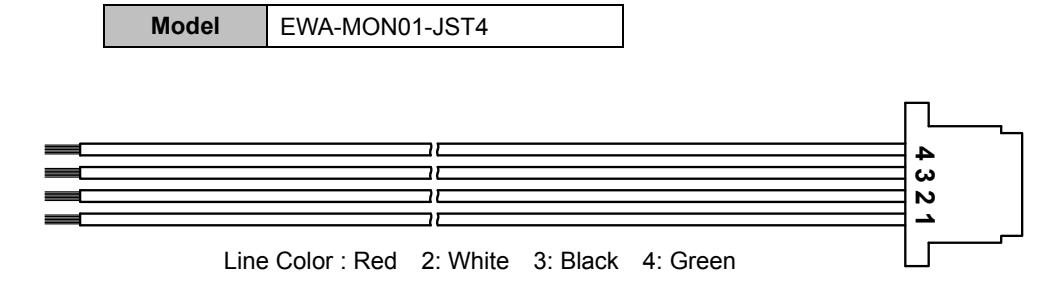

# **Chapter 13 Appendix**

## **Appendix**

The list of default parameters and regenerative resistors are explained.

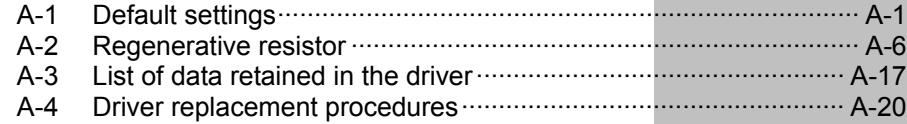

## <span id="page-259-1"></span><span id="page-259-0"></span>**13-1 Default settings A**

The standards parameter values set as a default for each applicable actuator are shown below.

## **SHA series (voltage: 200V)**

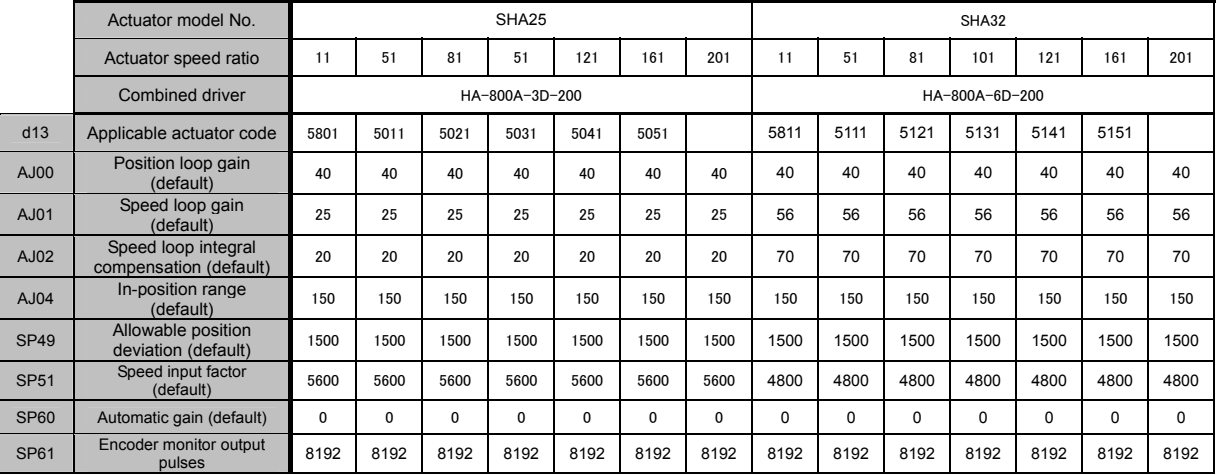

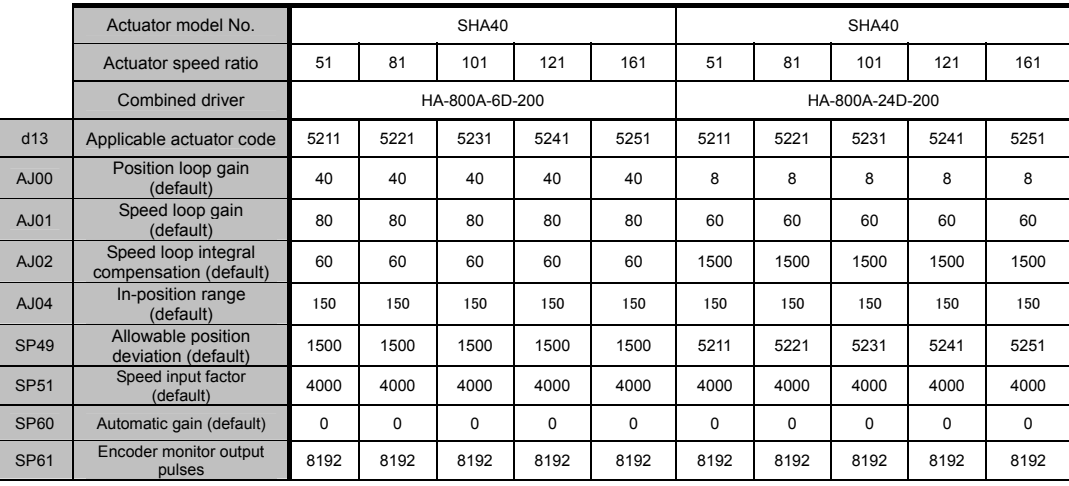

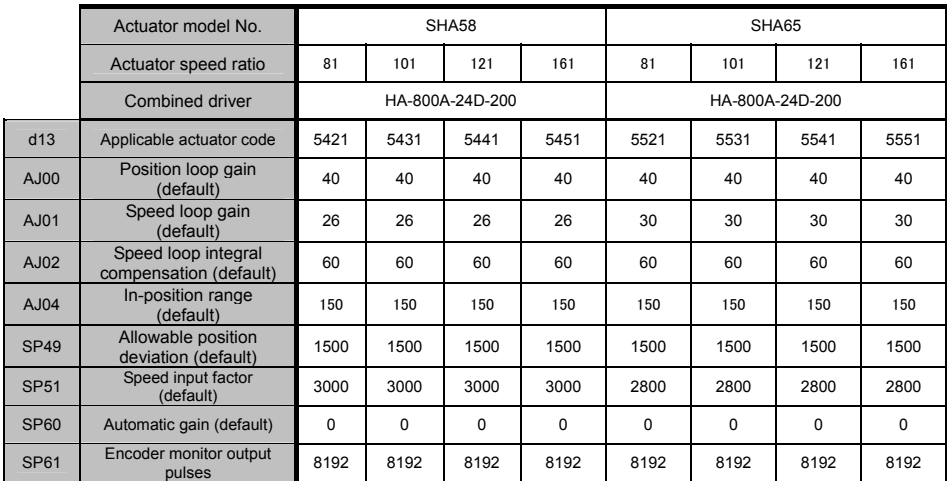

## **SHA series (voltage: 100V)**

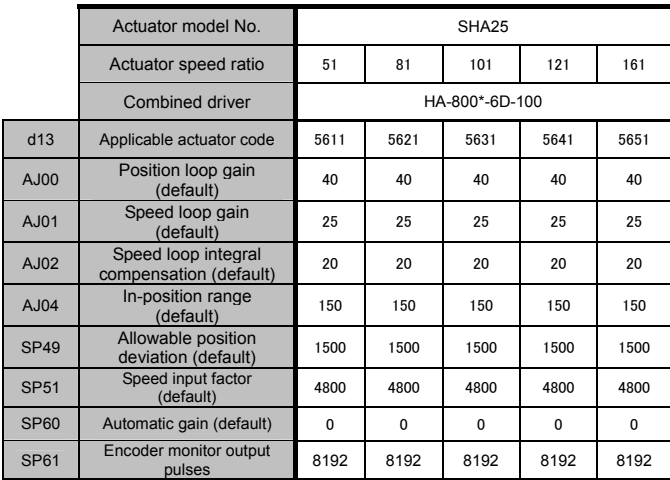

## **FHA-C 4-wire, wire-saving incremental series (voltage: 200V)**

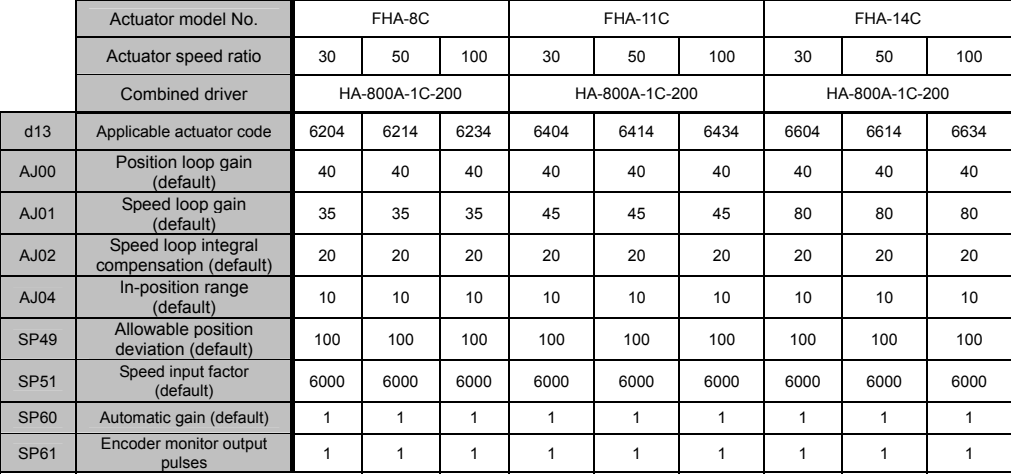

## **FHA-C 4-wire, wire-saving incremental series (voltage: 100V)**

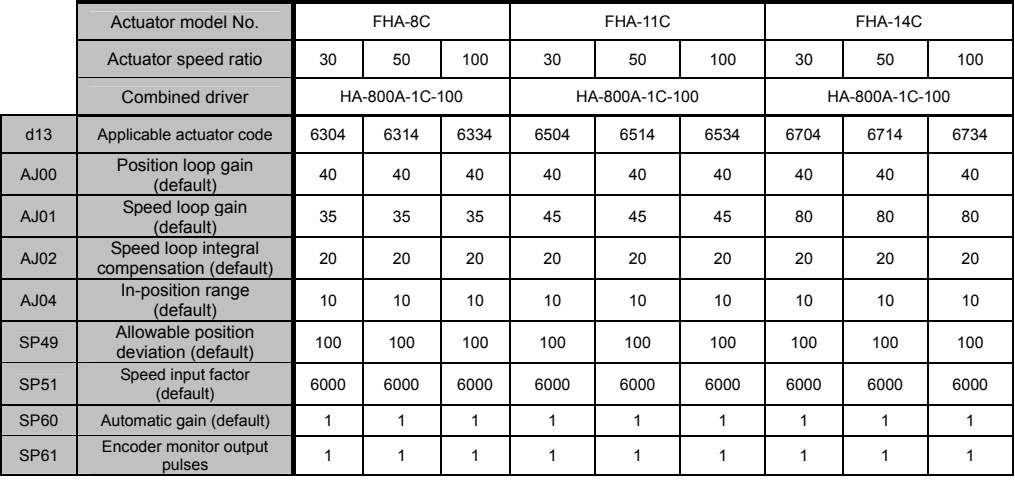

## **FHA-Cmini absolute series (voltage: 200V)**

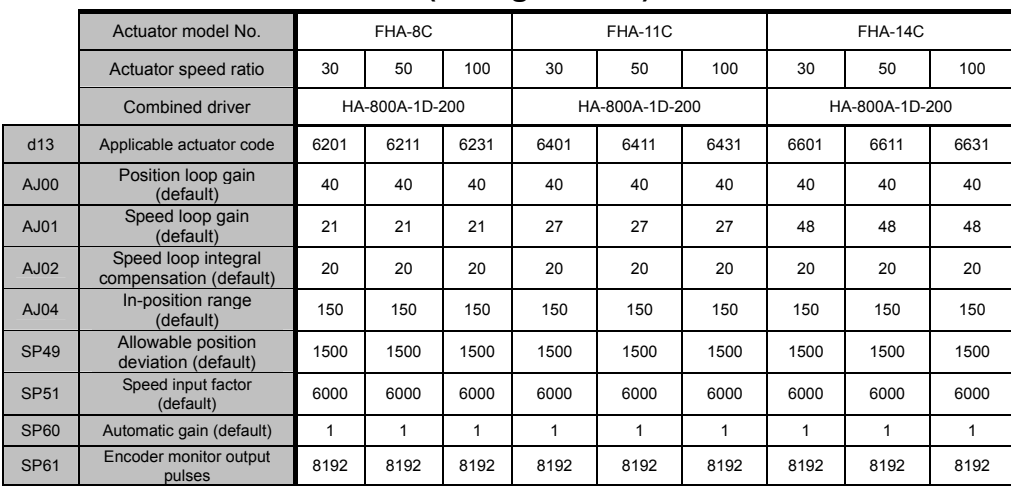

## **FHA-Cmini absolute series (voltage: 100V)**

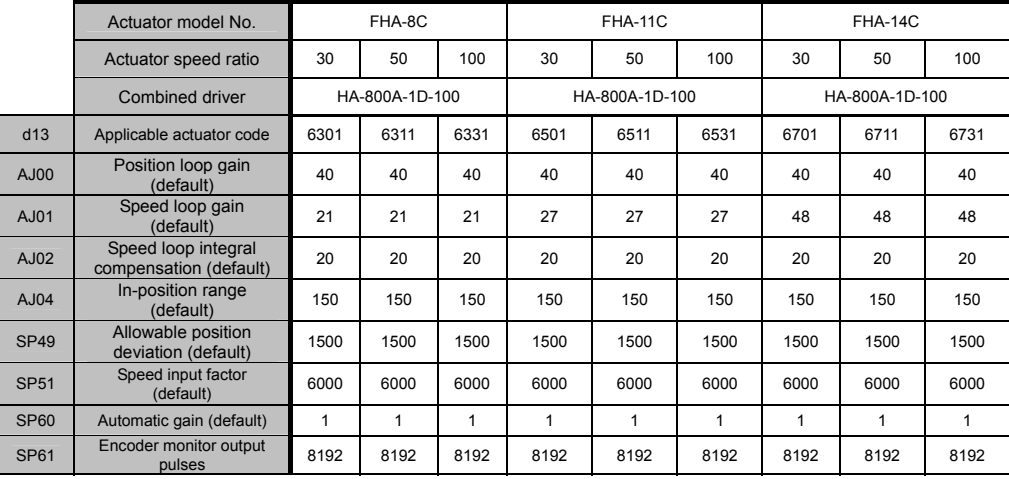

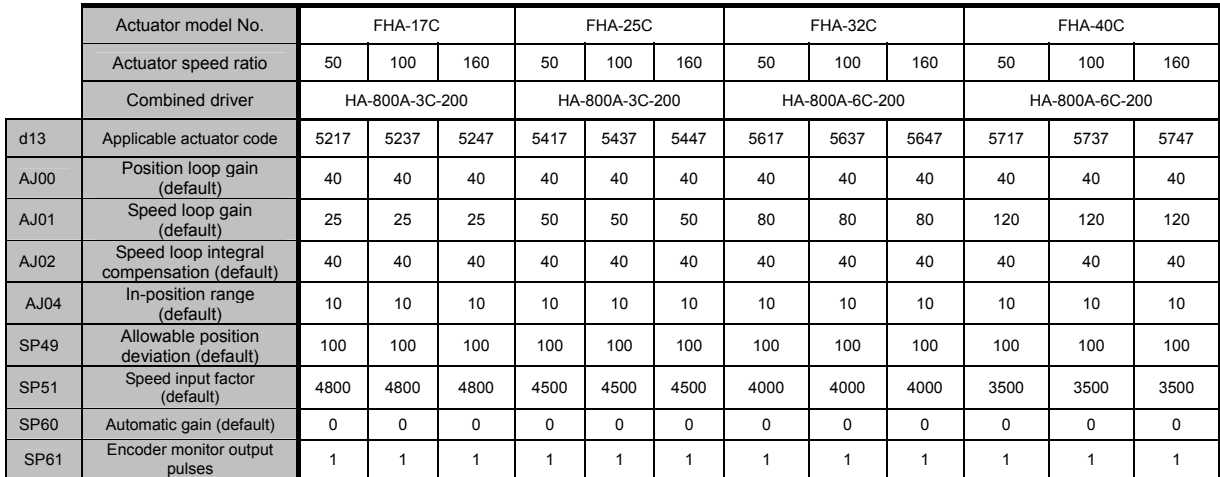

## **FHA-C 4-wire, wire-saving incremental series (voltage: 200V)**

## **FHA-C 4-wire, wire-saving incremental series (voltage: 100V)**

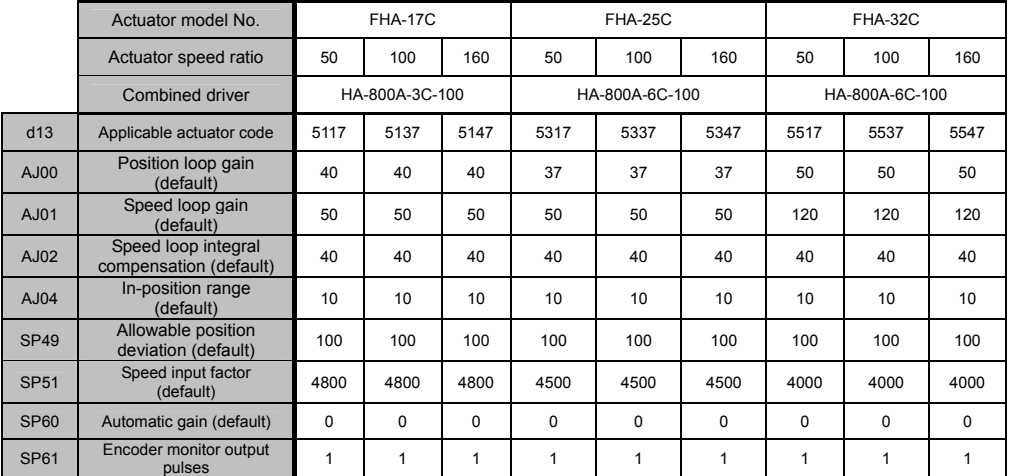

## **FHA-C absolute series (voltage: 200V)**

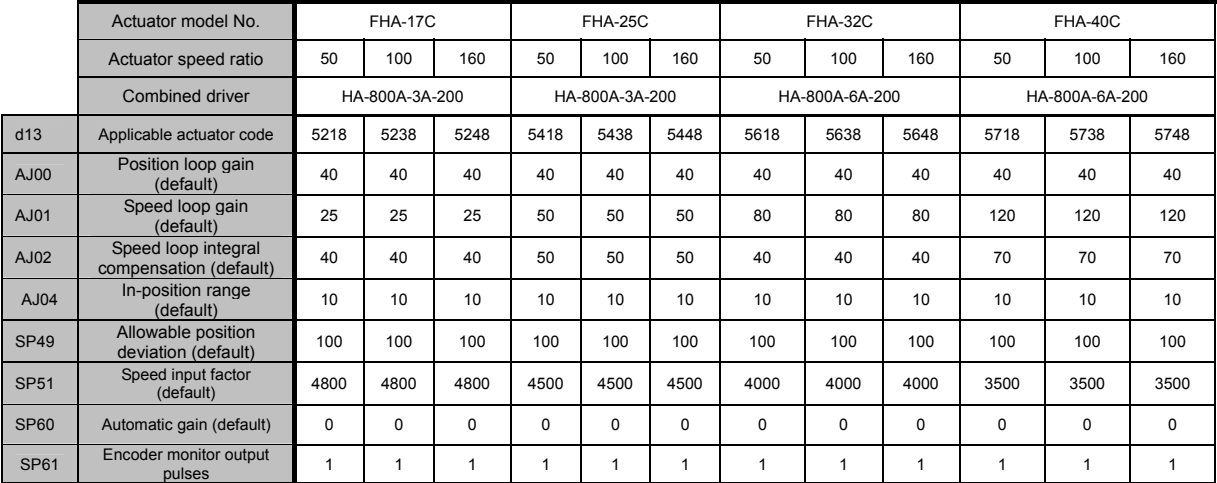

**Appendix Apx**<br> **Appeddix**<br> **Apx** 

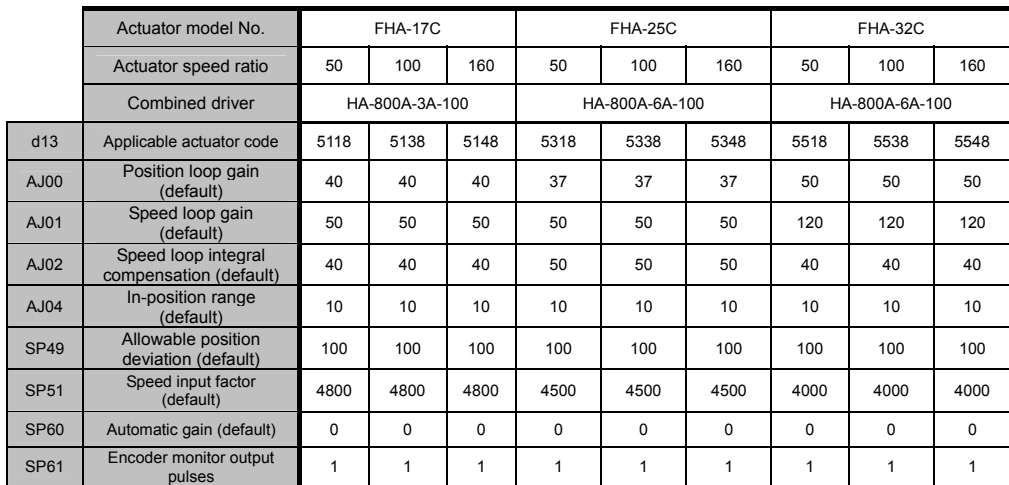

## **FHA-C absolute series (voltage: 100V)**

## **RSF 14-wire, wire-saving incremental series (voltage: 200V)**

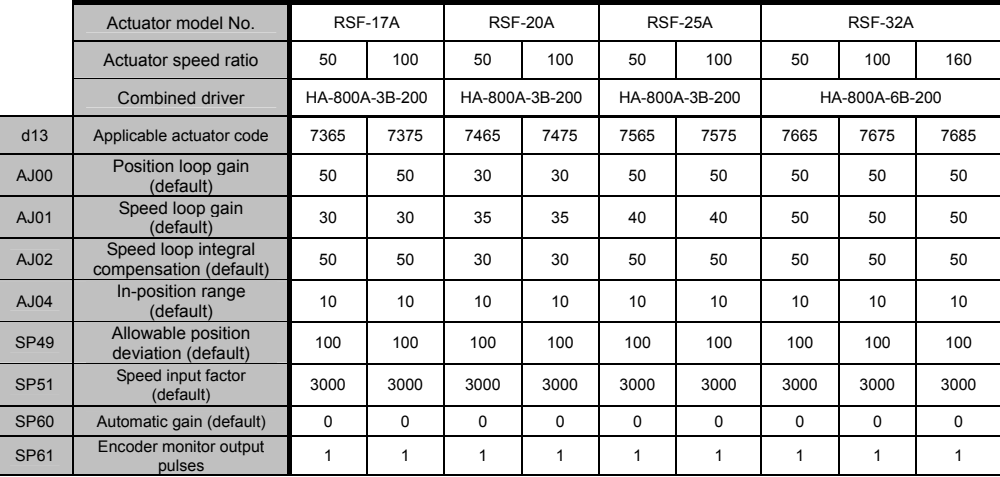

## <span id="page-264-1"></span><span id="page-264-0"></span>**13-2 Regenerative resistor A**

The following explains the built-in regenerative resistor and external regenerative resistance of the driver.

## **Built-in driver regenerative resistor and regenerative power**

Putting a brake on the machine's movement causes the rotational energy of the machine (including the actuator) to be returned to the driver. This electric energy is called regeneration capacity.

The energy returned is called regenerative energy and regenerative energy per unit time is called regenerative power.

Regenerative energy is absorbed as electric energy by the power smoothing capacitor in the driver.

If the regenerative energy produced by braking increases and exceeds the energy absorbable to the capacitor, the excess regenerative energy is absorbed (consumed) by a regenerative resistor.

Different HA-800 drivers come with or without a built-in regenerative resistor, as shown in the table below.

Different HA-800 drivers come with or without a built-in regenerative resistor, as shown in the table below. You can connect an external regenerative resistor to handle the excess regenerative power or regenerative energy that cannot be absorbed (consumed) by the regenerative resistor in the driver.

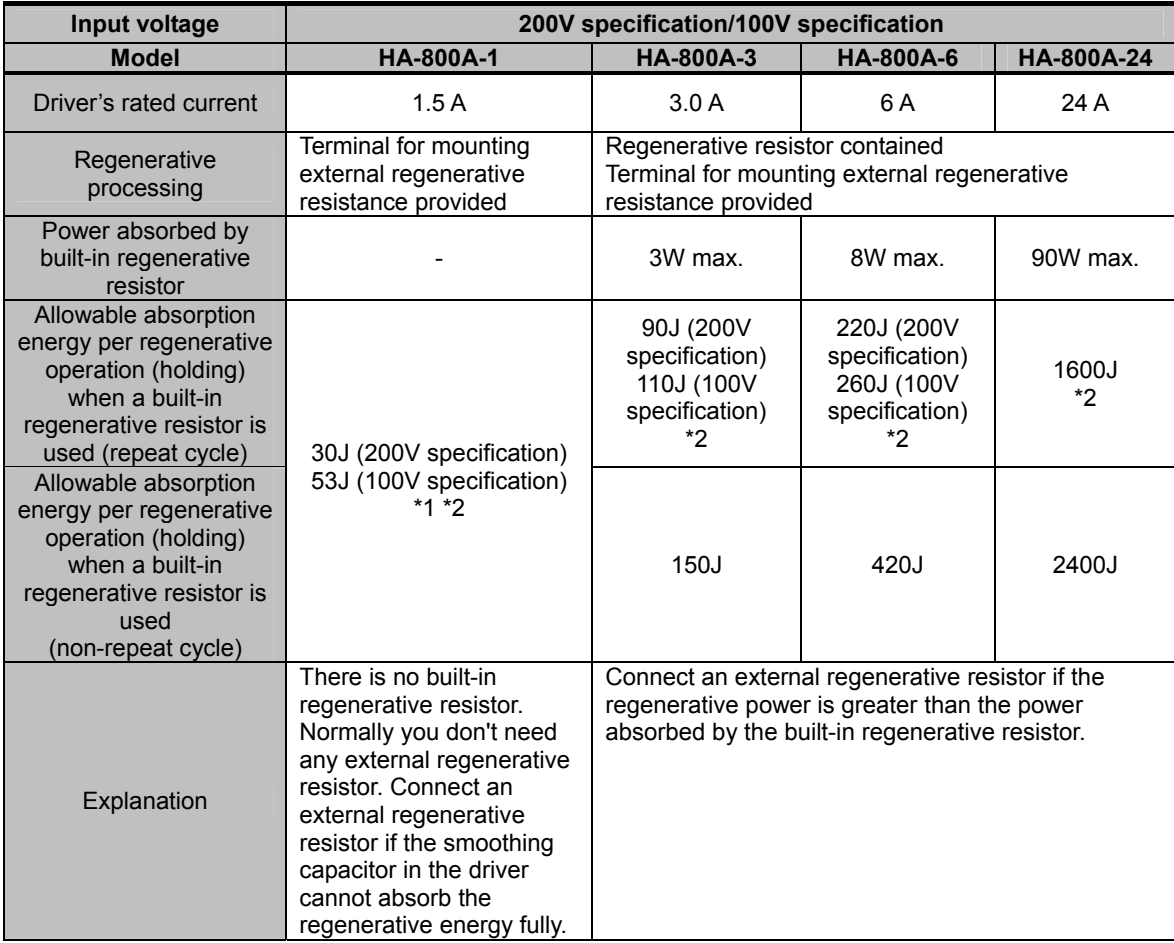

\*1: Standard value of power absorbed by an electrode capacitor

\*2: 200V specification is the standard value for when the input voltage is AC200V. 100V specification is the standard value for when the input voltage is AC100V.

#### **Examination of regenerative energy**

Examine installing a regenerative resistor in the following conditions:

- Drive with high inertia moment and load.
- $\bullet$  The system is stopped frequently.
- Continuous regeneration occurs such as when the load moves up and down

In these cases, calculate the regenerative energy and check the power that can be absorbed by the built-in regenerative resistor of the driver. If the regenerative energy is greater, install an external regenerative resistor.

**Appendix** 

### **Calculation of regenerative energy**

Calculate the regenerative energy by assuming that the machine operates as shown below.

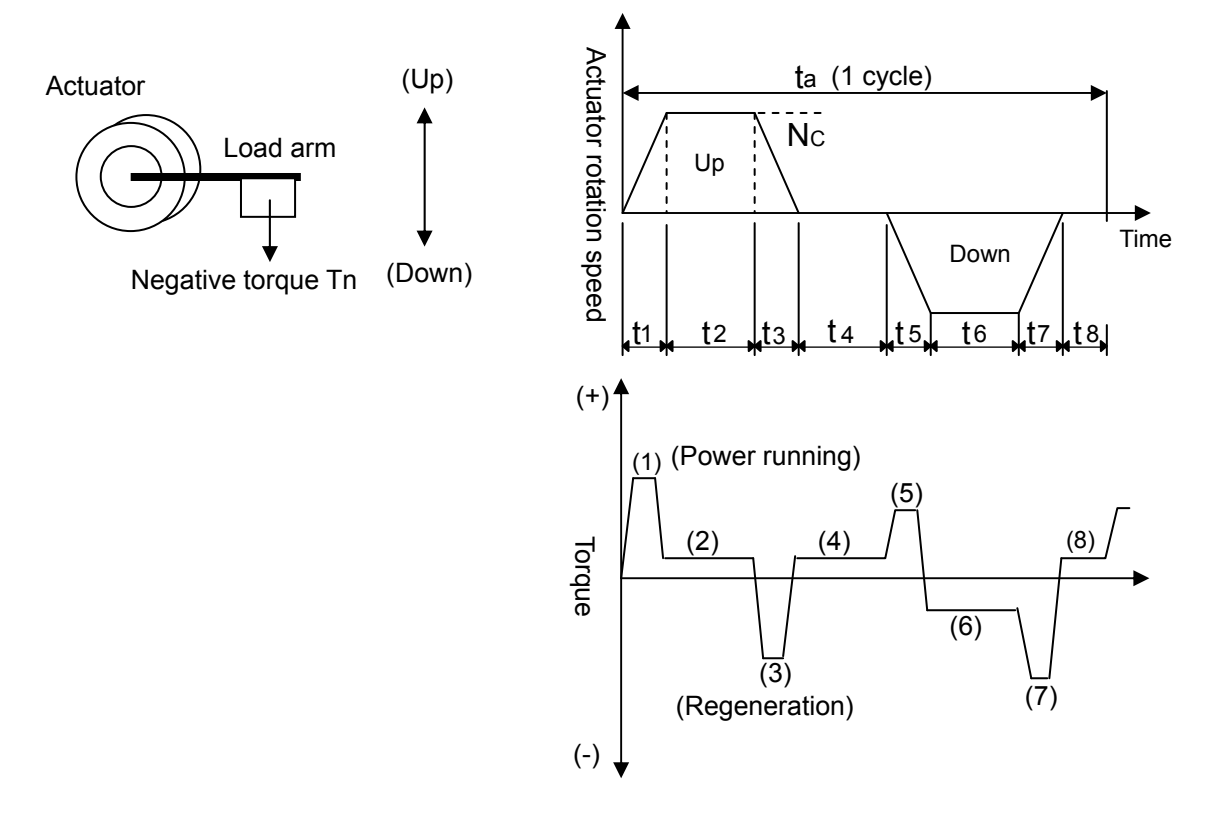

Tn: Negative torque of load Tf: Friction torque of drive-train Ja: Inertia moment of actuator Jm: Inertia moment of load Nc: Max. rotation speed during actuator operation (r/m)

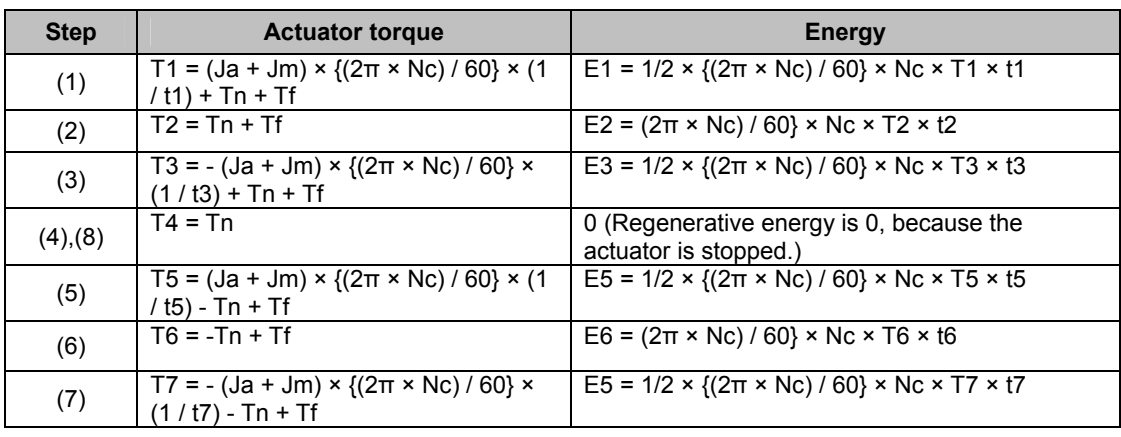

Of energies E1 to E8, negative energies are added up and the absolute value of this total sum gives the regenerative energy <Es>.

If E3, E6 and E7 are negative in the above example, the total regenerative energy is calculated as follows:

 $Es = | E3 + E6 + E7 |$ 

#### **Energy absorbed by external regenerative resistor**

The table below lists the regenerative energies that can be absorbed by the power smoothing capacitor of the HA-800 driver and capacities of the driver's built-in regenerative resistor R.

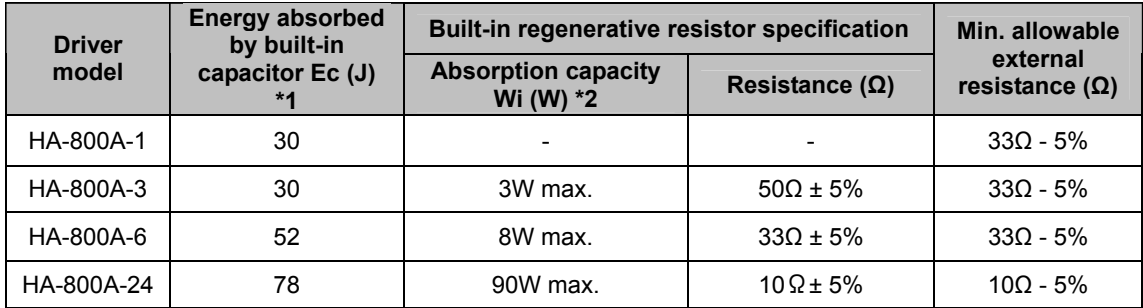

\*1: The value of capacitor-absorbed energy Ec represents the standard absorption level of the capacitor at the driver's main service input voltage AC200V. Energy absorbed by built-in capacitor significantly varies depending on input voltage and drive pattern. It also varies over time. Derate the rated capacity to 50% of the standard absorption level as a guideline and perform the calculation.

\*2: Absorption capacity of the built-in regenerative resistor [Wi] refers to the size of regenerative power that can be absorbed by the resistor when its rated capacity is derated.

Calculate the regenerative energy that must be absorbed by the regenerative resistor using each of the values above.

Divide the regenerative energy by the operation cycle time to calculate the regenerative power that needs to be absorbed by the regenerative resistor <We>.

We  $[W] = (Es - Ec) / ta$ 

If <We> is less than the power absorbed by a built-in regenerative resistor <Wi>, no external regenerative resistor is required. If <We> exceeds <Wi>, select an appropriate external regenerative resistor according to the capacity of <We>. Select a resistance equal to or greater than the applicable minimum allowable resistance shown in the table.

When you use an external regenerative resistor, remove the short bar to separate the built-in regenerative resistor from the circuit. The built-in regenerative resistor stops absorbing regenerative energy and thus stops generating heat. This allows connecting a large external regenerative resistor.

\* HA-800A-24 allows monitoring regenerative power.

## **External regenerative resistor**

An external regenerative resistor must be provided by the customer. Select an appropriate regenerative resistor by referring to the example below. Examples of recommended products

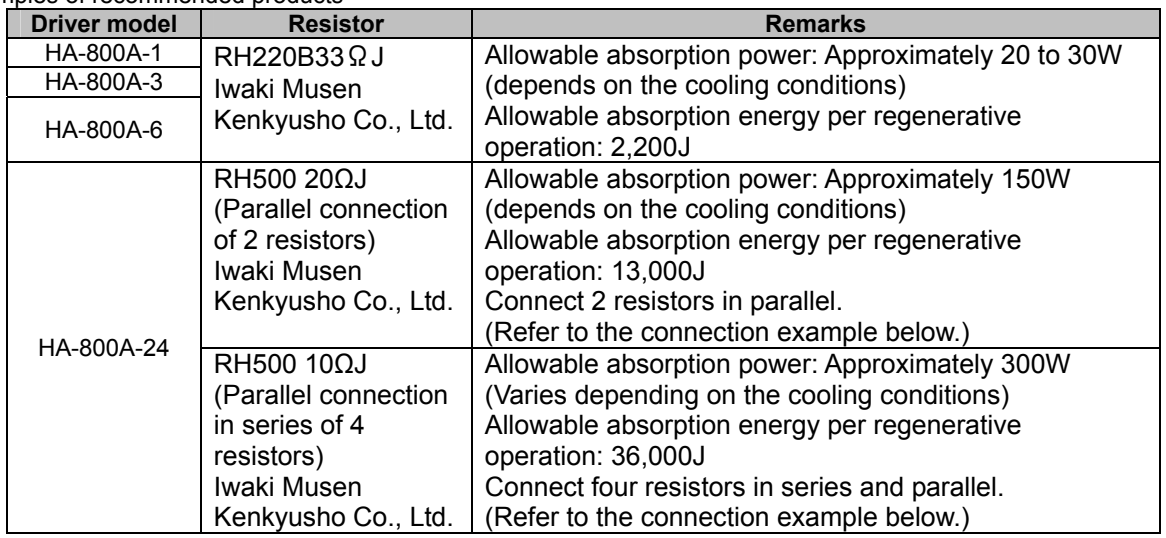

## **Derating the external regenerative resistor**

#### **• Rise in regenerative resistor temperature**

Power resistors used as regenerative resistors consume a large amount of power and become very hot. Accordingly, be sure to derate the rated capacity of your resistor. Without proper derating, the resistor may present problems such as becoming heated to several hundred degrees or failing prematurely.

## **• Derating**

Check the load characteristics of your resistor with its manufacturer. Basically the derating ratio should be 20% or less if the driver is used in a condition of natural convection cooling. Follow the internal standard of your company.

## **Layout and wiring of external regenerative resistor**

 $\bullet$  Layout

Regenerative resistors may be heated to 100℃ or more above the ambient temperature. Carefully determine the position of the radiation, installation position, wiring path, etc.

z **Wiring** 

Use flame-resistant wires to wire the resistor by avoiding contact between the wires and resistor body. Be sure to use twisted wires when connecting to the servo amplifier, and keep the wiring distance to no longer than 5m.

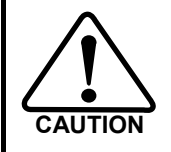

Regenerative resistors become very hot. Determine the position of the radiation, installation position, wiring path, etc. by giving thorough **CAUTION** consideration to safety.

**Appendix** 

#### **• Connecting to the driver**

Connect the external regenerative resistor between the R1 and R2 terminals of the HA-800 driver.

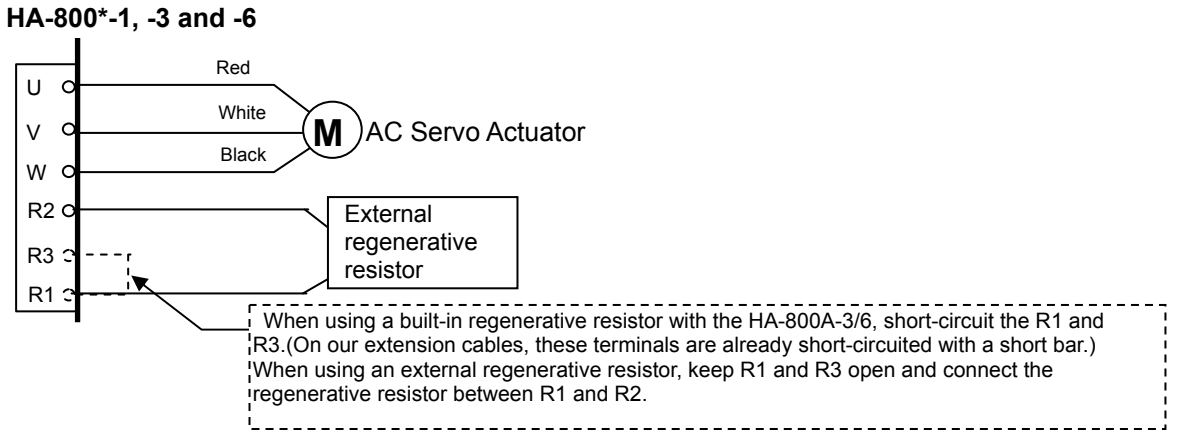

#### Terminal block for motor connection (for TB1)

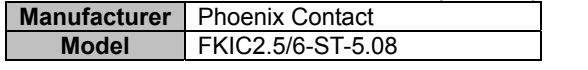

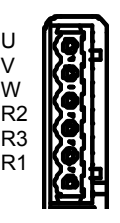

**HA-800\*-24** 

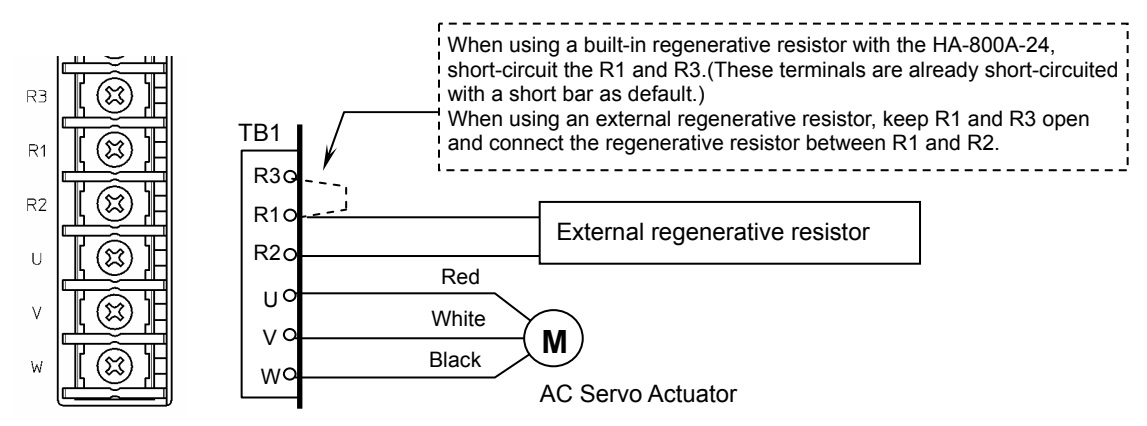

**Appendix Apx** 

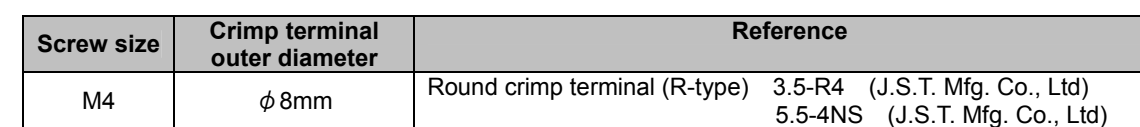

### $\bullet$  Connection example of external regenerative resistor

#### AC Servo Actuator R<sub>2</sub>c R3 U<sup>O</sup> y c **WC** Red White Black R<sub>1</sub>o RH500 20 Ω J (2 resistors) **M Regenerative power: 150W**  AC Servo Actuator R<sub>2</sub>o R3  $U^{\text{C}}$ v o **WC** R<sub>10</sub> RH500 10ΩJ (4 resistors) **M Regenerative power: 300W**  Red White Black

# **Appendix Apx**<br> **Appeddix**

## **Allowable load inertia**

The following is a list of recommended allowable inertia in a horizontal drive at the max. rotational speed (The input voltages are AC200V for 200V specifications, AC100V for 100V specifications). (The allowable load inertia varies depending on the motor speed, operation pattern, and input voltage etc. during an actual operation.)

When the regenerative resistance (built-in or external) is applied, it should be within the allowable absorption power or allowable absorption energy of regenerative resistance.

### **SHA series (voltage: 200V)**

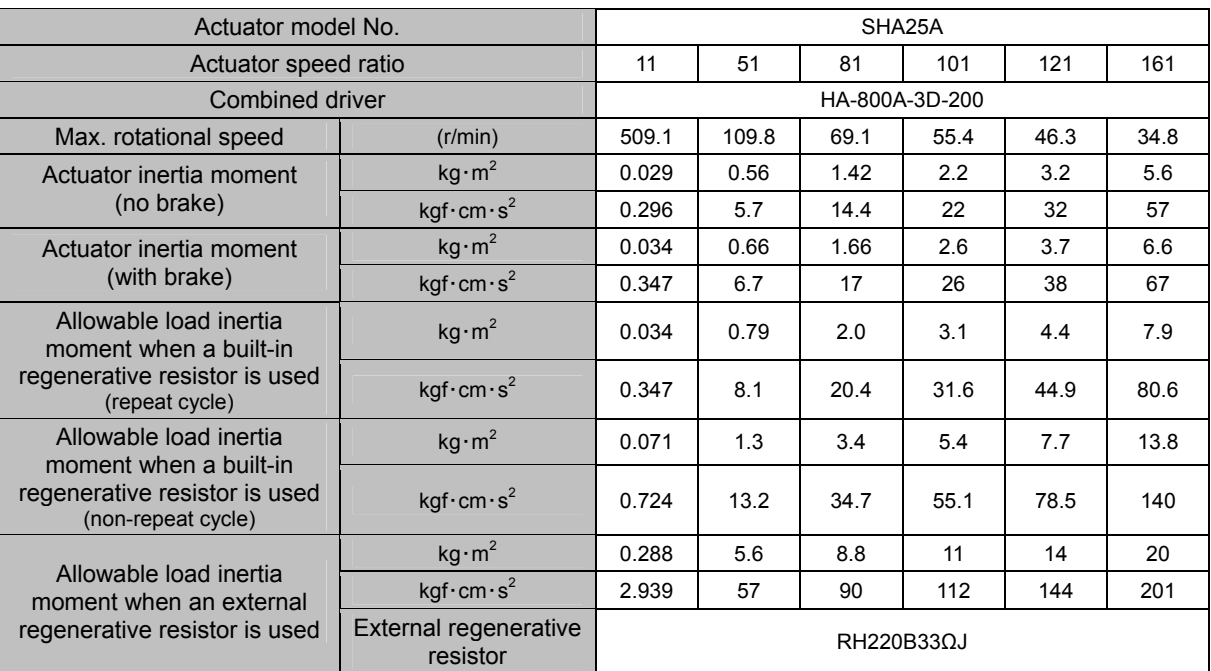

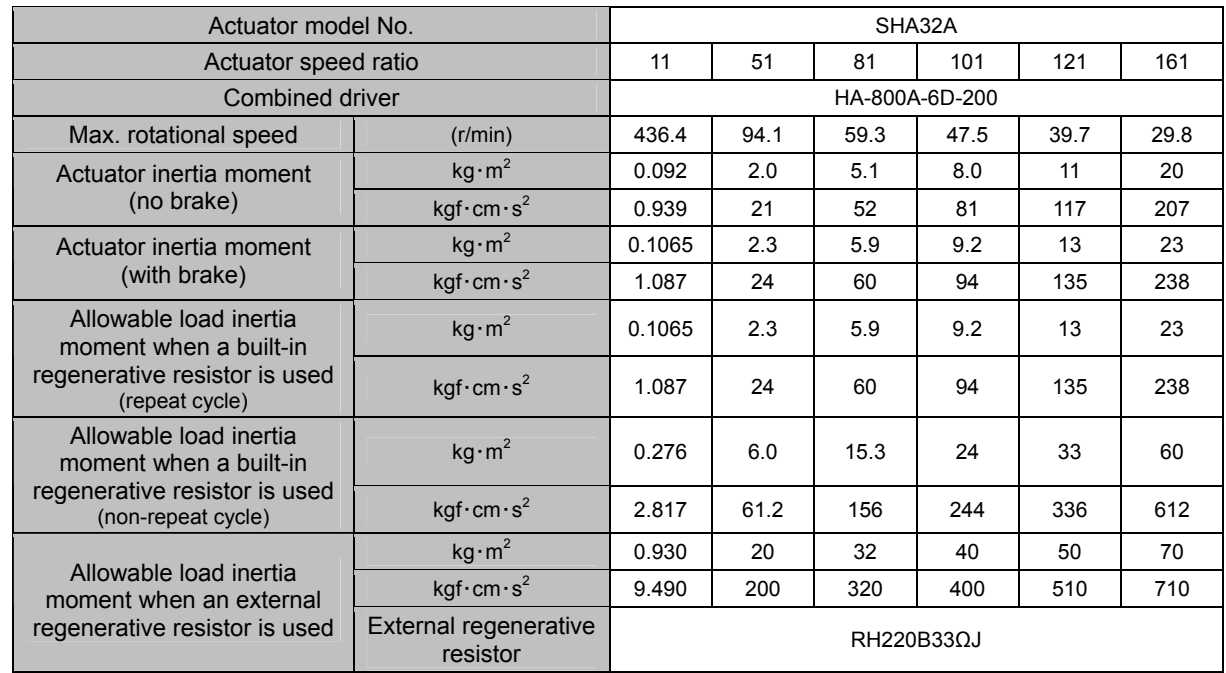

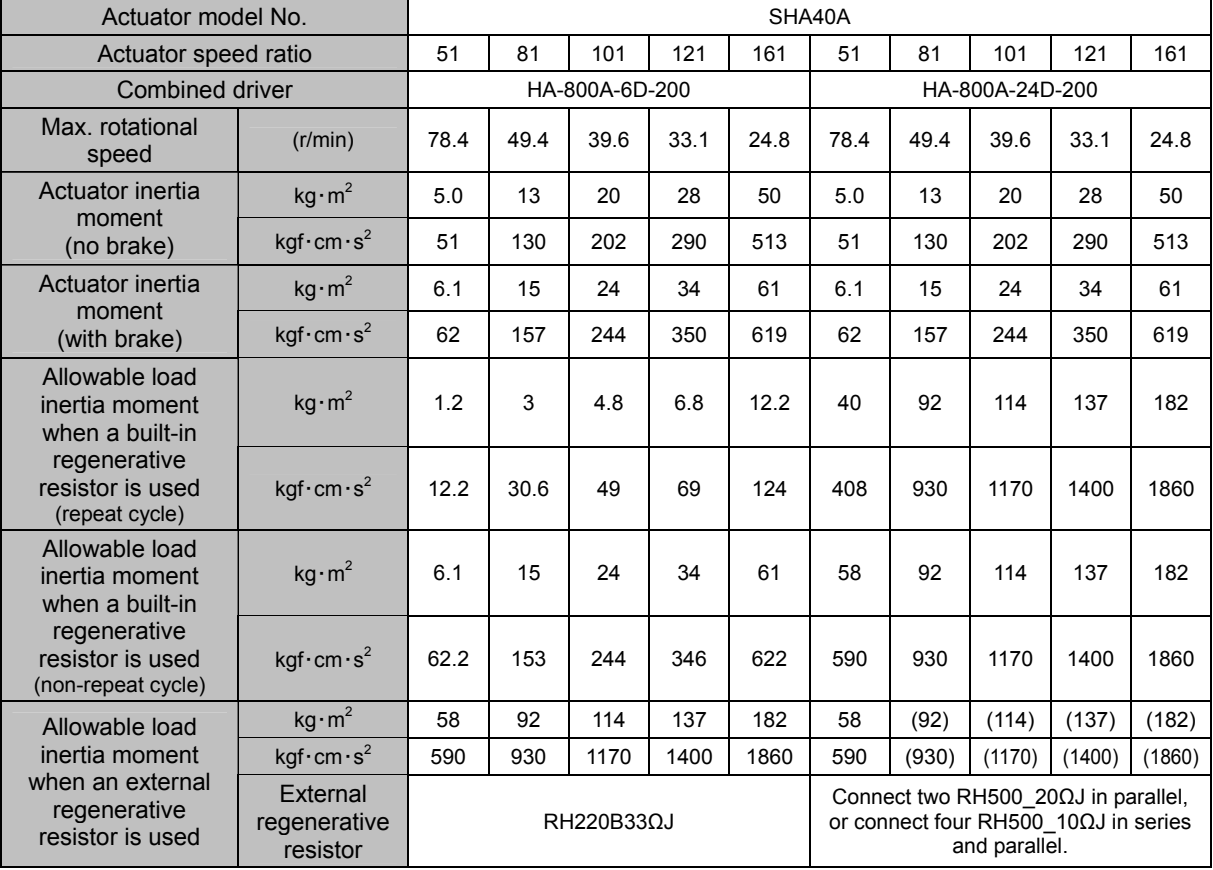

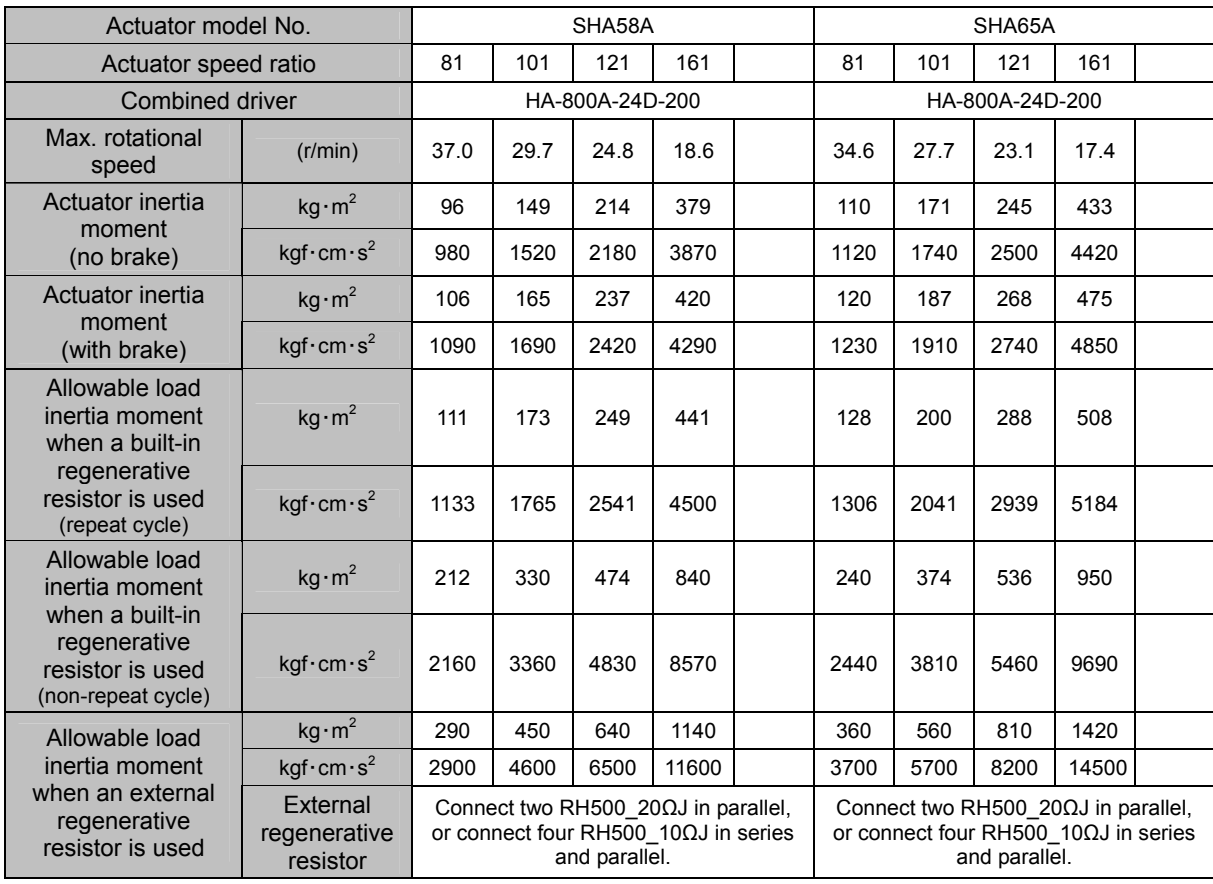

**Appendix** 

## A-14

## **SHA series (voltage: 100V)**

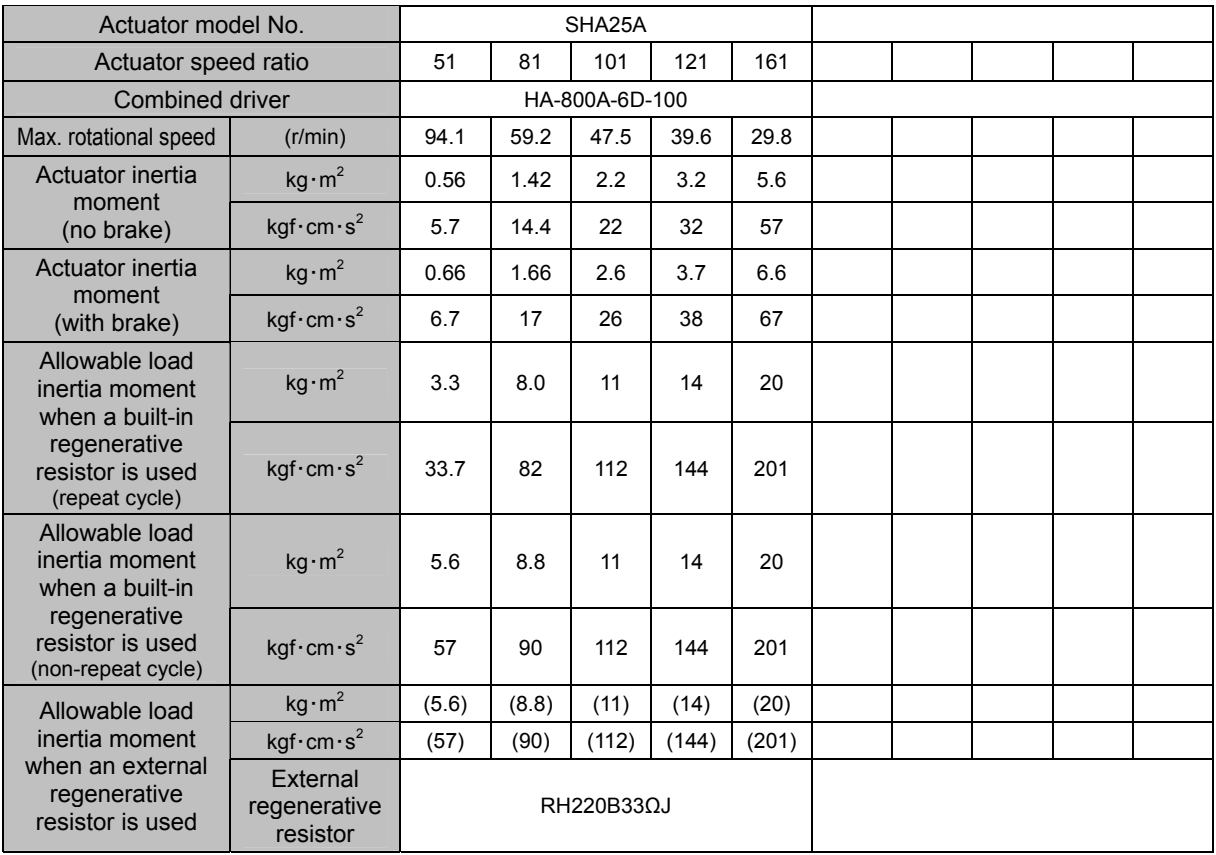

## **FHA-Cmini series (voltage: 100V/200V)**

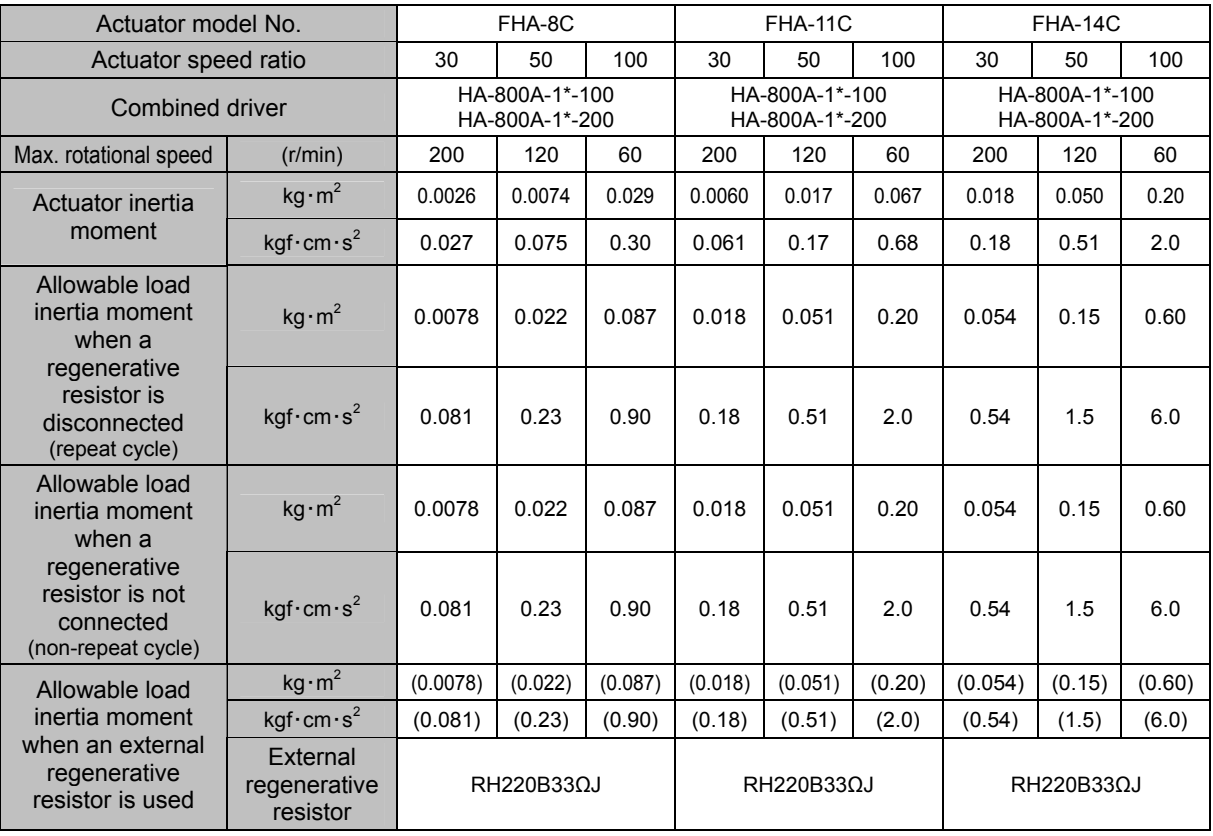

**Appendix** 

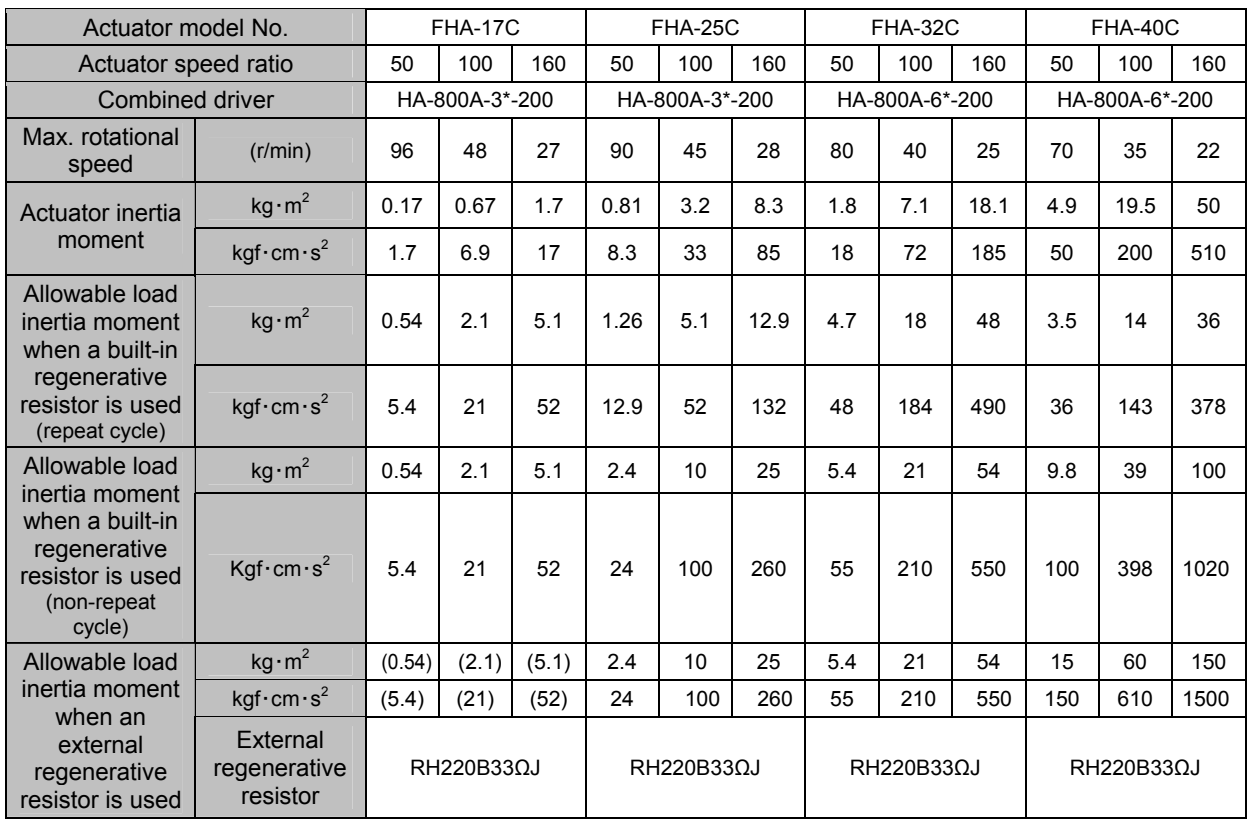

## **FHA-C series (voltage: 200V)**

## **SHA series (voltage: 100V)**

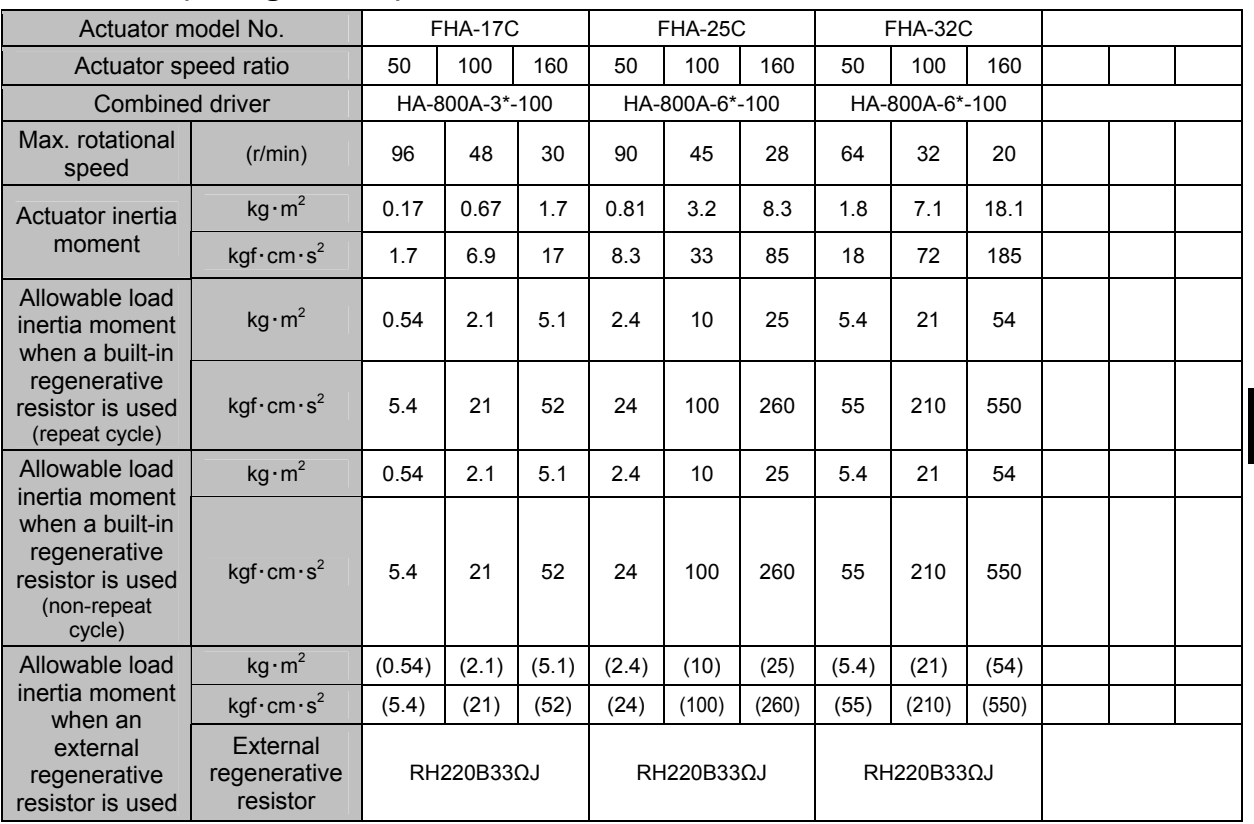

**Appendix** 

## <span id="page-275-1"></span><span id="page-275-0"></span>**13-3 List of data retained in the driver A**

This is a list of data retained in the internal non-volatile memory (EEPROM) of the driver and a list of operations of the set values.

There are two types of data that are retained in the non-volatile memory. They are adjustment parameters and system parameters.

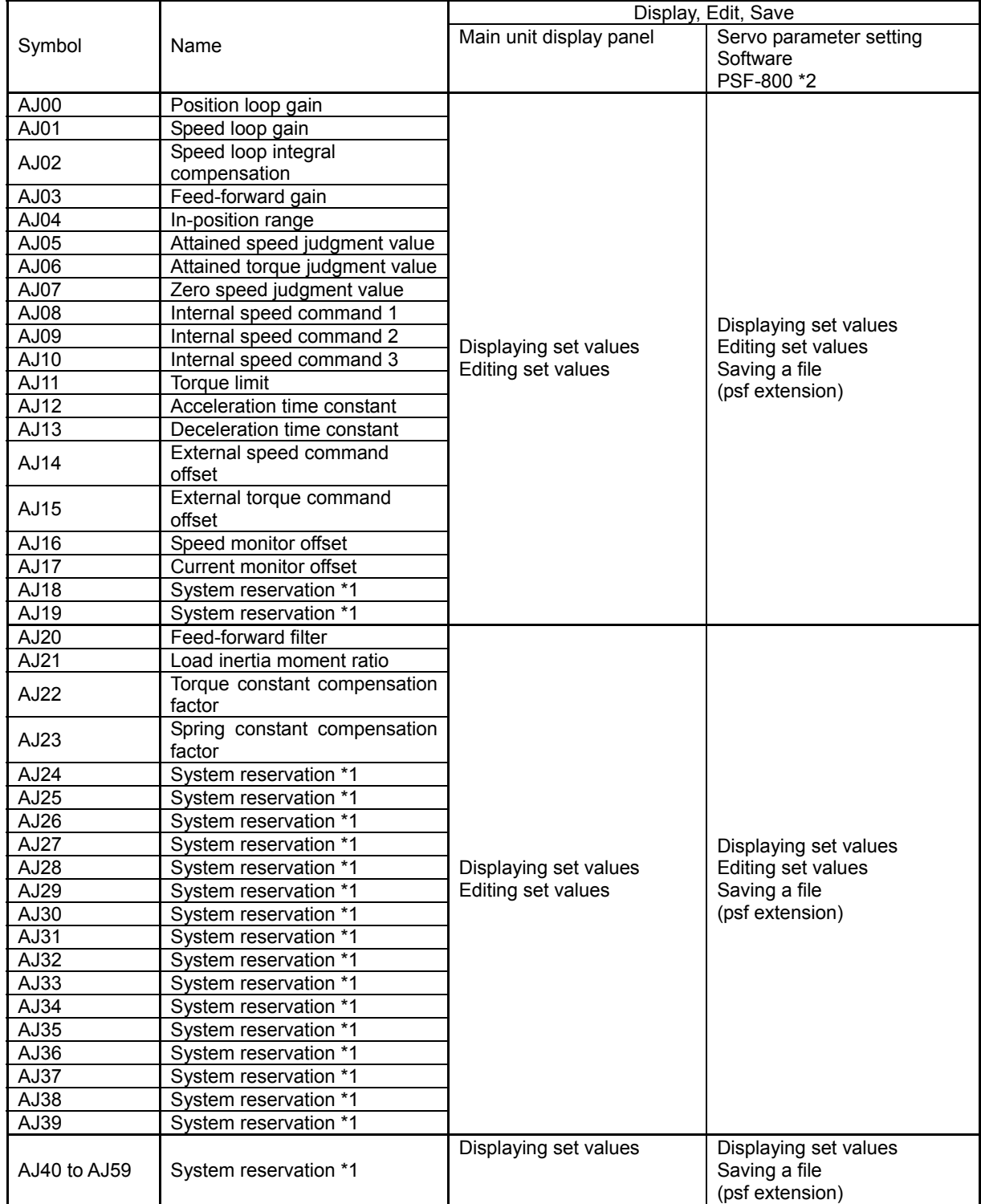

## **Adjustment parameters AJxx**

- \*1: Do not change the parameters that are in the system reserved areas. The default setting of the system reservation may vary depending on the model/version.
- \*2: If the set values change when the parameters are transferred between different models using PSF-800, it does not affect the product functions.

## **System parameter SP00-39**

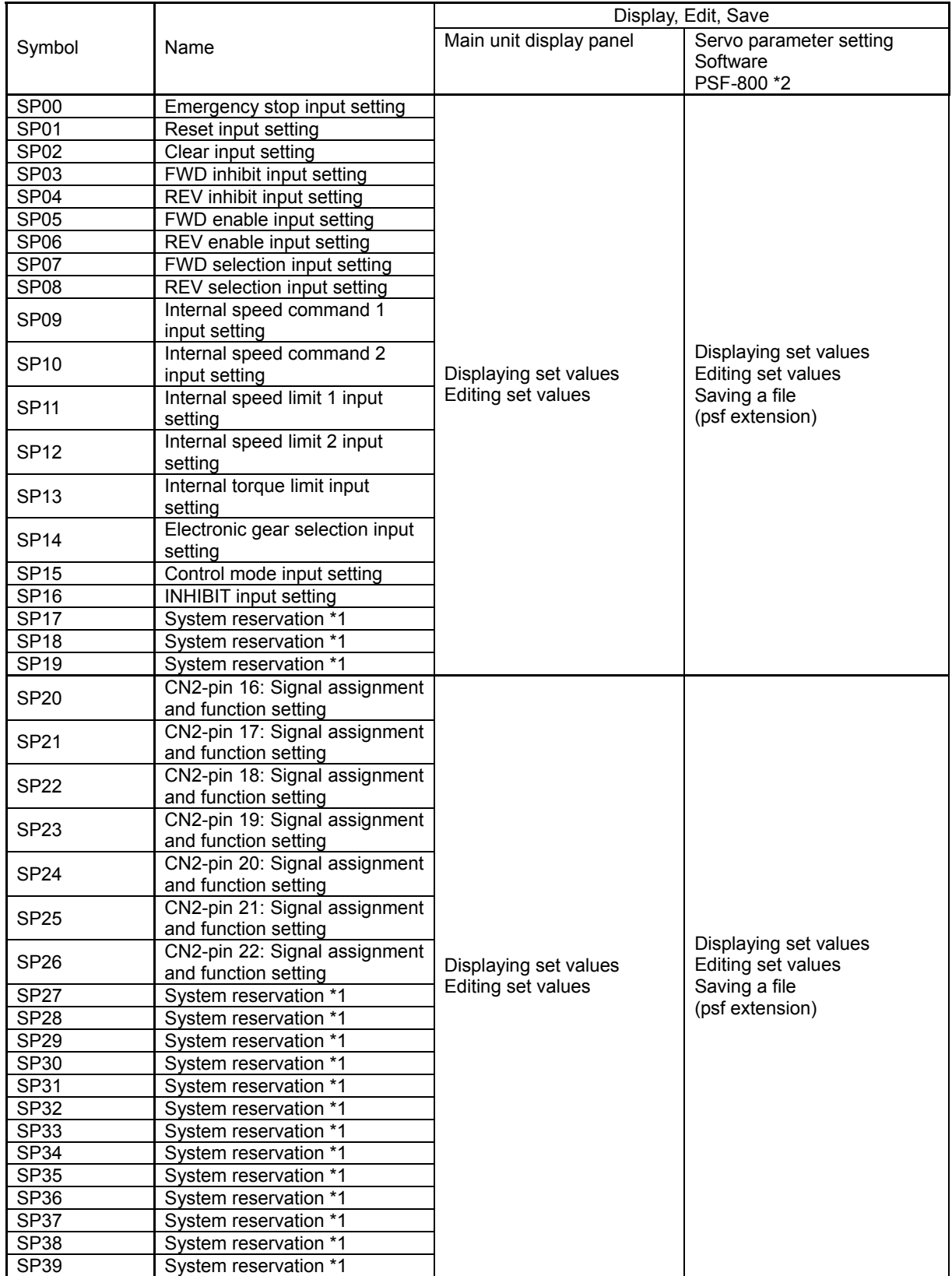

- \*1: Do not change the parameters that are in the system reserved areas. The default setting of the system reservation may vary depending on the model/version.
- \*2: If the set values change when the parameters are transferred between different models using PSF-800, it does not affect the product functions.

#### **System parameter SP40-79**

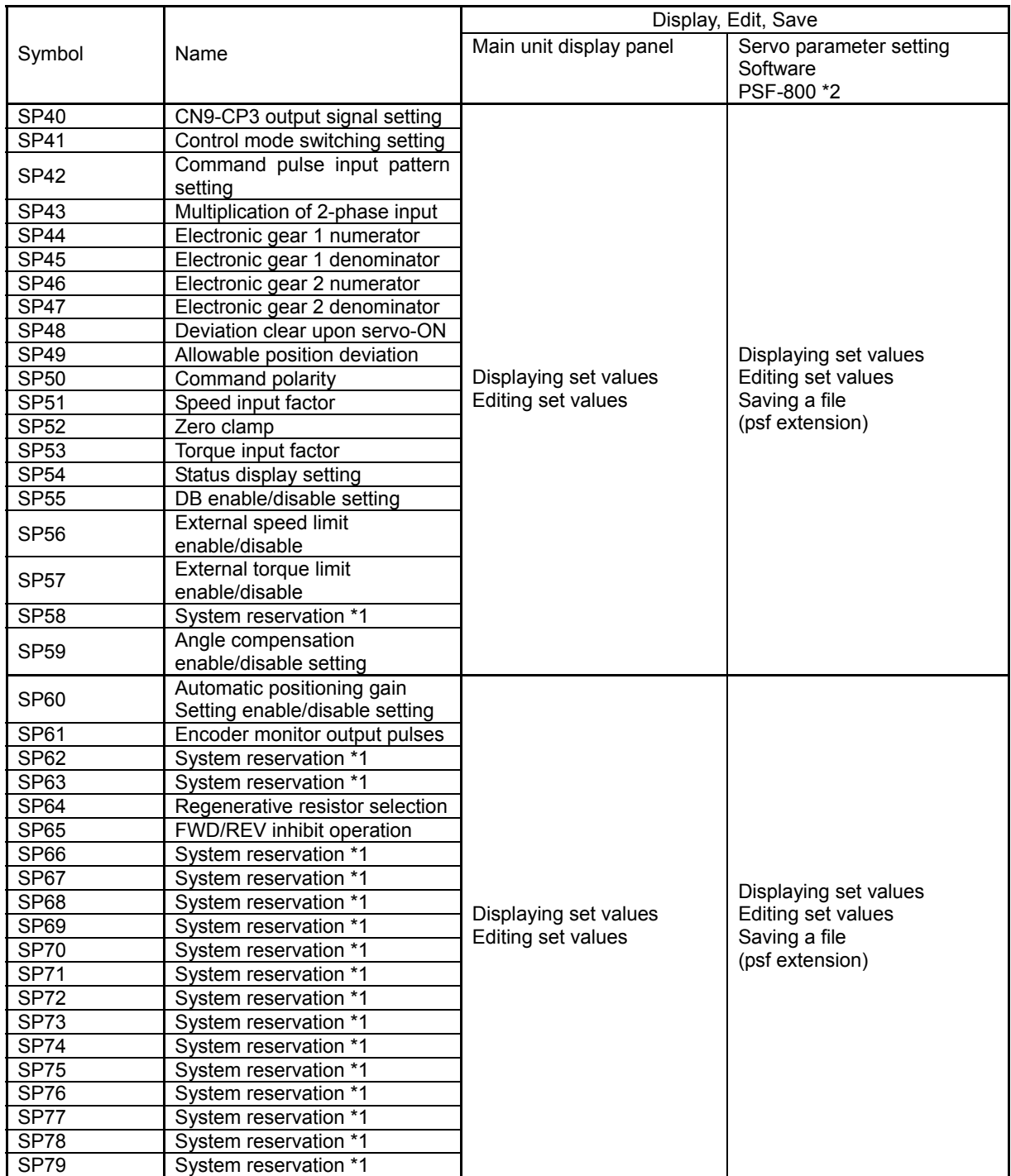

\*1: Do not change the parameters that are in the system reserved areas. The default setting of the system reservation may vary depending on the model/version.

\*2: If the set values change when the parameters are transferred between different models using PSF-800, it does not affect the product functions.

## <span id="page-278-1"></span><span id="page-278-0"></span>**13-4 Driver replacement procedures A**

#### The following explains the procedures to replace the HA-800A driver for maintenance.

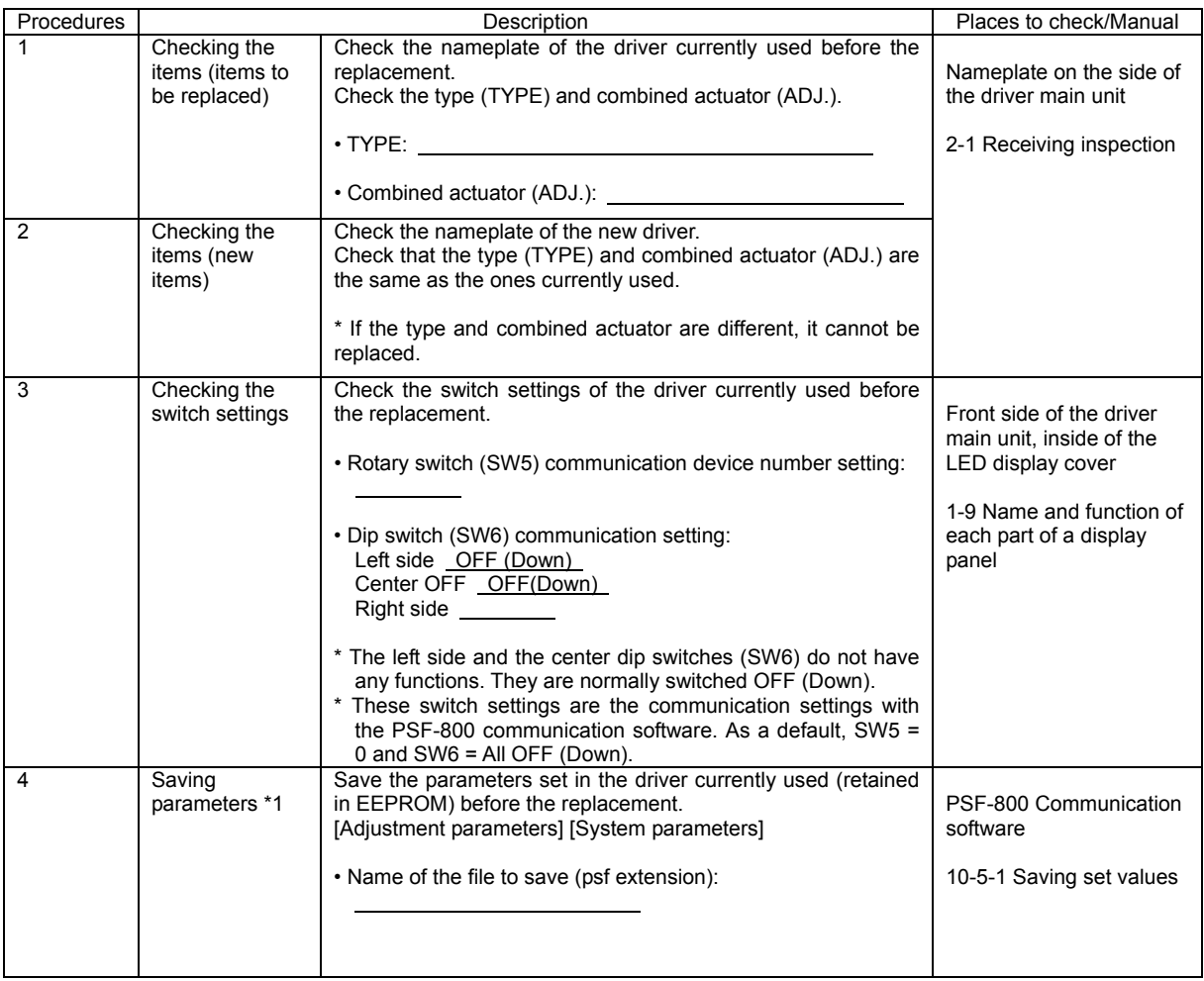

\*1: If the parameter settings have not been changed and the default settings are used, and the new driver has the default parameter settings, it is not necessary to save/write the parameters. If you do not know the using condition, save/write the parameters.

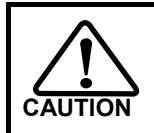

**This work requires wiring changes. Exercise caution to prevent accidents such as electric shock.** 

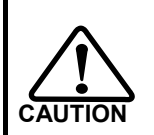

**When replacing the actuator/motor, adjustment of the device/machine coordinate settings may be required. Replace according to the specifications of the system, which includes the device main unit and host controller.** 

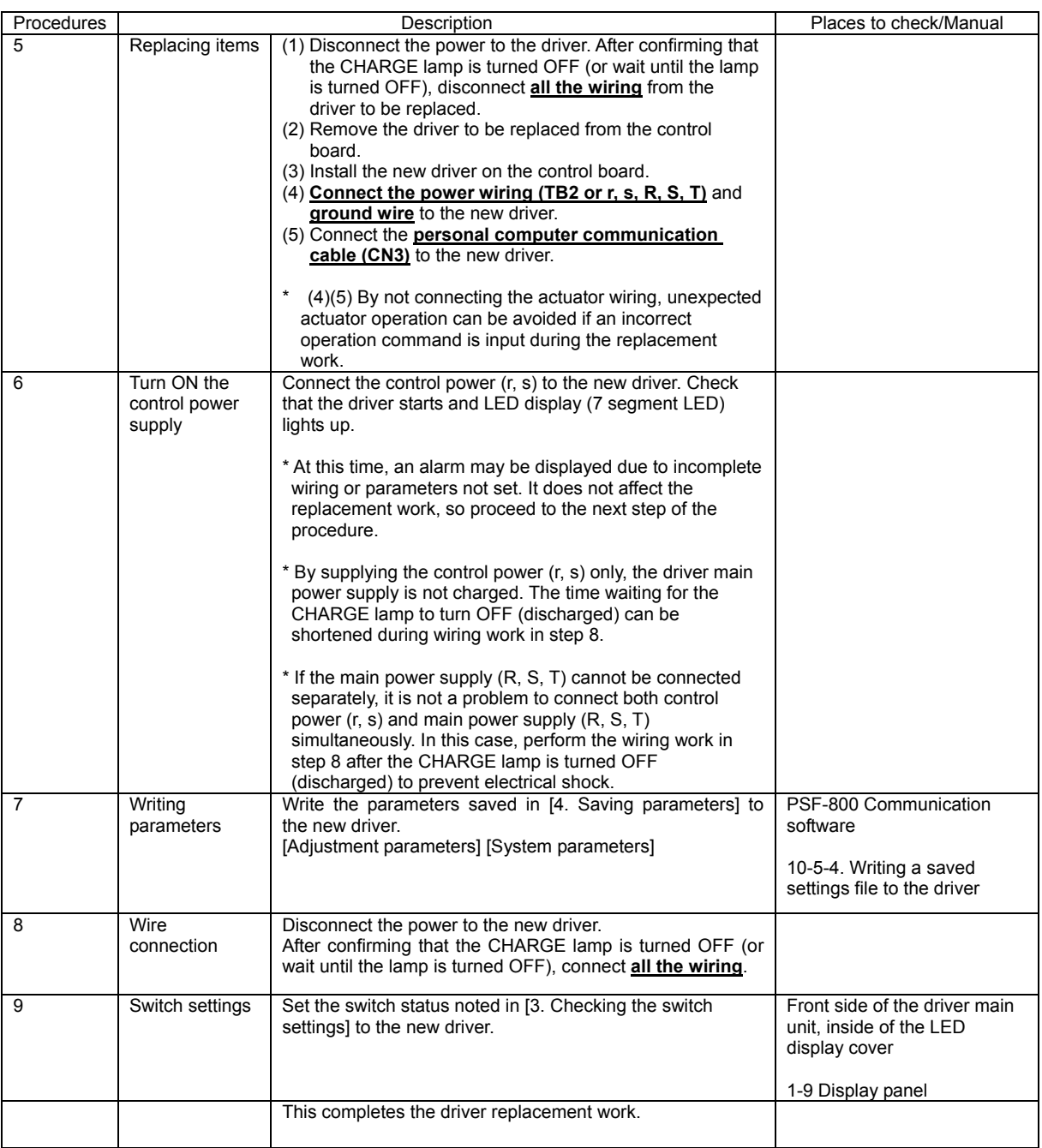

**Apx** 

**Appendix** 

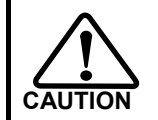

**This work requires wiring changes. Exercise caution to prevent accidents such as electric shock.** 

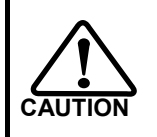

**When replacing the actuator/motor, adjustment of the device/machine coordinate settings may be required. Replace according to the specifications of the system, which includes the device main unit and host controller.** 

## **Index**

## A

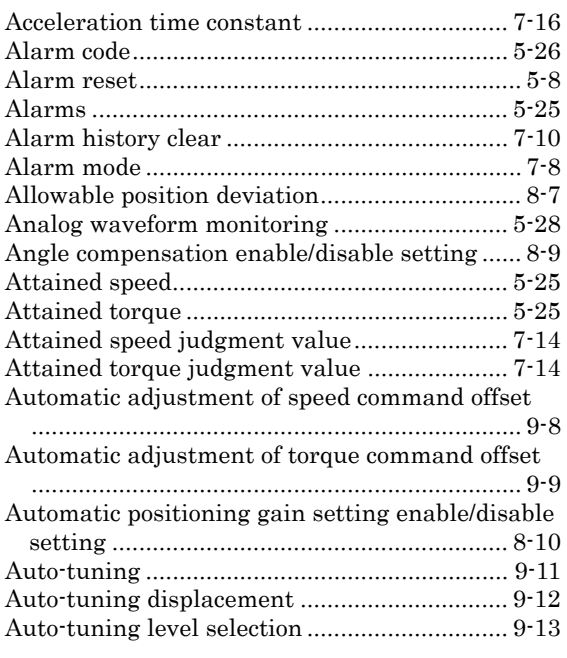

#### B

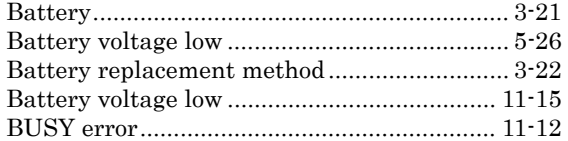

#### C

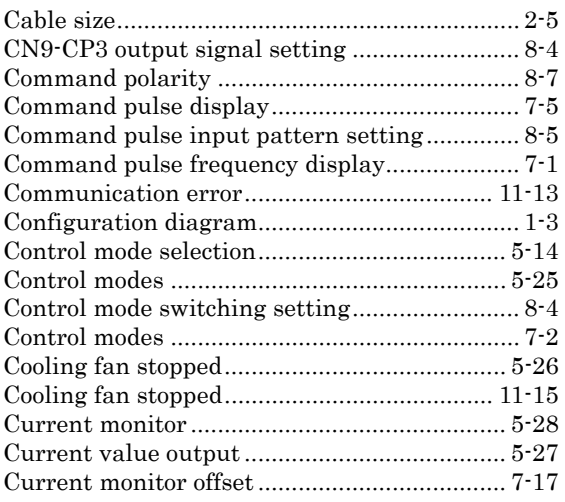

## D

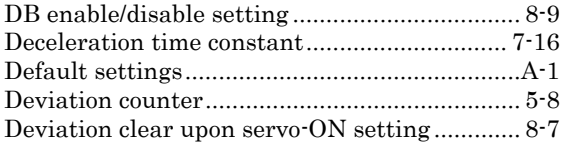

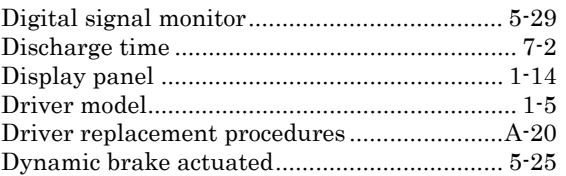

#### E

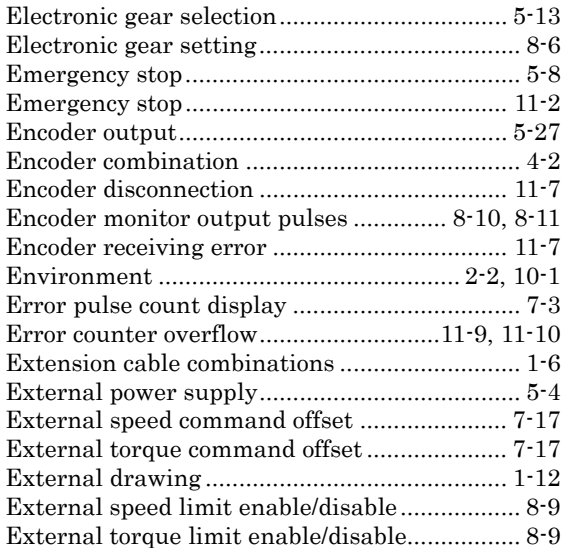

#### F

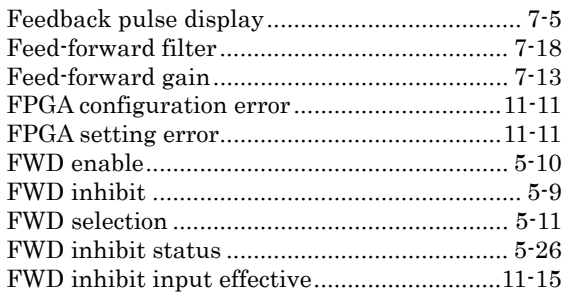

#### G

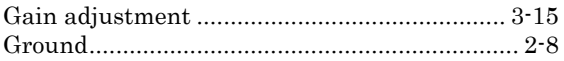

## I

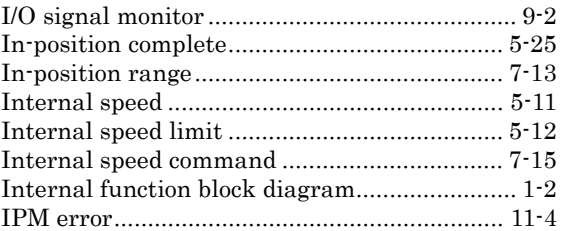

## $\boldsymbol{J}$

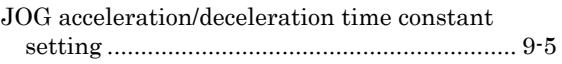

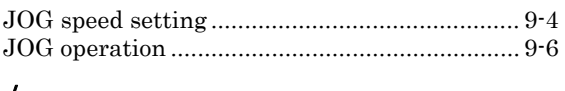

#### L

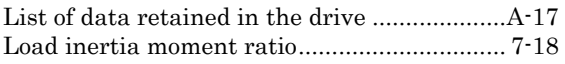

#### M

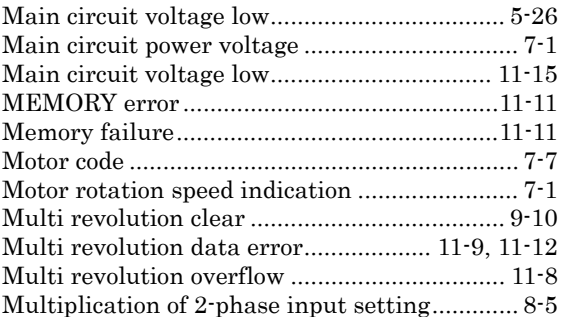

#### N

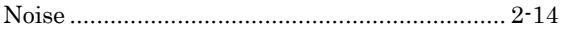

## O

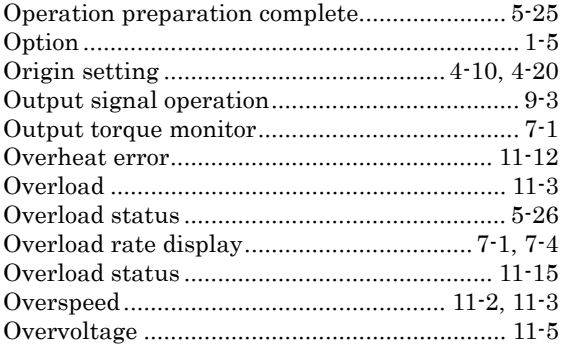

## P

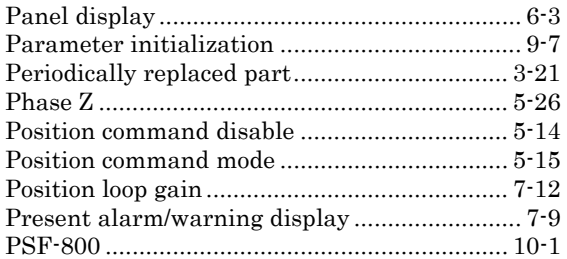

#### R

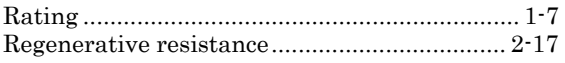

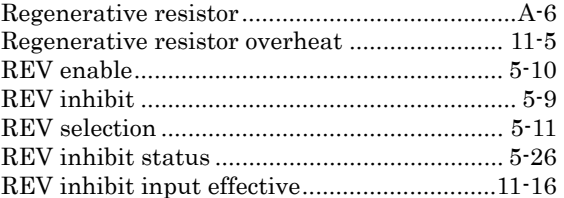

## S

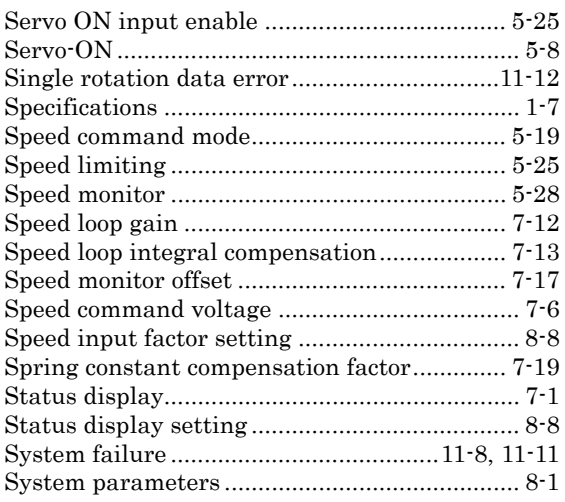

#### T

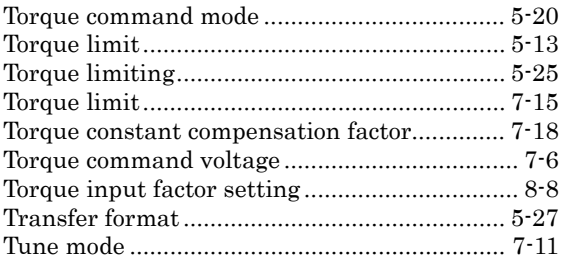

## U

```
UVW error ........................................................ 11-8
```
## W

```
Warnings .......................................................... 5-26 
Wrong actuator................................................11-16
```
## Z

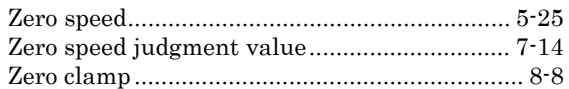

**The warranty period of the HA-800A series and warranty terms are explained below.** 

#### **■ Warranty period**

Under the condition that it is used properly according to each item specified in the manuals and operation manuals, this product is warranted for the period of 1 year after delivery or 2,000 hours of operation (this product), whichever ends first.

#### **■ Warranty terms**

If the product fails due to any defect in workmanship or material during the warranty period specified above, the defective product will be repaired or replaced free of charge.

This limited warranty does not apply to any product that has been subject to:

- (1) Improper handling or use by the customer;
- (2) Modification or repair carried out other than by Harmonic Drive Systems, Inc.;
- (3) Failure not attributable to this product; or
- (4) Natural disaster or any other event beyond the control of Harmonic Drive Systems, Inc.

The warranty covers only the above-named product purchased from Harmonic Drive Systems, Inc.

Harmonic Drive Systems, Inc. shall not be liable for any consequential damages of other equipment caused by the defective product, or expenses and labor costs for removing and installing the defective product from/to your system.

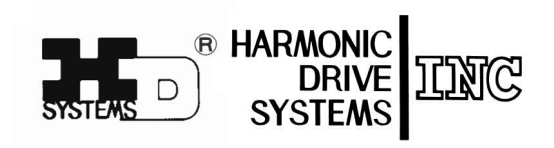

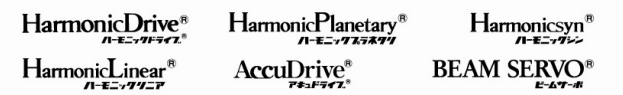

Certified to ISO14001(HOTAKA Plant)/ISO9001 (TÜV Management Service GmbH) All specifications and dimensions in this manual subject to change without notice. This manual is correct as of June 2012.

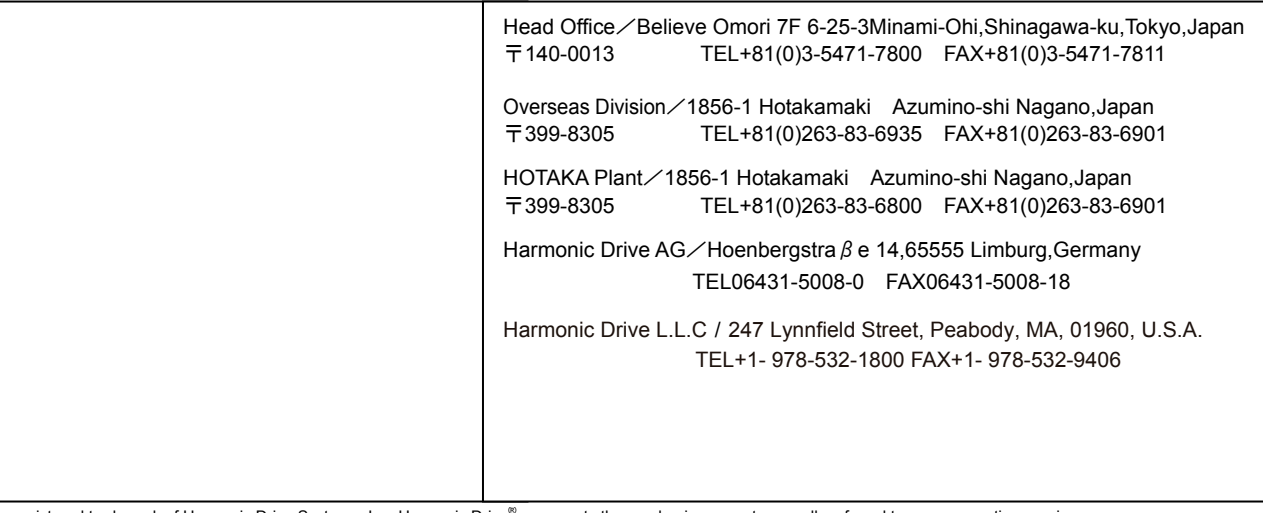